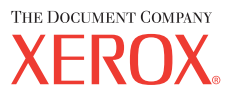

# **Guide de l'utilisateur**

**701P42721\_FR** 

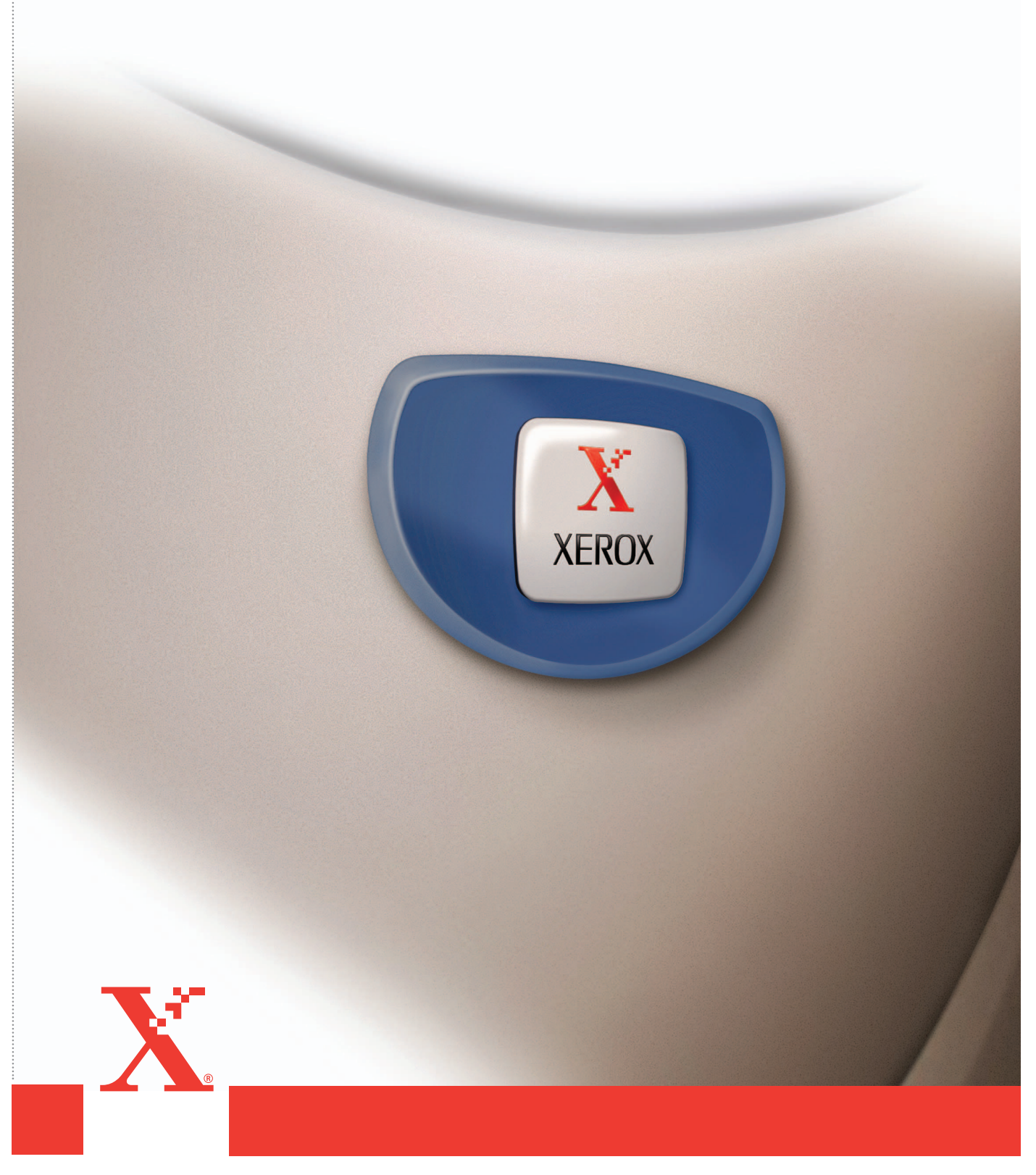

*Préparé et traduit par : The Document Company Xerox GKLS European Operations Bessemer Road Welwyn Garden City Hertfordshire AL7 1HE ANGLETERRE*

© 2004 Fuji Xerox Co., Ltd. Tous droits réservés.

La protection des droits de reproduction s'applique à l'ensemble des informations et documents prévus aux termes de la loi, quels que soient leur forme et leur contenu, y compris aux données générées par les logiciels et qui s'affichent à l'écran (profils, icônes, écrans, présentations, etc.).

Xerox $^{\circledR}$ , The Document Company $^{\circledR}$ , le X $^{\circledR}$  stylisé et tous les noms de produits Xerox mentionnés dans cette publication sont des marques de Xerox Corporation. Les noms et marques de produit d'autres sociétés sont également reconnus.

Pour plus de détails sur les produits sous licence, se reporter à la section À propos de licences.

Les informations contenues dans ce document sont correctes au moment de la mise sous presse. Xerox se réserve le droit de modifier ces informations à tout moment sans préavis. Les modifications et corrections techniques seront ajoutées dans les éditions suivantes de la documentation. Pour prendre connaissance des informations les plus récentes, consulter le site [www.xerox.com.](http://www.xerox.com.)

#### **Produits soumis à la réglementation sur les exportations ordinaires**

L'exportation de ce produit est strictement réglementée par la législation sur les échanges commerciaux du Japon et/ou la législation sur le contrôle des exportations des États-Unis. Pour utiliser ce produit, il convient d'obtenir toute licence d'exportation adéquate du gouvernement japonais ou de ses représentants et/ou l'autorisation de ré-exportation du gouvernement américain ou de ses représentants.

#### **Produits soumis à la réglementation spéciale sur les exportations**

L'exportation de ce produit est strictement réglementée par la législation sur les échanges commerciaux du Japon et/ou la législation sur le contrôle des exportations des États-Unis. Si l'utilisateur a connaissance que ce produit est ou a été utilisé en vue du développement, de la fabrication ou de l'utilisation d'armes de destruction massive, y compris des armes nucléaires, chimiques ou biologiques suite à un document contractuel ou une information de l'importateur, il doit obtenir toute licence d'exportation adéquate du gouvernement japonais ou de ses représentants et/ou l'autorisation de ré-exportation du gouvernement américain ou de ses représentants.

# Table des matières

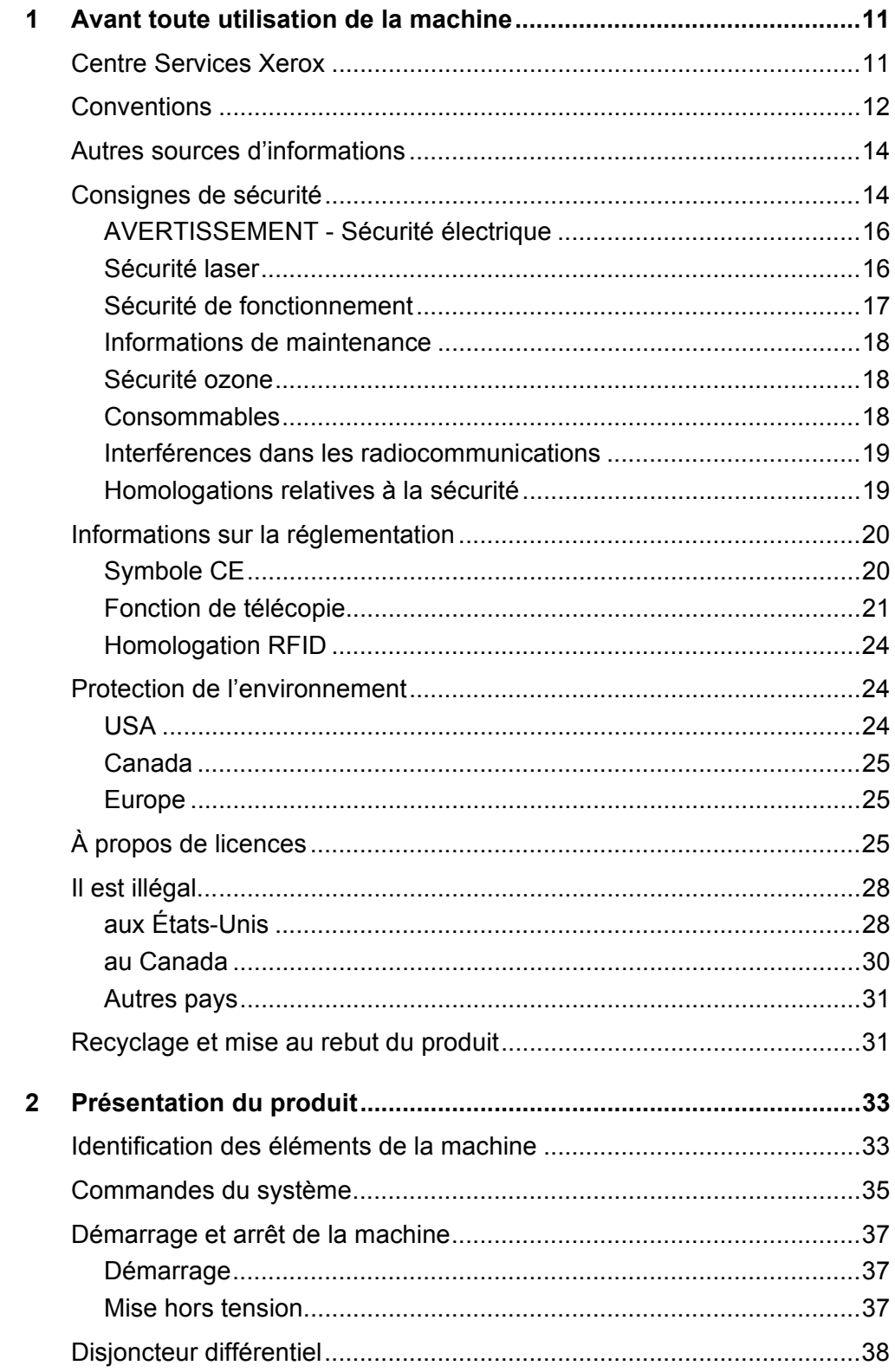

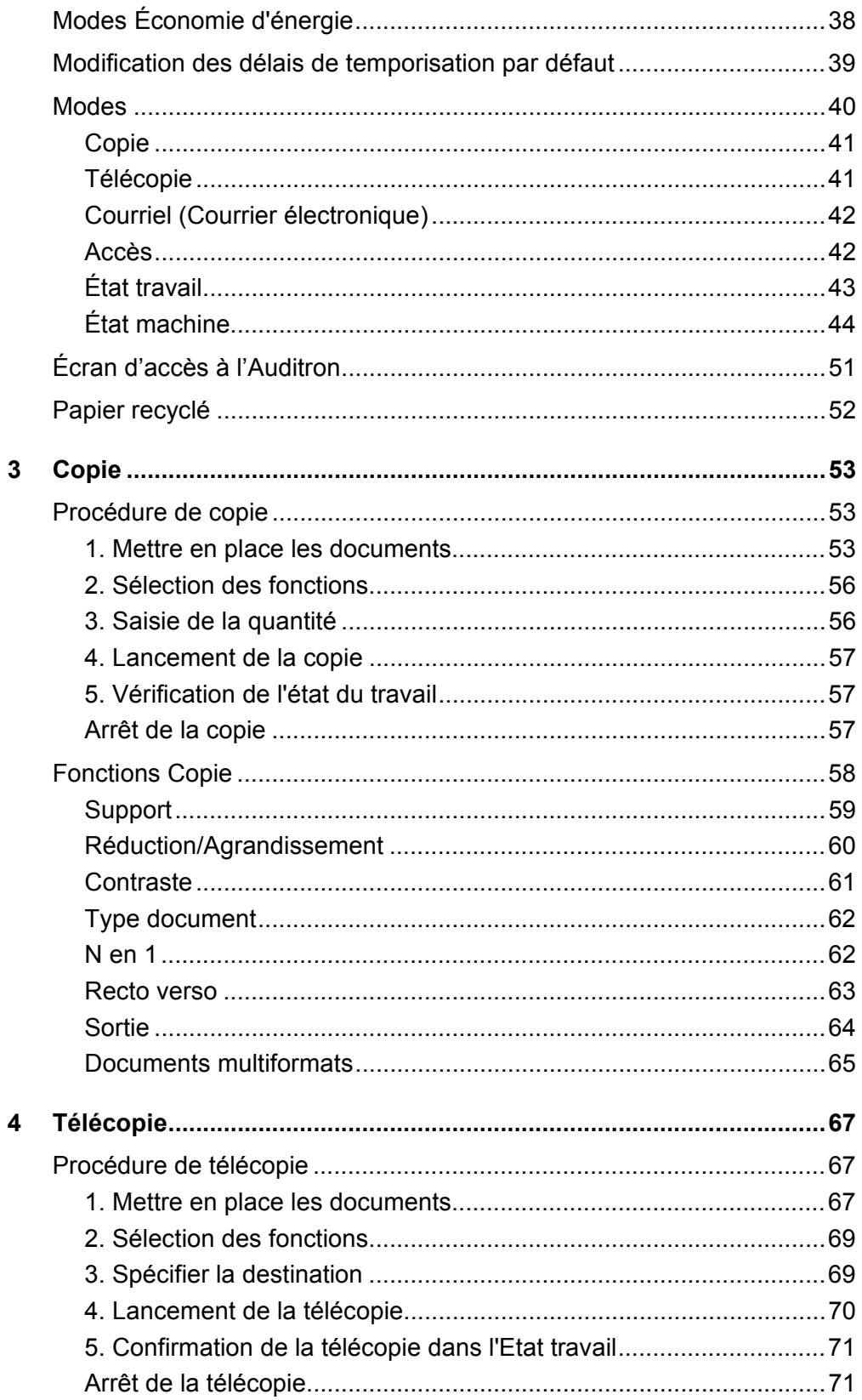

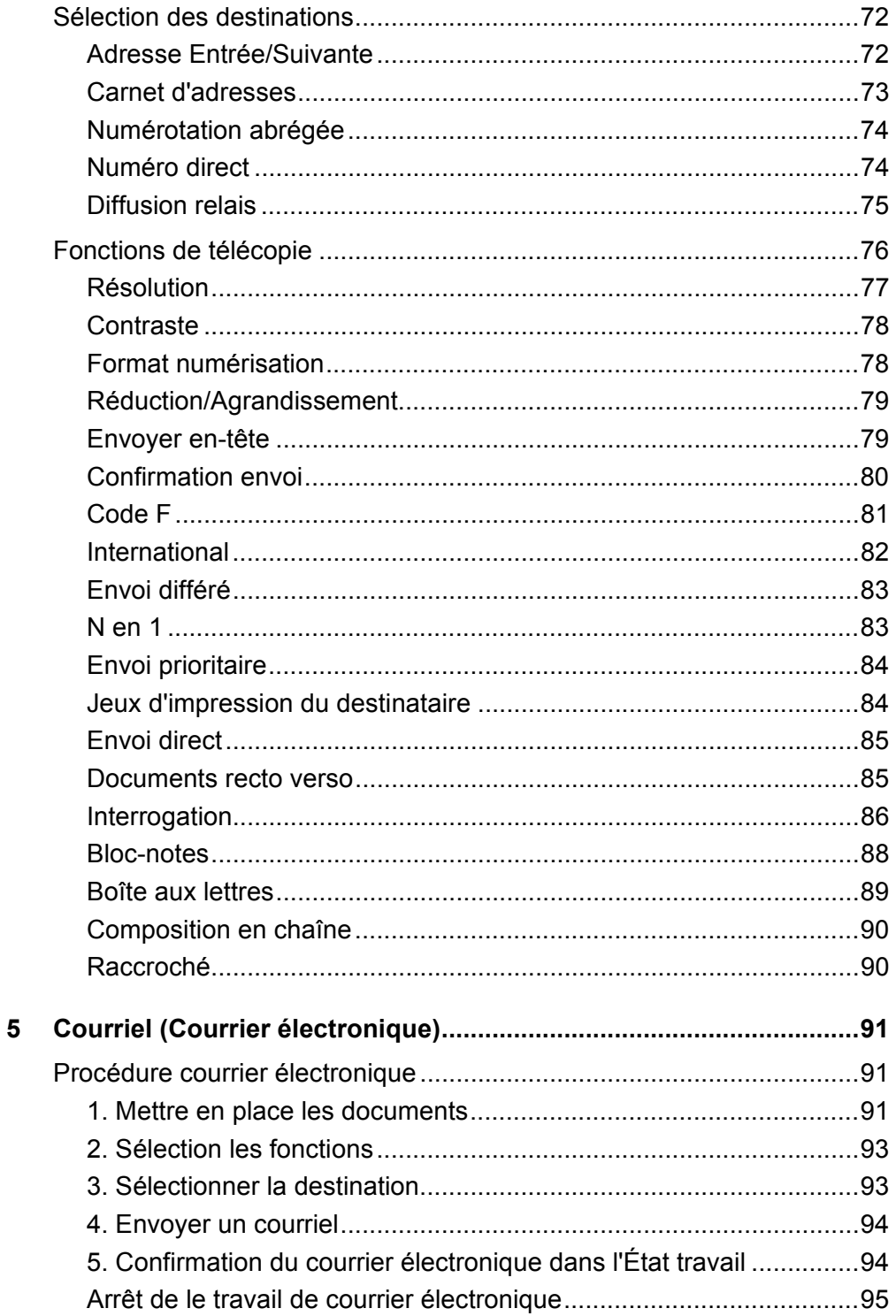

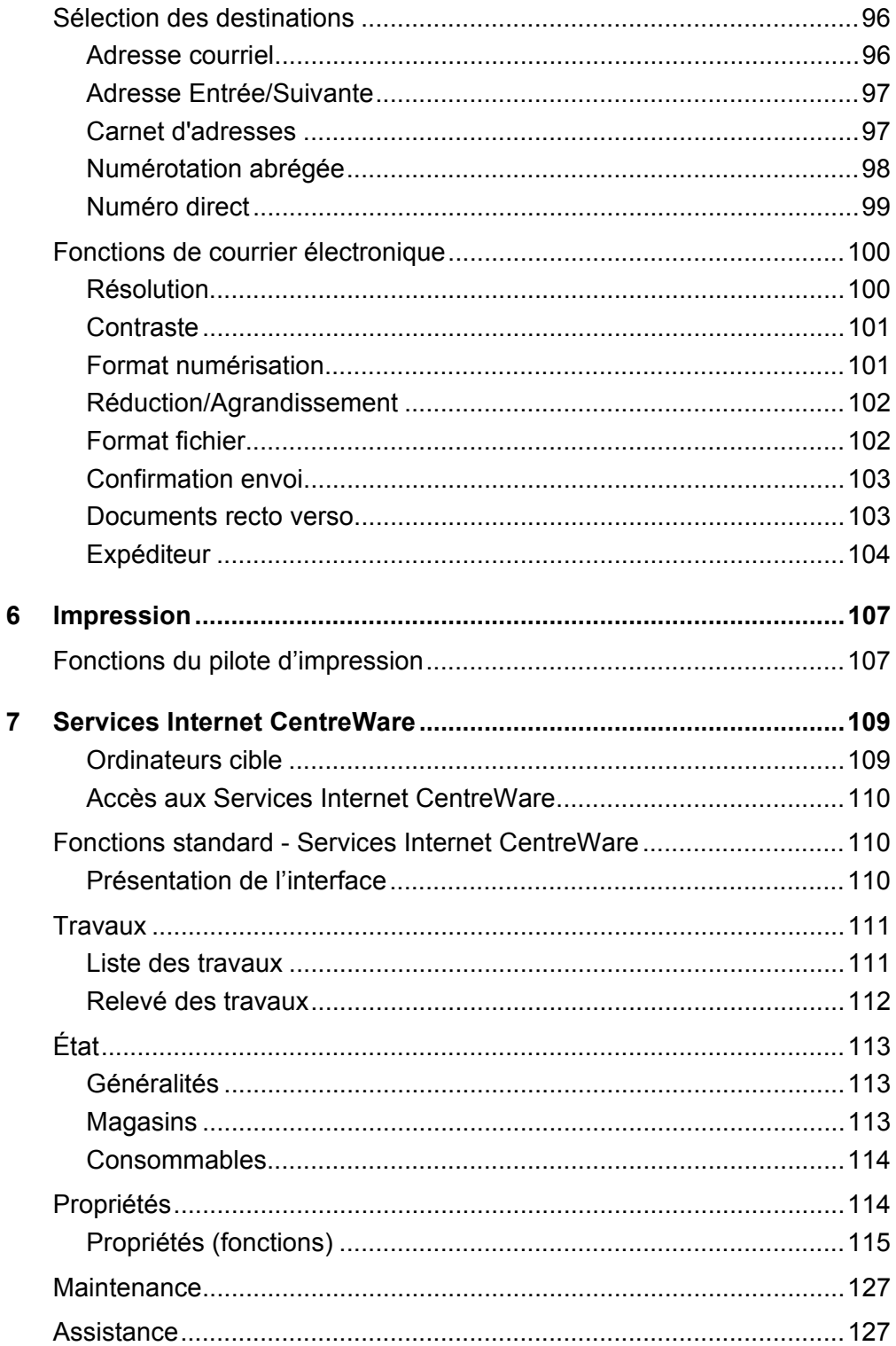

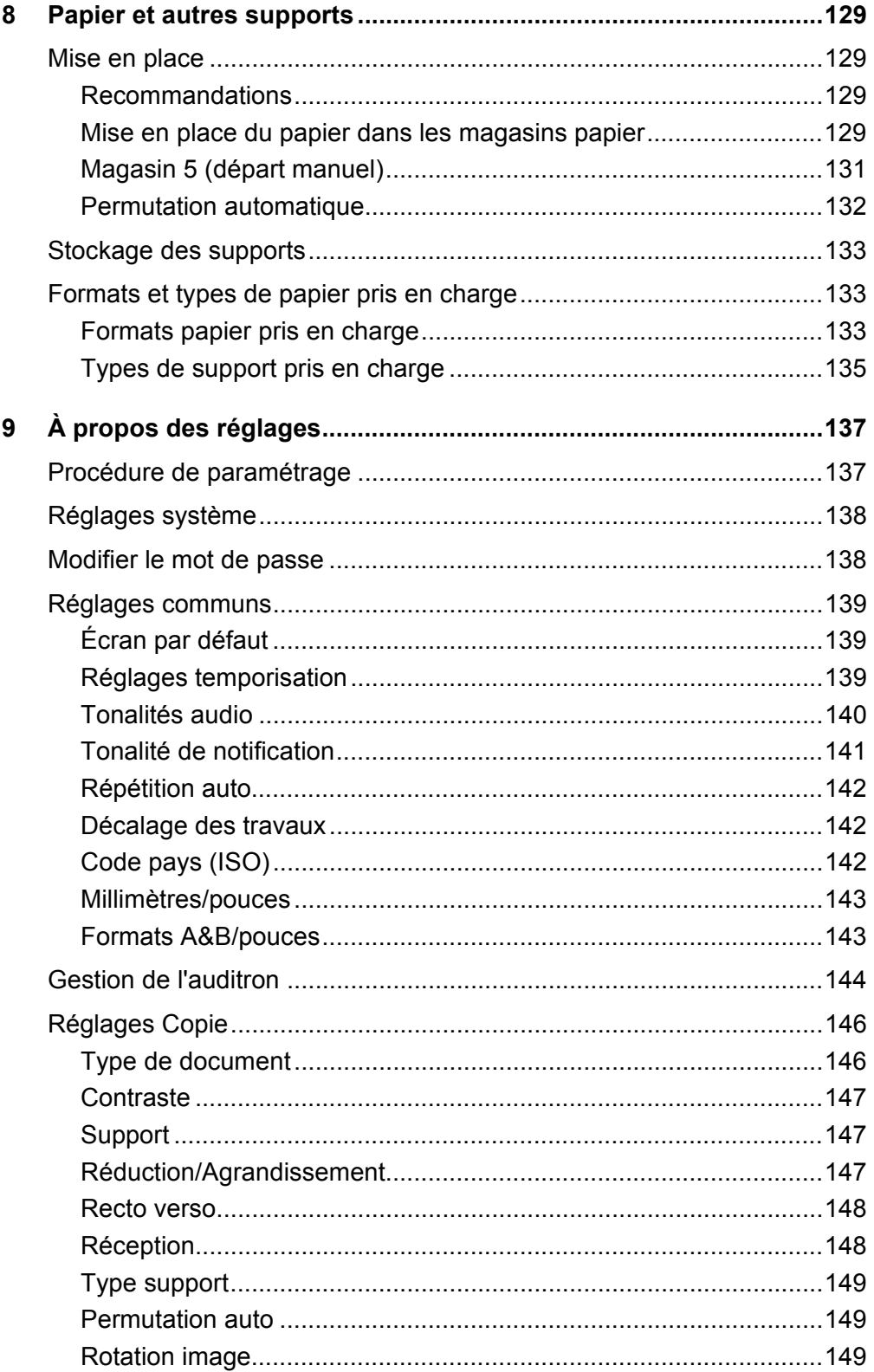

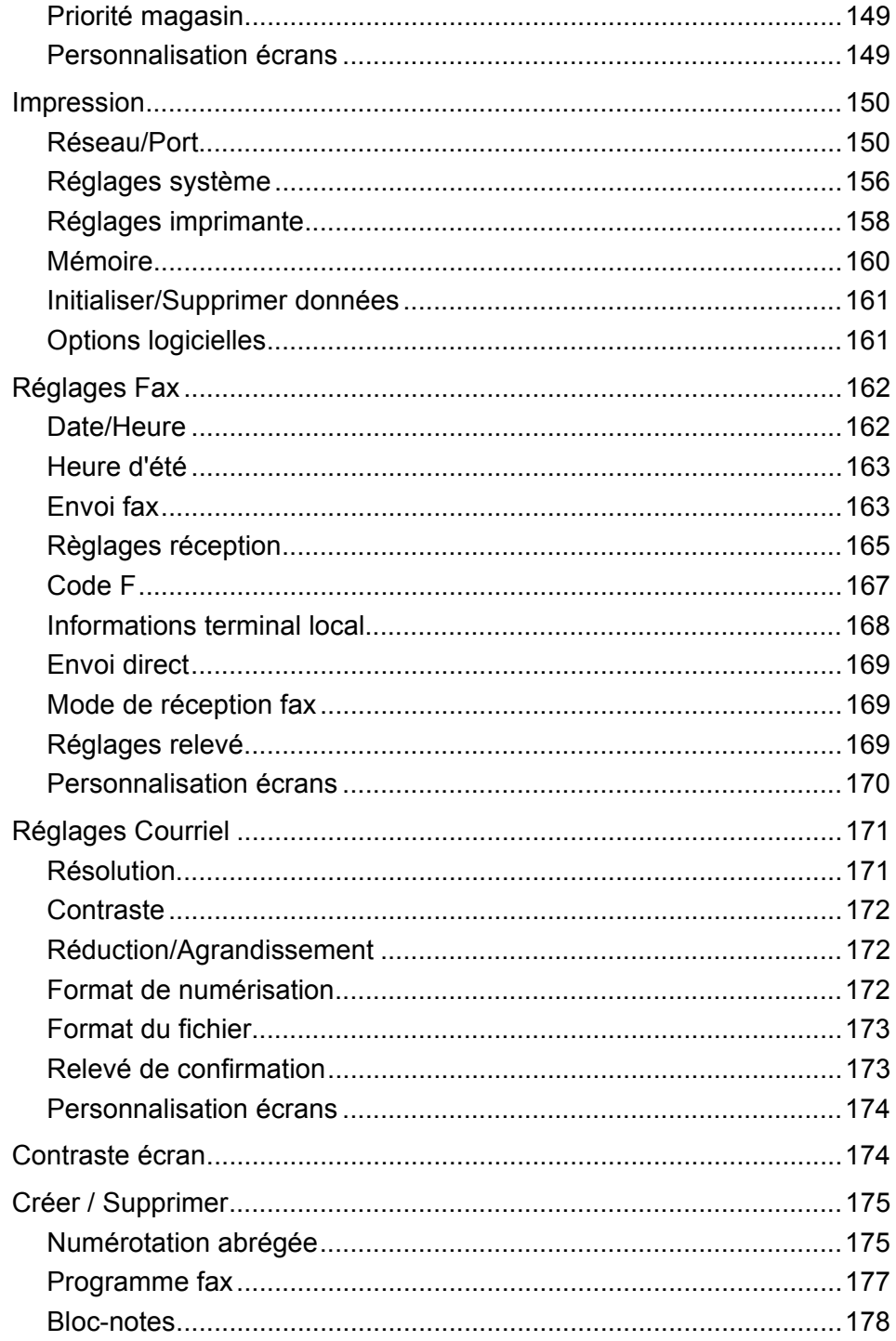

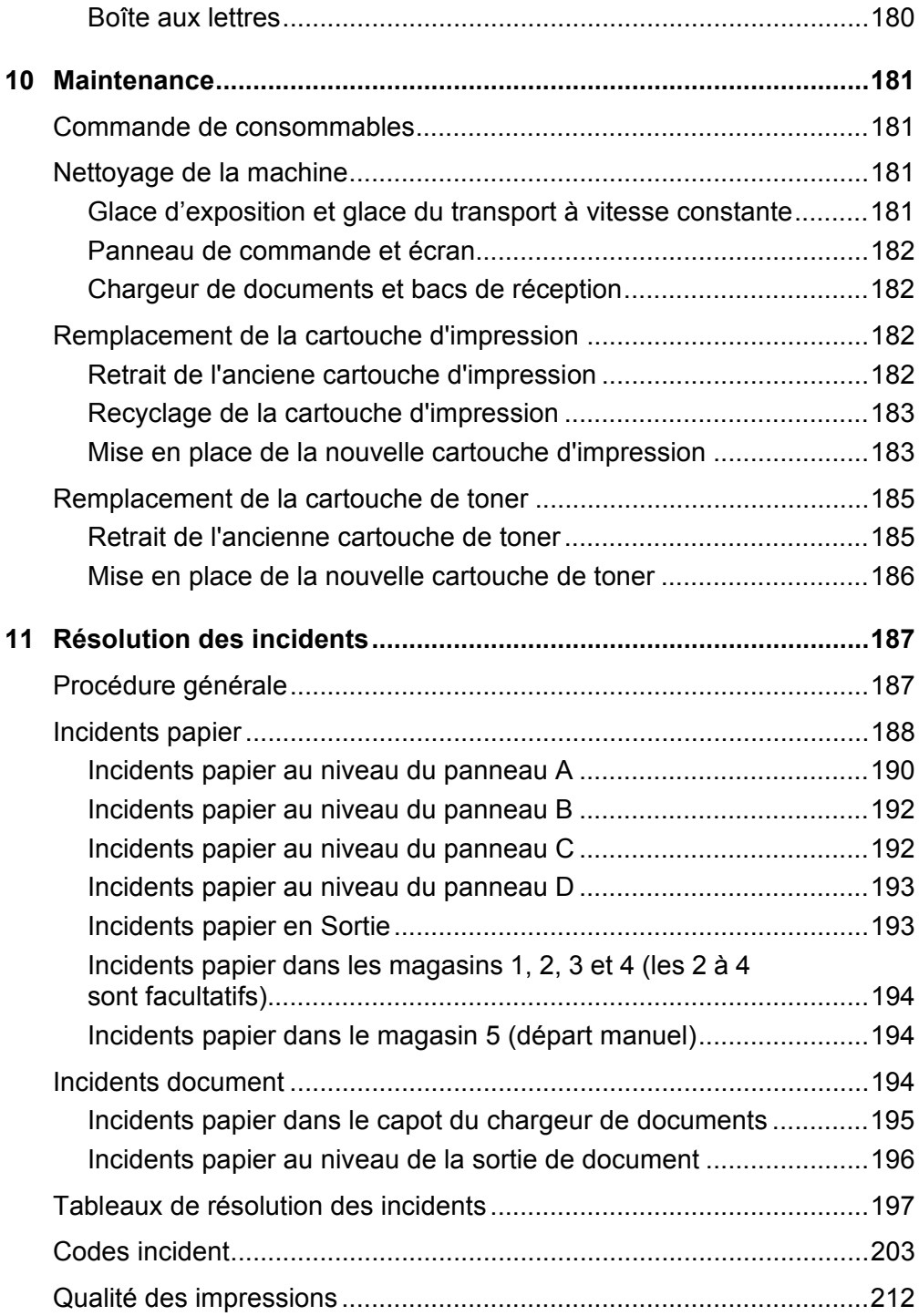

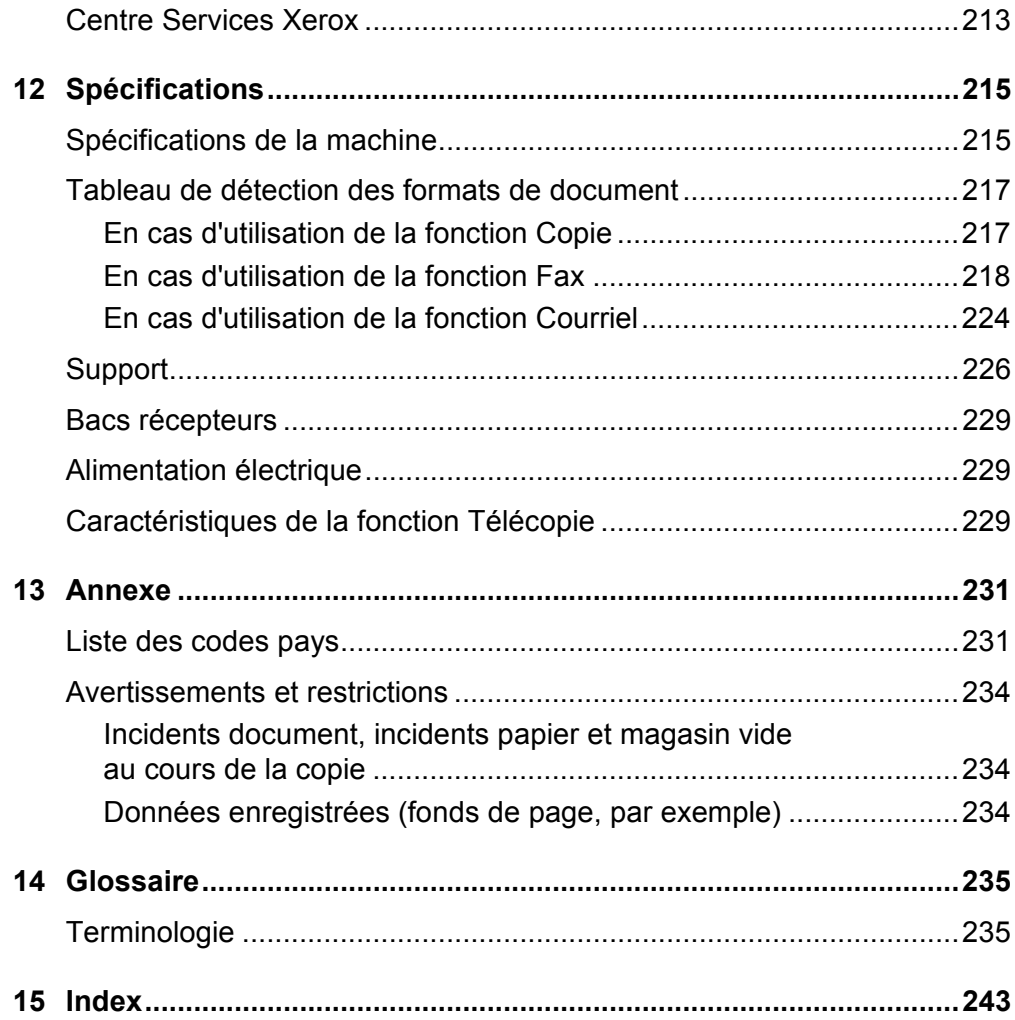

# <span id="page-10-0"></span>**1 Avant toute utilisation de la machine**

Bienvenue dans la gamme Xerox de produits CopyCentre/WorkCentre.

Le présent Guide de l'utilisateur contient des informations détaillées, des spécifications techniques et des procédures concernant l'utilisation de l'intégralité des fonctions de la machine.

# <span id="page-10-1"></span>**Centre Services Xerox**

#

Le cas échéant, pendant ou après l'installation de ce produit, consulter le site Web Xerox pour obtenir des solutions et une assistance technique en ligne.

http://www.xerox.com/

Pour toute assistance supplémentaire, contacter les spécialistes du Centre Services Xerox. Le numéro de téléphone local de Xerox est fourni à l'installation du produit. Il est recommandé d'inscrire ce numéro dans l'espace prévu ci-dessous, afin de le retrouver facilement en cas de besoin.

Numéro de téléphone du Centre Services Xerox ou du distributeur local :

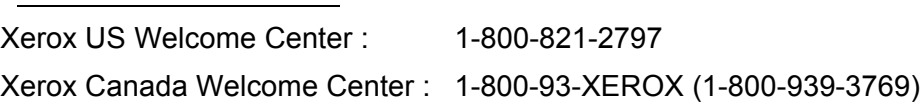

Lors de l'appel au Centre Services Xerox, le technicien demandera le numéro de série, qui est situé sur le côté gauche de la machine, derrière le panneau A, comme indiqué sur le diagramme.

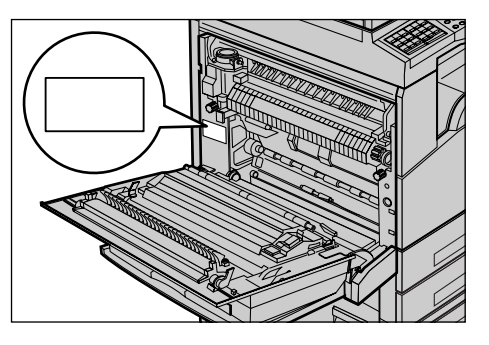

Il est recommandé d'inscrire le numéro de série dans l'espace ci-dessous, afin de le retrouver facilement en cas de besoin.

Numéro de série :

Prendre note de tous les messages d'erreur. Ces informations permettront de résoudre plus facilement les incidents.

# <span id="page-11-0"></span>**Conventions**

Cette section décrit les conventions utilisées dans ce Guide de l'utilisateur. Certains termes employés dans ce guide sont synonymes :

- Papier et support.
- Document et original.
- Xerox CopyCentre/WorkCentre 118 et machine.

#### **Opérateur principal**

Opérateur principal désigne la personne chargée de la maintenance matérielle.

#### **Orientation**

Le terme Orientation fait référence à la position de l'image sur les pages. Lorsque l'image est verticale, le papier (ou autre support) peut être orienté en départ grand côté (DGC) ou en départ petit côté (DPC).

### **Départ grand côté (DGC)**

Lors de la mise en place des documents en orientation DGC dans le chargeur de documents, placer l'un des grands côtés vers le chargeur de documents. Les petits côtés du papier doivent se trouver vers le haut et le bas, soit vers l'avant et l'arrière du chargeur de documents. Lors de la mise en place du papier en orientation DGC dans un magasin papier, placer l'un des grands côtés sur la gauche et l'un des petits côtés vers l'avant du magasin.

### **Départ petit côté (DPC)**

Lors de la mise en place des documents en orientation DPC dans le chargeur de documents, placer l'un des petits côtés vers le chargeur de documents. Les grands côtés du papier doivent se trouver vers le haut et le bas, soit vers l'avant et l'arrière du chargeur de documents. Lors de la mise en place du papier en orientation DPC dans un magasin papier, placer l'un des petits côtés sur la gauche et l'un des grands côtés vers l'avant du magasin.

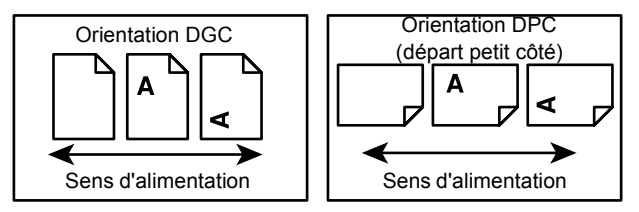

# **Texte entre [crochets]**

Indique les noms d'écran, d'onglet, de bouton, de fonction et des catégories d'options affichés à l'écran. Peut aussi désigner des noms de fichier et de dossier sur un PC.

Par exemple :

• Sélectionner [Type document] sur l'écran [Qualité image].

• Sélectionner [Enregistrer].

#### **Texte entre <chevrons>**

Indique des noms de touche, des touches numériques ou de symbole, des voyants du panneau de commande ou des symboles sur l'étiquette de l'interrupteur d'alimentation. Par exemple :

- Appuyer sur la touche <État travail> pour afficher l'écran [État du travail].
- Appuyer sur la touche <C> du panneau de commande pour annuler le travail suspendu.

#### **Texte en italique**

Le texte en italique est utilisé pour les renvois à d'autres sections et chapitres.

Par exemple :

- Pour savoir comment nettoyer la glace d'exposition, voir le *[chapitre Maintenance,](#page-180-4)  [page 181.](#page-180-4)*
- *• [Support : page 59](#page-58-1)*.

#### **Avertissements**

Ce terme désigne toute action pouvant nuire à la sécurité des personnes.

Par exemple :

**AVERTISSEMENT : Cet équipement doit être branché sur un circuit avec mise à la terre.**

#### **Attention**

Ce terme signale des conditions qui peuvent se traduire par des dommages mécaniques.

Par exemple :

**ATTENTION : L'exécution de procédures ou l'utilisation de commandes ou de réglages autres que ceux spécifiés dans la documentation peuvent entraîner une exposition dangereuse aux rayons laser.**

#### **Remarques**

Les remarques apportent des informations complémentaires.

Par exemple :

**REMARQUE :** Si la machine n'est pas équipée du chargeur de documents, cette fonction n'est pas disponible.

# <span id="page-13-0"></span>**Autres sources d'informations**

Les autres sources d'informations disponibles pour la machine sont les suivantes :

- Xerox CopyCentre/WorkCentre 118 Guide de référence rapide
- Xerox CopyCentre/WorkCentre 118 Guide de l'administrateur système
- Systèmes d'aide en ligne (pilotes d'impression et utilitaires CentreWare)
- Documentation sur les utilitaires CentreWare (HTML)

**REMARQUE :** Les écrans représentés dans ce guide sont visibles sur une machine dotée de toutes les fonctionnalités ; certains peuvent ne pas concerner la configuration utilisée.

# <span id="page-13-1"></span>**Consignes de sécurité**

Lire attentivement les consignes de sécurité avant d'utiliser ce produit, afin de garantir une utilisation sans danger de l'équipement.

Cette machine Xerox/Fuji Xerox et ses consommables ont été conçus et testés pour répondre aux normes de sécurité les plus strictes. Ils ont également été certifiés conformes aux normes en vigueur en matière d'environnement. Lire attentivement les instructions ci-après avant d'utiliser la machine et s'y reporter lorsque nécessaire afin d'assurer son bon fonctionnement.

Les essais concernant la sécurité et l'environnement ainsi que la fiabilité de ce matériel ont été testés à l'aide de consommables Xerox uniquement.

**AVERTISSEMENT : Toute modification non autorisée du produit impliquant par exemple l'ajout de nouvelles fonctions ou le branchement d'appareils tiers peut annuler cette certification. Contacter le distributeur local pour toute information complémentaire à ce sujet.**

### **Notices d'avertissement**

Toutes les notices d'avertissement apposées sur ou fournies avec le produit doivent être observées.

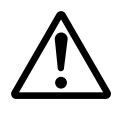

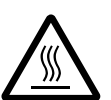

Avertissement Cet AVERTISSEMENT signale les parties du produits susceptibles de mettre en danger les personnes.

Avertissement Cet AVERTISSEMENT signale des zones brûlantes, qu'il convient de ne pas toucher.

### **Alimentation électrique**

Ce produit doit être branché sur une alimentation électrique correspondant au type indiqué sur la plaque du produit. En cas de doute concernant sur l'alimentation électrique, consulter l'agence d'électricité locale.

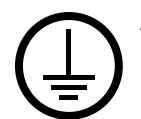

#### **AVERTISSEMENT : Cet produit doit être branché sur un circuit avec mise à la terre.**

Ce produit est fourni avec une prise de terre. Celle-ci s'adapte exclusivement sur une prise secteur avec mise à la terre. Ceci constitue une mesure de sécurité. Si la prise secteur n'est pas adaptée au connecteur du cordon d'alimentation, s'adresser à un électricien pour qu'il la remplace. Ne jamais utiliser un adaptateur avec dispositif de mise à la terre pour brancher la machine sur une prise qui n'est pas reliée à la terre.

### **Zones accessibles à l'opérateur**

Cet équipement a été conçu pour limiter l'accès de l'opérateur à des zones sans danger. L'accès à des zones dangereuses est protégé par des capots ou des panneaux nécessitant une dépose au moyen d'un outil. NE JAMAIS RETIRER ces capots ou panneaux.

#### **Maintenance**

Toutes les procédures de maintenance pouvant être effectuées par l'opérateur sont décrites dans la documentation livrée avec le produit. Ne jamais effectuer sur ce produit de procédure de maintenance non répertoriée dans la documentation.

#### **Nettoyage de la machine**

Avant toute opération de nettoyage, débrancher la machine de la prise secteur. Toujours utiliser des produits de nettoyage spécialement élaborés pour cette machine. L'utilisation de produits de nettoyage non homologués peut se traduire par une altération des performances et créer des situations dangereuses. Ne pas utiliser d'aérosols en raison des risques d'explosion et d'incendie dans certaines circonstances.

# <span id="page-15-0"></span>**AVERTISSEMENT - Sécurité électrique**

- $\triangleright$  Utiliser exclusivement le cordon d'alimentation fourni avec l'équipement.
- $\triangleright$  Brancher ce cordon directement sur une prise avec mise à la terre facilement accessible. Ne pas utiliser de rallonge. En cas de doute sur la prise, consulter un électricien qualifié.
- $\triangleright$  Cet équipement doit être utilisé sur un circuit électrique dont la capacité est supérieure à l'ampérage et au voltage nominal de l'appareil. Voir les informations au dos de l'appareil pour connaître l'ampérage et le voltage nominal. Si la machine doit être déplacée, contacter le Centre Services Xerox ou le distributeur local.
- $\triangleright$  Une connexion incorrecte peut entraîner une décharge électrique.
- ▶ Ne pas installer l'équipement dans un endroit où des utilisateurs risquent de marcher ou de trébucher sur le cordon d'alimentation.
- $\triangleright$  Ne rien placer sur le câble d'alimentation.
- $\blacktriangleright$  Ne jamais désactiver les contacts de sécurités électriques ou mécaniques.
- $\triangleright$  Ne pas obstruer les ouvertures de ventilation.
- $\triangleright$  N'introduire aucun objet dans les fentes ou les ouvertures de l'équipement.
- $\triangleright$  Lorsque l'une des situations suivantes se produit, débrancher immédiatement la machine et retirer le cordon d'alimentation de la prise secteur. Appeler un technicien agréé local pour corriger le problème.
	- L'équipement émet des odeurs ou des bruits inhabituels.
	- Le cordon d'alimentation est endommagé.
	- Un disjoncteur, un fusible ou tout autre dispositif de sécurité s'est déclenché.
	- Du liquide s'est répandu dans l'équipement.
	- L'équipement a été exposé à de l'eau.
	- Une partie quelconque de l'équipement est endommagée.

#### **Dispositif de déconnexion**

Le cordon d'alimentation constitue le dispositif de déconnexion de cet équipement. Il est raccordé à l'arrière de la machine au moyen d'un connecteur. Pour couper l'alimentation électrique de l'équipement, débrancher le cordon d'alimentation de la prise secteur.

# <span id="page-15-1"></span>**Sécurité laser**

#### **ATTENTION : l'exécution de procédures ou l'utilisation de commandes ou de réglages autres que ceux spécifiés dans la documentation peuvent entraîner une exposition dangereuse aux rayons laser.**

Cet équipement est conforme aux normes définies par les organismes gouvernementaux, nationaux et internationaux pour les produits laser de classe 1 et n'émet pas de rayonnement dangereux. Le faisceau laser est confiné pendant toutes les phases d'utilisation et de maintenance.

# <span id="page-16-0"></span>**Sécurité de fonctionnement**

Pour garantir la continuité de fonctionnement en toute sécurité de cet équipement Xerox/Fuji Xerox, se conformer à tout moment aux présentes règles de sécurité.

### **À faire :**

- Connecter l'équipement sur une prise avec mise à la terre. En cas de doute, faire vérifier la prise par un électricien qualifié.
- $\triangleright$  Cet équipement doit être branché sur une prise avec mise à la terre.

Ce produit est fourni avec une prise munie d'une broche mise à la terre. Celle-ci s'adapte exclusivement sur une prise secteur avec mise à la terre. Ceci constitue une mesure de sécurité. Si la prise secteur ne s'adapte pas à la prise secteur, s'adresser à un électricien pour qu'il la remplace. Ne jamais utiliser d'adaptateur avec prise de terre pour brancher la machine sur une prise non reliée à la terre.

- Toujours se conformer aux instructions et avertissements apposés sur ou fournis avec l'équipement.
- Déplacer l'équipement avec le plus grand soin. Prendre contact avec un technicien Xerox/Fuji Xerox local ou une entreprise agréée pour déplacer le produit hors du bâtiment.
- Placer l'équipement dans une pièce correctement ventilée et disposant d'un espace suffisant pour la maintenance. Voir les instructions d'installation pour connaître les dimensions minimales.
- Toujours utiliser les consommables conçus spécialement pour cet équipement Xerox/Fuji Xerox. L'utilisation de consommables inadaptés peut avoir une incidence négative sur les performances.
- Toujours débrancher la prise secteur avant de nettoyer l'équipement.

# **À ne pas faire :**

- Ne jamais brancher la machine sur une prise qui n'est pas reliée à la terre.
- Ne tenter aucune procédure de maintenance non mentionnée explicitement dans la documentation utilisateur.
- Ne pas encastrer l'équipement à moins d'avoir prévu une ventilation suffisante. Contacter le distributeur local pour toute information complémentaire.
- Ne pas retirer les panneaux ou capots vissés sur la machine. Ces zones ne sont pas destinées à la maintenance utilisateur.
- Ne pas placer l'équipement près d'une source de chaleur.
- Ne pas introduire d'objets dans les ouvertures de ventilation.
- Ne pas tenter de contourner les verrous électriques ou mécaniques.
- Ne pas utiliser l'équipement en cas de bruits ou d'odeurs suspects. Débrancher le cordon d'alimentation de la prise secteur et contacter immédiatement le Centre Services Xerox ou le distributeur local.

# <span id="page-17-0"></span>**Informations de maintenance**

Ne tenter aucune procédure de maintenance non mentionnée explicitement dans la documentation utilisateur fournie avec la machine.

- Ne pas utiliser d'aérosols. Le recours à des produits de nettoyage non homologués peut altérer les performances et créer des situations dangereuses.
- Utiliser les consommables et les produits de nettoyage prévus dans la documentation utilisateur. Stocker ces produits hors de portée des enfants.
- Ne pas retirer les panneaux ou capots fixés avec des vis. Ces zones ne sont pas destinées à la maintenance utilisateur.
- N'exécuter aucune procédure de maintenance pour laquelle l'utilisateur n'a pas été formé par le distributeur local ou non décrite explicitement dans la documentation utilisateur.

# <span id="page-17-1"></span>**Sécurité ozone**

Cette machine dégage de l'ozone en fonctionnement normal. L'ozone est plus lourd que l'air et son volume dépend du nombre de copies produites. Le respect des normes indiquées dans les directives d'installation assure des degrés de concentration inférieurs aux limites autorisées.

Pour toute information supplémentaire sur l'ozone, demander la publication Xerox correspondante au 1-800-828-6571 (États-Unis et Canada). Dans les autres pays, prendre contact avec le distributeur local.

# <span id="page-17-2"></span>**Consommables**

Stocker tous les consommables conformément aux instructions apposées sur l'emballage.

- $\triangleright$  Conserver tous les consommables hors de portée des enfants.
- $\triangleright$  Ne jamais mettre du toner, une cartouche de toner ou tout autre récipient de toner en contact avec des flammes.

# <span id="page-18-0"></span>**Interférences dans les radiocommunications**

### **États-Unis, Canada, Europe, Australie/Nouvelle-Zélande**

**REMARQUE :** Ce matériel a été testé et satisfait aux limites s'appliquant aux appareils numériques de classe A, en vertu des dispositions de l'alinéa 15 de la réglementation FCC. Ces limites visent à assurer une protection raisonnable contre les interférences en zone commerciale. Ce matériel émet et utilise des fréquences radioélectriques et peut provoquer des interférences avec les communications radio s'il n'est pas installé ou utilisé conformément aux instructions. L'utilisation de ce matériel en zone résidentielle est susceptible de provoquer des interférences. Dans ce cas, l'utilisateur devra y remédier à ses propres frais.

Toute modification du matériel effectuée sans l'autorisation expresse de Xerox est de nature à interdire l'usage du matériel.

L'utilisation de câbles d'nterface blindés est nécessaire pour assurer la conformité avec la réglementation FCC aux États-Unis et avec la loi sur les communications radio de 1992 en Australie et en Nouvelle-Zélande.

# <span id="page-18-1"></span>**Homologations relatives à la sécurité**

Cet équipement a été certifié conforme aux normes de sécurité indiquées ci-après par les organismes suivants :

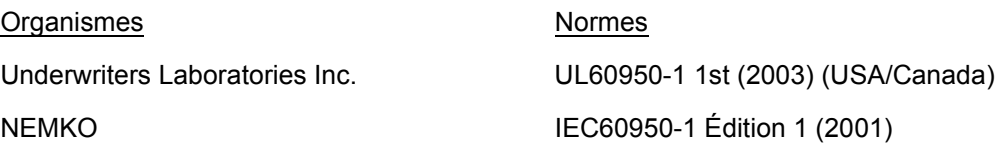

Ce produit a été conçu conformément au système de qualité ISO9001.

# <span id="page-19-1"></span><span id="page-19-0"></span>**Informations sur la réglementation**

# **Symbole CE**

Le symbole CE figurant sur ce produit est garant de la conformité du matériel Xerox aux directives de l'Union européenne entrant en vigueur aux dates indiquées :

1er janvier 1995 : Directive 73/23/CEE du Conseil du 19 février 1973 concernant le rapprochement des législations des États membres relatives au matériel électrique destiné à être employé dans certaines limites de tension.

1er janvier 1996 : Directive 89/336/CEE du Conseil du 3 mai 1989 concernant le rapprochement des législations des États membres relatives à la compatibilité électromagnétique.

9 mars 1999 : Directive 1999/5/CE du Parlement européen et du Conseil, concernant les équipements hertziens et les équipements terminaux de télécommunication et la reconnaissance mutuelle de leur conformité.

La garantie de conformité complète, avec une description détaillée des directives et normes concernées, peut être obtenue sur simple demande auprès de Xerox.

**AVERTISSEMENT : Pour que cet équipement puisse fonctionner à proximité d'une installation industrielle scientifique et médicale (ISM), les radiations externes de cette dernière doivent être limitées ou des mesures spéciales de réduction de ces radiations doivent être prises.**

**AVERTISSEMENT : Ceci est un produit de classe A. Dans un environnement domestique, ce produit peut générer des interférences radio ; auquel cas il appartient à l'utilisateur de prendre des mesures adéquates.**

**AVERTISSEMENT : Il est nécessaire d'utiliser des câbles d'interface blindés avec cet équipement, conformément aux exigences de la directive 89/336/CEE.**

**AVERTISSEMENT : Utiliser pour ce matériel des câbles série téléphonique AWG26 ou supérieur.**

# <span id="page-20-0"></span>**Fonction de télécopie**

# **USA**

#### **Dispositions concernant les en-têtes de télécopie**

La loi sur la protection des usagers du téléphone de 1991 rend illégal l'envoi par un ordinateur ou tout autre dispositif électronique, y compris un télécopieur, de messages ne comprenant pas de marge supérieure ou inférieure (sur toutes les pages ou sur la première page de la transmission) indiquant la date et l'heure d'émission, ainsi qu'une identification de l'entreprise, de l'entité ou de l'individu émetteur du message accompagné du numéro de téléphone de l'émetteur. Le numéro de téléphone fourni ne peut pas être un numéro 900 ou tout autre numéro excédant le tarif de communication locale ou interurbaine.

Pour programmer ces informations sur la machine, voir la procédure adéquate dans la documentation utilisateur.

#### **Instructions relatives à l'utilisation d'un coupleur de données**

Cet appareil est conforme au paragraphe 68 du règlement de la FCC et aux dispositions adoptées par l'ACTA (Administrative Council for Terminal Attachments). Le numéro d'identification du terminal, sous la forme US:AAAEQ##TXXXX, est inscrit sur une étiquette à l'arrière de l'appareil. À la demande de la compagnie de téléphone, l'utilisateur doit fournir ce numéro.

Le connecteur et la prise servant à connecter cet appareil au réseau public commuté doivent être conformes au paragraphe 68 du règlement FCC et aux dispositions adoptées par l'ACTA. Un cordon et une fiche modulaires conformes sont fournis avec l'appareil. L'appareil doit être branché à l'aide d'une prise modulaire compatible également conforme. Voir les instructions d'installation pour plus de détails.

Il est possible de connecter l'appareil en toute sécurité à la prise modulaire standard USOC RJ-11C en utilisant le cordon téléphonique conforme, équipé de fiches modulaires, du kit d'installation. Voir les instructions d'installation pour plus de détails.

Le nombre d'équivalences de sonneries (NÉS) sert à déterminer le nombre de dispositifs qui peuvent être connectés à une ligne téléphonique. Un nombre excessif d'équivalences de sonneries sur une ligne téléphonique peut éventuellement empêcher les dispositifs de sonner en réponse à un appel entrant. Dans la plupart des zones, l'indice total de tonalité des dispositifs NÉS ne doit pas dépasser cinq (5). Vérifier auprès de la compagnie de téléphone le nombre de dispositifs qui peuvent être connectés à la ligne, pour déterminer le NÉS maximum dans la zone d'appel. Pour les produits homologués après le 23 juillet 2001, le NÉS est intégré à l'identifiant du produit, qui se présente sous la forme US:AAAEQ##TXXXX. Les chiffres symbolisés par ## correspondent au NÉS sans virgule (par exemple, 03 est équivalent à un NÉS de 0,3). Pour les produits antérieurs, le NÉS figure séparément sur l'étiquette.

Si cet appareil Xerox endommage le réseau téléphonique, l'opérateur téléphonique notifie à l'avance de l'interruption temporaire du service. Si la notification à l'avance n'est pas possible, l'opérateur téléphonique notifiera le client dès que possible. L'utilisateur est également informé de son droit à porter plainte auprès de la FCC, s'il juge une telle action nécessaire.

L'opérateur téléphonique peut apporter des modifications à ses installations, son équipement, son exploitation ou ses procédures, qui peuvent avoir une incidence sur le fonctionnement de cet appareil. Dans ce cas, il notifiera le client à l'avance pour lui permettre d'effectuer les modifications nécessaires pour bénéficier d'un service ininterrompu.

En cas de problème avec cet appareil Xerox, pour toute information de garantie ou de maintenance, prendre contact avec le Centre Services Xerox approprié, dont les coordonnées figurent sur la machine ou dans le Manuel de l'utilisateur. Si l'appareil endommage le réseau téléphonique, l'opérateur téléphonique peut demander à ce que l'appareil soit débranché, jusqu'à résolution du problème.

Les réparations sur la machine doivent être effectuées exclusivement par un technicien Xerox ou un distributeur agréé. Ces dispositions s'appliquent à tout moment durant ou après la période de garantie. Si une réparation non autorisée est pratiquée, la garantie devient nulle et non avenue. Cet appareil ne doit pas être connecté à des lignes partagées. La connexion à de telles lignes est soumise à une tarification d'état. Contacter la commission publique de l'état, la commission de service public ou la commission d'entreprise pour plus d'informations.

Si l'entreprise dispose d'une alarme connectée à une ligne téléphonique, s'assurer que l'installation de cet appareil Xerox ne désactive pas l'alarme. Pour toute question concernant la désactivation de l'alarme, consulter l'opérateur téléphonique ou un installateur qualifié.

### **CANADA**

**REMARQUE :** L'étiquette d'Industrie Canada apposée sur l'appareil indique qu'il s'agit de matériel homologué par le ministère. Le ministère signifie ainsi que le matériel satisfait à certaines exigences relativement à la protection, au fonctionnement et à la sécurité des réseaux de télécommunications. Le ministère ne garantit toutefois pas que le matériel fonctionnera à la satisfaction de l'utilisateur.

Avant d'installer l'appareil, l'utilisateur doit s'assurer qu'il a l'autorisation nécessaire pour le raccorder aux installations de la compagnie locale de télécommunications. De plus, l'appareil doit être installé suivant une méthode de raccordement acceptable. L'utilisateur doit néanmoins savoir que la conformité avec les conditions mentionnées ci-dessus peut, dans certaines circonstances, ne pas prévenir la détérioration du service.

Les réparations du matériel homologué doivent être faites par un service d'entretien canadien autorisé, désigné par le fournisseur. Toute réparation ou modification du matériel faite par l'utilisateur ou tout mauvais fonctionnement du matériel, peut servir de motif à la compagnie de télécommunications pour exiger le débranchement du matériel par l'utilisateur.

L'utilisateur doit s'assurer, pour sa propre protection, que les prises de terre des réseaux électriques et téléphoniques ainsi que les canalisations métalliques pour l'eau, le cas échéant, sont raccordées. Cette précaution peut se révéler importante dans les zones rurales.

**ATTENTION : L'utilisateur ne doit pas essayer de faire de tels raccordements luimême, mais doit plutôt communiquer avec un service approprié d'inspection électrique ou encore un électricien, compte tenu des circonstances.**

**REMARQUE :** Le nombre d'équivalences de sonneries (NÉS) attribué à chaque terminal indique le nombre maximum d'appareils qui peut être relié à une interface de téléphone. Le raccordement à la ligne peut consister en toute combinaison d'appareils, sous l'unique réserve que le total des nombres d'équivalences de sonneries ne dépasse pas 5. La valeur NÉS de cet appareil est pour le Canada de 0,3.

### **EUROPE**

#### **Directive relative aux équipements radio et aux équipements terminaux de télécommunications :**

Ce produit Xerox a été certifié conforme par Xerox à la directive 1999/5/CE relative au raccordement d'équipements terminaux uniques paneuropéens au réseau public commuté. Il a été conçu pour fonctionner avec le réseau public commuté et les autocommutateurs privés compatibles des pays suivants:

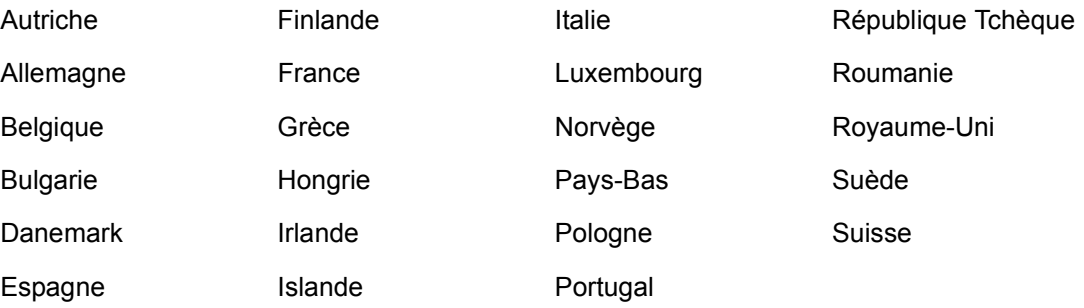

En cas de problème, s'adresser à Xerox. Ce produit a été testé et est conforme à la spécification technique TBR21 pour les équipements terminaux utilisés sur des réseaux commutés dans l'Union Européenne. Ce produit peut-être configuré afin d'être compatible avec les réseaux d'autres pays. Cette opération doit être menée à bien par un technicien Xerox. Ce produit ne contient aucun règlage utilisateur.

**REMARQUE :** Bien que ce produit puisse être configuré pour fonctionner en mode impulsion ou tonalité (DTMF), il est recommandé d'utiliser de préférence le mode DTMF lorsque le réseau le permet. Ce mode permet une prise en charge fiable et plus rapide des appels.

La modification ou le branchement de cet appareil à un dispositif (matériel ou logiciel) de contrôle externe effectué sans l'autorisation préalable de Xerox peut annuler la garantie.

# <span id="page-23-0"></span>**Homologation RFID**

Ce produit génère 13,56 MHz au moyen d'un système à boucle inductive en tant que système d'identification par radiofréquence RFID (radio frequency identification system device). Il est certifié conforme à la Directive européenne 99/5/CE ainsi qu'aux lois et réglementations locales applicables.

# <span id="page-23-2"></span><span id="page-23-1"></span>**Protection de l'environnement**

# **USA**

### **Energy Star**

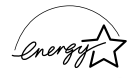

En tant que partenaire ENERGY STAR, Xerox a déterminé que cet équipement satisfait aux exigences du programme ENERGY STAR en matière d'économie d'énergie.

ENERGY STAR et le symbole ENERGY STAR sont des marques enregistrées aux États-Unis.

Le programme relatif aux équipements de bureautiques ENERGY STAR traduit une volonté conjointe des gouvernements américain, européens et japonais ainsi que des industries de matériel de bureautique, de promouvoir des copieurs, imprimantes, télécopieurs, machines multifonction, ordinateurs personnels et moniteurs, respectant l'environnement. La réduction de la consommation d'énergie permet de combattre le smog, les pluies acides et les changements climatiques à long terme, grâce à la diminution des émissions inhérentes à la production d'énergie électrique.

Un appareil Xerox conforme à ENERGY STAR est préréglé en usine pour passer en mode économie d'énergie ou être mis hors tension après une période prédéfinie d'utilisation. Ces fonctions d'économie d'énergie peuvent contribuer à réduire de moitié la consommation électrique en comparaison d'un appareil classique.

**Sortie du mode économie d'énergie : 25 s**

**Types de papier recyclé recommandés : Type 3R91165**

# <span id="page-24-0"></span>**Canada**

# **Réglementation relative à la protection de l'environnement au CanadaM**

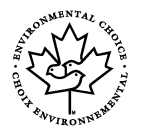

La société Terra Choice Environmental Services, Inc., du Canada certifie que cet appareil Xerox est conforme à toutes les exigences des programmes Choix environnemental<sup>M</sup> EcoLogo<sup>M</sup> visant à réduire l'impact des produits choisis sur l'environnement.

En tant que participant au programme Choix environnemental<sup>M</sup>, Xerox Corporation a déterminé que ce produit satisfait aux directives Choix environnemental<sup>M</sup> de protection de l'environnement.

Le programme Choix environnemental<sup>M</sup> a été créé par Environnement Canada en 1988 dans le but d'aider les consommateurs à identifier les services et produits écologiques. Les copieurs, imprimantes, presses numériques et télécopieurs doivent répondre à des critères très stricts en matière de consommation d'énergie et d'émissions et doivent être compatibles avec les règles concernant le recyclage des consommables. Actuellement, Choix environnemental<sup>M</sup> a recensé plus de 1600 produits certifiés et compte 140 détenteurs de licence. Xerox a été la première entreprise à obtenir le droit d'utiliser le logo Choix environnemental EcoLogoM sur ses produits.

# <span id="page-24-1"></span>**Europe**

# **Énergie**

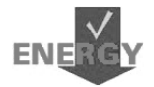

Xerox Corporation a conçu et testé ce produit afin qu'il réponde aux limitations stipulées par la norme Group for Energy Efficient Appliances (GEEA). Sa conformité a été signalée aux autorités concernées.

# <span id="page-24-2"></span>**À propos de licences**

# **Code JPEG**

Le logiciel de l'imprimante utilise certains codes définis par l'Independent JPEG Group.

### **Heimdal**

Copyright © 2000 Kungliga Tekniska Högskolan (Royal Institute of Technology, Stockholm, Suède). Tous droits réservés.

La redistribution et l'utilisation dans ses formes source et binaire, avec ou sans modification, sont autorisées sous réserve que les conditions suivantes soient remplies :

1. Les redistributions de code source doivent respecter la notice de copyright ci-dessus, la présente liste de conditions et le démenti suivant.

- 2. Les redistributions sous forme binaire doivent reproduire la notice de copyright cidessus, la liste de conditions et le démenti ci-après dans la documentation et autres supports associés à la distribution.
- 3. Ni le nom de l'Institut, ni les noms de ses collaborateurs ne peuvent être utilisés pour avaliser ou promouvoir les produits dérivés de ce logiciel sans leur autorisation écrite expresse préalable.

CE LOCICIEL EST FOURNI PAR L'INSTITUT ET SES COLLABORATEURS "EN L'ÉTAT". CES DERNIERS DÉCLINENT TOUTE RESPONSABILITÉ, EXPLICITE OU IMPLICITE, Y COMPRIS MAIS SANS LIMITATION, EN CE QUI CONCERNE LES GARANTIES DE VALEUR MARCHANDE ET D'ADAPTATION À UNE UTILISATION PARTICULIÈRE. EN AUCUN CAS L'INSTITUT OU SES COLLABORATEURS NE PEUVENT ÊTRE TENUS RESPONSABLES DE TOUT DOMMAGE DIRECT, INDIRECT, SPÉCIAL, EXEMPLAIRE OU CONSÉCUTIF (Y COMPRIS, MAIS NON LIMITÉS À, LA FOURNITURE DE BIENS OU DE SERVICES DE SUBSTITUTION, LA PERTE DE DONNÉES OU D'UTILISATION, LA PERTE D'EXPLOITATION, L'INTERRUPTION D'ACTIVITÉ), QUELLE QU'EN SOIT L'ORIGINE, NI DE TOUT DOMMAGE (CONTRACTUEL, STRICT OU TORT, Y COMPRIS NÉGLIGENCE OU AUTRE) RÉSULTANT DE L'UTILISATION DE CE LOGICIEL, MÊME EN AYANT CONNAISSANCE D'UNE TELLE ÉVENTUALITÉ.

# **OpenSSL**

Copyright © 1998–2003 The OpenSSL Project. Tous droits réservés.

La redistribution et l'utilisation dans ses formes source et binaire, avec ou sans modification, sont autorisées sous réserve que les conditions suivantes soient remplies :

- 1. Les redistributions de code source doivent respecter la notice de copyright ci-dessus, la présente liste de conditions et le démenti suivant.
- 2. Les redistributions sous forme binaire doivent reproduire la notice de copyright ci-dessus, la liste de conditions et le démenti ci-après dans la documentation et autres supports associés à la distribution.
- [3. Tout support publicitaire mentionnant les fonctions ou l'utilisation de ce logiciel doit](http://www.openssl.org/)  inclure les mentions suivantes : "Ce produit inclut un logiciel développé par OpenSSL Project en vue d'une utilisation avec OpenSSL Toolkit. (http://www.openssl.org/)"
- 4. Les noms "OpenSSL Toolkit" et "OpenSSL Project" ne peuvent en aucun cas servir à avaliser ou promouvoir les produits dérivés du logiciel sans autorisation écrite préalable. Pour toute permission écrite, contacter openssl-core@openssl.org.
- 5. Les produits dérivés de ce logiciel ne peuvent être dénommés "OpenSSL" et "OpenSSL" ne peut figurer dans leurs noms sans l'autorisation écrite préalable de OpenSSL Project.
- 6. [Les redistributions sous quelque forme que ce soit, doivent obligatoirement](http://www.openssl.org/)  respecter les observations suivantes : ["Ce produit inclut un logiciel développé par OpenSSL Project en vue d'une utilisation](http://www.openssl.org/)  [avec OpenSSL Toolkit \(http://www.openssl.org/\)."](http://www.openssl.org/)

CE LOCICIEL EST FOURNI PAR OpenSSL PROJECT "EN L'ÉTAT". CE DERNIER DÉCLINE TOUTE RESPONSABILITÉ, EXPLICITE OU IMPLICITE, Y COMPRIS MAIS SANS LIMITATION, EN CE QUI CONCERNE LES GARANTIES DE VALEUR MARCHANDE ET D'ADAPTATION À UNE UTILISATION PARTICULIÈRE. EN AUCUN CAS OpenSSL PROJECT OU SES COLLABORATEURS NE PEUVENT ÊTRE TENUS RESPONSABLES DE TOUT DOMMAGE DIRECT, INDIRECT, SPÉCIAL, EXEMPLAIRE OU CONSÉCUTIF (Y COMPRIS, MAIS NON LIMITÉS À, LA FOURNITURE DE BIENS OU DE SERVICES DE SUBSTITUTION, LA PERTE DE DONNÉES OU D'UTILISATION, LA PERTE D'EXPLOITATION, L'INTERRUPTION D'ACTIVITÉ), QUELLE QU'EN SOIT L'ORIGINE, NI DE TOUT DOMMAGE (CONTRACTUEL, STRICT OU TORT, Y COMPRIS NÉGLIGENCE OU AUTRE) RÉSULTANT DE L'UTILISATION DE CE LOGICIEL, MÊME EN AYANT CONNAISSANCE D'UNE TELLE ÉVENTUALITÉ.

Ce produit inclut un logiciel cryptographique écrit par Eric Young (eay@cryptsoft.com). Ce produit inclut un logiciel écrit par Tim Hudson (tjh@cryptsoft.com).

### **Original SSLeay**

Copyright © 1995–1998 Eric Young (eay@cryptsoft.com) Tous droits réservés.

Ce progiciel est une implémentation de SSL écrite par Eric Young (eay@cryptsoft.com).

Cette implémentation est conforme à Netscape SSL.

Cette bibliothèque est libre de droits commerciaux et non commerciaux sous réserve que les conditions suivantes soient respectées. Les conditions suivantes s'appliquent à tout code figurant dans cette distribution (codes RC4, RSA, lhash, DES, etc., et non seulement le code SSL). La documentation SSL incluse dans cette distribution est protégée par le même copyright, sauf en ce qui concerne le détenteur, qui est Tim Hudson (tjh@cryptsoft.com).

Le copyright reste détenu par Eric Young, et aucune notice de copyright figurant dans le code ne peut en être retirée. Si ce progiciel est utilisé dans un produit, Eric Young doit être mentionné comme étant l'auteur des parties de bibliothèque utilisées. Cette reconnaissance peut se faire sous forme de message textuel au démarrage du programme ou dans la documentation (texte ou en ligne) fournie avec le progiciel.

La redistribution et l'utilisation dans ses formes source et binaire, avec ou sans modification, sont autorisées sous réserve que les conditions suivantes soient remplies :

- 1. Les redistributions de code source doivent être associées à la notice de copyright, à la présente liste de conditions et au démenti suivant.
- 2. Les redistributions sous forme binaire doivent reproduire la notice de copyright ci-dessus, la liste de conditions et le démenti ci-après dans la documentation et autres supports associés à la distribution.
- 3. Tout support publicitaire mentionnant les fonctions ou l'utilisation de ce logiciel doit inclure les mentions suivantes : "Ce produit inclut un logiciel cryptographique écrit par Eric Young (eay@cryptsoft.com)." Le terme 'cryptographique' peut être omis si les routines de bibliothèque utilisées ne sont pas cryptographiques.

4. Si un quelconque code spécifique Windows (ou une forme dérivée) du répertoire apps (code application) est inclus, les mentions suivantes doivent être ajoutées : "Ce produit inclut un logiciel écrit par Tim Hudson (tjh@cryptsoft.com)."

CE LOCICIEL EST FOURNI PAR ERIC YOUNG "EN L'ÉTAT". CE DERNIER DÉCLINE TOUTE RESPONSABILITÉ, EXPLICITE OU IMPLICITE, Y COMPRIS MAIS SANS LIMITATION, EN CE QUI CONCERNE LES GARANTIES DE VALEUR MARCHANDE ET D'ADAPTATION À UNE UTILISATION PARTICULIÈRE. EN AUCUN CAS L'AUTEUR OU SES COLLABORATEURS NE PEUVENT ÊTRE TENUS RESPONSABLES DE TOUT DOMMAGE DIRECT, INDIRECT, SPÉCIAL, EXEMPLAIRE OU CONSÉCUTIF (Y COMPRIS, MAIS NON LIMITÉS À, LA FOURNITURE DE BIENS OU DE SERVICES DE SUBSTITUTION, LA PERTE DE DONNÉES OU D'UTILISATION, LA PERTE D'EXPLOITATION, L'INTERRUPTION D'ACTIVITÉ), QUELLE QU'EN SOIT L'ORIGINE, NI DE TOUT DOMMAGE (CONTRACTUEL, STRICT OU TORT, Y COMPRIS NÉGLIGENCE OU AUTRE) RÉSULTANT DE L'UTILISATION DE CE LOGICIEL, MÊME EN AYANT CONNAISSANCE D'UNE TELLE ÉVENTUALITÉ.

Les termes de la licence et de distribution pour toute version publique ou dérivée de ce code ne peuvent être modifiés, c'est-à-dire que ce code ne peut être simplement copié et placé sous une autre licence de distribution (y compris une licence publique GNU).

# <span id="page-27-1"></span><span id="page-27-0"></span>**Il est illégal...**

# **aux États-Unis**

Selon la loi, le Congrès interdit la reproduction des objets suivants dans certaines circonstances. Tout contrevenant est passible d'amende ou d'emprisonnement.

1. Obligations ou titres émanant du gouvernement des États-Unis, tels que :

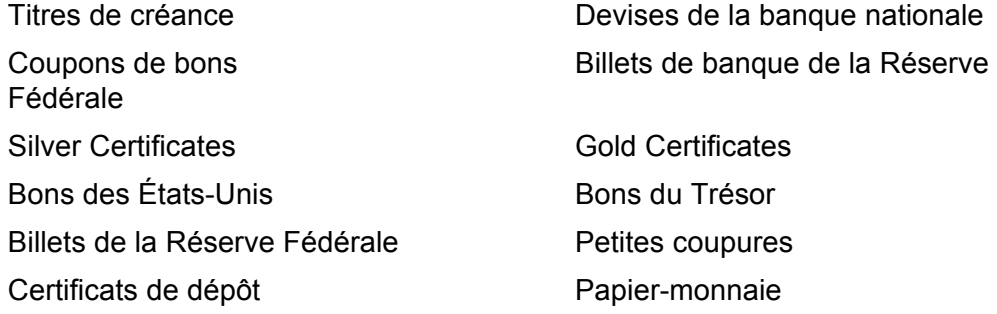

Bons et obligations de certaines agences du gouvernement, telles que la FHA, etc.

Bons (les bons d'épargne américains peuvent être photocopiés uniquement à des fins publicitaires dans le cadre d'une campagne de vente de ces bons.)

Timbres fiscaux. La copie de documents légaux portant un timbre fiscal oblitéré est autorisée dans la mesure où elle est effectuée à des fins légales.

Timbres postaux, oblitérés ou non. La reproduction de timbres postaux à des fins philatéliques est autorisée dans la mesure où elle s'effectue en noir et blanc et à un taux de réduction inférieur à 75% ou d'agrandissement supérieur à 150% des dimensions linéaires de l'original.

Mandats postaux.

Effets, chèques ou traites tirés par ou sur des responsables autorisés des États-Unis.

Vignettes ou toute autre représentation d'une valeur déterminée, de quelque dénomination que ce soit, émise suite à une loi adoptée par le Congrès.

- 2. Certificats d'indemnités des vétérans des deux guerres mondiales.
- 3. Obligations ou titres émanant d'un gouvernement étranger, d'une banque ou d'une entreprise étrangères.
- 4. Matériel sous copyright, sauf dans le cas où le propriétaire du copyright donne son autorisation et où la copie respecte les dispositions relatives à une utilisation "loyale" et aux droits de reproduction des bibliothèques de la loi sur le copyright. De plus amples informations sur ces dispositions peuvent être obtenues auprès du Copyright Office, Library of Congress, Washington, D.C. 20559. Demander la circulaire R21.
- 5. Certificats de nationalité ou de naturalisation. Les certificats de naturalisation peuvent être photocopiés.
- 6. Passeports. Les passeports étrangers peuvent être photocopiés.
- 7. Papiers d'immigration.
- 8. Ordres d'incorporation.
- 9. Documents permettant l'intégration à un système de prestations accordées en fonction des revenus portant l'une des informations suivantes relatives à la personne immatriculée :

Salaire ou revenus Statut de personne à charge

Casier judiciaire **Casier in the Casier entity of the Casier** Antécédents militaires

Condition physique ou mentale

Exception : Les certificats de libération de l'armée et de la marine américaines peuvent être photocopiés.

10.Cartes d'identité, badges, passes ou insignes portés par les personnels de l'armée ou de la marine ou par les membres de divers départements fédéraux tels que le FBI, le Ministère de Finances, etc. (sauf dans cas où la reproduction est demandée par le chef d'un tel département ou bureau).

La copie des documents suivants est également interdite dans certains états :

Permis de conduire, certificats de propriété automobile.

Cette liste est fournie à titre indicatif et ne se veut pas exhaustive. Aucune responsabilité ne peut être acceptée quant à son exhaustivité et son exactitude. En cas de doute, il est recommandé de s'adresser à un avocat.

# <span id="page-29-0"></span>**au Canada**

Conformément à la loi, le parlement interdit la reproduction des documents énumérés ci-après dans certaines circonstances. Tout contrevenant est passible d'amendes ou d'emprisonnement.

- 1. Billets de banque ou papier monnaie en vigueur.
- 2. Obligations ou titres émis par un gouvernement ou une banque.
- 3. Obligations ou bons du Trésor.
- 4. Sceau du Canada ou d'une province, d'une autorité ou d'un organisme public au Canada ou encore d'un tribunal.
- 5. Proclamations, arrêts, réglementations, notifications ou avis (dans l'intention de faire croire qu'ils ont été imprimés par l'Imprimeur royal pour le Canada ou un imprimeur doté de droits équivalents pour une province).
- 6. Étiquettes, marques, cachets, emballages ou tout autre design utilisé par ou pour le compte du gouvernement du Canada ou d'une province, du gouvernement d'un état autre que le Canada ou d'un ministère, conseil, commission ou organisme créé par le gouvernement canadien ou une province ou encore, par un gouvernement d'un état autre que le Canada.
- 7. Timbres fiscaux quels qu'ils soient utilisés par le gouvernement du Canada ou d'une province, ou le gouvernement d'un état autre que le Canada.
- 8. Documents, registres ou archives conservés par les autorités publiques chargées de fournir des copies certifiées des documents susmentionnés, dans l'intention de faire croire que ces copies sont certifiées.
- 9. Marques ou documents protégés par les lois sur les droits d'auteur, sans le consentement du propriétaire de la marque ou des droits.

La liste ci-dessus est fournie pour informations. Elle n'est pas exhaustive et peut contenir des imprécisions. Xerox ne peut en être tenu pour responsable. En cas de doute, il est recommandé de s'adresser à un avocat.

# <span id="page-30-0"></span>**Autres pays**

La copie de certains documents peut être illégale dans votre pays. Tout contrevenant est passible d'amendes ou d'emprisonnement.

- Billets de devises
- Billets de banque et chèques
- Bons et titres émis par les banques et le gouvernement
- Passeports et cartes d'identité
- Marques et documents protégés par copyright, sans le consentement du propriétaire
- Timbres postaux et autres effets négociables

Cette liste est fournie à titre indicatif et ne se veut pas exhaustive. Aucune responsabilité ne peut être acceptée quant à son exhaustivité ou son exactitude. En cas de doute, il est recommandé de s'adresser à un avocat.

# <span id="page-30-1"></span>**Recyclage et mise au rebut du produit**

Xerox a mis en place un programme mondial de reprise et de recyclage d'équipements. Prendre contact avec le distributeur Xerox local (1-800-ASK-XEROX) pour déterminer si ce produit entre dans le cadre de ce programme. Pour de plus amples informations sur les programmes environnementaux Xerox, se rendre sur le site www.xerox.com/ environment.html.

Si ce produit n'est pas concerné par le programme Xerox et que l'utilisateur gère sa mise au rebut, il convient de noter que l'appareil peut contenir du plomb et d'autres substances dont la mise au rebut peut être réglementée. La présence de plomb est conforme aux réglementations mondiales en vigueur au moment de la mise sur le marché du produit. Pour toute information complémentaire sur le recyclage et la mise au rebut, contacter les autorités locales. Pour les États-Unis, il est possible de se reporter au site de Electronic Industries Alliance : www.eiae.org.

*1 Avant toute utilisation de la machine* 

# <span id="page-32-0"></span>**2 Présentation du produit**

Cette machine n'est pas un copieur classique, mais un appareil numérique capable de copier, d'envoyer et de recevoir des fax, d'imprimer et de numériser, selon la configuration.

L'aspect de l'écran de votre machine peut différer légèrement selon le modèle et la configuration. Cependant, les fonctions décrites dans le présent document restent identiques.

Pour obtenir des informations sur les différentes options disponibles qui ne sont pas décrites dans ce guide, consulter le site Web Xerox ou le distributeur local.

# <span id="page-32-1"></span>**Identification des éléments de la machine**

Chargeur de documents Glace d'exposition (sous le chargeur de documents) Panneau de commande Écran Bac récepteur central Module recto verso (en Interrupteur Marche / option) Arrêt A  $LNE$ Connecteur (LINE) D Magasin 5 (départ TFI manuel) Connecteur (TEL)Magasin 1 Magasin 2 (en option) Magasin 3 (en option) Magasin 4 (en option) Panneau avant

Les diagrammes suivants représentent les éléments standards et optionnels composant la machine. La configuration peut varier selon le modèle.

**REMARQUE :** Selon la configuration de la machine, un cache-document peut remplacer le chargeur de documents. Un maximum de trois magasins optionnels peuvent équiper la machine.

### **Connecteur (LINE)**

Situé à droite de la machine. Connecter un cordon téléphonique sur cette prise et brancher l'autre extrémité sur la prise téléphonique murale.

#### **Connecteur (TEL)**

Situé à droite de la machine. Connecter un téléphone sur cette prise, le cas échéant.

#### **Chargeur de documents**

Il y a deux types de chargeurs de documents pour cette machine. Le premier est le CAD (Chargeur Automatique de Documents) qui permet une numérisation recto, le second est le chargeur automatique de documents recto verso qui permet une numérisation recto verso automatique.

#### **Module recto verso**

Permet d'effectuer des copies recto verso.

Pour plus d'informations sur comment réaliser des copies recto verso, voir *[Recto verso](#page-62-1)  [dans le chapitre Copie, page 63.](#page-62-1)*

#### **Magasins 1 à 4**

Le magasin 1 est un équipement standard et peut contenir jusqu'à 250 feuilles de papier de 80 g/m<sup>²</sup> (20 lb). Les magasins 2, 3 et 4 sont facultatifs et similaires au .<br>magasin 1. Ils peuvent contenir jusqu'à 500 feuilles de papier de 80 g/m<sup>2</sup> (20 lb). Il est nécessaire d'installer le magasin 2 avant d'installer les magasins 3 et 4.

#### **Bac récepteur central**

Reçoit les impressions face dessous.

#### **Magasin 5 (départ manuel)**

Permet également de mettre en place des formats personnalisés en plus des formats standard. Il permet aussi d'utiliser d'autres types de suppport comme les transparents et les étiquettes qui ne peuvent pas être mis en place dans le magasin 1. Pour mettre en place le papier manuellement, ouvrir le magasin 5 (départ manuel).

# <span id="page-34-0"></span>**Commandes du système**

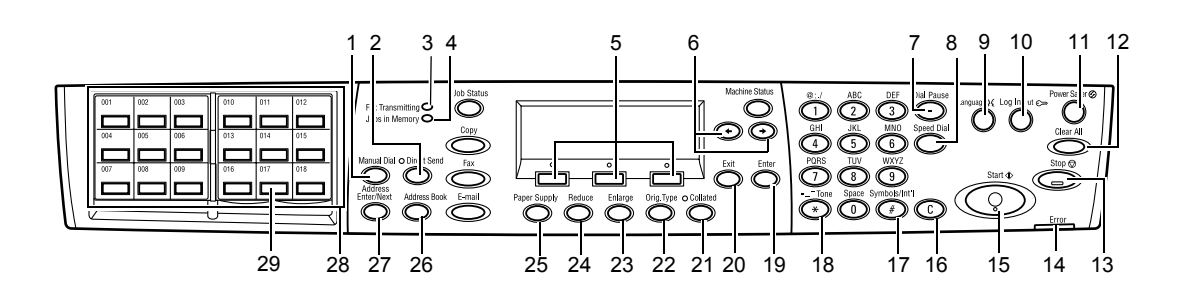

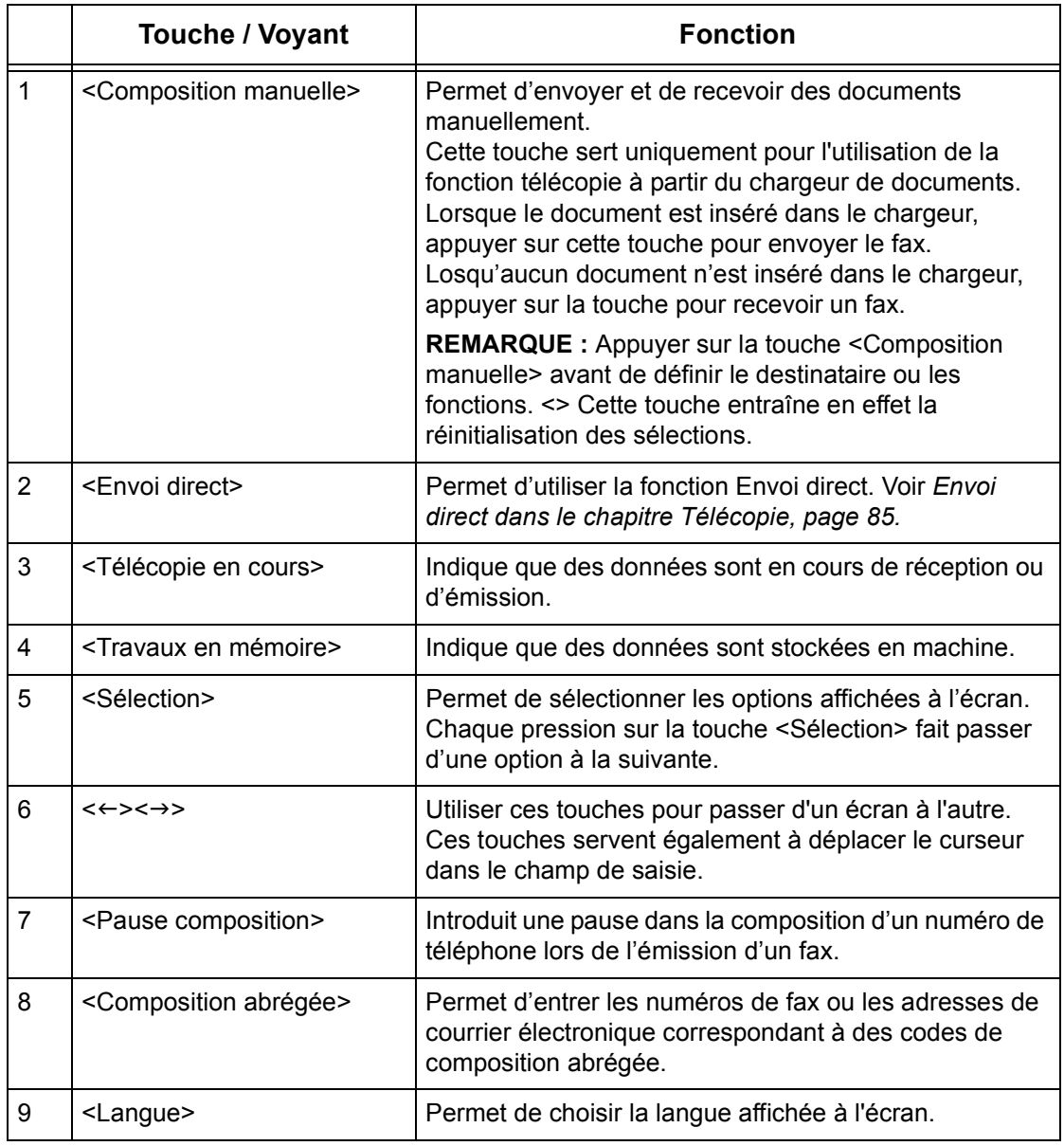

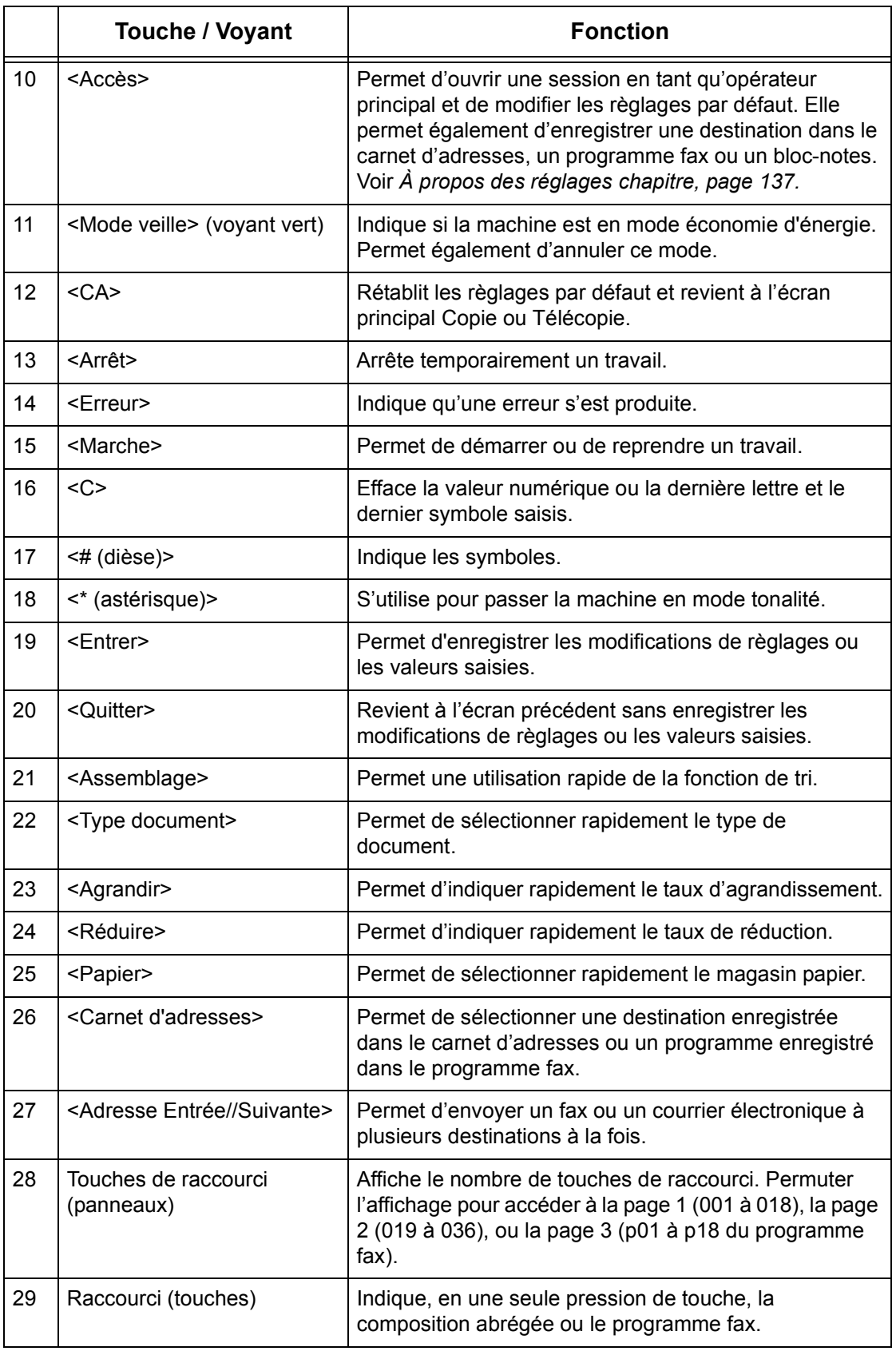
# **Démarrage et arrêt de la machine**

# **Démarrage**

S'assurer que la machine est connectée à une source d'alimentation appropriée et que le cordon d'alimentation est branché correctement. Pour plus de détails, [voir](#page-228-0)  *[Alimentation électrique dans le chapitre Spécifications, page 229.](#page-228-0)*

La machine est prête à effectuer des copies environ 25 secondes après la mise sous tension.

*1.* Placer l'interrupteur d'alimentation en position <I>.

**REMARQUE :** Si la machine ne démarre pas, vérifier que la touche <RESET> à l'arrière de la machine est en position de réinitialisation.

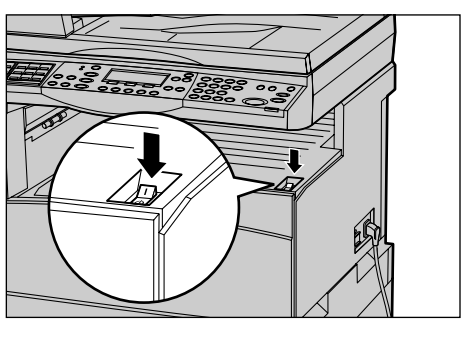

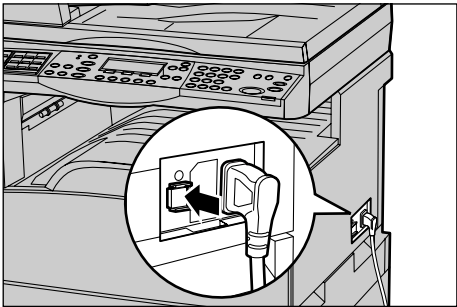

# **Mise hors tension**

Si l'option Télécopie est installée, s'assurer que le voyant <Travaux en mémoire> du panneau de commande soit éteint avant de mettre la machine hors tension. Si vous mettez la machine hors tension alors que le voyant <Travaux en mémoire> est resté allumé pendant plus d'une heure, tous les documents stockés seront supprimés. Après 30 heures de charge, la machine est capable de garder les documents en mémoire pendant une heure.

**REMARQUE :** Attendre au moins 20 secondes entre les cycles de remise sous tension. Dans le cas contraire, le disque dur risque d'être endommagé.

# **Disjoncteur différentiel**

En cas d'incident avec l'alimentation de la machine, le disjoncteur différentiel intégré à celle-ci coupe automatiquement l'alimentation électrique. Lors d'une coupure d'alimentation, repérer la touche <RESET> à l'arrière de la machine. Si le disjoncteur différentiel est activé, cette touche <RESET> est en position déclenchée. Pour rétablir l'alimentation de la machine, appuyer sur la touche <RESET>.

Avant d'utiliser la machine, appuyer sur la touche <TEST>. Si le disjoncteur différentiel fonctionne correctement, la touche <RESET> doit déclencher en position haute. Si c'est le cas, appuyer sur la touche <RESET>.

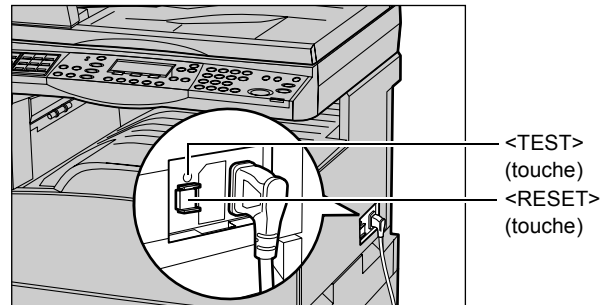

**REMARQUE :** Si la touche <RESET> revient en position haute lorsqu'on appuie dessus ou si l'alimentation n'est pas rétablie par cette procédure, prendre contact avec le Centre Services Xerox.

# **Modes Économie d'énergie**

La machine dispose de fonctions d'économie d'énergie qui permettent de réduire considérablement la consommation électrique en cas d'inactivité. La touche <Mode veille> est située dans l'angle supérieur droit du panneau de commande et s'allume lorsque la fonction Économie d'énergie est activée. La fonction Économie d'énergie propose deux modes :

- Alimentation réduite
- Mode veille

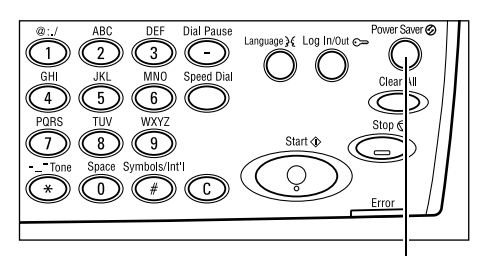

<Mode veille> (voyant / touche)

**REMARQUE :** Si le magasin en cours d'utilisation est vide durant l'impression et s'il n'est pas réapprovisionné, ou encore si le magasin est sorti de la machine et reste dans cette position, la fonction Économie d'énergie ne peut pas s'exécuter.

# **Alimentation réduite**

La machine passe automatiquement en mode alimentation réduite après un certain délai d'inactivité après le dernier fax, la dernière copie, numérisation ou impression. Au terme de ce délai, l'écran s'éteint et le voyant Mode veille s'allume. Le mode alimentation réduite est désactivé lorsque la touche <Mode veille> est actionnée sur le panneau de commande ou lorsque la machine reçoit un fax ou un travail d'impression. Le délai de 14 minutes, configuré par défaut en usine, peut être changé par l'utilisateur dans une fourchette comprise entre 1 et 60 minutes.

Pour plus de détails, voir *[Mode veille dans le chapitre À propos des réglages,](#page-139-0)  [page 140.](#page-139-0)*

# **Mode veille**

La machine passe automatiquement en mode veille lorsque le mode alimentation réduite se prolonge au-delà d'un délai déterminé. Le mode veille représente une consommation plus faible qu'en mode alimentation réduite. Au terme de ce délai, l'écran s'éteint et le voyant Mode veille s'allume. Le mode veille est désactivé lorsque la touche <Mode veille> est actionnée sur le panneau de commande ou lorsque la machine reçoit un fax ou un travail d'impression. Le délai de 1 minute, configuré par défaut en usine, peut être changé par l'utilisateur dans une fourchette comprise entre 1 et 239 minutes.

Pour plus de détails, voir *[Mode veille dans le chapitre À propos des réglages,](#page-139-0)  [page 140.](#page-139-0)*

# **Modification des délais de temporisation par défaut**

Ce paragraphe décrit la façon de modifier les délais de temporisation pour des fonctions telles que Annulation automatique, Économie d'énergie et Temporisation de la numérisation. Pour plus de détails, voir *[Réglages temporisation dans le chapitre À](#page-138-0)  [propos des réglages, page 139.](#page-138-0)*

*1.* Appuyer sur la touche <Accès> du panneau de commande.

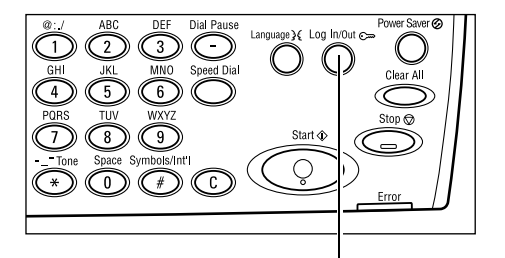

*2.* Sélectionner [Réglages Système] à l'aide de la touche <Sélectionner>.

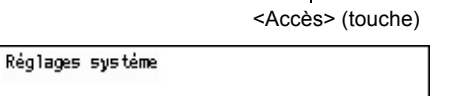

Réglages système Contraste écran Créer/Supprimer

*3.* Entrer le mot de passe opérateur principal à l'aide du pavé numérique du panneau de commande.

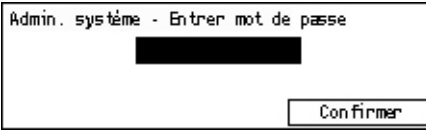

REMARQUE : Par défaut, le mot de passe opérateur principal est "11111".

- *4.* Sélectionner [Confirmer] à l'aide de la touche <Sélectionner>, ou appuyer sur la touche <Entrer>.
- *5.* Sélectionner [Réglages communs] de l'écran [Réglages système] à l'aide de la touche <Sélectionner>.
- *6.* Appuyer sur la touche <Entrer>.
- *7.* Sélectionner [Réglages temporisation] Sur l'écran [Réglages communs] à l'aide Foralités audio Décalage travaux] de la touche <Sélectionner>.
- *8.* Appuyer sur la touche <Entrer>.
- *9.* Choisir l'option adéquate.
- *10.* Entrer la valeur à l'aide du pavé numérique.

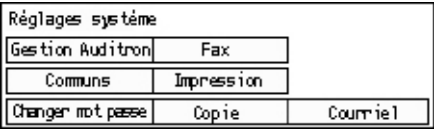

Réglages communs Temporisation Répétition auto Ecran par défaut | Notification | Code pays (ISO) |

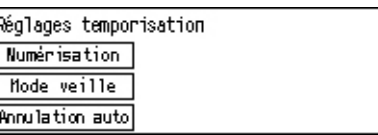

**REMARQUE :** Au préalable, supprimer la valeur existante, le cas échéant, en appuyant sur la touche <C> du panneau de commande.

11. Appuyer sur la touche <Entrer>.

# **Modes**

Les touches de mode donnent accès à des écrans qui permettent de sélectionner des fonctions, de vérifier l'état des travaux et d'obtenir des informations générales sur la machine.

La machine comporte quatre touches de mode :

- Copie
- Télécopie
- Courriel (Courrier électronique)
- Ouverture / Fermeture de session
- États des travaux
- État de la machine

**REMARQUE :** Selon la configuration, il peut exister trois touches de mode <Accès>, <État travail> et <État machine>.

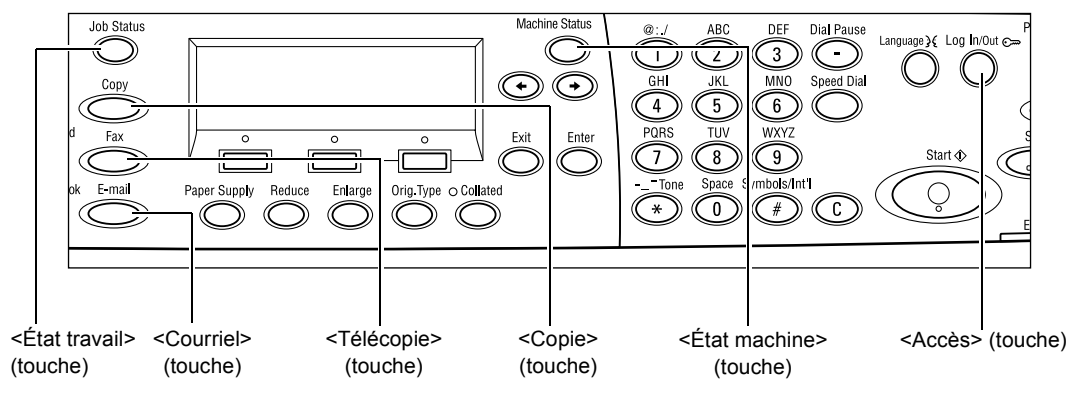

# **Copie**

Utiliser cette touche pour accéder à la fonction Copier servant à réaliser des copies. Le mode Copie comporte trois écrans donnant accès aux diverses fonctions de copie.

Des fonctions telles que Réduction/Agrandissement, N en 1 et Documents multiformats, répondent à toutes les exigences en matière de copie de documents.

- *1.* Appuyer sur la touche <Copie> du panneau de commande.
- Mode Copie disponible. 0té ٦  $1/3 +$ **R/A** Contraste Support 8 Auto Auto Auto
- 2. Appuyer sur les touches  $\leftarrow$  > ou  $\leftarrow$  > pour changer d'écran.
- *3.* Pour sortir du mode Copie, appuyer sur une autre touche de mode.

Pour plus d'informations sur les fonctions de copie, voir *[Copie chapitre, page 53.](#page-52-0)*

# **Télécopie**

Utiliser cette touche pour accéder à la fonction optionnelle Télécopie, servant à envoyer des fax et accéder à des fonctions telles que Boîte aux lettres et Interrogation. Le mode Télécopie comporte sept écrans donnant accès à des fonctions telles que Résolution, Envoi différé et Envoi prioritaire.

- *1.* Appuyer sur la touche <Télécopie> du panneau de commande.
- 2. Appuyer sur les touches  $\leftarrow$  > ou  $\leftarrow$  > pour changer d'écran.

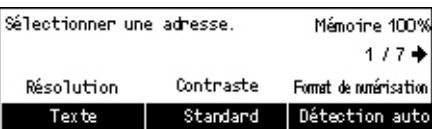

*3.* Pour sortir du mode Télécopie, appuyer sur une autre touche de mode.

Pour plus d'informations sur les fonctions Télécopie, voir *[Télécopie chapitre, page 67.](#page-66-0)*

# **Courriel (Courrier électronique)**

Utiliser cette touche pour accéder à la fonction optionnelle de Courrier électronique servant à envoyer des courriels. Le mode Courriel comporte trois écrans donnant accès aux fonctions de courrier électronique.

Des fonctions telles que Contraste, Format de numérisation et Documents recto verso, répondent à toutes les exigences en matière de courrier électronique.

- *1.* Appuyer sur la touche <Courriel> du panneau de commande.
- 2. Appuyer sur les touches  $\leftarrow$  > ou  $\leftarrow$  > pour changer d'écran.

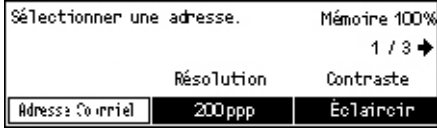

*3.* Pour sortir du mode Courrier électronique, appuyer sur la touche d'un autre mode.

Pour plus d'informations sur les fonctions Courrier électronique, voir *[Courriel \(Courrier](#page-90-0)  [électronique\) chapitre, page 91.](#page-90-0)*

# **Accès**

Utiliser cette touche pour ouvrir une session en tant qu'opérateur principal. Elle permet également de modifier les règlages par défaut et d'enregistrer une destination dans le carnet d'adresses, un programme fax ou un bloc-notes.

Quand la fonction Auditron est installée, entrer le mot de passe nécessaire à l'utilisation du compte affiché à l'écran après avoir appuyé sur la touche <Accès>.

*1.* Appuyer sur la touche <Accès> du panneau de commande.

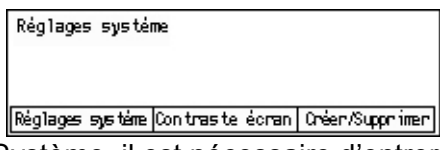

*2.* Sélectionner l'option adéquate.

**REMARQUE :** Pour sélectionner Réglages Système, il est nécessaire d'entrer le mot de passe opérateur principal. Le mot de passe opérateur principal est par défaut "11111".

Pour plus de détails, voir *[Procédure de paramétrage dans le chapitre À propos des](#page-136-0)  [réglages, page 137.](#page-136-0)*

# <span id="page-42-2"></span>**État travail**

Utiliser cette touche pour vérifier l'état d'un travail en cours et, si besoin, l'arrêter et le supprimer. Elle sert également à afficher l'heure de lancement et les informations détaillées concernant les travaux achevés. Le travail le plus récent figure en haut de la liste.

*1.* Appuyer sur la touche <État des travaux> du panneau de commande.

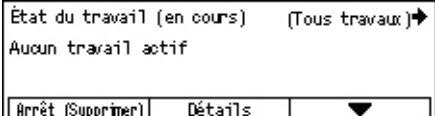

- **2.** Appuyer sur les touches  $\leq \leq$  ou  $\leq \to$ pour changer d'écran.
- *3.* Appuyer à tout moment sur la touche <État travail> pour sortir.

Pour plus de détails, se reporter aux sections suivantes.

*[En cours : page 43](#page-42-0) [Tous travaux : page 43](#page-42-1)*

### <span id="page-42-0"></span>**En cours**

Affiche les travaux en cours. Cet écran permet d'afficher les attributs des travaux ou d'annuler des travaux. Utiliser la touche <Sélectionner> du tableau de commande pour sélectionner un travail. Si aucun travail n'est en cours, le message suivant s'affiche : "Pas de travail en cours".

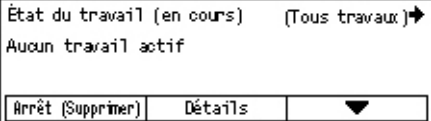

# **Arrêt (Supprimer)**

Arrête le travail en cours et le supprime de la liste.

### **Détails**

Affiche les attributs des travaux. Le contenu de chaque écran peut différer selon le type ou l'état du travail.

# <span id="page-42-1"></span>**Tous travaux**

Affiche les travaux en attente ou suspendus, ainsi que tous les travaux achevés du système.

Le contenu de chaque écran peut différer selon le type ou l'état du travail.

- **1.** Appuyer sur la touche  $\leftrightarrow$  du panneau de commande.
- *2.* Sélectionner l'option adéquate.

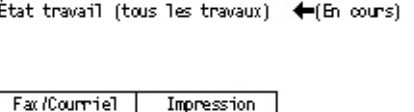

### **Télécopie/Courriel**

Sélectionner soit [Envoyer] soit [Recevoir] pour une télécopie, et [Envoyer] pour un courrier électronique.

- Envoyer : Affiche les travaux sortants de télécopie et de courrier électronique. Sélectionner un travail de la liste en appuyant sur la touche <Sélectionner> puis sélectionner [Détails] pour afficher les attributs des travaux sur l'écran suivant.
- Recevoir : Affiche les travaux de télécopie entrants. Sélectionner un travail de la liste en appuyant sur la touche <Sélectionner> puis sélectionner [Détails] pour afficher les attributs des travaux sur l'écran suivant.

#### **Impression**

Affiche les travaux d'impression, sauf les travaux suspendus ou achevés. Sélectionner un travail de la liste en appuyant sur la touche <Sélectionner> puis sélectionner [Détails] pour afficher les attributs des travaux sur l'écran suivant.

• Détails : Affiche les attributs du travail sélectionné. Annuler ou éjecter le travail de chacun des écrans au moyen des options [Supprimer] ou [Éjecter].

# **État machine**

Utiliser cette touche pour afficher les informations concernant le machine. Cette touche permet d'afficher le compteur, d'imprimer les listes / relevés, de vérifier l'approvisionnement en papier et d'afficher l'état des défauts.

*1.* Appuyer sur la touche <État machine> du panneau de commande. Appuyer à tout moment sur la touche <État travail> pour sortir.

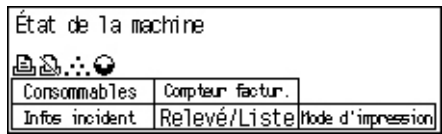

Les icônes suivantes indiquent l'état d'un travail d'impression ou celui des consommables.

– Indique le travail d'impression en cours.

 $\mathbb{E}$  – Indique une erreur dans un travail d'impression.

 $\ddots$  – Indique que la cartouche de toner doit être bientôt remplacée.

– Indique que la cartouche de tambour doit être bientôt remplacée.

Pour plus de détails, se reporter aux sections suivantes.

*[Infos incident : page 45](#page-44-0) [Consommables : page 45](#page-44-1) [Relevés / listes \(autres\) : page 46](#page-45-0) [Relevé/liste \(Impression\) : page 47](#page-46-0) [Compteur facturation : page 49](#page-48-0) [Mode Impression : page 49](#page-48-1)*

# <span id="page-44-0"></span>**Infos incident**

Cet écran affiche la date et l'heure de survenance des incidents, les codes d'incident et le statut de chaque incident.

Le contenu de chaque écran peut différer selon le type ou l'état du travail.

*1.* Sélectionner [Infos incident] sur l'écran [État machine] au moyen de la touche <Sélectionner>.

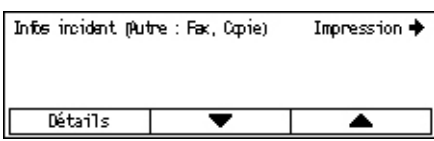

- *2.* Appuyer sur la touche <Entrer>.
- 3. Appuyer sur les touches  $\leftarrow$  > ou  $\rightarrow$  > pour changer d'écran.

### **Autres**

Affiche les messages d'incident de tous les travaux excepté les travaux d'impression. Sélectionner un travail dans la liste au moyen des touches <Sélectionner> puis sélectionner [Détails] pour afficher les attributs des travaux sur l'écran suivant.

### **Impression**

Affiche les messages d'incident des travaux d'impression. Sélectionner un travail dans la liste au moyen des touches <Sélectionner> puis sélectionner [Détails] pour afficher les attributs des travaux sur l'écran suivant.

# <span id="page-44-1"></span>**Consommables**

Cet écran permet de vérifier l'état des cartouches.

*1.* Sélectionner [Consommables] sur l'écran [État machine] au moyen de la touche <Sélectionner>.

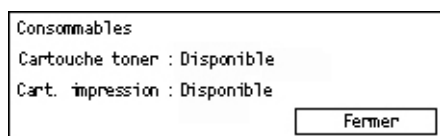

*2.* Appuyer sur la touche <Entrer>.

# **Cartouche de toner**

Affiche le contenu restant de la cartouche de toner, en trois niveaux.

# **Cartouche d'impression**

Affiche le contenu restant de la cartouche d'impression, en trois niveaux.

# <span id="page-45-0"></span>**Relevés / listes (autres)**

Cet écran permet d'imprimer différents relevés et listes concernant chaque autre travail.

*1.* Sélectionner [Relevé/liste] sur l'écran [État machine] au moyen de la touche <Sélectionner>.

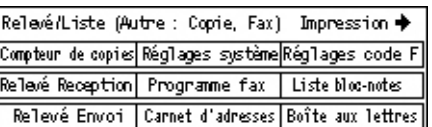

- *2.* Appuyer sur la touche <Entrer>.
- *3.* Sélectionner l'option adéquate.
- *4.* Pour imprimer la liste ou le relevé sélectionné, appuyer sur la touche <Entrer> puis sur la touche <Marche>.

### **Relevé Envoi**

Imprime un relevé d'envoi concernant les 50 derniers d'envois de télécopie et de courriers électroniques. Les informations détaillées relatives à chaque envoi comprennent : le nom du destinataire, l'heure d'envoi, les modes et le résultat de la transmission.

#### **Relevé Réception**

Imprime un relevé de réception concernant les 50 dernières télécopies reçues. Les informations détaillées relatives à chaque travail comprennent : le nom de l'expéditeur, l'heure de réception, les modes et le résultat.

#### **Compteurs copie**

Confirme pour chaque compte les données relatives au compte, tels que le nom du compte, la limite imposée au compte et le nombre total de copies.

#### **Annuaire**

Confirme le contenu de l'annuaire (carnet d'adresses). Les données sont imprimées en liste, avec les noms des destinataires, les numéros de télécopie et les codes F pour la télécopie, les adresses pour le courrier électronique, et ce, dans l'ordre numérique des codes de composition abrégée.

#### **Programmes fax**

Imprime les informations détaillées relatives à chaque programme fax. La liste comporte le nom du programme, les règlages de chaque fonction, le nom du destinataire et le code de composition abrégée.

#### **Réglages système**

Confirme l'état des règlages de la machine. Imprime, sous forme de liste, les données concernant le numéro de série, les détails de l'Auditron et les règlages des fonctions Copie, Télécopie et Courrier électronique.

### **Boîte aux lettres**

Confirme une liste de boîtes aux lettres enregistrées. Imprime le nom des boîtes, le code F, etc. dans l'ordre numérique des boîtes.

#### **Liste des bloc-notes**

Imprime la liste des bloc-notes enregistrés. La liste comporte les titres des documents enregistrés, la date et l'heure de l'enregistrement, etc., et ce dans l'ordre numérique des bloc-notes.

#### **Règlages code F**

Imprime un relevé donnant les informations détaillées relatives aux règlages des codes F entrants des boîtes aux lettres enregistrées. La liste comporte des informations de réception, telles le code F ou le mot de passe, ou encore des informations concernant les destinations de réacheminement.

### <span id="page-46-0"></span>**Relevé/liste (Impression)**

Cet écran permet d'imprimer différents relevés et listes concernant les travaux d'impression.

*1.* Sélectionner [Relevé/liste] sur l'écran [État machine] au moyen de la touche <Sélectionner>.

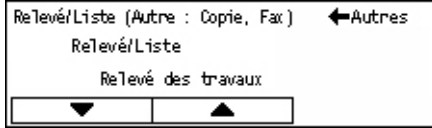

- *2.* Appuyer sur la touche <Entrer>.
- 3. Appuyer sur la touche  $\leftrightarrow$  pour afficher l'écran Impression.
- 4. Choisir l'option adéquate en sélectionnant  $[\nabla]$  ou  $[\triangle]$  au moyen de la touche <Sélectionner>.
- *5.* Pour imprimer la liste ou le relevé sélectionné, appuyer sur la touche <Entrer> puis sur la touche <Marche>.

#### **Relevé des travaux**

Imprime les informations relatives aux résultats d'impression, comme la manière, correcte ou non, dont les données de l'ordinateur ont été imprimées. Le relevé peut comporter les états d'au maximum 50 travaux.

La colonne [État travail] donne la description des travaux comportant des incidents. Pour plus de détails concernant la description d'incidents, voir *[Codes incident dans le](#page-202-0)  [chapitre Résolution des incidents, page 203.](#page-202-0)*

#### **Relevé des travaux**

Imprime les informations relatives aux 50 derniers incidents survenus dans la machine. Concernant les codes d'incidents, voir *[Codes incident dans le chapitre Résolution des](#page-202-0)  [incidents, page 203.](#page-202-0)*

#### **Compteurs d'impression**

Imprime les informations relatives au nombre total de pages imprimées ainsi que de feuilles employées par la machine en fonction des différents ordinateurs et donneurs d'ordre. Le [Relevé compteur Impressions] totalise les pages à partir de l'instant où les données ont été initialisées.

#### **Réglages système**

Imprime les informations concernant la machine, telles que la configuration matérielle et l'information réseau. Imprimer ce relevé pour vérifier si les accessoires optionnels ont été correctement installés.

#### **Liste des polices**

Imprime la liste des polices pouvant être utilisées avec la machine.

#### **Liste des polices PS**

Imprime la liste des polices PostScript pouvant être utilisées avec la machine lorsque le kit PostScript est installé.

### **Langage d'impression**

Permet d'imprimer un relevé ou la liste des informations suivantes concernant les langages d'impression.

Appuyer sur la touche <Entrer>, puis sélectionner l'option adéquate en choisissant [ $\blacktriangledown$ ] ou [▲] à l'aide de la touche <Sélectionner>.

- Liste format PCL : Imprime une liste des formats PCL déposés.
- Logique PS : Imprime une liste d'imprimantes créées en PostScript lorsque le kit PostScript a été installé. Permet de vérifier les réglages d'au plus 10 imprimantes logiques homologuées.
- Réglages PDF : Imprime un relevé donnant les différents règlages en mode d'impression PDF.
- Règlages PCL : Imprime un relevé donnant les différents règlages en mode d'impression PCL.

# <span id="page-48-0"></span>**Compteur facturation**

Permet d'afficher le nombre total d'impressions faites par la machine. Il permet également d'afficher le numéro de série de la machine.

*1.* Sélectionner [Compteur facturation] sur l'écran [État machine] au moyen de la touche <Sélectionner>.

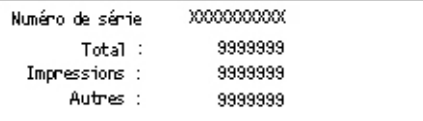

*2.* Appuyer sur la touche <Entrer>.

#### **Numéro de série**

Affiche le numéro de série de la machine.

#### **Total**

Indique le nombre total d'impressions faites par la machine.

#### **Impression**

Indique le nombre total de pages employées pour des travaux d'impression.

#### **Autres**

Indique le nombre total de pages employées pour d'autres travaux.

### <span id="page-48-1"></span>**Mode Impression**

Permet de changer le mode d'impression par défaut ainsi que les règlages de langage de l'imprimante.

*1.* Sélectionner [Mode Impression] sur l'écran [État machine] au moyen de la touche <Sélectionner>.

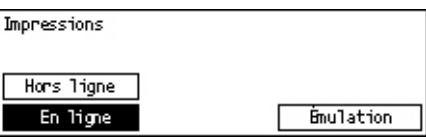

*2.* Appuyer sur la touche <Entrer>.

### **En ligne**

Fait passer l'imprimante en mode en ligne.

### **Hors ligne**

Met l'imprimante en mode hors ligne. En mode hors ligne, la machine ne peut ni recevoir de données ni exécuter une impression.

### **Émulation**

Met le mode d'émulation en PDF ou PCL.

#### **PDF**

- Quantité : Specifier le nombre de copies à imprimer (entre 1 et 999).
- Impression recto verso : Spécifier si l'impression doit se faire recto verso ou non. En cas d'impression recto verso, choisir le côté de la feuille recevant la reliure; soit [Recto verso relié grand côté] ou [Recto verso relié petit côté].
- Mode d'impression : Sélectionner le mode d'impression; [Normal], [Qualité supérieure], ou [Vitesse supérieure].
- Mot de passe : Si un mot de passe a été introduit pour un fichier PDF, le préciser ici à l'avance. Seule la concordance du mot de passe du fichier PDF avec celui introduit ici autorise l'impression.
- Assemblage : sélectionner cette fonction pour préciser si des copies multiples d'un document doivent être assemblées séparément (c.-à-d. assemblées dans l'ordre des pages 1, 2, 3,... 1, 2, 3...).
- Formats papier : Sélectionner le format papier, [A4] ou [Auto]. Sélectionner [Auto] pour imprimer sur un papier dont le format est déterminé automatiquement en fonction des dimensions et des réglages du fichier PDF à imprimer.

### **PCL**

- Magasin papier : Sélectionner le magasin papier à utiliser pour l'impression.
- Format papier : Sélectionner le format du papier à utiliser pour l'impression.
- Format départ manuel : Sélectionner le format de papier du magasin 5 (départ manuel).
- Orientation : Sélectionner l'orientation de la feuille [Portrait] ou [Paysage].
- Impression recto verso : Spécifier si l'impression doit se faire recto verso ou non. En cas d'impression recto verso, choisir le côté de la feuille recevant la reliure ; soit [Recto verso relié grand côté] ou [Recto verso relié petit côté].
- Police : Préciser la police utilisée.
- Jeu de symboles : Spécifier la police de symboles.
- Taille de police : Spécifier la taille de la police. De 4.00 à 50.00 par pas de 0.25.
- Pas de la police : Spécifier l'espacement des caractères. De 6.00 à 24.00 par pas de 0.01.
- Lignes d'impression : Spécifier le nombre de lignes d'impression (le nombre de lignes par page). De 5 à 128 par pas de 1.
- Quantité : Specifier le nombre de copies à imprimer (entre 1 et 999).
- Accentuation d'image : Préciser s'il faut activer l'accentuation d'image. L'accentuation d'image est une fonction qui atténue la ligne de séparation entre le noir et le blanc en gommant les dentelures et qui améliore l'aspect visuel.
- HexDump : Préciser s'il faut imprimer les données provenant d'un ordinateur selon le code ASCII correspondant au format de notation hexadécimale de manière à vérifier le contenu des données.
- Mode brouillon : Préciser s'il faut ou non imprimer en mode brouillon.
- Terminaison de ligne : Sélectionner la terminaison de ligne [Inactif], [Ajout-SL] (ajoute un saut de ligne au retour chariot), [Ajout-RC] (ajoute un retour chariot aux sauts de ligne et de page suivante) ou [RC-XX] (ajoute un retour chariot aux sauts de ligne et de page suivante ainsi qu'un saut de ligne au retour chariot).

# <span id="page-50-0"></span>**Écran d'accès à l'Auditron**

Cette fonction permet d'enregistrer électroniquement le nombre de copies ou d'impressions réalisées par compte d'utilisateur et contrôle l'accès à la machine ainsi que son utilisation. Pour activer cette fonction, ouvrir une session en tant qu'opérateur principal et changer les réglages du [Mode Auditron] d' [Activer] à [Désactiver]. L'opérateur principal peut changer le mot de passe et les limitations des comptes pour les travaux de copie et d'impression. Pour plus de détails, voir *[Gestion de l'auditron](#page-143-0)  [dans le chapitre À propos des réglages, page 144.](#page-143-0)*

- *1.* Appuyer sur la touche <Accès> du panneau de commande.
- *2.* Sélectionner [Réglages Système] à l'aide de la touche <Sélectionner>.

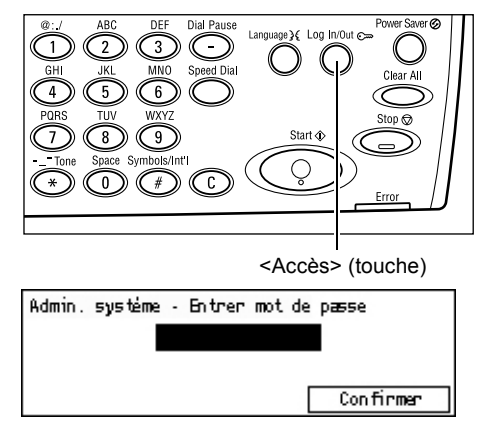

*3.* Entrer le mot de passe opérateur principal à l'aide du pavé numérique.

**REMARQUE :** Par défaut, le mot de passe opérateur principal est "11111".

- *4.* Sélectionner [Confirmer] à l'aide de la touche <Sélectionner>, ou appuyer sur la touche <Entrer>.
- *5.* Sélectionner [Gestion Auditron] sur l'écran [Réglages système] à l'aide de la touche <Sélectionner>.
- *6.* Appuyer sur la touche <Entrer>.
- *7.* Sélectionner l'option adéquate.
- *8.* Appuyer sur la touche <Entrer>.
- **9.** Modifier si besoin les réglages.
- 10. Appuyer sur la touche <Entrer>.

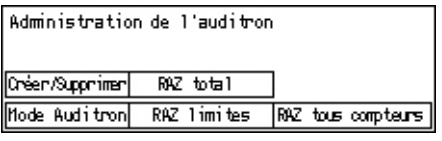

Si la fonction Auditron est activée, entrer un mot de passe autorisé pour chacun des comptes, avant d'utiliser la machine.

- *1.* Entrer le mot de passe de chacun des comptes enregistrés, à l'aide du pavé numérique du panneau de commande.
- *2.* Appuyer sur la touche <Entrer>.

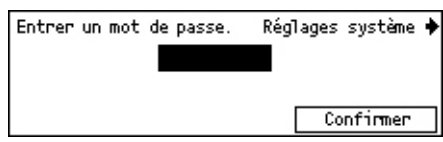

# **Papier recyclé**

L'utilisation de papier recyclé protège l'environnement et n'altère en rien les performances de la machine. Xerox recommande d'utiliser du papier recyclé à 20% qu'il est possible de se procurer auprès de Xerox et d'autres fournisseurs. Prendre contact avec Xerox ou consulter le site www.xerox.com pour en savoir plus sur les autres types de papier recyclé.

# <span id="page-52-0"></span>**3 Copie**

Ce chapitre décrit l'utilisation des fonctions de copie.

# **Procédure de copie**

Cette section décrit la procédure de copie de base. Avant d'effectuer des copies sur la machine, déterminer ce qui doit être copié ainsi que le nombre d'exemplaires requis. Suivre les étapes ci-après.

- *[1. Mettre en place les documents : page 53](#page-52-1)*
- *[2. Sélection des fonctions : page 56](#page-55-0)*
- *[3. Saisie de la quantité : page 56](#page-55-1)*
- *[4. Lancement de la copie : page 57](#page-56-0)*
- *[5. Vérification de l'état du travail : page 57](#page-56-1)*

*[Arrêt de la copie : page 57](#page-56-2)*

**REMARQUE :** Si la fonction Auditron est activée, un mot de passe autorisé peut être nécessaire pour chacun des comptes, avant d'utiliser la machine. Contacter l'Opérateur principal pour obtenir le mot de passe. Pour plus d'informations sur la manière d'entrer le mot de passe, voir *[Écran d'accès à l'Auditron dans le chapitre](#page-50-0)  [Présentation du produit, page 51.](#page-50-0)*

# <span id="page-52-2"></span><span id="page-52-1"></span>**1. Mettre en place les documents**

Les modules d'entrée de documents sont les suivants.

- Chargeur de documents (document unique ou documents multiples).
- Glace d'exposition (documents reliés ou composés d'une seule page).

**REMARQUE :** Un cache-document équipe la machine dans la configuration sans chargeur de documents.

**REMARQUE :** La machine détecte automatiquement les formats de document standard. Pour plus d'informations sur la détection du format papier, voir *[En cas](#page-216-0)  [d'utilisation de la fonction Copie dans le chapitre Spécifications, page 217.](#page-216-0)* Avant de mettre en place les documents de format non standard, sélectionner le magasin papier. Si le format du document ne peut être détecté par la machine, sélectionner le magasin papier. Pour plus d'information sur la façon de choisir un magasin, [voir](#page-58-0)  *[Support, page 59](#page-58-0)*.

## **Chargeur de documents**

Il y a deux types de chargeurs de documents pour cette machine. Le premier est le chargeur automatique de documents ADF (Automatic Document Feeder) qui permet une numérisation simple face, l'autre est le chargeur automatique de documents recto verso DADF (Duplex Automatic Document Feeder) qui permet la numérisation automatique des deux faces du document. Le chargeur de documents peut contenir jusqu'à 50 feuilles de papier de 80 g/m $^2$  (20 lb).

**REMARQUE :** Le chargeur de documents (ADF/DADF) est optionnel.

Les formats de documents admissibles sont les suivants :

ADF : de 128 (largeur) × 100 mm à 307 × 1000 mm

DADF : de 128 (largeur) × 140 mm à 307 × 1000 mm ou 307 × 432 mm en mode recto verso.

Le chargeur de documents est capable de traiter séquentiellement des documents multiformats. Cadrer les documents dans l'angle intérieur du chargeur de documents. Cette fonction n'est disponible que pour des documents de format standard, ayant la même largeur mais des longueurs différentes. Pour des documents de format non standard ou de format standard mais avec des largeurs différentes, cette fonction n'est pas disponible ; utiliser dans ce cas la glace d'exposition.

**REMARQUE :** Pour réduire les risques d'incident papier dans le chargeur de documents, préférer la glace d'exposition lorsque les documents sont pliés ou froissés. Utiliser ensuite cette copie comme document source.

Pour en savoir plus sur la copie de documents multiformats à partir du chargeur de documents, voir *[Documents multiformats, page 65](#page-64-0)*.

- *1.* Avant de placer des documents dans le chargeur, s'assurer qu'ils sont en bon état et retirer les agrafes et les trombones.
- *2.* Insérer les documents correctement dans le chargeur, face dessus. La première page doit se trouver sur le dessus de la pile, les titres étant orientés vers l'arrière ou vers la gauche de la machine.

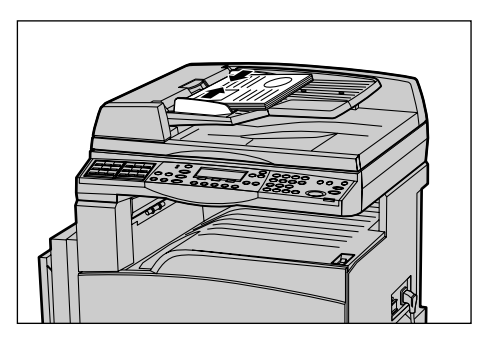

*3.* Placer la pile entre les guides en cadrant le bord gauche contre le plateau d'alimentation du chargeur et en amenant les guides au contact des documents, sans forcer.

Lorsque [Auto] est sélectionné dans [Support], la machine sélectionne automatiquement un magasin en fonction du format et de l'orientation des documents. Si aucun magasin ne correspond, une erreur se produit.

Pour toute information complémentaire sur la sélection des magasins, voir *[Support,](#page-58-0)  [page 59](#page-58-0)*.

# **Glace d'exposition**

La glace d'exposition est utilisée pour un document d'une page ou un document relié, d'une largeur maximale de 301mm (11 pouces) et d'une longueur maximale de 431,8 mm (17 pouces).

Si vous avez plusieurs jeux de documents à copier, sélectionner [Modifier reglages] pendant la numérisation des documents en cours. Ceci permet de copier des documents de plusieurs pages ou de formats différents, comme un seul ensemble de données. Il est également possible de modifier les réglages de copie pour chaque page.

- *1.* Soulever le chargeur ou le cache document.
- 
- *2.* Placer le document face dessous sur la glace d'exposition en le cadrant par rapport à la flèche située dans l'angle supérieur gauche.
- *3.* Abaisser le chargeur ou le cache document.

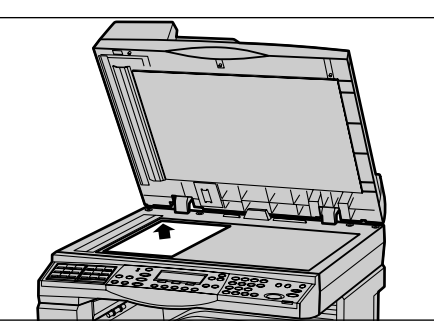

# **Glace du transport à vitesse constante**

La glace du transport à vitesse constante (Constant Velocity Transport ou CVT) est l'étroite bande de verre située à gauche de la glace d'exposition. Lorsque les documents sont prélevés du chargeur, ils passent sur la glace du transport à vitesse constante et sont numérisés automatiquement en mémoire. La glace du transport à vitesse constante n'est pas utilisée lorsque les documents sont posés sur la glace d'exposition.

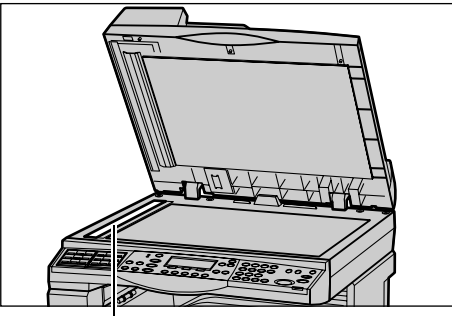

Glace du transport à vitesse constante

# <span id="page-55-0"></span>**2. Sélection des fonctions**

Plusieurs fonctions sont disponibles pour les travaux de copie.

**REMARQUE :** Si la machine reste inactive pendant une certaine durée (fixée par l'Opérateur principal), les réglages sont annulés. Pour plus de détails, voir *[Annulation](#page-139-1)  [auto dans le À propos des réglages, page 140](#page-139-1)*

*1.* Appuyer sur la touche <Copie> du panneau de commande. S'assurer que l'écran [Copie] s'affiche.

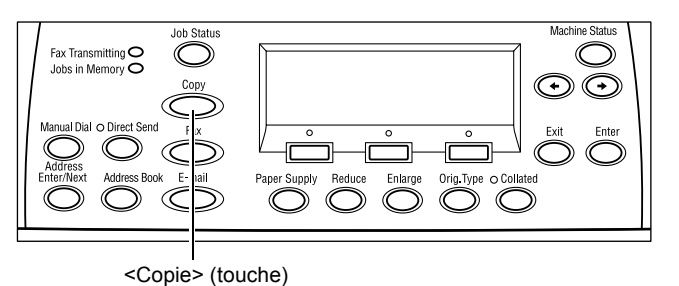

- *2.* Appuyer sur la touche <CA> du panneau de commande pour annuler toute sélection précédente.
- *3.* Sélectionner l'option correspondant à la fonction désirée.

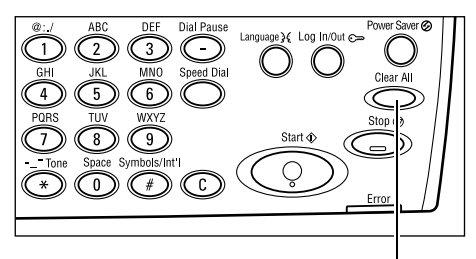

<CA> (touche)

Si nécessaire, appuyer sur les touches  $\leftarrow$  > ou  $\leftarrow$  > pour changer d'écran et configurer les réglages de copie. Pour plus d'informations concernant les fonctions Copie disponibles, voir *[Fonctions Copie, page 58](#page-57-0)*.

# <span id="page-55-1"></span>**3. Saisie de la quantité**

La quantité maximale de copies est de 99.

*1.* Entrer le nombre de copies souhaité, à l'aide du pavé numérique. La quantité apparaît dans l'angle supérieur droit de l'écran.

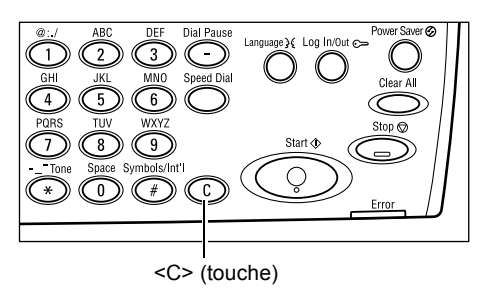

**REMARQUE :** Pour annuler une entrée incorrecte, appuyer sur la touche <C> et entrer la quantité correcte.

# <span id="page-56-0"></span>**4. Lancement de la copie**

*1.* Appuyer sur la touche <Marche>. Chaque document est numérisé une seule fois. Le nombre de copies restant à effectuer apparaît dans l'angle supérieur droit de l'écran.

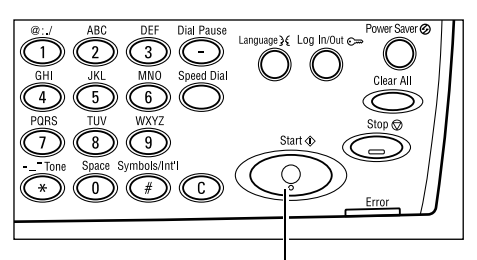

<Marche> (touche)

**REMARQUE :** En cas d'incident, tel un incident document ou une mémoire pleine, lors de la numérisation de documents de plusieurs documents, le travail est annulé et les données numérisées sont supprimées. Pour reprendre la même opération, remettre en place à nouveau tous les documents et appuyer sur la touche <Marche>.

**REMARQUE :** Si une erreur de saturation mémoire se produit, supprimer les fichiers inutiles.

# <span id="page-56-1"></span>**5. Vérification de l'état du travail**

*1.* Appuyer sur la touche <État travail> du panneau de commande pour afficher l'écran du même nom.

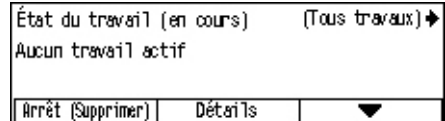

Le travail de copie en attente est affiché. Si aucun travail de copie n'est en attente, le message suivant s'affiche : "Aucun travail en cours".

# <span id="page-56-2"></span>**Arrêt de la copie**

Effectuer les étapes ci-dessous pour annuler manuellement un travail de copie en cours.

*1.* Appuyer sur la touche <Arrêt> du panneau de commande pour annuler le travail de copie en cours.

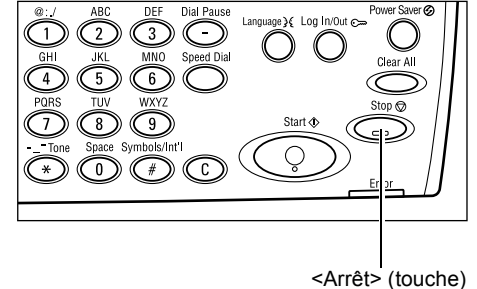

- *2.* Le cas échéant, appuyer sur la touche <État travail> du panneau de commande pour afficher l'écran du même nom. Pour quitter l'écran [État travail], appuyer sur la touche <État travail>.
- *3.* Sélectionner [Arrêt (Supprimer)] à l'aide de la touche <Sélectionner> pour annuler le travail suspendu.

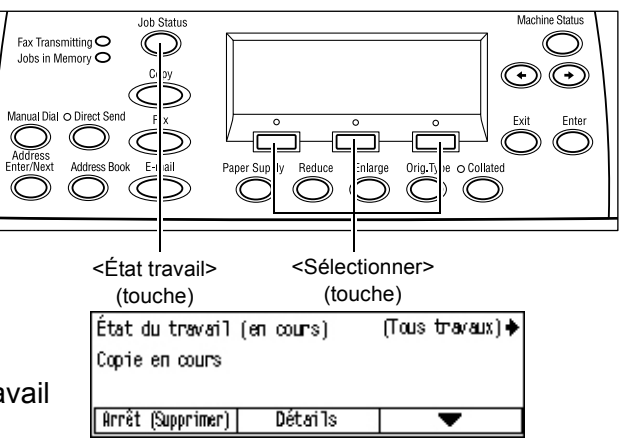

# <span id="page-57-0"></span>**Fonctions Copie**

Ce paragraphe décrit les différentes fonctions disponibles pour le travail de copie. Pour en savoir plus sur les fonctions disponibles, se reporter aux paragraphes ci-dessous.

*[Support : page 59](#page-58-0) [Réduction/Agrandissement : page 60](#page-59-0) [Contraste : page 61](#page-60-0) [Type document : page 62](#page-61-0) [N en 1 : page 62](#page-61-1) [Recto verso : page 63](#page-62-0) [Sortie : page 64](#page-63-0) [Documents multiformats : page 65](#page-64-0)*

- *1.* Appuyer sur la touche <Copie> du panneau de commande.
- 2. Appuyer sur la touche  $\leq$  > ou  $\leq$  >> pour changer d'écran.
- *3.* Sélectionner les fonctions requises.

**REMARQUE :** Certaines options peuvent ne pas s'afficher selon la configuration de la machine.

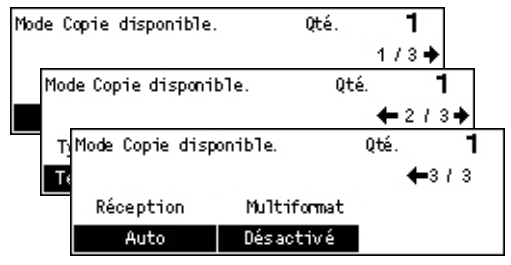

# <span id="page-58-0"></span>**Support**

Utiliser cette fonction pour sélectionner le magasin contenant le papier nécessaire à ce travail. Les magasins disponibles sont affichés à l'écran, avec le format et l'orientation des supports qu'ils contiennent. Quand le magasin papier est sélectionné, le type de papier est affiché à l'écran.

Lors d'un changement du type de support des magasins 2, 3 et 4, ces derniers doivent être reprogrammés par l'opérateur principal pour être en accord avec le support chargé. Pour toute information complémentaire sur la re-programmation d'un magasin, prendre contact avec l'opérateur principal ou voir *[Type support dans le chapitre À](#page-148-0)  [propos des réglages, page 149.](#page-148-0)*

Pour en savoir plus sur les formats et les types de support pris en charge par la machine, voir *[Formats et types de papier pris en charge dans le chapitre Papier et](#page-132-0)  [autres supports, page 133.](#page-132-0)*

**1.** Appuyer sur la touche  $\leq$  > ou  $\leq$  >> pour afficher [Support] sur l'écran Copie.

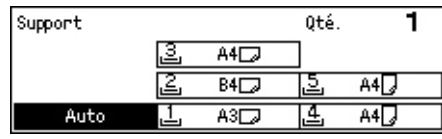

- *2.* Sélectionner [Support] à l'aide de la touche <Sélectionner>.
- *3.* Sélectionner l'option adéquate.
- *4.* Appuyer sur la touche <Entrer>.

**REMARQUE :** La touche <Support> du panneau de commande est un raccourci pour cette fonction.

### **Auto**

Sélectionne automatiquement le magasin adéquat correspondant au format du document et du taux d'agrandissement ou de réduction.

# **Préréglages**

Sélectionner un magasin papier, de 1 à 5, selon les magasins disponibles sur la machine.

Lorsque le magasin 5 (départ manuel) est sélectionné, l'écran [Format support] s'affiche. Après avoir sélectionné le format support, l'écran [Type support] s'affiche.

# **[Type support] (écran)**

Cet écran s'affiche automatiquement lorsqu'une feuille est chargée dans le magasin 5 (départ manuel).

Utiliser cet écran pour sélectionner un format support pour le magasin 5 (départ manuel). Il est possible d'entrer un format de support personnalisé grâce à l'écran [Format variable].

Il est possible de modifier l'ordre des écrans Formats A&B (comprenant le format A4) et Pouces (comprenant le format 8,5 x 11). Pour plus d'informations, voir *[Formats A&B/](#page-142-0) [pouces dans le chapitre À propos des réglages, page 143.](#page-142-0)*

- *1.* Sélectionner le format support du magasin 5 (départ manuel).
- 2. Appuyer sur la touche  $\leq$  > ou  $\leq$  >> pour changer d'écran afin d'afficher le format support désiré.
- *3.* Sélectionner l'option adéquate.
- *4.* Appuyer sur la touche <Entrer>.

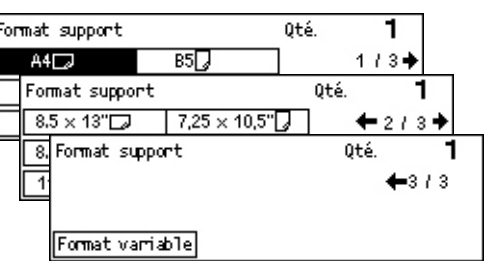

### **Préréglages**

Permet de sélectionner un format support pour le magasin 5 (départ manuel). Après avoir choisi l'un des préréglages, appuyer sur la touche <Entrer> pour afficher l'écran [Type support].

### **Format variable**

Affiche l'écran [Format variable]. Utiliser cet écran pour entrer un format support personnalisé pour le magasin 5 (départ manuel) à l'aide du pavé numérique du panneau de commande. Les dimensions peuvent aller de 89 à 297 mm (3,5 à 11,7 pouces) en largeur et de 98 à 432 mm (3,9 à 17,0 pouces) en longueur, par pas de 1 mm (0,1 pouce). Sélectionner [Suivant] à l'aide de la touche <Sélectionner> et introduire successivement les valeurs dans [X] et [Y]. Après avoir introduit les valeurs, appuyer sur la touche <Entrer> pour afficher l'écran [Type support].

Il est possible de modifier l'unité des formats support affichés sur l'écran [Format variable], millimètres ou pouces. Pour plus d'informations, voir *[Millimètres/pouces dans](#page-142-1)  [le chapitre À propos des réglages, page 143.](#page-142-1)*

# **[Type support] (écran)**

Utiliser cet écran pour sélectionner un type de support pour le magasin 5 (départ manuel). Pour toute information complémentaire sur les types de support, voir *[Type](#page-148-0)  [support, page 149](#page-148-0)*.

Type support

Épais 2 Épais 1

Standard

- *1.* Après avoir sélectionné le format support sur l'écran [Format support], appuyer sur la touche <Entrer>.
- *2.* Sélectionner l'option adéquate.
- *3.* Appuyer sur la touche <Entrer>.

# <span id="page-59-0"></span>**Réduction/Agrandissement**

Outre des copies de format identique aux documents (100 %), il est possible d'agrandir ou de réduire les copies dans une fourchette de taux allant de 50 à 200 %, en sélectionnant l'une des options [Réduire/Agrandir].

**1.** Appuyer sur les touches  $\leq \leq$  ou  $\leq \to$ pour afficher [Réduire/Agrandir] sur l'écran Copie.

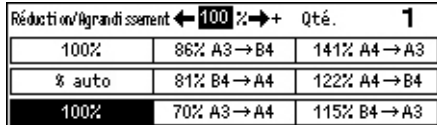

Etiquettes

Transparent

 $\overline{Fin}$ 

àłù

٦

Personnalisé 3

Personnalisé 2

Personnalisé 1

- *2.* Sélectionner [Réduction/Agrandissement] à l'aide de la touche <Sélectionner>.
- *3.* Sélectionner l'option adéquate.
- *4.* Appuyer sur la touche <Entrer>.

**REMARQUE :** Les touches <Agrandir> et <Réduire> du panneau de commande, constituent un raccourci pour cette fonction.

#### **100%**

Effectue des copies de même format que le document.

#### **% Auto**

Réduit ou agrandit automatiquement l'image du document en fonction du format support sélectionné.

#### **Préréglages**

Permet de sélectionner un taux de réduction ou d'agrandissement à l'aide de la touche <Sélectionner>. L'opérateur principal a la possibilité de prérégler un taux.

#### **Saisie manuelle**

Il y a deux façons d'introduire manuellement un taux de réduction ou d'agrandissement.

- Sélectionner [100%], puis appuyer sur la touche <<-> ou <-> pour changer la valeur du taux par pas de 1%.
- Sélectionner une option autre que [Auto] et appuyer sur la touche <C> du panneau de commande ; introduire ensuite le taux de réduction ou d'agrandissement du panneau de commande à l'aide du pavé numérique.

# <span id="page-60-0"></span>**Contraste**

Cette fonction permet d'ajuster la densité de copie des documents sur cinq niveaux. Utiliser les touches <Sélectionner> pour éclaircir ou foncer le contraste.

**1.** Appuyer sur la touche  $\leq \leq$  ou  $\leq \to$ pour afficher [Contraste] sur l'écran Copier.

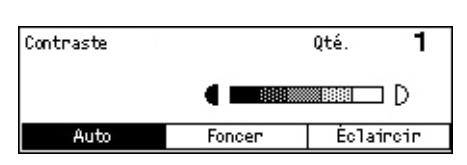

- *2.* Sélectionner [Contraste] à l'aide de la touche <Sélectionner>.
- 3. Sélectionner [Auto] ou déplacer ▼ sur l'écran en sélectionnant [Foncer] ou [Éclaircir] à l'aide de la touche <Sélectionner> pour choisir le niveau de contraste.
- *4.* Appuyer sur la touche <Entrer>.

#### **Auto**

Sélectionne automatiquement le niveau de contraste pour la copie de documents.

*3 Copie* 

# <span id="page-61-0"></span>**Type document**

Cette fonction permet de réaliser des copies d'une qualité image optimale en indiquant le type de document copié.

- **1.** Appuyer sur les touches  $\leq$  > ou  $\leq$  >> pour afficher [Type document] sur l'écran Copie.
- *2.* Sélectionner [Type document] à l'aide de la touche <Sélectionner>.
- Oté. ī Type document Photo Texte et photo Texte
- *3.* Sélectionner l'option adéquate.
- *4.* Appuyer sur la touche <Entrer>.

**REMARQUE :** La touche <Type document> du panneau de commande constitue un raccourci pour cette fonction.

#### **Texte**

Utiliser cette option pour copier des documents ne contenant que du texte.

#### **Texte et photo**

Utiliser cette option pour copier des documents comportant un mélange de texte et de photos.

#### **Photo**

Utiliser cette option pour les documents ne contenant que des photographies.

### <span id="page-61-1"></span>**N en 1**

Cette fonction permet de copier deux ou quatre documents indépendants sur une même feuille de papier. La machine réduit ou agrandit automatiquement les images pour qu'elles tiennent sur une page.

- **1.** Appuyer sur la touche  $\leq \leq$  ou  $\leq \to$ pour afficher [N en 1] sur l'écran Copie.
- *2.* Sélectionner [N en 1] à l'aide de la touche <Sélectionner>.
- *3.* Sélectionner l'option adéquate.
- *4.* Appuyer sur la touche <Entrer>.

#### **1 en 1**

Désactive la fonction.

# **2 en 1**

Copie deux documents sur une seule page.

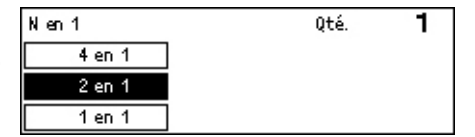

#### **4 en 1**

Copie quatre documents sur une seule page. Sélectionner cette option et appuyer sur la touche <Entrer> pour afficher l'écran 4 en 1 ; sélectionner soit [ ] (Début horizontal à gauche) ou  $\llbracket \Lambda \rrbracket$  (Début horizontal à droite) pour la disposition des images.

**REMARQUE :** Pour des copies [2 en 1], les images sont toujours placées de gauche à droite ou de haut en bas sur la copie.

# <span id="page-62-0"></span>**Recto verso**

Cette fonction permet d'effectuer automatiquement des copies recto verso à partir de documents recto ou recto verso.

**REMARQUE :** L'option recto verso ne peut être utilisée qu'avec du papier standard.

- **1.** Appuyer sur la touche  $\leq \leq$  ou  $\leq \to$ pour afficher [2 en 1] sur l'écran Copie.
- *2.* Sélectionner [2 en 1] à l'aide de la touche <Sélectionner>.
- *3.* Sélectionner l'option adéquate.
- *4.* Appuyer sur la touche <Entrer>.

#### **1**J **Recto**

Produit des copies recto de documents recto.

#### **1**J **Recto verso**

Produit des copies recto verso de documents recto. Appuyer sur la touche <Entrer> pour afficher l'écran [Copie]. Sélectionner soit [Tête-tête] ou [Tête-bêche] pour préciser l'orientation des images copiées.

### **2**J **Recto**

Produit des copies recto de documents recto verso. Appuyer sur la touche <Entrer> pour afficher l'écran [Documents]. Sélectionner soit [Tête-tête] ou [Tête-bêche] pour préciser l'orientation des documents.

#### 2→ Recto verso

Produit des copies recto verso de documents recto verso.

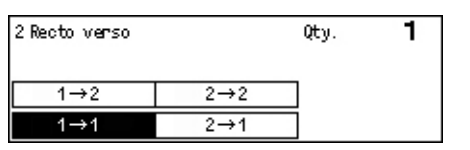

Les illustrations suivantes montrent des orientations [Tête-tête] et [Tête-bêche].

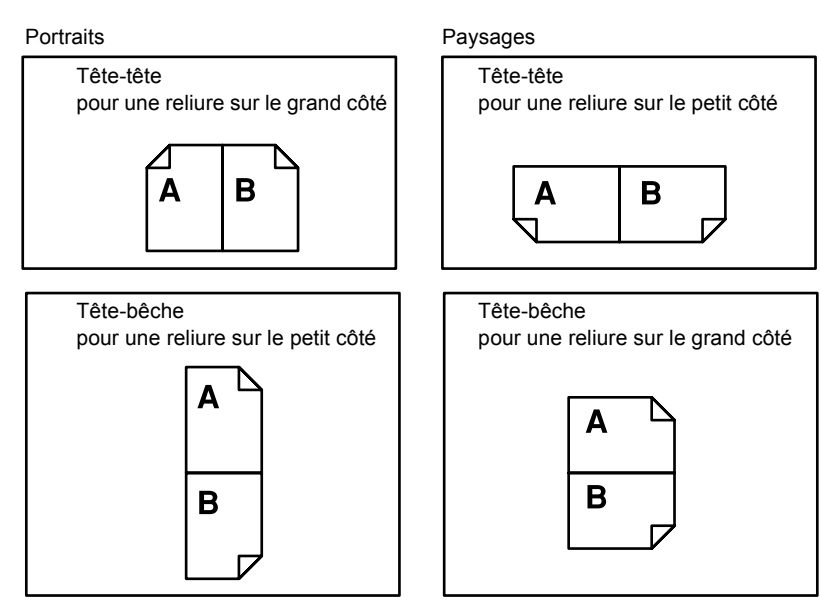

# <span id="page-63-0"></span>**Sortie**

Cette fonction permet de trier les copies en cas copies multiples d'un même document.

- **1.** Appuyer sur la touche  $\leq \leq$  ou  $\leq \to$ pour afficher [Sortie] sur l'écran Copie.
- *2.* Sélectionner [Sortie] à l'aide de la touche <Sélectionner>.
- En série Assemblée Auto

Oté.

ī

Réception

- *3.* Sélectionner l'option adéquate.
- *4.* Appuyer sur la touche <Entrer>.

**REMARQUE :** La touche <Assembler> du panneau de commande constitue un raccourci pour cette fonction.

### **Auto**

Applique automatiquement l'option [Assembler] ou [En série] pour trier les copies imprimées. L'option [Assembler] est appliquée lors de l'utilisation du chargeur de documents. Lors de l'utilisation de la glace d'exposition, l'option [En série] est appliquée.

# **Assemblage**

Trie le nombre de jeux de copies spécifié dans le même ordre que celui de l'original. Par exemple, deux copies d'un document de trois pages sont fournies dans l'ordre 1-2-3, 1-2-3.

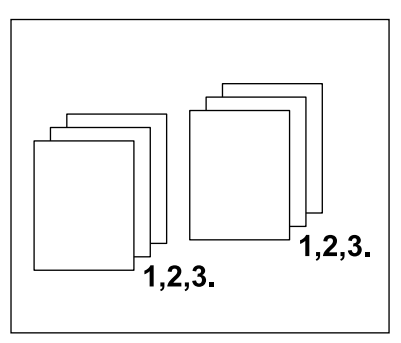

### **En série**

Trie les copies en paquets selon le nombre de copies demandé pour chaque document. Par exemple, deux copies d'un document de 3 pages sont fournies dans l'ordre 1-1, 2-2, 3-3.

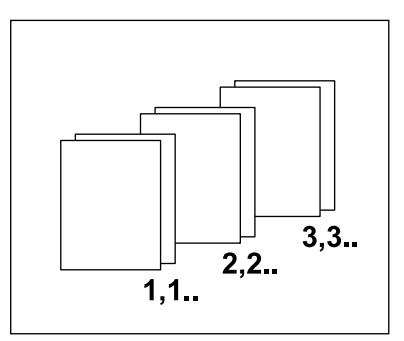

# <span id="page-64-0"></span>**Documents multiformats**

Cette fonction permet de placer des documents de format différents dans le chargeur. Cette fonction nécessite l'utilisation du chargeur de documents.

**REMARQUE :** Pour utiliser cette fonction, la largeur des documents doit être identique. Lors de copie de documents de largeurs différentes, la largeur des copies sera celle de la première page copiée.

- **1.** Appuyer sur la touche  $\leq \leq$  ou  $\leq \to$ pour afficher [Multiformat] sur l'écran Copie.
- Mode Copie disponible. Oté. 1  $-3/3$ Réception Multiformat Auto Désactivé
- *2.* Sélectionner [Multiformat] à l'aide de la touche <Sélectionner>.
- *3.* Sélectionner [Activé(e)] pour activer la fonction.

Si la fonction est désactivée et que l'utilisateur effectue des copies de documents multiformats, le format de la première page sera utilisé pour toutes les copies.

*3 Copie* 

# <span id="page-66-0"></span>**4 Télécopie**

Ce chapitre fournit des informations sur l'utilisation des fonctions optionnelles de télécopie, lesquelles dépendent de la configuration de votre machine. En plus des fonctions de télécopie standard, la fonction de télécopie directe est disponible lorsque le Kit d'imprimante, optionnel, est installé.

La fonction de télécopie directe permet de transmettre des télécopies (ou fax) directement à partir du client PC.

Pour plus d'informations concernant la télécopie directe, se reporter à l'Aide en ligne du pilote PCL.

# **Procédure de télécopie**

Cette section décrit la procédure de base concernant l'envoi de télécopies. Suivre les étapes ci-après.

- *[1. Mettre en place les documents : page 67](#page-66-1)*
- *[2. Sélection des fonctions : page 69](#page-68-0)*
- *[3. Spécifier la destination : page 69](#page-68-1)*
- *[4. Lancement de la télécopie : page 70](#page-69-0)*
- *[5. Confirmation de la télécopie dans l'Etat travail : page 71](#page-70-0)*

*[Arrêt de la télécopie : page 71](#page-70-1)*

**REMARQUE :** Si la fonction Auditron est disponible, un mot de passe peut être demandé avant de pouvoir utiliser la machine. Pour obtenir un mot de passe ou pour en savoir plus, prendre contact avec l'opérateur principal.

# <span id="page-66-1"></span>**1. Mettre en place les documents**

La procédure suivante décrit comment mettre en place les documents dans le chargeur. Utiliser le chargeur de documents pour la numérisation d'un document simple ou de plusieurs pages. Utiliser la glace d'exposition pour la numérisation de documents relativement volumineux tels des brochures ou des livrets.

• Chargeur de documents

Des documents multiformats peuvent être numérisés ensemble en sélectionnant [Détection auto] sur l'écran [Format numérisation]. Cette fonction n'est disponible que lorsque les documents ont la même largeur. Utiliser la glace d'exposition pour des documents de largeurs différentes. Sinon, il peut y avoir une perte d'image, la largeur de tous les documents numérisés étant celle de la première page. Tous les documents étant numérisés en même temps, il n'est pas possible de modifier les réglages tels que [Résolution], [Contraste], ou [Réduire/Agrandir]. Pour modifier les réglages à chaque page, utiliser la glace d'exposition.

• Glace d'exposition

En cas de numérisation de plus d'un document de plusieurs pages, sélectionner [Modifier reglages] à l'aide de la touche <Sélectionner>, pendant la numérisation du document en cours. Ceci permet de transmettre en un seul paquet de données des documents de formats différents et de plusieurs pages. Il est également possible de modifier à chaque page les réglages de télécopie.

*1.* Placer les documents face dessus dans le chargeur automatique ou face dessous sur la glace d'exposition.

Pour plus d'informations sur le chargement de documents, voir *[1. Mettre en place les](#page-52-2)  [documents dans le Copie, page 53](#page-52-2)*

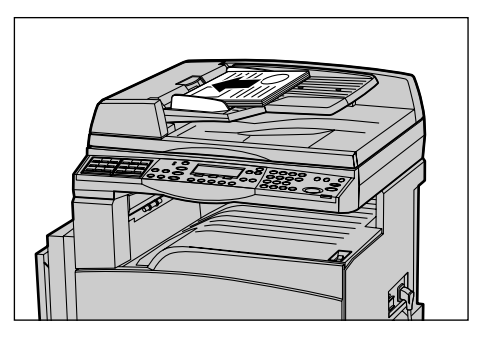

#### **Numériser les documents**

Il y a deux méthodes pour numériser un document.

• Détection Auto

Les documents au format standard peuvent être détectés automatiquement. Si le format du document n'est pas standard, ou si le format ne peut être détecté, la machine choisit automatiquement le format permettant d'éviter la perte d'image. Pour plus d'informations sur la détection ou le remplacement automatique de format, voir *[En cas](#page-217-0)  [d'utilisation de la fonction Fax dans le chapitre Spécifications, page 218.](#page-217-0)*

• Sélectionner le format de numérisation

Il est possible de sélectionner le format de numérisation parmi les formats préréglés. Pour plus d'informations sur la sélection de formats de numérisation, voir *[Format](#page-77-0)  [numérisation, page 78](#page-77-0)*.

**REMARQUE :** La fonction de numérisation de documents longs n'est disponible qu'avec le chargeur de documents. Cette fonction permet de numériser des documents d'une longueur maximale de 1000 mm (39,4 pouces) en mode recto, et de 432 mm (17 pouces) en mode recto verso. Pour la réception des télécopies, l'opérateur principal a la possibilité soit de couper, soit de réduire l'image. La fourchette est de 0 à 24 mm (0,0 à 0,9 pouces) pour la coupe et de 60 à 100% pour la réduction. Si la longueur du document ne peut être ni réduite ni coupée, l'image est automatiquement divisée. Pour plus d'informations, se reporter au paragraphe *Documents longs du chapitre Réglages des [page 165](#page-164-0)*.

# <span id="page-68-0"></span>**2. Sélection des fonctions**

Seules les fonctions correspondant aux options installées sont disponibles.

**REMARQUE :** Si la machine reste inactive pendant une certaine durée (déterminée par l'opérateur principal), les réglages sont annulés. Pour plus de détails, [voir](#page-139-1)  *[Annulation auto dans le chapitre À propos des réglages, page 140.](#page-139-1)*

*1.* Appuyer sur la touche <Télécopie> du panneau de commande. S'assurer que l'écran de télécopie s'affiche bien.

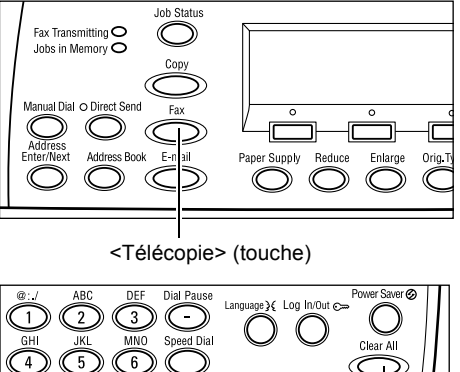

- *2.* Appuyer sur la touche <CA> du panneau de commande pour annuler les sélections précédentes.
- *3.* Sélectionner l'option correspondant à la fonction désirée.

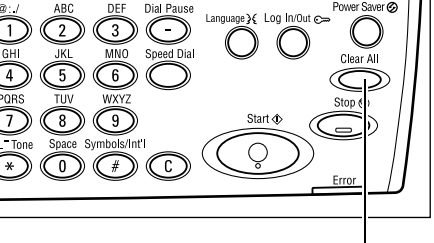

<CA> (touche)

Si nécessaire, appuyer sur les touches  $\leftarrow$  > ou  $\leftarrow$  > pour changer d'écran et configurer les réglages de télécopie. Pour plus d'informations sur les fonctions de télécopie disponibles, voir *[Fonctions de télécopie, page 76](#page-75-0)*.

# <span id="page-68-1"></span>**3. Spécifier la destination**

Ce paragraphe décrit comment spécifier une destination. Les numéros de télécopie peuvent être introduits des différentes manières suivantes.

**REMARQUE :** Avant d'envoyer un document, vérifier les données entrées et s'assurer d'avoir saisi correctement les coordonnées de destination.

- À partir du pavé numérique du panneau de commande
- À l'aide du carnet d'adresses (voir *[Carnet d'adresses, page 73](#page-72-0)*.)
- À l'aide de la numérotation abrégée (voir *[Numérotation abrégée, page 74](#page-73-0)*.)
- À l'aide du numéro direct (voir *[Numéro direct, page 74](#page-73-1)*.)

*1.* Entrer le mot de passe à l'aide du pavé numérique du panneau de commande.

Un document peut être envoyé à plusieurs destinations en une seule opération. Pour plus de détails, voir *[Adresse Entrée/](#page-71-0) [Suivante, page 72](#page-71-0)*.

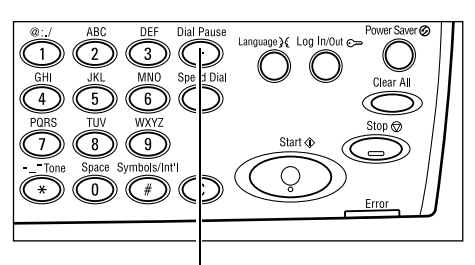

<Pause composition> (touche)

Si un caractère particulier est composé avant le numéro de téléphone, par exemple le 9 pour prendre une ligne extérieure, il est nécessaire d'introduire une pause après ce caractère. Appuyer sur la touche <Pause composition> du panneau de commande avant de poursuivre la composition du numéro de télécopie. En cas de composition manuelle, la pause composition n'est pas nécessaire ; attendre dans ce cas la tonalité de la ligne extérieure avant de poursuivre.

# <span id="page-69-0"></span>**4. Lancement de la télécopie**

*1.* Appuyer sur la touche <Marche> du panneau de commande pour démarrer la numérisation et l'envoi des documents.

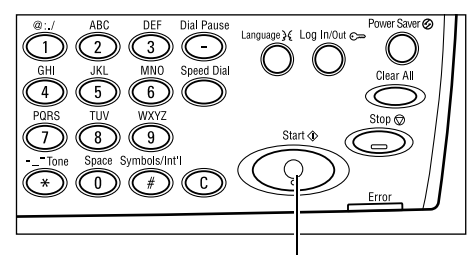

<Marche> (touche)

**REMARQUE :** En cas d'incident, tel un incident document ou une saturation de mémoire, lors de la numérisation de documents de plusieurs documents, le travail est annulé et les données numérisées sont supprimées. Pour reprendre la même opération, charger à nouveau tous les documents et appuyer sur la touche <Marche>.

**REMARQUE :** Si une erreur de saturation de mémoire s'affiche, supprimer les fichiers inutiles.

**REMARQUE :** Si, suite à une coupure d'alimentation ou un dysfonctionnement, la machine est redémarrée alors qu'une transmission de télécopie était en cours, celle-ci est reprise depuis le début. Toutes les pages du document sont envoyées à nouveau, quel que soit le nombre de pages déjà expédiées avant l'incident. Par exemple, si la transmission d'un document de sept pages est interrompue alors que la sixième est en cours d'expédition, la machine envoie à nouveau les sept pages dès le rétablissement de l'alimentation, même les cinq pages qui avaient déjà été transmises.

# <span id="page-70-0"></span>**5. Confirmation de la télécopie dans l'Etat travail**

Suivre les étapes ci-après pour confirmer le travail de télécopie démarré.

1. Appuyer sur la touche <État travail> du *fiet travail* (tous les travaux) <fen cours) panneau de commande pour afficher l'écran du même nom. Fax/Countriel Impression

Le travail en cours est affiché sur l'écran En cours.

- **2.** Si besoin, appuyer sur les touches  $\leq \leq$  ou  $\leq \to$  pour afficher l'écran Tous travaux.
- *3.* Sélectionner [Fax/Courriel] à l'aide de la touche <Sélectionner>.
- *4.* Sélectionner [Envoi] à l'aide de la touche <Sélectionner>. Le travail est affiché à l'écran.

Pour plus de détails, voir *[État travail dans le chapitre Présentation du produit, page 43.](#page-42-2)*

# <span id="page-70-1"></span>**Arrêt de la télécopie**

Suivre l'étape 1 pour annuler manuellement un travail de télécopie au cours de la numérisation du document. Après numérisation du document, suivre les étapes 2 et 3.

- *1.* Appuyer sur la touche <Arrêt> du panneau de commande pour annuler le travail de télécopie en cours.
- *2.* Le cas échéant, appuyer sur la touche <État travail> du panneau de commande pour afficher l'écran du même nom. Pour quitter l'écran État travail, appuyer sur l'une des touches <Quitter> ou <État travail>.
- *3.* Si le travail à annuler est affiché sur l'écran En cours, sélectionner [Arrêt (Supprimer)] à l'aide de la touche <Sélectionner>. Sinon, passer à l'étape 4.

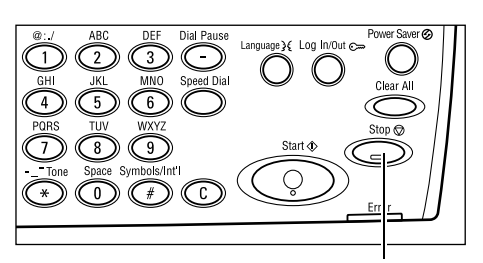

<Arrêt> (touche)

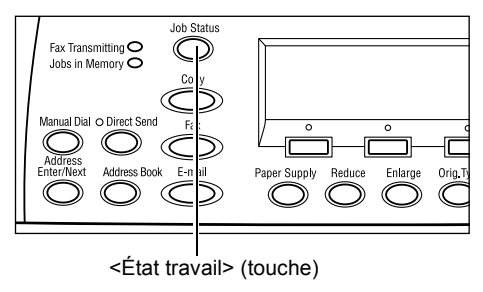

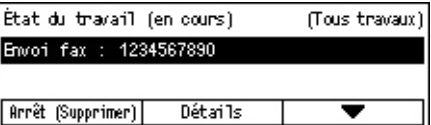

- 4. Appuyer sur la touche <→> pour afficher l'écran Tous travaux.
- *5.* Sélectionner [Fax/Courriel] à l'aide de la touche <Sélectionner>.
- *6.* Sélectionner [Envoi] à l'aide de la touche <Sélectionner>.
- 7. Sélectionner le travail à annuler en choisissant  $[\nabla]$  ou  $[\nabla]$ .
- *8.* Sélectionner [Détails] à l'aide de la touche <Sélectionner>.
- *9.* Sélectionner [Arrêt (Supprimer)] à l'aide de la touche <Sélectionner>.

# **Sélection des destinations**

Cette section décrit comment sélectionner les destinations à l'aide des fonctions disponibles sur la machine. Pour plus de détails, se reporter aux paragraphes suivants.

*[Adresse Entrée/Suivante : page 72](#page-71-0) [Carnet d'adresses : page 73](#page-72-0) [Numérotation abrégée : page 74](#page-73-0) [Numéro direct : page 74](#page-73-1) [Diffusion relais : page 75](#page-74-0)*

**REMARQUE :** Il est possible de spécifier en une seule fois plusieurs destinataires (envoi diffusion en série) sans avoir à appuyer sur la touche <Adresse Entrée/ Suivante> en utilisant la numérotation abrégée et les numéros directs.

# <span id="page-71-0"></span>**Adresse Entrée/Suivante**

Cette fonction permet d'envoyer le document à plusieurs destinations. Leurs coordonnées peuvent être saisies à l'aide de la numérotation abrégée, les numéros directs ou le pavé numérique du panneau de commande. Le Carnet d'adresses permet de retrouver et d'entrer rapidement des destinations déjà enregistrées pour la numérotation abrégée.

Il est possible de spécifier jusqu'à 210 destinations à la fois en utilisant la numérotation abrégée, les numéros directs ou le pavé numérique du panneau de commande. Dans ce cas, seuls 12 des 210 destinations peuvent être saisies à l'aide du pavé numérique.

- *1.* Entrer la première destination.
- *2.* Appuyer sur la touche <Adresse Entrée/ Suivante> du panneau de commande.
- *3.* Entrer la destination suivante.
- *4.* Répéter les étapes 2 et 3 autant de fois que nécessaire.

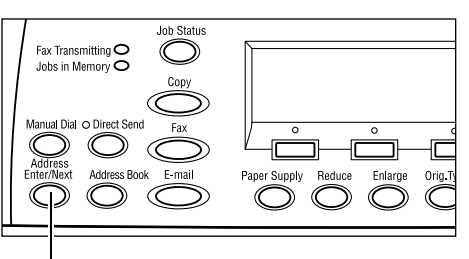

<Adresse Entrée/Suivante> (touche)

**REMARQUE :** Il est possible de supprimer une destination saisie à l'aide de la numérotation abrégée ou d'un numéro direct, en appuyant une seule fois sur la touche <C>. En composition manuelle, il est possible de supprimer un à un les chiffres du numéro, en appuyant sur la touche <C>.
# **Carnet d'adresses**

Utiliser cette fonction pour rechercher rapidement et entrer une destination enregistrée ainsi que des programmes fax, soit en sélectionnant un enregistrement de la liste, soit en faisant une [Recherche / Index]. Sélectionner un programme fax permet d'envoyer un document à l'aide des réglages enregistrés dans le programme. Les entrées du carnet d'adresses sont celles enregistrées dans Numérotation abrégée et dans Programme fax, triées respectivement dans l'ordre des codes de numérotation abrégée et des programmes auxquels elles sont affectées. Pour plus de détails sur la manière d'enregistrer des codes de numérotation abrégée et des programmes fax, [voir](#page-174-0)  *[Créer / Supprimer dans le chapitre À propos des réglages, page 175.](#page-174-0)* Pour plus d'informations sur les programmes fax, voir *[Numéro direct, page 74](#page-73-0)*.

*1.* Appuyer sur la touche <Carnet d'adresses> du panneau de commande.

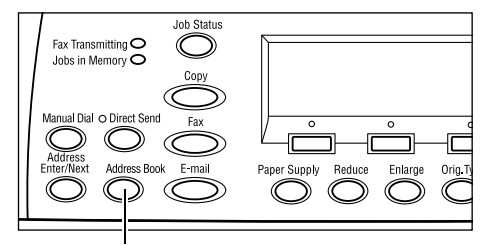

Jane Smith

▲

002: James Smith 003: Joan Smith

╤

<Carnet d'adresses> (touche)

001:

Total  $(0)$ 

Recherche / Index

Liste programmes Cannet d'adresses

- *2.* Choisir l'option adéquate.
- *3.* Appuyer sur la touche <Adresse Entrée/ Suivante> du panneau de commande.

### **Carnet d'adresses**

Permet de sélectionner une destination dans la liste enregistrée pour la numérotation abrégée.

### **Liste des programmes**

Permet de sélectionner un programme dans la liste enregistrée sous Programme fax.

**REMARQUE :** Impossible de sélectionner un programme fax si une destination est déjà spécifiée.

### **Recherche / index**

Permet de rechercher une destination par le caractère indexé affecté à cette destination lors de son enregistrement en numérotation abrégée.

Suivre les étapes ci-après :

- *1.* Pour préciser le mode d'entrée, permuter entre [Alphabet] pour une lettre et [Nombre] pour un nombre, à l'aide de la touche <Sélectionner>.
- *2.* Entrer un caractère indexé à l'aide du pavé alphanumérique.
- *3.* Sélectionner [Confirmer] à l'aide de la touche <Sélectionner>, ou appuyer sur la touche <Entrer>. La liste des adresses correspondant à l'index enregistré correspondant s'affiche.

# **Numérotation abrégée**

Cette fonction permet de sélectionner rapidement une destination à l'aide du code à trois chiffres qui lui est affecté. Un numéro de télécopie enregistré sous le code de numérotation abrégée 123, sera composé automatiquement en introduisant le code 123. Il est possible d'enregistrer jusqu'à 200 codes de numérotation abrégée. Les codes de numérotation abrégée enregistrés sous les numéros 001 à 036 sont automatiquement affectés aux touches de numéros directs du panneau de commande. Les codes de numérotation abrégée sont listés et peuvent être retrouvés dans le Carnet d'adresses. Pour plus de détails sur la manière d'enregistrer des codes de numérotation abrégée, voir *[Numérotation abrégée dans le chapitre À propos des](#page-174-1)  [réglages, page 175.](#page-174-1)*

- *1.* Appuyer sur la touche <Numérotation abrégée> du panneau de commande.
- *2.* Entrer un code à 3 chiffres.

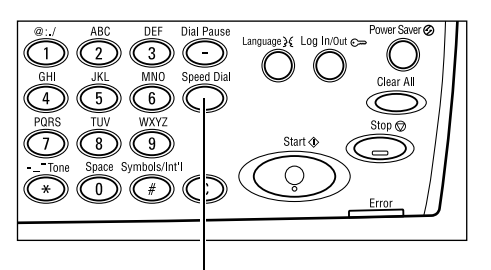

<Numérotation abrégée> (touche)

**REMARQUE :** Si le code entré est exact, la destination s'affiche. Dans le cas contraire, l'utilisateur est invité à entrer un nouveau code à 3 chiffres.

### <span id="page-73-0"></span>**Numéro direct**

Cette fonction permet de sélectionner les codes préréglés de numérotation abrégée 001 à 036 ou les programmes fax p01 à p18 en utilisant les touches de numéros directs. Les numéros directs comportent les trois pages suivantes, le changement de page se faisant à l'aide des fiches à bascule.

- La page 1 affiche les codes de numérotation abrégée 001 à 018.
- La page 2 affiche les codes de numérotation abrégée 019 à 036.
- La page 3 affiche les programmes fax p01 à p18.

# **Programme fax**

Le Programme fax permet d'affecter à une seule touche la composition du numéro correspondant à la programmation d'une destination et d'opérations d'envoi de télécopie. Il est dès lors possible d'envoyer des télécopies avec les mêmes règlages, en appelant le programme à l'aide des touches de numéros directs. Cette méthode permet de gagner beaucoup de temps. L'utilisation de codes à 3 chiffres permet d'enregistrer jusqu'à 30 programmes fax. Lors de l'enregistrement des programmes fax p01 à p18 les codes correspondants sont automatiquement affectés aux touches de numéro direct du panneau de commande. Pour plus de détails sur l'enregistrement des programmes fax, voir *[Programme fax dans le chapitre À propos des réglages,](#page-176-0)  [page 177.](#page-176-0)*

- *1.* Si besoin, tourner les fiches pour accéder à la touche de numéro direct souhaitée.
- *2.* Appuyer sur la touche de numéro direct.

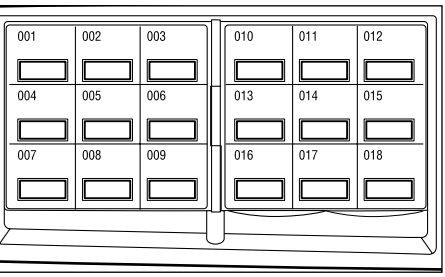

Numéro direct (touche)

# **Diffusion relais**

Cette fonction permet d'envoyer un document vers une machine distante, qui envoie à son tour le document à plusieurs destinations enregistrées sur la machine distante en numérotation abrégée. Cette fonction peut permettre de réduire les coûts lorsque les destinations ne sont pas locales ou sont à l'étranger car il suffit d'envoyer le document à la machine distante chargée de la diffusion.

La machine distante qui diffuse le document à diverses destinations est appelée terminal relais. Il est possible de définir plusieurs terminaux relais, voire de demander à un premier terminal de relayer le document vers un terminal relais secondaire qui le diffuse ensuite vers d'autres destinations. Le document envoyé peut également être imprimé par le terminal relais.

Utiliser le code F pour spécifier le terminal relais et les destinations s'ils sont également compatibles avec la diffusion relais sous code F. Pour plus d'informations concernant la diffusion relais sous code F, se reporter à *Diffusion relais/Diffusion relais à distance [page 81](#page-80-0)*.

**REMARQUE :** La diffusion relais sous code F peut être utilisée entre machines disposant toutes du code F et des fonctions de diffusion relais.

# **Fonctions de télécopie**

Cette section décrit les différentes fonctions disponibles pour un travail de télécopie. Pour en savoir plus sur les fonctions disponibles, se reporter aux paragraphes cidessous.

- *[Résolution : page 77](#page-76-0) [Contraste : page 78](#page-77-0) [Format numérisation : page 78](#page-77-1) [Réduction/Agrandissement : page 79](#page-78-0) [Envoyer en-tête : page 79](#page-78-1) [Confirmation envoi : page 80](#page-79-0) [Code F : page 81](#page-80-1) [International : page 82](#page-81-0) [Envoi différé : page 83](#page-82-0) [N en 1 : page 83](#page-82-1) [Envoi prioritaire : page 84](#page-83-0) [Jeux d'impression du destinataire : page 84](#page-83-1) [Envoi direct : page 85](#page-84-0) [Documents recto verso : page 85](#page-84-1) [Interrogation : page 86](#page-85-0) [Bloc-notes : page 88](#page-87-0) [Boîte aux lettres : page 89](#page-88-0) [Composition en chaîne : page 90](#page-89-0) [Raccroché : page 90](#page-89-1)*
- *1.* Appuyer sur la touche <Télécopie> du panneau de commande.
- 2. Appuyer sur les touches  $\leq$  > ou  $\leq$  >> pour changer d'écran.
- *3.* Sélectionner l'option adéquate.

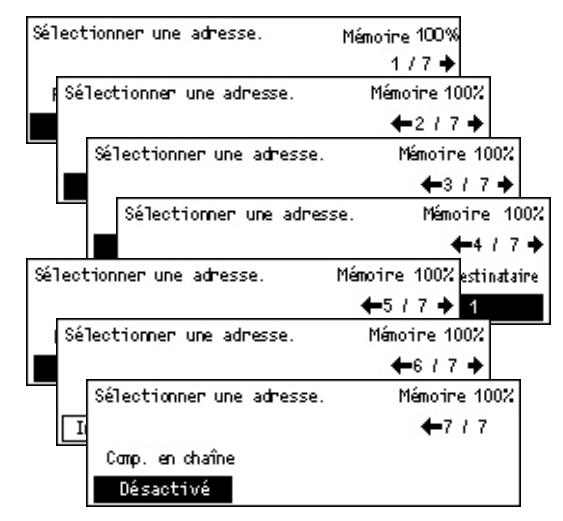

# <span id="page-76-0"></span>**Résolution**

La résolution affecte la qualité de la télécopie reçue par la machine distante. Une résolution élevée offre une meilleure qualité. Une résolution plus basse réduit la durée de transmission.

**1.** Appuyer sur la touche  $\leq \leq$  ou  $\leq \to$ pour afficher [Résolution] sur l'écran  $F<sub>2</sub>$ 

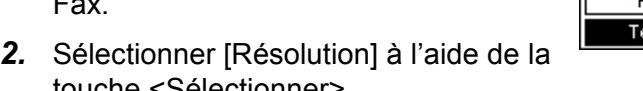

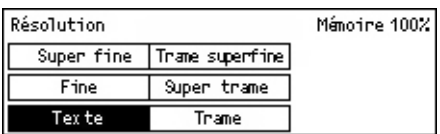

- touche <Sélectionner>. *3.* Sélectionner l'option adéquate.
- *4.* Appuyer sur la touche <Entrer>.

### **Texte**

Sélectionner cette option lors de l'envoi d'un document texte.

### **Fine**

Numérise les documents avec une résolution de 8 × 7.7 lignes/mm. Cette option est recommandée pour des dessins aux traits fins ou pour les petits caractères.

### **Super fine**

Numérise les documents avec une résolution de 16 × 15.4 lignes/mm. Cette option est recommandée pour des dessins aux traits fins ou pour les petits caractères. Elle offre une qualité image plus élevée mais allonge la durée de transmission.

### **Demi-teinte**

Spécifie une résolution destinée aux documents comportant des couleurs foncées et vives, tels des photos.

### **Super demi-teinte**

Spécifie une résolution destinée aux documents comportant des couleurs foncées et vives, tels des photos. Elle offre une qualité image plus élevée mais allonge la durée de transmission.

### **Demi-teinte super fine**

Spécifie une résolution destinée aux documents comportant à la fois des photos aux couleurs foncées et vives ainsi que du texte.

# <span id="page-77-0"></span>**Contraste**

Cette fonction permet de régler la densité des images numérisées sur 5 niveaux. Utiliser les touches <Sélectionner> pour éclaircir ou foncer l'image.

- **1.** Appuyer sur la touche  $\leq \leq$  ou  $\leq \to$ pour afficher [Contraste] sur l'écran Fax.
- *2.* Sélectionner [Contraste] à l'aide de la touche <Sélectionner>.

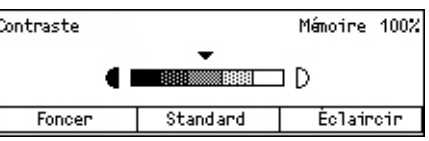

- 3. Déplacer ▼ sur l'écran en sélectionnant [Foncer] ou [Eclaircir] à l'aide de la touche <Sélectionner> pour déterminer le niveau de contraste.
- *4.* Appuyer sur la touche <Entrer>.

# <span id="page-77-1"></span>**Format numérisation**

Cette fonction permet de détecter automatiquement le format du document ou de le sélectionner dans une liste de formats prédéfinis. Si un format prédéfini est choisi, les documents seront numérisés en fonction de ce format, quelle que soit leur format réel.

- **1.** Appuyer sur la touche  $\leq \leq$  ou  $\leq \to$ pour afficher [Format numérisation] sur l'écran Fax.
- *2.* Sélectionner[Format numérisation] à l'aide de la touche <Sélectionner>.
- *3.* Sélectionner l'option adéquate.
- *4.* Appuyer sur la touche <Entrer>.

### **Détection Auto**

Détecte automatiquement le format des documents.

La machine détecte automatiquement les formats de document standards. Si le format du document n'est pas standard ou si ce format ne peut être détecté, la machine choisit automatiquement le format évitant la perte d'image. Pour plus de détails concernant les formats susceptibles d'être détectés, voir *[En cas d'utilisation de la fonction Fax dans le](#page-217-0)  [chapitre Spécifications, page 218.](#page-217-0)*

### **Préréglages**

Permet de choisir parmi les formats standard.

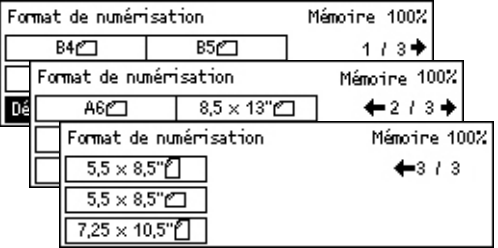

# <span id="page-78-0"></span>**Réduction/Agrandissement**

Cette fonction permet d'agrandir ou de réduire un document numérisé à un taux choisi avant envoi.

**1.** Appuyer sur la touche  $\leq$  > ou  $\leq$  >> pour afficher [Réduction/ Agrandissement] sur l'écran Fax.

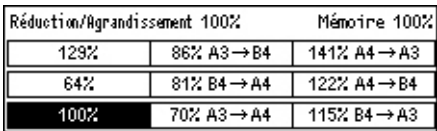

- *2.* Sélectionner [Réduction/ Agrandissement] à l'aide de la touche <Sélectionner>.
- *3.* Sélectionner l'option adéquate.
- *4.* Appuyer sur la touche <Entrer>.

### **100%**

Numérise et envoie le document au même format que l'original.

### **Préréglages**

Permet de choisir parmi les taux de réduction ou d'agrandissement prédéfinis.

### <span id="page-78-1"></span>**Envoyer en-tête**

Utiliser cette fonction pour ajouter en tête de chaque page du document le nom de l'expéditeur, l'heure d'émission, la date de transmission et le nombre de pages. Il est possible de choisir entre deux noms d'expéditeur prédéfinis par l'opérateur principal. Pour plus de détails, voir *[Envoyer en-tête dans le À propos des réglages, page 163](#page-162-0)*

**REMARQUE :** Une télécopie standard envoyée des États-Unis doit comporter obligatoirement ces informations.

**REMARQUE :** En cas d'utilisation d'un envoi d'en-tête, il est possible d'ajouter le nom de la destination enregistrée dans la numérotation abrégée.

- **1.** Appuyer sur les touches  $\leq \leq$  ou  $\leq \to$ pour afficher [Envoyer en-tête] sur l'écran Fax.
- *2.* Sélectionner [Envoyer en-tête] à l'aide de la touche <Sélectionner>.
- *3.* Sélectionner l'option adéquate.
- *4.* Appuyer sur la touche <Entrer>.

### **Désactivé(e)**

Désactive la fonction.

### **Expéditeur 1**

Utilise l'en-tête correspondant à l'expéditeur 1.

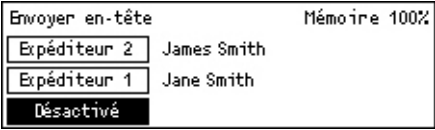

### **Expéditeur 2**

Utilise l'en-tête correspondant à l'expéditeur 2.

### **Destinataire**

Imprime un nom de destinataire enregistré en numérotation abrégée à la suite du nom de l'expéditeur. Cette fonction n'est disponible qu'avec l'utilisation d'une numérotation abrégée, d'un numéro direct ou du carnet d'adresses.

# <span id="page-79-0"></span>**Confirmation envoi**

Lorsque cette fonction est activée, la macine imprime à la fin de l'envoi, un relevé indiquant le résultat de l'envoi.

L'opérateur principal choisit d'imprimer un relevé lors de l'émission d'une télécopie vers une destination unique, ou vers plusieurs destinations et choisit également de faire apparaître sur ce relevé les documents numérisés. Pour plus de détails concernant les relevés, voir *[Réglages relevé dans le chapitre À propos des réglages,](#page-168-0)  [page 169.](#page-168-0)*

**1.** Appuyer sur les touches  $\leq \leq$  ou  $\leq \to$ pour afficher [Confirmation envoi] sur l'écran Fax.

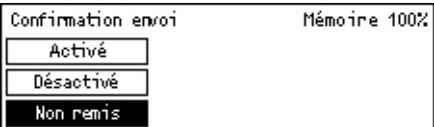

- *2.* Sélectionner [Confirmation envoi] à l'aide de la touche <Sélectionner>.
- *3.* Sélectionner l'option adéquate.
- *4.* Appuyer sur la touche <Entrer>.

### **Non remis**

Imprime un relevé seulement lorsque l'envoi échoue.

### **Désactivé(e)**

Pas d'impression de relevé.

### **Activé(e)**

Imprime un relevé quel que soit le résultat de l'envoi.

# <span id="page-80-1"></span>**Code F**

Cette fonction permet les envois de télécopie en utilisant le Code F défini par la Communications and Information network Association of Japan (Association pour les réseaux de communication et d'information du Japon). La norme Code F repose sur la recommandation T.30 définie par l'ITU Telecommunication Standardization Sector (ITU-T) et permet de communiquer avec des machines distantes prenant en charge la même norme, quelle que soit leur marque.

L'utilisateur doit connaître le code F et le mot de passe (s'il existe) de la machine distante avant de pouvoir envoyer ou retirer un document.

Les communications en code F peuvent également être définies en utilisant les numéros directs ou la numérotation abrégée. Pour effectuer des envois en code F à l'aide des numéros directs ou la numérotation abrégée, il est nécessaire d'enregistrer à l'avance dans le Carnet d'adresses, avec les coordonnées de la destination, un code F ainsi qu'un mot de passe (si nécessaire). Utiliser le code F pour les fonctions suivantes.

• Communication confidentielle : Permet de communiquer avec des machines distantes pour transmettre des documents confidentiels via les boîtes aux lettres. Il est nécessaire de disposer d'un mot de passe pour récupérer un document de la machine distante.

Envoi confidentiel : Il est possible d'envoyer une télécopie confidentielle utilisant le code F pour paramétrer la boîte aux lettres de la machine distante. L'utilisateur doit connaître le code F et le mot de passe (s'il existe) de la machine éloignée avant d'envoyer le document.

Réception confidentielle : les documents reçus sont stockés dans la boîte aux lettres créée à l'avance dans la machine. Il est possible de régler la machine pour n'accepter que les documents disposant d'un code F et d'un mot de passe correct. Pour l'enregistrement d'une boîte aux lettres, voir *[Boîte aux lettres dans le chapitre](#page-179-0)  [À propos des réglages, page 180.](#page-179-0)*

• Bloc-notes : Permet à l'utilisateur ou à des machines distantes de consulter librement des documents contenus dans le bloc-notes de la machine. L'utilisateur ou des machines distantes peuvent placer des documents dans le bloc-notes, les récupérer ou les imprimer. Il est possible d'utiliser le code F pour envoyer ou récupérer des documents.

Pour les fonctions Bloc-notes, voir *[Bloc-notes, page 88](#page-87-0)*.

- Jeux d'impression du destinataire : Permet de définir le nombre de copies que la machine distante imprime.
- <span id="page-80-0"></span>• Diffusion relais/Diffusion relais à distance : Pour envoyer un document à une machine distante (agissant comme terminal relais) pour diffusion, spécifier le code F et, au besoin, le mot de passe. Pour utiliser la présente machine comme terminal relais, la machine distante qui demande la diffusion relais, doit comporter le code F et au besoin le mot de passe de la présente machine. Pour plus de détails sur la façon de paramétrer la machine comme terminal relais, voir *[Code F dans le chapitre](#page-166-0)  [À propos des réglages, page 167.](#page-166-0)*

Spécifier les signaux code F dans une fourchette de 1 à 20 caractères comportant des chiffres (0 à 9) et des symboles (#,\*).

Interroger la machine distante sur la façon de spécifier les signaux code F.

- **1.** Appuyer sur la touche  $\leq$  > ou  $\leq$  >> pour afficher [Code F] sur l'écran Fax.
- *2.* Sélectionner [Code F] à l'aide de la touche <Sélectionner>.
- *3.* Sélectionner l'option adéquate.

### **Désactivé(e)**

Désactive la fonction.

### **Code F**

Entrer le code F à l'aide du pavé numérique du panneau de commande.

### **Mot de passe**

Entrer le mot de passe à l'aide du pavé numérique du panneau de commande.

Pour spécifier un mot de passe il faut au préalable entrer le code F. Il est impossible d'entrer un mot de passe sans code F.

### <span id="page-81-0"></span>**International**

Utiliser cette fonction pour minimiser les risques d'erreur de communication téléphonique, ce qui est souvent le cas pour les communications internationales.

**1.** Appuyer sur la touche  $\leq \leq$  ou  $\leq \to$ pour afficher [International] sur l'écran Fax.

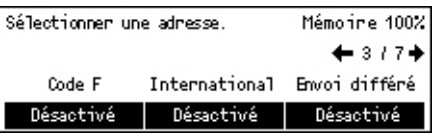

- *2.* Sélectionner [International] à l'aide de la touche <Sélectionner>.
- *3.* Sélectionner [Activé(e)] pour activer la fonction à l'aide de la touche <Sélectionner>.

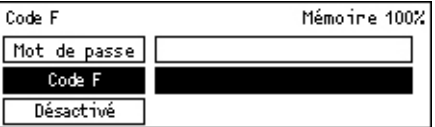

# <span id="page-82-0"></span>**Envoi différé**

Cette fonction permet de régler l'heure d'envoi de télécopies ou de lancement de travaux d'interrogation. Si l'heure spécifiée est déjà dépassée, l'envoi sera effectué le lendemain à l'heure fixée. L'heure courante est également affichée.

- **1.** Appuyer sur la touche  $\leq$  > ou  $\leq$  >> pour afficher [Envoi différé] sur l'écran Fax.
- *2.* Sélectionner [Envoi différé] à l'aide de la touche <Sélectionner>.
- *3.* Sélectionner l'option adéquate.
- *4.* Appuyer sur la touche <Entrer>.

### **Désactivé(e)**

Désactive la fonction.

#### **Heures**

Appuyer sur la touche <C> pour annuler la valeur saisie, puis entrer l'heure de l'envoi différé, à l'aide du pavé numérique du panneau de commande.

### **Minutes**

Appuyer sur la touche <C> pour annuler la valeur entrée, puis entrer la valeur de minutes de l'envoi différé, à l'aide du pavé numérique du panneau de commande.

### <span id="page-82-1"></span>**N en 1**

Utiliser cette fonction, avec le chargeur de documents, pour envoyer deux pages consécutives en une seule page numérisée. Les pages numérisées sont disposées du haut vers le bas.

- **1.** Appuyer sur la touche  $\leq \leq$  ou  $\leq \to$ pour afficher [N en 1] sur l'écran Fax.
- *2.* Sélectionner [N en 1] à l'aide de la touche <Sélectionner>.

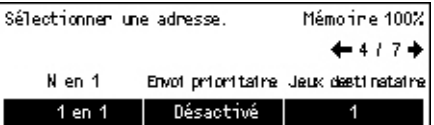

*3.* Sélectionner [2 en 1] pour activer cette fonction à l'aide de la touche <Sélectionner>.

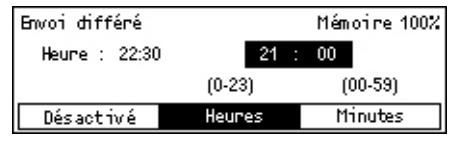

# <span id="page-83-0"></span>**Envoi prioritaire**

Cette fonction permet d'envoi en priorité maximale, un document urgent. Si la fonction Envois prioritaires multiples est disponible, les envois prioritaires sont faits dans l'ordre spécifié.

- **1.** Appuyer sur les touches  $\leq \leq$  ou  $\leq \to$ pour afficher [Envoi prioritaire] sur l'écran Fax.
- *2.* Sélectionner [Envoi prioritaire] à l'aide de la touche <Sélectionner>.

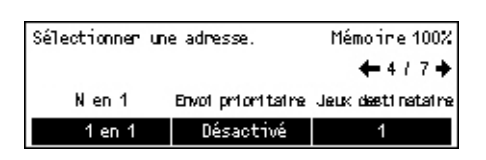

*3.* Sélectionner [Activé(e)] pour activer la fonction à l'aide de la touche <Sélectionner>.

# <span id="page-83-1"></span>**Jeux d'impression du destinataire**

Cette fonction permet d'indiquer le jeu d'impression du destinataire par la machine distante.

**1.** Appuyer sur les touches  $\leq \leq$  ou  $\leq \to$ pour afficher [Jeux d'impression du destinataire ] sur l'écran Fax.

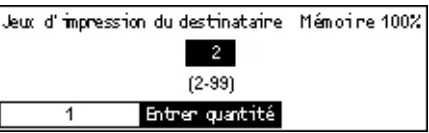

- *2.* Sélectionner [Jeux d'impression du destinataire ] à l'aide de la touche <Sélectionner>.
- *3.* Sélectionner l'option adéquate.
- *4.* Appuyer sur la touche <Entrer>.

La machine éloignée imprime une copie.

### **Entrer la quantité**

Permet de définir le nombre de copies que la machine distante imprime. Appuyer sur la touche <C> pour annuler la valeur saisie, puis entrer le nombre souhaité de copies à l'aide du pavé numérique du panneau de commande.

# <span id="page-84-0"></span>**Envoi direct**

Cette fonction permet, en utilisant le chargeur de documents, d'envoyer une télécopie immédiatement après avoir numérisé la première page de documents. Cette fonction s'avère utile lorsque la mémoire disponible sur la machine est insuffisante. Lors de l'utilisation de cette fonction, le voyant vert <Envoi direct> s'allume.

- **1.** Appuyer sur les touches  $\leftarrow$  > ou  $\leftarrow$  > pour afficher [Envoi direct] sur l'écran Fax.
- *2.* Sélectionner [Envoi direct] à l'aide de la touche <Sélectionner>.
- *3.* Sélectionner [Activé(e)] pour activer la fonction à l'aide de la touche <Sélectionner>. Confirmer : le voyant <Envoi direct> s'allume.

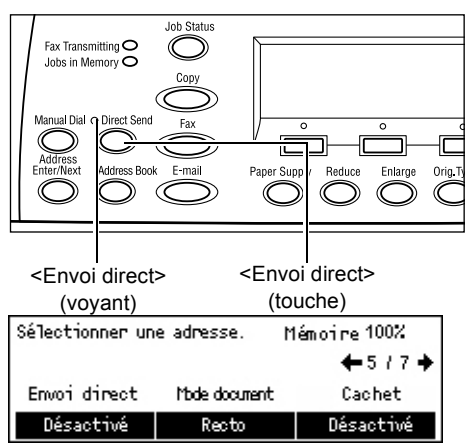

**REMARQUE :** La touche <Envoi direct> du panneau de contrôle constitue raccourci pour cette fonction.

# <span id="page-84-1"></span>**Documents recto verso**

Utiliser cette fonction avec le chargeur automatique de documents recto verso, pour spécifier si les documents sont recto ou recto verso et pour préciser leur orientation.

**1.** Appuyer sur les touches  $\leftarrow$  > ou  $\leftarrow$  > pour afficher [Documents recto verso] sur l'écran Fax.

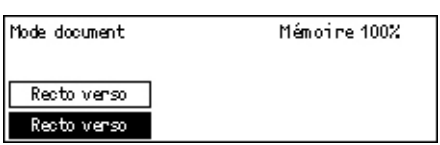

- *2.* Sélectionner [Recto verso] à l'aide de la touche <Sélectionner>.
- *3.* Sélectionner l'option adéquate.
- *4.* Appuyer sur la touche <Entrer>.

### **Recto**

Numérise des documents recto.

### **Recto verso**

Numérise des documents recto verso. En choisissanr cette option, l'écran [Documents] s'affiche; ce dernier permet de choisir entre les options suivantes.

- Tête-tête : Permet de numériser des documents recto verso ouverts côte à côte.
- Tête-bêche : Permet de numériser des documents recto verso ouverts verticalement.

# <span id="page-85-0"></span>**Interrogation**

Cette fonction permet de récupérer un document d'une machine éloignée. Cette opération est appelée "interrogation". Les informations de télécopie de la machine distante sont entrées de la même façon que pour l'envoi d'une télécopie, mais l'option Interrogation initie la récupération de la télécopie sur la machine distante.

Il est également possible d'extraire un document stocké dans une boîte aux lettres confidentielle de la machine distante. L'utilisation de cette fonction nécessite un numéro de boîte aux lettres et, si besoin, un mot de passe.

**1.** Appuyer sur la touche  $\leq \leq$  ou  $\leq \to$ pour afficher [Interrogation] sur l'écran Fax.

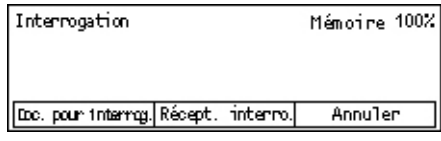

- *2.* Sélectionner [Interrogation] à l'aide de la touche <Sélectionner>.
- *3.* Sélectionner l'option adéquate.
- *4.* Appuyer sur la touche <Entrer>.

### **Doc. pour interrogation**

Permet de stocker un document en mémoire pour interrogation par une machine distante. Un seul document peut être stocké pour interrogation. La fonction ne peut être utilisée si un autre document a déjà été stocké pour envoi. Le choix de cette fonction affiche l'écran [Document à interroger].

### **Réception pour interrogation**

Permet de récupérer un document d'une machine distante. Il n'est possible de spécifier qu'une seule destination par travail d'interrogation. Le choix de cette fonction affiche l'écran [Réception pour interrogation].

### **Annuler**

Quitte l'écran [Interrogation] retourne à l'écran Fax.

# **[Document à interroger] (écran)**

Les options suivantes sont possibles pour le document destiné à être interrogé à distance : [Résolution], [Contraste], [Format numérisation], [Réduction/ Agrandissement], [Envoyer en-tête], [N en 1], [Documents recto verso], et [Confirmation envoi]. Pour plus de détails, se reporter à chacune des options.

**REMARQUE :** Retour à l'écran [Interrogation] en choisissant [Annuler] à l'aide de la touche <Sélectionner>.

- *1.* Sélectionner [Doc. à Interroger] sur l'écran *[Interrogation]* à l'aide de la touche <Sélectionner>.
- 2. Sélectionner l'option adéquate.
- *3.* Modifier les règlages si nécessaire.
- *4.* Appuyer sur la touche <Entrer>.

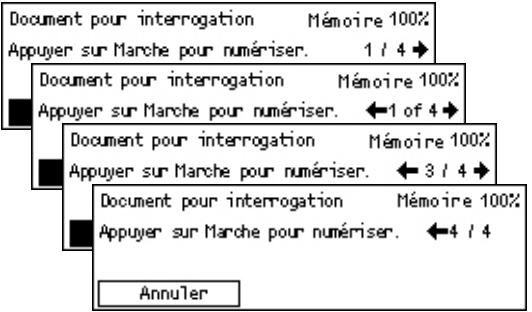

### **[Réception pour interrogation] (écran)**

Options disponibles lors de la récupération d'un document d'une machine distante : [Code F], [International], and [Envoi différé]. En utilisant [Code F], il n'est pas nécessaire de spécifier le destinataire de la même manière que pour l'envoi des télécopies. Pour plus de détails, se reporter à chacune des options.

**REMARQUE :** Retour à l'écran [Interrogation] en choisissant [Annuler] à l'aide de la touche <Sélectionner>.

- *1.* Sélectionner [Réception pour interrogation] sur l'écran [Interrogation], à l'aide de la touche <Sélectionner>.
- *2.* Sélectionner l'option adéquate.
- *3.* Modifier les règlages si nécessaire.
- *4.* Appuyer sur la touche <Entrer>.

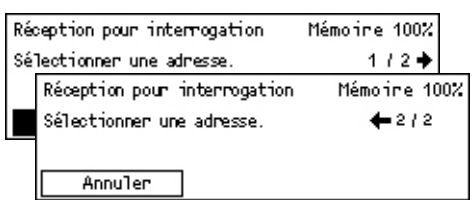

# <span id="page-87-0"></span>**Bloc-notes**

Cette fonction permet à une machine distante de consulter librement des documents contenus dans les bloc-notes de la machine. L'utilisateur ou des machines distantes peuvent placer des documents dans un bloc-notes, les récupérer ou les imprimer. Pour placer des documents, le bloc-notes doit être règlé à l'avance. Pour plus de détails, [voir](#page-177-0)  *[Bloc-notes dans le chapitre À propos des réglages, page 178.](#page-177-0)*

**REMARQUE :** Il est possible de placer des documents dans un bloc-notes utilisant le Code F, ou les récupérer. Pour plus de détails, voir *[Code F, page 81](#page-80-1)*.

**1.** Appuyer sur les touches  $\leq \leq$  ou  $\leq \to$ pour afficher [Bloc-notes] sur l'écran Fax.

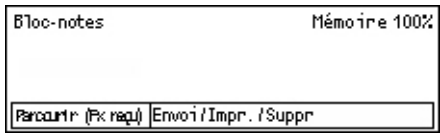

- *2.* Sélectionner [Bloc-notes] à l'aide de la touche <Sélectionner>.
- *3.* Sélectionner l'option adéquate.
- *4.* Appuyer sur la touche <Entrer>.

### **Parcourir (Fax reçu)**

Permet de consulter ou de récupérer des documents placés dans le bloc-notes de la machine distante. Il n'est possible de choisir qu'une seule destination par récupération de document (Interrogation). Le choix de cette option affiche l'écran [Parcourir (Fax reçu)].

#### **Envoyer/Imprimer/Supprimer**

Permet d'envoyer, d'imprimer ou de supprimer des documents d'un bloc-notes particulier de la machine. Le choix de cette option affiche l'écran [Bloc-notes].

### **[Parcourir (Fax reçu)] (écran)**

Les fonctions suivantes peuvent être choisies lors de la consultation ou de la récupération de documents: [Code F], [International], et [Envoi différé]. En utilisant [Code F], il n'est pas nécessaire de spécifier le destinataire de la même manière que pour l'envoi des télécopies. Pour plus de détails, se reporter à chacune des options.

**REMARQUE :** Retour à l'écran [Bloc-notes] en sélectionnant [Supprimer] à l'aide de la touche <Sélectionner>.

*1.* Sélectionner [Parcourir (Fax reçu)] sur l'écran [Bloc-notes] à l'aide de la touche <Sélectionner>.

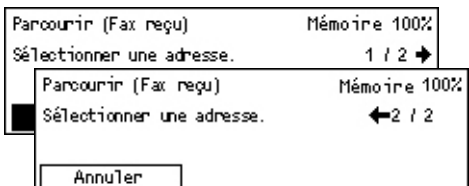

- *2.* Sélectionner l'option adéquate.
- *3.* Modifier les règlages si nécessaire.

# **[Bloc-notes] (écran)**

Il est possible de choisir un bloc-notes de la liste pour envoyer, imprimer ou supprimer des documents.

- *1.* Sélectionner [Envoi/Impr./Supp.] sur l'écran [Bloc-notes] à l'aide de la touche <Sélectionner>.
- *2.* Sélectionner dans la liste le bloc-notes souhaité.
- *3.* Sélectionner l'option adéquate.
- *4.* Effectuer les opérations requises.

### **Imprimer**

Permet d'imprimer le document sélectionné.

### **Supprimer**

Permet de supprimer le document sélectionné.

### **Envoyer**

Permet d'envoyer un document lorsque le bloc-notes est vide. Si un document est déjà placé dans le bloc-notes, le nouveau document le remplace.

# <span id="page-88-0"></span>**Boîte aux lettres**

Cette fonction permet d'imprimer ou de supprimer des documents confidentiels stockés dans les boîtes aux lettres de la machine ou reçus d'une machine distante. Une boîte aux lettres au moins doit être configurée pour cette fonction. Pour plus de détails sur la manière d'enregistrer des boîtes aux lettres, voir *[Boîte aux lettres dans le](#page-179-0)  [chapitre À propos des réglages, page 180.](#page-179-0)*

Boîte aux

- **1.** Appuyer sur la touche  $\leq \leq$  ou  $\leq \to$ pour afficher [Boîte aux lettres] sur l'écran Fax.
- *2.* Sélectionner [Boîte aux lettres] à l'aide de la touche <Sélectionner>.
- *3.* Sélectionner une boîte aux lettres dans la liste.
- *4.* Entrer un mot de passe pour la boîte aux lettres.
- *5.* Effectuer les opérations requises.

#### **Imprimer**

Imprime les documents dans la boîte aux lettres sélectionnée.

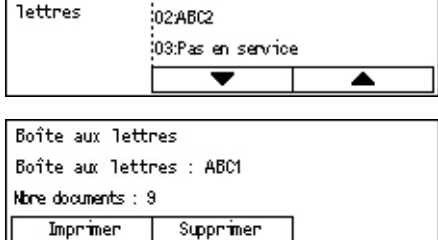

01,9801

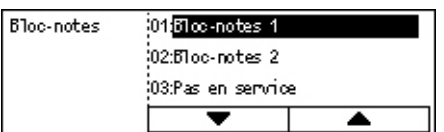

### **Supprimer tout**

Supprime tous les documents de la boîte aux lettres sélectionnée.

# <span id="page-89-0"></span>**Composition en chaîne**

Cette fonction permet de spécifier une destination en combinant plusieurs codes de numérotation abrégée, touches de numéro direct et en composant le numéro à l'aide du pavé numérique. Il est possible, par exemple, d'enregistrer les préfixes internationaux et régionaux correspondant à chaque numérotation abrégée et de les combiner ensuite pour spécifier une destination.

**REMARQUE :** Le nombre maximum de chiffres pour cette fonction est de 192.

- **1.** Appuyer sur la touche  $\leq \leq$  ou  $\leq \to$ pour afficher [Comp. en chaîne] sur l'écran Fax.
- *2.* Sélectionner [Composition en chaîne] à l'aide de la touche <Sélectionner>.

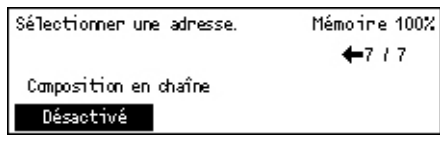

*3.* Sélectionner [Activé(e)] pour activer la fonction.

# <span id="page-89-1"></span>**Raccroché**

Cette fonction permet d'envoyer un document après avoir vérifié la réponse du destinataire à l'aide du moniteur de ligne. Le volume du moniteur de ligne peut être réglé par l'opérateur principal. Pour plus de détails, voir *[Moniteur de ligne dans le](#page-140-0)  [chapitre À propos des réglages, page 141.](#page-140-0)*

*1.* Appuyer sur la touche <Composition manuelle> du panneau de commande. Appuyer à nouveau sur la touche <Composition manuelle> ou sur la touche <CA> pour quitter le mode Raccroché.

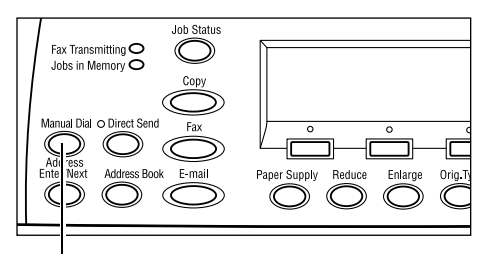

<Composition manuelle> (touche)

# **5 Courriel (Courrier électronique)**

Ce chapitre fournit des informations sur l'utilisation des fonctions optionnelles de courrier électronique, lesquelles dépendent de la configuration de votre machine. Pour utiliser ces fonctions, il est nécessaire d'installer une mémoire additionnelle (pour l'imprimante), un kit de télécopie, un kit d'imprimante, ainsi qu'un kit de numérisation vers courriel. Grâce à cette dernière fonction, les documents sont numérisés et envoyés par courriel vers les destinations spécifiées, en tant que pièces jointes. Les adresses des destinations peuvent être saisies à l'aide de la numérotation abrégée, les touches de numéro direct, le pavé numérique du panneau de commande, ou à partir du carnet d'adresses.

**REMARQUE :** Pour utiliser les fonctions de courrier électronique, différents règlages sont nécessaires. Pour toute information complémentaire, se reporter au Guide de l'administrateur système.

# **Procédure courrier électronique**

Cette section décrit comment numériser des documents en vue de les envoyer sous forme de pièces jointes par courrier électronique.

- *[1. Mettre en place les documents : page 91](#page-90-0)*
- *[2. Sélection les fonctions : page 93](#page-92-0)*
- *[3. Sélectionner la destination : page 93](#page-92-1)*
- *[4. Envoyer un courriel : page 94](#page-93-0)*

*[5. Confirmation du courrier électronique dans l'État travail : page 94](#page-93-1) [Arrêt de le travail de courrier électronique : page 95](#page-94-0)*

# <span id="page-90-0"></span>**1. Mettre en place les documents**

La procédure suivante décrit comment mettre en place les documents dans le chargeur de documents ou la glace d'exposition. Utiliser le chargeur de documents pour la numérisation de documents simples ou de plusieurs pages. Utiliser la glace d'exposition pour la numérisation de documents relativement volumineux tels des brochures ou des livrets.

• Chargeur de documents

Des documents multiformats peuvent être numérisés ensemble en sélectionnant [Détection Auto] sur l'écran [Format numérisation]. Cette fonction n'est disponible que lorsque les documents ont la même largeur. Utiliser la glace d'exposition pour des documents de largeurs différentes. Sinon, il peut y avoir une perte d'image, la largeur de tous les documents numérisés étant celle de la première page. Tous les documents étant numérisés en même temps, il n'est pas possible de modifier les réglages tels que [Résolution], [Contraste], ou [Réduction/Agrandissement]. Pour modifier les réglages à chaque page, utiliser la glace d'exposition.

• Glace d'exposition

En cas de numérisation de plus d'un document de plusieurs pages, sélectionner [Modifier reglages] à l'aide de la touche <Sélectionner>, pendant la numérisation du document en cours. Ceci permet de numériser en un seul paquet de données des documents multiformats de plusieurs pages. Il est également possible de modifier à chaque page les règlages de numérisation.

*1.* Placer les documents face dessus dans le chargeur automatique ou face dessous sur la glace d'exposition.

Pour plus d'informations sur la mise en place des documents, voir *[1. Mettre en place les](#page-52-0)  [documents dans le chapitre Copie, page 53.](#page-52-0)*

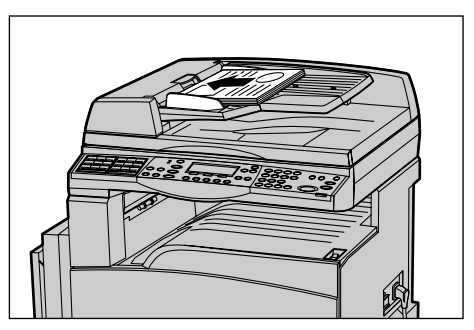

### **Numériser les documents**

Il y a deux méthodes pour numériser un document.

• Détection Auto

Les documents au format standard peuvent être détectés automatiquement. Si le format du document n'est pas standard, ou si le format ne peut être détecté, la machine choisit automatiquement le format standard permettant d'éviter la perte d'image. Pour plus d'informations sur la détection ou le remplacement automatique de format, [voir](#page-223-0) *En [cas d'utilisation de la fonction Courriel dans le chapitre Spécifications, page 224.](#page-223-0)*

**REMARQUE :** La glace d'exposition ne peut détecter automatiquement une largeur de document inférieure à celle du format A4 DPC (202 mm), tel le format carte postale ou A5 DPC. Lors du chargement d'un document de largeur inférieure à celle d'un A4 DPC, choisir avant de numériser, un format proche de celui du document. Pour plus de détails sur la façon de choisir un format de numérisation, voir *[Format numérisation,](#page-100-0)  [page 101](#page-100-0)*.

• Sélectionner le format de numérisation

Il est possible de sélectionner le format de numérisation parmi les formats préréglés. Pour plus d'informations sur la sélection de formats de numérisation, voir *[Format](#page-100-0)  [numérisation, page 101](#page-100-0)*.

# <span id="page-92-0"></span>**2. Sélection les fonctions**

Seules les fonctions correspondant aux options installées sont disponibles.

**REMARQUE :** Si la machine reste inactive pendant une certaine durée (déterminée par l'opérateur principal), les réglages sont annulés. Pour plus de détails, [voir](#page-139-0)  *[Annulation auto dans le chapitre À propos des réglages, page 140.](#page-139-0)*

*1.* Appuyer sur la touche <Courriel> du panneau de commande. S'assurer que l'écran [Courriel] s'affiche bien.

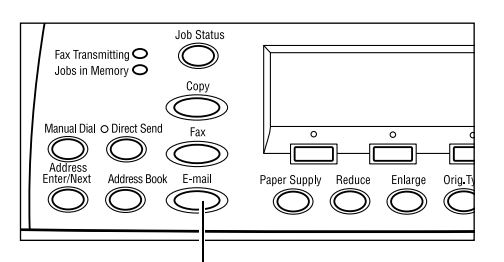

- *2.* Appuyer sur la touche <CA> du panneau de commande pour annuler les sélections précédentes.
- *3.* Sélectionner l'option correspondant à la fonction désirée.

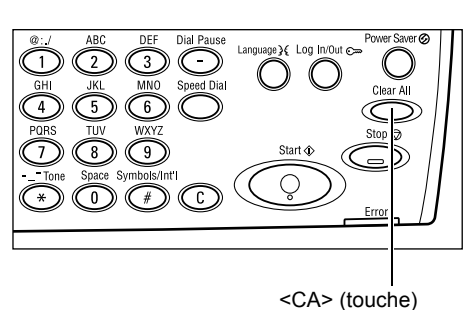

<Courriel> (touche)

Si nécessaire, appuyer sur les touches  $\leftarrow$  > ou  $\leftarrow$  > pour changer d'écran et configurer les réglages de courrier électronique. Pour plus de détails, voir *[Fonctions de](#page-99-0)  [courrier électronique, page 100](#page-99-0)*.

# <span id="page-92-1"></span>**3. Sélectionner la destination**

La destination peut être définie selon diverses méthodes :

- Saisie à partir du pavé numérique du panneau de commande
- À l'aide du carnet d'adresses (voir *[Carnet d'adresses, page 97](#page-96-0)*.)
- À l'aide de la numérotation abrégée (voir *[Numérotation abrégée, page 98](#page-97-0)*.)
- À l'aide du numéro direct (voir *[Numéro direct, page 99](#page-98-0)*.)
- *1.* Entrer les adresses de courrier électronique à l'aide du pavé alphanumérique du panneau de commande.

Un document peut être envoyé à plusieurs destinations en une seule opération. Pour plus de détails, voir *[Adresse Entrée/](#page-96-1) [Suivante, page 97](#page-96-1)*.

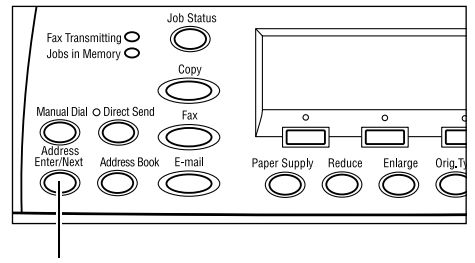

<Adresse Entrée/Suivante> (touche)

# <span id="page-93-0"></span>**4. Envoyer un courriel**

*1.* Appuyer sur la touche <Marche> du panneau de commande pour numériser et envoyer les documents.

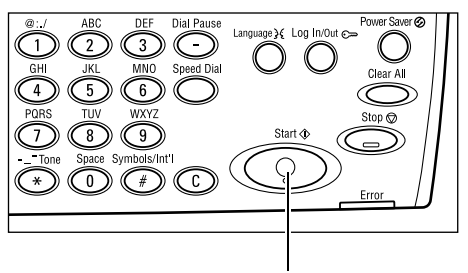

<Marche> (touche)

**REMARQUE :** En cas d'incident, tel un incident document ou une saturation de mémoire, lors de la numérisation de documents de plusieurs pages, le travail est annulé et les données numérisées sont supprimées. Pour reprendre la même opération, charger à nouveau tous les documents et appuyer sur la touche <Marche>.

**REMARQUE :** Si une erreur de saturation de mémoire s'affiche, supprimer les fichiers inutiles.

# <span id="page-93-1"></span>**5. Confirmation du courrier électronique dans l'État travail**

Suivre les étapes ci-après pour confirmer le travail de courrier électronique démarré.

*1.* Appuyer sur la touche <État travail> du panneau de commande pour afficher l'écran du même nom.

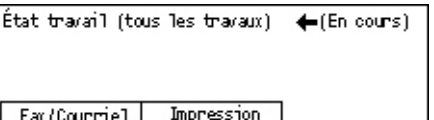

Le travail en cours est affiché sur l'écran En cours.

- 2. Au besoin, appuyer sur les touches  $\leq$   $\geq$  ou  $\leq$   $\geq$  pour afficher l'écran Tous travaux.
- *3.* Sélectionner [Fax/Courriel] à l'aide de la touche <Sélectionner>.
- 4. Sélectionner [Envoi] à l'aide de la touche <Sélectionner>. Le travail est affiché à l'écran.

Pour plus de détails, voir *[État travail dans le chapitre Présentation du produit, page 43.](#page-42-0)*

# <span id="page-94-0"></span>**Arrêt de le travail de courrier électronique**

Exécuter les étapes ci-dessous pour supprimer manuellement un travail de courrier électronique en cours.

*1.* Appuyer sur la touche <Arrêt> du panneau de commande pour annuler le travail de courrier électronique en cours.

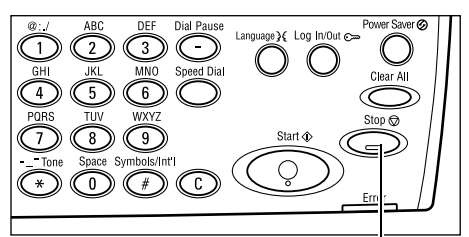

<Arrêt> (touche)

- *2.* Le cas échéant, appuyer sur la touche <État travail> du panneau de commande pour afficher l'écran du même nom. Pour quitter l'écran [État travail], appuyer sur la touche <État travail>.
- *3.* Si le travail à annuler est affiché sur l'écran En cours, sélectionner [Arrêt (Supprimer)] à l'aide de la touche <Sélectionner>. Sinon, passer à l'étape 4.

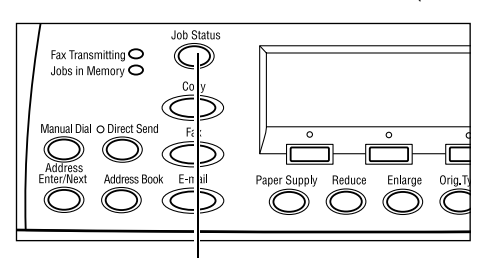

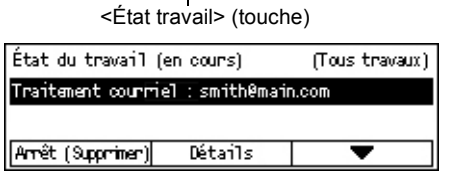

- 4. Appuyer sur la touche < >> pour afficher l'écran Tous travaux.
- *5.* Sélectionner [Fax/Courriel] à l'aide de la touche <Sélectionner>.
- *6.* Sélectionner [Envoi] à l'aide de la touche <Sélectionner>.
- 7. Sélectionner le travail à supprimer en choisissant  $[\nabla]$  ou  $[\triangle]$  à l'aide de la touche <Sélectionner>.
- *8.* Sélectionner [Détails] à l'aide de la touche <Sélectionner>.
- *9.* Sélectionner [Arrêt (Supprimer)] à l'aide de la touche <Sélectionner>.

# **Sélection des destinations**

Cette section décrit comment sélectionner les destinations à l'aide des fonctions disponibles sur la machine. Pour plus de détails, se reporter aux paragraphes suivants.

*[Adresse courriel : page 96](#page-95-0) [Adresse Entrée/Suivante : page 97](#page-96-1) [Carnet d'adresses : page 97](#page-96-0) [Numérotation abrégée : page 98](#page-97-0) [Numéro direct : page 99](#page-98-0)*

**REMARQUE :** Il est possible de spécifier en une seule fois plusieurs destinations (envoi diffusion en série) sans avoir à appuyer sur la touche <Adresse Entrée/ Suivante> en utilisant la numérotation abrégée et les numéros directs.

# <span id="page-95-0"></span>**Adresse courriel**

Utiliser les étapes suivantes pour entrer les adresses de courrier électronique à l'aide du pavé alphanumérique du panneau de commande.

**1.** Appuyer sur la touche  $\leq \leq$  ou  $\leq \to$ pour afficher [Adresses Courriel] sur l'écran Courriel.

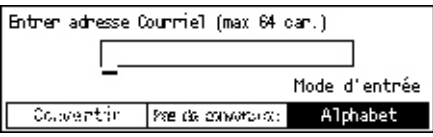

- *2.* Sélectionner [Adresses Courriel] à l'aide de la touche <Sélectionner>.
- *3.* Pour préciser le mode d'entrée, sélectionner [Alphabet] ou [Numéro] à l'aide de la touche <Sélectionner>.
- *4.* Entrer une adresse de courrier électronique à l'aide du pavé alphanumérique.

**REMARQUE :** Pour entrer des symboles, sélectionner [Alphabet] comme mode d'entrée et appuyer sur la touche <#>.

*5.* Appuyer sur la touche <Entrer>.

# <span id="page-96-1"></span>**Adresse Entrée/Suivante**

Utiliser cette fonction pour envoyer le document en tant que pièce jointe à plusieurs destinations. Leurs coordonnées peuvent être saisies à l'aide de la numérotation abrégée, les numéros directs ou le pavé numérique du panneau de commande. Le carnet d'adresses permet de retrouver et d'entrer rapidement des destinations déjà enregistrés pour la numérotation abrégée.

Il est possible de spécifier jusqu'à 100 destinations à la fois en utilisant la numérotation abrégée, les numéros directs ou le pavé numérique du panneau de commande. Seuls 12 destinations peuvent être saisies à l'aide du pavé numérique.

- *1.* Entrer la première destination.
- *2.* Appuyer sur la touche <Adresse Entrée/ Suivante> du panneau de commande.
- *3.* Entrer la destination suivante.
- *4.* Répéter les étapes 2 et 3 autant de fois que nécessaire.

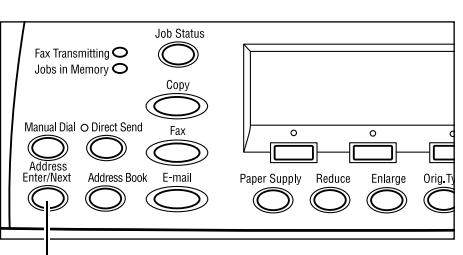

<Adresse Entrée/Suivante> (touche)

**REMARQUE :** Il est possible de supprimer une destination saisie à l'aide de la numérotation abrégée ou d'un numéro direct, en appuyant une seule fois sur la touche <C>. En composition manuelle, il est possible d'effacer un à un les chiffres du numéro, en appuyant sur la touche <C>.

# <span id="page-96-0"></span>**Carnet d'adresses**

Utiliser cette fonction pour rechercher rapidement et entrer une destination enregistrée, soit en sélectionnant une entrée de la liste, soit en faisant une [Recherche / index]. Les entrées du carnet d'adresses sont celles enregistrées dans Numérotation abrégée, triées respectivement dans l'ordre des codes de numérotation abrégée auxquels elles sont affectées. Pour plus de détails sur la manière d'enregistrer des codes de numérotation abrégée, voir *[Numérotation abrégée dans le chapitre À propos des](#page-174-1)  [réglages, page 175.](#page-174-1)*

*1.* Appuyer sur la touche <Carnet d'adresses> du panneau de commande.

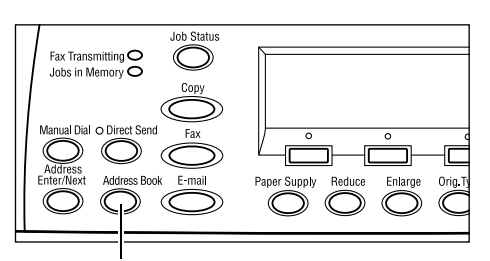

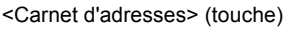

- *2.* Choisir l'option adéquate.
- *3.* Appuyer sur la touche <Adresse Entrée/ Suivante> du panneau de commande.

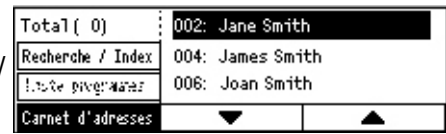

### **Carnet d'adresses**

Permet de sélectionner une destination dans la liste enregistrée pour la numérotation abrégée.

### **Recherche / index**

Permet de rechercher une destination par le caractère indexé affecté à ce destinataire lors de son enregistrement en numérotation abrégée.

Suivre les étapes ci-après :

- *1.* Pour préciser le mode d'entrée, permuter entre [Alphabet] pour une lettre et [Numéro] pour un nombre, à l'aide de la touche <Sélectionner>.
- *2.* Entrer un caractère indexé à l'aide du pavé alphanumérique.
- *3.* Sélectionner [Confirmer] à l'aide de la touche <Sélectionner>, ou appuyer sur la touche <Entrer>. La liste des adresses correspondant à l'entrée d'index choisie s'affiche.

# <span id="page-97-0"></span>**Numérotation abrégée**

Cette fonction permet de sélectionner rapidement l'adresse courriel d'une destination à l'aide du code à trois chiffres qui lui est affecté. Une adresse courriel enregistrée sous le code de numérotation abrégée 123, sera spécifiée automatiquement en introduisant le code 123. Il est possible d'enregistrer jusqu'à 200 codes de numérotation abrégée. Les codes de numérotation abrégée enregistrés sous les numéros 001 à 036 sont automatiquement affectés aux touches de numéros directs du panneau de commande. Les codes de numérotation abrégée sont listés et peuvent être retrouvés dans le Carnet d'adresses. Pour plus de détails sur la manière d'enregistrer des codes de numérotation abrégée, voir *[Numérotation abrégée dans le chapitre À propos des](#page-174-1)  [réglages, page 175.](#page-174-1)*

- *1.* Appuyer sur la touche <Numérotation abrégée> du panneau de commande.
- *2.* Entrer un code à 3 chiffres.

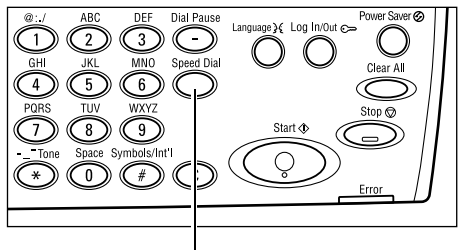

<Numérotation abrégée> (touche)

**REMARQUE :** Si le code entré est exact, la destination s'affiche. Dans le cas contraire, l'utilisateur est invité à entrer un nouveau code à 3 chiffres.

# <span id="page-98-0"></span>**Numéro direct**

Cette fonction permet de sélectionner les codes préréglés de numérotation abrégée 001 à 036 en utilisant les touches de numéro direct. Le numéro direct comporte les trois pages suivantes, le changement de page se faisant à l'aide des fiches à bascule.

- La page 1 affiche les codes de numérotation abrégée 001 à 018.
- La page 2 affiche les codes de numérotation abrégée 019 à 036.
- La page 3 affiche les programmes de télécopie p01à p18 (Programme fax n'est pas disponible avec la fonction Courrier électronique).
- *1.* Si besoin, tourner les fiches pour accéder à la touche de numéro direct souhaitée.
- *2.* Appuyer sur la touche de numéro direct.

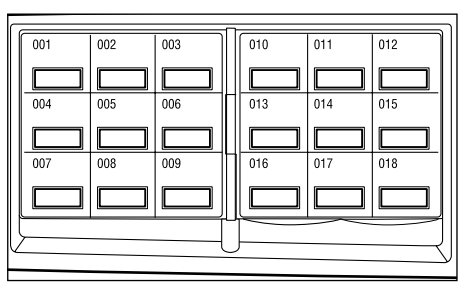

Numéro direct (touches)

# <span id="page-99-0"></span>**Fonctions de courrier électronique**

Cette section décrit les différentes fonctions disponibles lors d'un travail de courrier électronique. Pour en savoir plus sur les fonctions disponibles, se reporter aux paragraphes ci-dessous.

*[Résolution : page 100](#page-99-1) [Contraste : page 101](#page-100-1) [Format numérisation : page 101](#page-100-0) [Réduction/Agrandissement : page 102](#page-101-0) [Format fichier : page 102](#page-101-1) [Confirmation envoi : page 103](#page-102-0) [Documents recto verso : page 103](#page-102-1) [Expéditeur : page 104](#page-103-0)*

- *1.* Appuyer sur la touche <Courriel> du panneau de commande.
- 2. Appuyer sur les touches  $\leq$  > ou  $\leq$  >> pour changer d'écran.
- *3.* Sélectionner l'option adéquate.

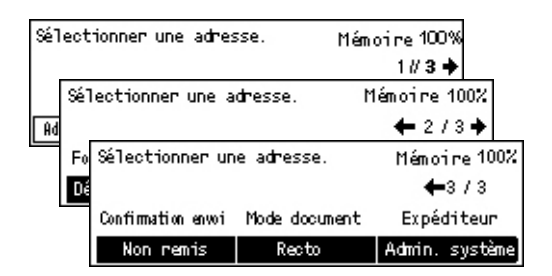

# <span id="page-99-1"></span>**Résolution**

Cette fonction permet de choisir la résolution de numérisation des documents.

**1.** Appuyer sur la touche  $\leq \leq$  ou  $\leq \to$ pour afficher [Résolution] sur l'écran Courriel.

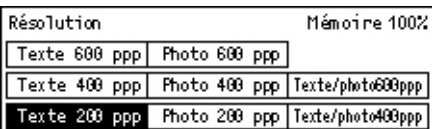

- *2.* Sélectionner [Résolution] à l'aide de la touche <Sélectionner>.
- *3.* Sélectionner l'option adéquate.
- *4.* Appuyer sur la touche <Entrer>.

### **200 ppp Texte**

Spécifie une résolution à 200 ppp pour des documents ne contenant que du texte.

### **400 ppp Texte**

Spécifie une résolution à 400 ppp pour des documents ne contenant que du texte.

### **600 ppp Texte**

Spécifie une résolution à 600 ppp pour des documents ne contenant que du texte.

### **200 ppp Photo**

Spécifie une résolution à 200 ppp pour des documents ne contenant que des photos.

### **400 ppp Photo**

Spécifie une résolution à 400 ppp pour des documents ne contenant que des photos.

### **600 ppp Photo**

Spécifie une résolution à 600 ppp pour des documents ne contenant que des photos.

### **400 ppp Texte/Photo**

Spécifie une résolution à 400 ppp pour des documents contenant à la fois du texte et des photos.

### **600 ppp Texte/Photo**

Spécifie une résolution à 600 ppp pour des documents contenant à la fois du texte et des photos.

# <span id="page-100-1"></span>**Contraste**

Cette fonction permet de régler le contraste des images numérisées sur 5 niveaux. Utiliser les touches <Sélectionner> pour éclaircir ou foncer l'image.

**1.** Appuyer sur la touche  $\leq \leq$  ou  $\leq \to$ pour afficher [Contraste] sur l'écran Courriel.

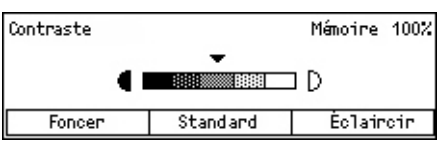

- *2.* Sélectionner [Contraste] à l'aide de la touche <Sélectionner>.
- 3. Déplacer **▼** sur l'écran en sélectionnant [Foncer] ou [Eclaircir] à l'aide de la touche <Sélectionner> pour déterminer le niveau de contraste.
- *4.* Appuyer sur la touche <Entrer>.

# <span id="page-100-0"></span>**Format numérisation**

Cette fonction permet de détecter automatiquement le format du document ou de le sélectionner dans une liste de formats prédéfinis. Si un format prédéfini est choisi, les documents seront numérisés en fonction de ce format, quelle que soit leur format réel.

- **1.** Appuyer sur la touche  $\leq \leq$  ou  $\leq \to$ pour afficher [Format numérisation] sur l'écran Courriel.
- *2.* Sélectionner [Format numérisation] à l'aide de la touche <Sélectionner>.
- *3.* Sélectionner l'option adéquate.
- *4.* Appuyer sur la touche <Entrer>.

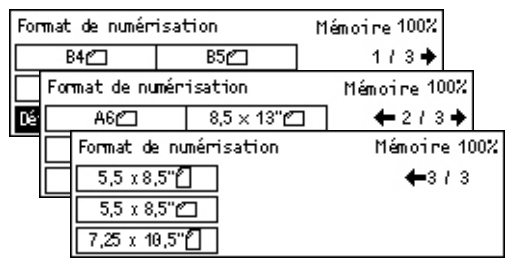

### **Détection Auto**

Détecte automatiquement le format des documents.

La machine détecte automatiquement les formats de document standards. Si le format du document n'est pas standard, choisir le format standard le pus proche. Pour plus de détails concernant les formats susceptibles d'être détectés automatiquement, [voir](#page-223-0) *En [cas d'utilisation de la fonction Courriel dans le chapitre Spécifications, page 224.](#page-223-0)*

### **Préréglages**

Permet de choisir parmi les formats standard.

# <span id="page-101-0"></span>**Réduction/Agrandissement**

Cette fonction permet d'agrandir ou de réduire un document numérisé à un taux choisi.

**1.** Appuyer sur la touche  $\leq \leq$  ou  $\leq \to$ pour afficher [Réduction/ Agrandissement] sur l'écran Courriel.

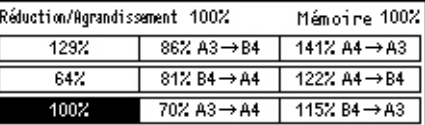

- *2.* Sélectionner [Réduction/ Agrandissement] à l'aide de la touche <Sélectionner>.
- *3.* Sélectionner l'option adéquate.
- *4.* Appuyer sur la touche <Entrer>.

#### **100%**

Numérise et envoie le document au même format que le document original.

### **Préréglages**

Permet de choisir parmi les taux de réduction ou d'agrandissement prédéfinis.

# <span id="page-101-1"></span>**Format fichier**

Cette fonction permet de choisir un format de fichier pour la sauvegarde des données numérisées.

**1.** Appuyer sur les touches  $\leq \leq$  ou  $\leq \to$ pour afficher [Format fichier] sur l'écran Courriel.

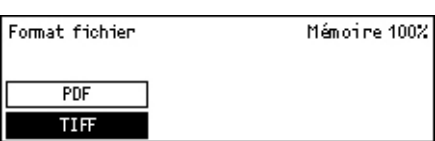

- *2.* Sélectionner [Format fichier] l'aide de la touche <Sélectionner>.
- *3.* Sélectionner l'option adéquate.
- *4.* Appuyer sur la touche <Entrer>.

### **TIFF**

Sauvegarde les données numérisées au format TIFF (Tagged Image File Format).

### **PDF**

Enregistre les données numérisées au format PDF.

# <span id="page-102-0"></span>**Confirmation envoi**

Lorsque cette fonction est activée, la machine imprime à la fin de l'envoi, un relevé indiquant le résultat de l'envoi.

L'opérateur principal choisit d'imprimer un relevé lors de l'émission d'un courrier électronique vers une destination unique, ou vers plusieurs destinations et choisit également de faire apparaître sur ce relevé les documents numérisés. Pour plus de détails concernant les relevés, voir *[Relevé de confirmation dans le chapitre À propos](#page-172-0)  [des réglages, page 173.](#page-172-0)*

**1.** Appuyer sur les touches  $\leq \leq$  ou  $\leq \to$ pour afficher [Confirmation envoi ] sur l'écran Courriel.

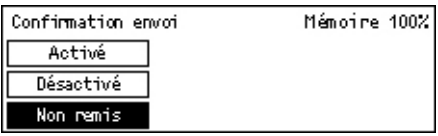

- *2.* Sélectionner [Confirmation envoi ] à l'aide de la touche <Sélectionner>.
- *3.* Sélectionner l'option adéquate.
- *4.* Appuyer sur la touche <Entrer>.

### **Non remis**

Imprime un relevé seulement lorsque l'envoi échoue.

### **DÉSACTIVÉ(E)**

Pas d'émission de relevé.

### **Activé(e)**

Imprime un relevé quel que soit le résultat de l'envoi.

### <span id="page-102-1"></span>**Documents recto verso**

Utiliser cette fonction avec le chargeur automatique de documents recto verso, pour spécifier si les documents sont recto ou recto verso et pour préciser leur orientation.

**1.** Appuyer sur la touche  $\leq$  > ou  $\leq$  >> pour afficher [Documents recto verso] sur l'écran Courriel.

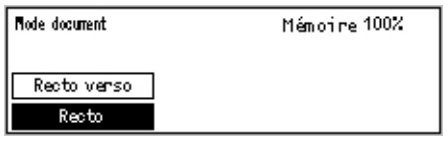

- *2.* Sélectionner [Recto verso] à l'aide de la touche <Sélectionner>.
- *3.* Sélectionner l'option adéquate.
- *4.* Appuyer sur la touche <Entrer>.

### **Recto**

Numérise des documents recto.

# **Recto verso**

Numérise des documents recto verso. En choisissant cette option, l'écran [Documents] s'affiche; ce dernier permet de choisir entre les options suivantes.

- Tête-tête : Permet de numériser des documents recto verso ouverts côte à côte.
- Tête-bêche : Permet de numériser des documents recto verso ouverts verticalement.

# <span id="page-103-0"></span>**Expéditeur**

Pour les informations relatives à l'expéditeur, utiliser l'adresse de la machine enregistrée par l'opérateur principal ou sélectionner dans le carnet d'adresses, l'adresse enregistrée pour le code de numérotation abrégée.

Pour plus de détails concernant la numérotation abrégée, voir *[Numérotation abrégée](#page-174-1)  [dans le chapitre À propos des réglages, page 175.](#page-174-1)*

> Expéditeur Recherche / Index Camet d'adresses Admin. système

- **1.** Appuyer sur la touche  $\leq \leq$  ou  $\leq \to$ pour afficher [Expéditeur] sur l'écran Courriel.
- *2.* Sélectionner [Expéditeur] à l'aide de la touche <Sélectionner>.
- *3.* Sélectionner l'option adéquate.
- *4.* Appuyer sur la touche <Entrer>.

# **Admin. Système**

Utilise l'adresse de la machine, attribuée par l'opérateur principal.

# **Carnet d'adresses**

Affiche les adresses courriel enregistrées dans le carnet d'adresses.

*1.* Sélectionner [Carnet d'adresses] à l'aide de la touche <Sélectionner > de l'écran [Expéditeur].

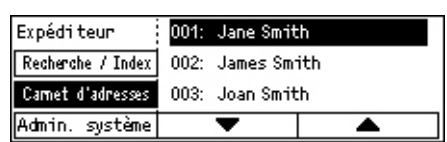

- *2.* Choisir l'option adéquate en sélectionnant [ $\nabla$ ] ou [ $\triangle$ ] au moyen de la touche <Sélectionner>.
- *3.* Appuyer sur la touche <Adresse Entrée/Suivante> L'adresse spécifiée est indiquée par un astérisque (\*).
- *4.* Appuyer sur la touche <Entrer>.

**REMARQUE :** Si aucun nom n'est enregistré dans le carnet d'adresses, la machine affiche l'adresse qui lui a été assignée par l'opérateur principal.

### **Recherche / index**

Permet de rechercher une adresse courriel par le caractère indexé affecté à cette adresse lors de son enregistrement en numérotation abrégée. Procéder comme suit pour effectuer une recherche.

- *1.* Pour préciser le mode d'entrée, permuter entre [Alphabet] pour une lettre et [Numéro] pour un nombre, à l'aide de la touche <Sélectionner>.
- *2.* Entrer un caractère indexé à l'aide du pavé alphanumérique.
- *3.* Sélectionner [Confirmer] à l'aide de la touche <Sélectionner>, ou appuyer sur la touche <Entrer>. La liste des adresses correspondant à l'entrée d'index choisie s'affiche.

# **6 Impression**

Ce chapitre fournit des informations sur l'utilisation des fonctions optionnelles d'impression, lesquelles dépendent de la configuration de votre machine. Avec cette fonction, il est possible d'envoyer des travaux d'impression directement à la machine depuis un PC.

Il est également possible d'envoyer un fichier PDF directement à la machine, pour impression, sans utiliser le pilote d'imprimante. Cette procédure est appelée "impression PDF directe". L'impression PDF directe n'est disponible qu'après avoir installé le kit PostScript. Pour plus de détails sur l'impression PDF directe, se reporter à la documentation sur CD-ROM concernant le pilote d'imprimante PostScript.

# **Fonctions du pilote d'impression**

Pour lancer une impression depuis un PC, ce dernier doit comporter un pilote d'impression. En cas d'installation d'une version antérieure du pilote, désinstaller d'abord cette version avant d'installer la nouvelle.

Pour obtenir les instructions relatives à l'installation du pilote d'impression, se reporter à la documentation sur le CD-ROM CentreWare.

Lorsque la machine est sélectionnée comme imprimante, l'écran d'impression correspondant est affiché sur le PC. Sélectionner le menu [Imprimer] sur la barre d'outils pour afficher l'écran d'impression.

Pour toute information complémentaire, consulter l'aide en ligne concernant le pilote PCL.

**REMARQUE :**Seules les fonctions correspondant aux options installées sont disponibles.

### **Type de travail**

- FAX : Sélectionner cette option pour envoyer des fax via la machine depuis un PC. Il est possible d'indiquer les coordonnées de la destination.
- Standard : Sélectionner cette option pour une impression standard.

### **N en 1**

Imprime deux, quatre ou huit pages individuelles sur une même feuille. La machine réduit ou agrandit automatiquement les images pour qu'elles tiennent sur une seule page.

### **Envoyer**

Divise et agrandit un document puis imprime chacune des parties sur plusieurs feuilles. Il est ensuite possible de recoller toutes les parties pour créer une grande affiche.

### **Création d'un cahier**

Imprime un document dont les pages sont ordonnées de manière à créer un cahier lorsque le document est plié.

### **Séparateur de transparents**

Insère une page intercalaire après l'impression de chaque transparent.

### **Ignorer pages vierges**

N'imprime pas les pages vierges lorsque le document en contient.

### **Mode brouillon**

Imprime le texte et les graphiques en gris et non en noir, afin de réduire la consommation de toner.

### **UNIX et Macintosh**

Les procédures d'impression à partir d'ordinateurs UNIX ou Macintosh sont fournies séparément. Se reporter aux documents suivants concernant les procédures de lancement de travaux d'impression.

- UNIX Guide de l'administrateur système
- Macintosh Guide de l'utilisateur PostScript
# **7 Services Internet CentreWare**

Ce chapitre décrit le programme facultatif Services Internet CentreWare. Le programme Services Internet CentreWare a recours à l'interface Web intégrée qui permet la communication entre la machine et un ordinateur connecté en réseau via HTTP. Les Services Internet CentreWare permettent de vérifier l'état de chaque travail et de la machine ou de modifier les paramètres réseau.

**REMARQUE :** Ce service doit être installé et configuré par l'opérateur principal. Pour toute information complémentaire sur l'installation des Services Internet CentreWare, consulter le Guide de l'administrateur système. Certaines fonctions des Services Internet CentreWare ont un accès limité. Consulter l'opérateur principal pour de plus amples renseignements sur ce point.

**REMARQUE :** Cette fonction n'est pas disponible sur une machine non équipée de la fonction d'impression directe.

## **Ordinateurs cible**

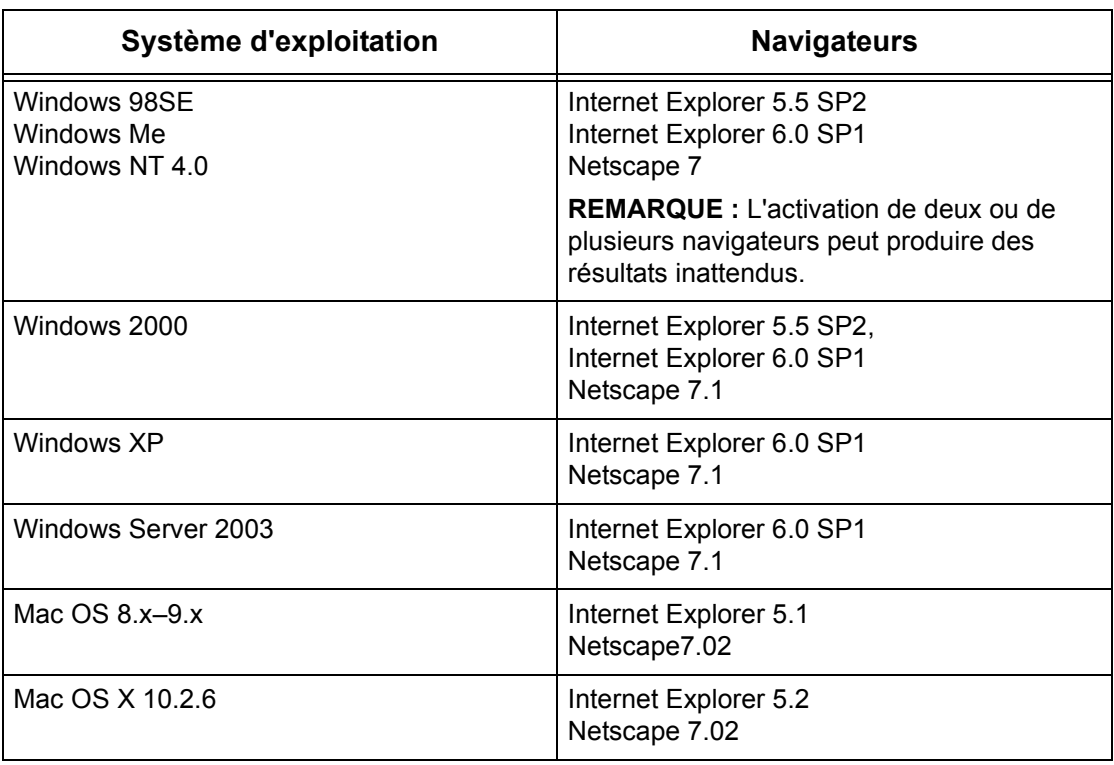

Les Services Internet CentreWare sont compatibles avec les systèmes d'exploitation et les navigateurs suivants.

## **Accès aux Services Internet CentreWare**

Suivre les étapes ci-dessous pour accéder aux Services Internet CentreWare.

- *1.* Sur le poste de travail client du réseau, lancer un navigateur Internet.
- *2.* Dans la zone Adresse, entrer "http://" suivi de l'adresse Internet de la machine. Appuyer ensuite sur la touche <Entrer> du clavier.

Exemple : Si l'adresse Internet est vvv.xxx.yyy.zzz, la zone Adresse doit contenir :

http://vvv.xxx.yyy.zzz

Si le numéro de port est défini, l'ajouter à l'adresse Internet comme suit : Dans notre exemple, le numéro de port est 80.

http://vvv.xxx.yyy.zzz:80

La page d'accueil des Services Internet CentreWare s'affiche.

**REMARQUE :** En cas d'accès aux Services Internet CentreWare de manière cryptée, entrer "https://" suivi de l'adresse Internet, au lieu de "http://".

# **Fonctions standard - Services Internet CentreWare**

Les Services Internet CentreWare permettent d'afficher, de configurer et de modifier l'état ou les paramètres en cours de la machine via le navigateur Web d'un ordinateur au lieu de le faire à partir du panneau de commande de la machine.

## **Présentation de l'interface**

La page d'accueil des Services Internet CentreWare comprend quatre cadres sans limites visibles.

## **Cadre d'en-tête**

Affiche l'en-tête de toutes les pages. L'en-tête inclut le logo des Services Internet CentreWare et le modèle de la machine. Sous ce cadre, sur la quasi totalité des pages, figure la barre d'onglets qui correspond aux cinq fonctions ou

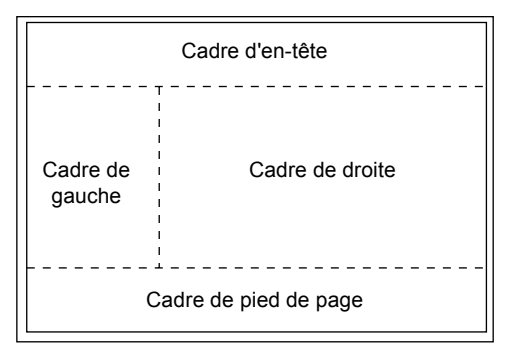

touches de page. À savoir : [Travaux], [État], [Propriétés], [Maintenance] et [Assistance]. La navigation dans les pages s'effectue en cliquant sur le texte figurant sur chaque onglet.

## **Cadre de pied de page**

Au bas de chaque page se trouve le cadre de pied de page, contenant à gauche, le logo de la société et, au centre, l'information sur les droits d'auteur.

## **Cadres de gauche et de droite**

Le contenu des cadres de gauche et de droite dépend de la catégorie choisie.

Pour toute information complémentaire sur chaque fonction, se reporter aux sections suivantes.

*[Travaux : page 111](#page-110-0) [État : page 113](#page-112-0) [Propriétés : page 114](#page-113-0) [Maintenance : page 127](#page-126-0) [Assistance : page 127](#page-126-1)*

# <span id="page-110-0"></span>**Travaux**

Cette page affiche la liste des travaux actifs et terminés envoyés au moyen de protocoles ou depuis le panneau de commande de la machine. Les détails affichés peuvent différer de ceux visibles sur l'écran de la machine. Outre l'affichage d'informations relatives aux travaux, cette page permet aussi de supprimer des travaux.

Procéder comme suit pour sélectionner les fonctions disponibles sur l'onglet [Travaux].

- *1.* Cliquer sur [Travaux] dans le cadre d'en-tête de la page d'accueil.
- *2.* Dans le menu déroulant du cadre de gauche, cliquer sur [Liste des travaux] pour afficher la liste des travaux actifs ou sur [Relevé des travaux] puis sur [Journal des travaux] pour visualiser la liste des travaux terminés.

## **Liste des travaux**

Cette page affiche la liste des travaux actifs en cours de traitement lorsque [Liste des travaux] est sélectionné.

Cliquer sur [Actualiser] pour afficher les informations les plus récentes.

Les informations suivantes sont affichées :

## **Supprimer**

Supprime le travail sélectionné.

**REMARQUE :** Dans certains cas, la suppression de travaux est susceptible d'être ignorée.

Procéder comme suit pour supprimer un travail.

- *1.* Cocher la case correspondant au travail à supprimer, puis cliquer sur [Supprimer]. Si plusieurs cases ont été cochées, les travaux correspondants seront supprimés lorsque [Supprimer] est sélectionné.
- *2.* Un message confirmant la suppression du travail sélectionné est affiché. Cliquer sur [OK].

## **Nom du travail**

Affiche le nom du travail.

## **Propriétaire**

Affiche le nom du client (utilisateur) qui a envoyé le travail.

## **État**

Affiche l'état du travail.

## **Type de travail**

Affiche le type de travail.

## **Quantité**

Affiche le nombre de jeux traités.

## **Relevé des travaux**

Cette page affiche la liste des travaux terminés. Les informations suivantes sont affichées :

## **Nom du travail**

Affiche le nom du travail.

## **Propriétaire**

Affiche le nom du client (utilisateur) qui a envoyé le travail.

## **État du travail**

Affiche l'état du travail.

## **Type de travail**

Affiche le type de travail.

## **Pages**

Affiche le nombre de pages imprimé.

## **Destination**

Affiche des informations sur la destination telles que l'adresse, le bac de réception, le numéro de réception du document ou le nom du serveur/fichier du destinataire. Un "-" sera affiché si la destination est inconnue ou non spécifiée.

## **Interface hôte**

Affiche le nom de l'hôte qui a envoyé le travail. Un "-" sera affiché si l'interface hôte est inconnue ou non spécifiée.

## **Date/heure de fin**

Affiche la date et l'heure d'achèvement du travail.

<span id="page-112-0"></span>Cette page permet de vérifier l'état des magasins, des bacs récepteurs et des consommables de la machine. Les détails affichés peuvent différer de ceux visibles sur l'écran de la machine.

Procéder comme suit pour sélectionner les fonctions disponibles sur l'onglet [État].

- *1.* Cliquer sur [État] dans le cadre d'en-tête de la page d'accueil.
- *2.* Sur le menu déroulant du cadre de gauche, cliquer sur la fonction souhaitée.

## **Généralités**

Cette page affiche l'état de la machine, ainsi que les informations relatives à celle-ci. Elle contient également les touches [Actualiser] et [Redémarrer]. Cliquer sur [Actualiser] pour afficher les informations les plus récentes.

## **Magasins**

Cette page affiche l'état des magasins et des bacs récepteurs.

## **Magasin papier**

## **Magasins**

Affiche les magasins disponibles, à savoir : Magasin 1, Magasin 2, Magasin 3 (facultatif), Magasin 4 (facultatif) et Magasin 5 (départ manuel).

**REMARQUE :** Les magasins affichés dépendent de la configuration.

## **État**

Affiche l'état du magasin papier.

**REMARQUE :** L'état du magasin peut être [Inconnu] si la machine est en mode économie d'énergie.

## **Papier restant**

Affiche le pourcentage de papier restant dans chaque magasin par incréments de 25%.

## **Format papier**

Affiche le format placé dans chaque magasin.

## **Type de papier**

Affiche le type de papier placé dans chaque magasin.

## **Priorité**

Affiche la priorité définie pour chaque magasin lorsque la permutation automatique est sélectionnée. La priorité la plus élevée est 1. Plus le nombre est élevé et plus la priorité est basse. L'ordre de priorité est paramétrable à l'aide de [Attributs de magasin] de la page [Propriétés].

## **Bac de réception**

## **Magasins**

Affiche le nom du bac de réception.

## **État**

Affiche l'état du bac de réception.

## **Consommables**

Le menu Consommables affiche l'état de la cartouche de tambour et de la cartouche de toner. L'état détermine s'il est nécessaire de remplacer le consommable.

## **Cartouche de tambour**

Affiche l'état de la cartouche de tambour.

**REMARQUE :** Si [Remplacer] est affiché, remplacer la cartouche de tambour.

## **Cartouche de toner**

Affiche l'état de la cartouche de tambour.

**REMARQUE :** Si le niveau de toner baisse, remplacer la cartouche de toner.

# <span id="page-113-0"></span>**Propriétés**

Cette page permet d'afficher et de définir les propriétés de la machine. Ces propriétés incluent les détails et la configuration de la machine, les paramètres des Services Internet CentreWare, les paramètres de port, de protocole, d'émulation et de mémoire. Les éléments affichés dépendent du modèle et de la configuration de la machine.

**REMARQUE :** Certains paramètres de saisie utilisent l'octet comme unité de volume de données. Chaque caractère entré est équivalent à 1 octet.

- *1.* Cliquer sur [Propriétés] dans le cadre d'en-tête de la page d'accueil.
- *2.* Sélectionner un élément dans le menu déroulant du cadre de gauche. Pour sélectionner un élément dans le dossier [Réglages de port], [Réglages de protocole] ou [Réglages d'émulation], cliquer sur le signe "+" à gauche du dossier pour l'ouvrir.
- *3.* Pour modifier les paramètres, utiliser la liste déroulante, les zones de texte et les cases à cocher de la page. Les paramètres par défaut dans la liste déroulante sont signalés par un astérisque (\*).
- *4.* Une fois les modifications apportées, cliquer sur [Activer les nouveaux paramètres].
- Pour annuler les modifications, cliquer sur [Restaurer les paramètres].
- Pour afficher les paramètres actuels de la machine, cliquer sur [Actualiser].

Selon les éléments choisis, le nom de l'opérateur principal ainsi que son mot de passe peuvent être demandés. Le nom par défaut est "admin" et le mot de passe par défaut, "x-admin". Certains paramètres ne sont disponibles que lorsque les Services Internet CentreWare sont redémarrés ou que la machine est mise hors puis sous tension.

## **Propriétés (fonctions)**

Le tableau suivant permet de visualiser les fonctions de règlage disponibles sur cette page.

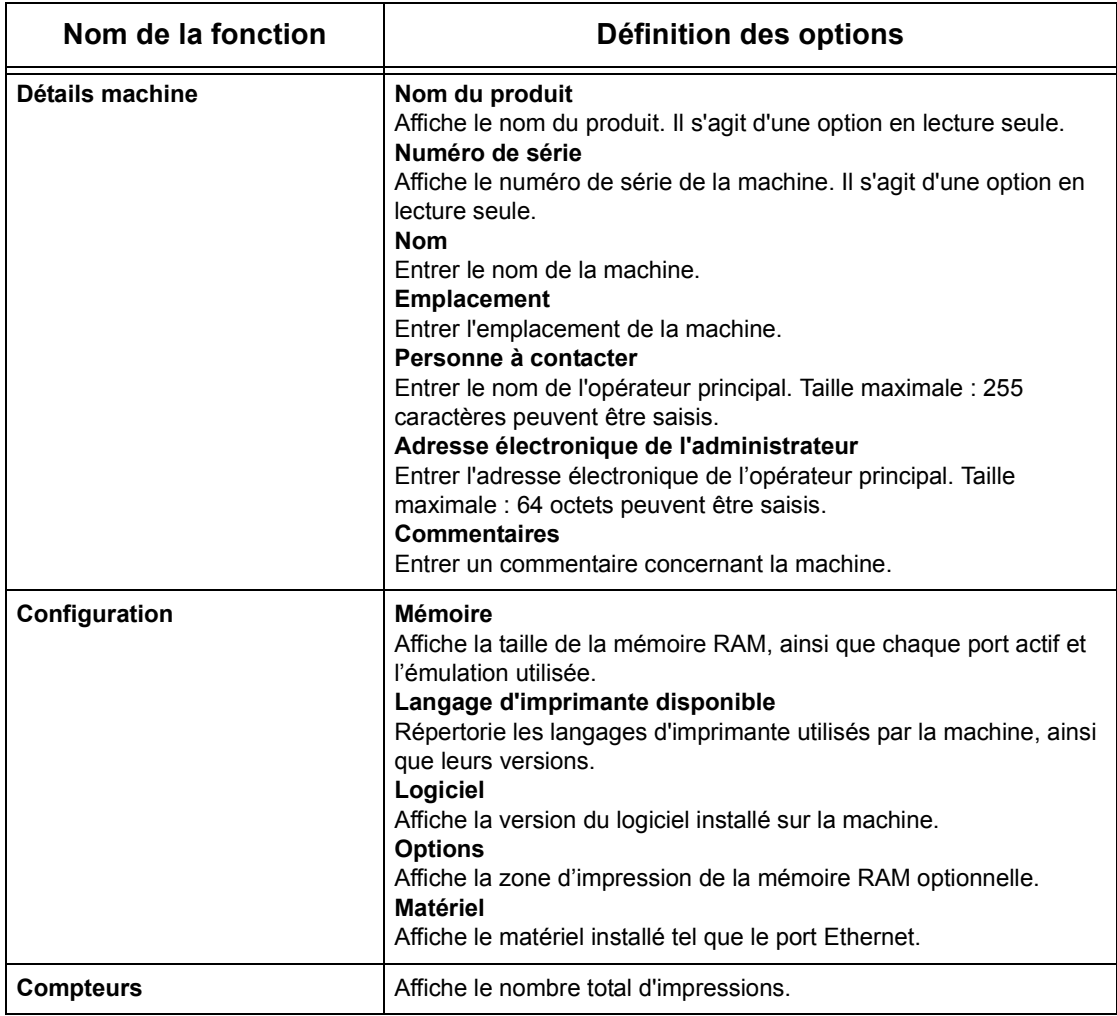

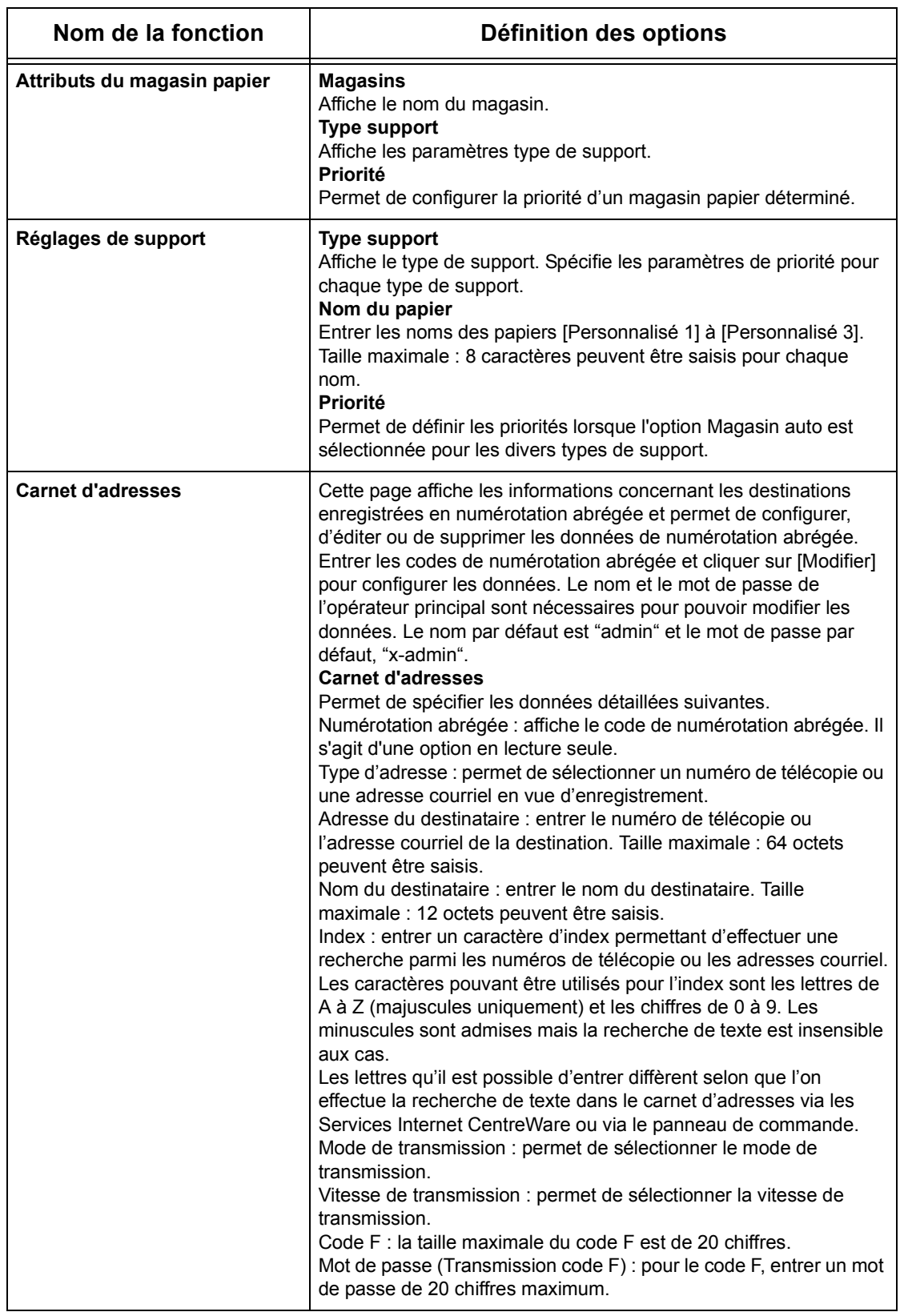

<span id="page-116-0"></span>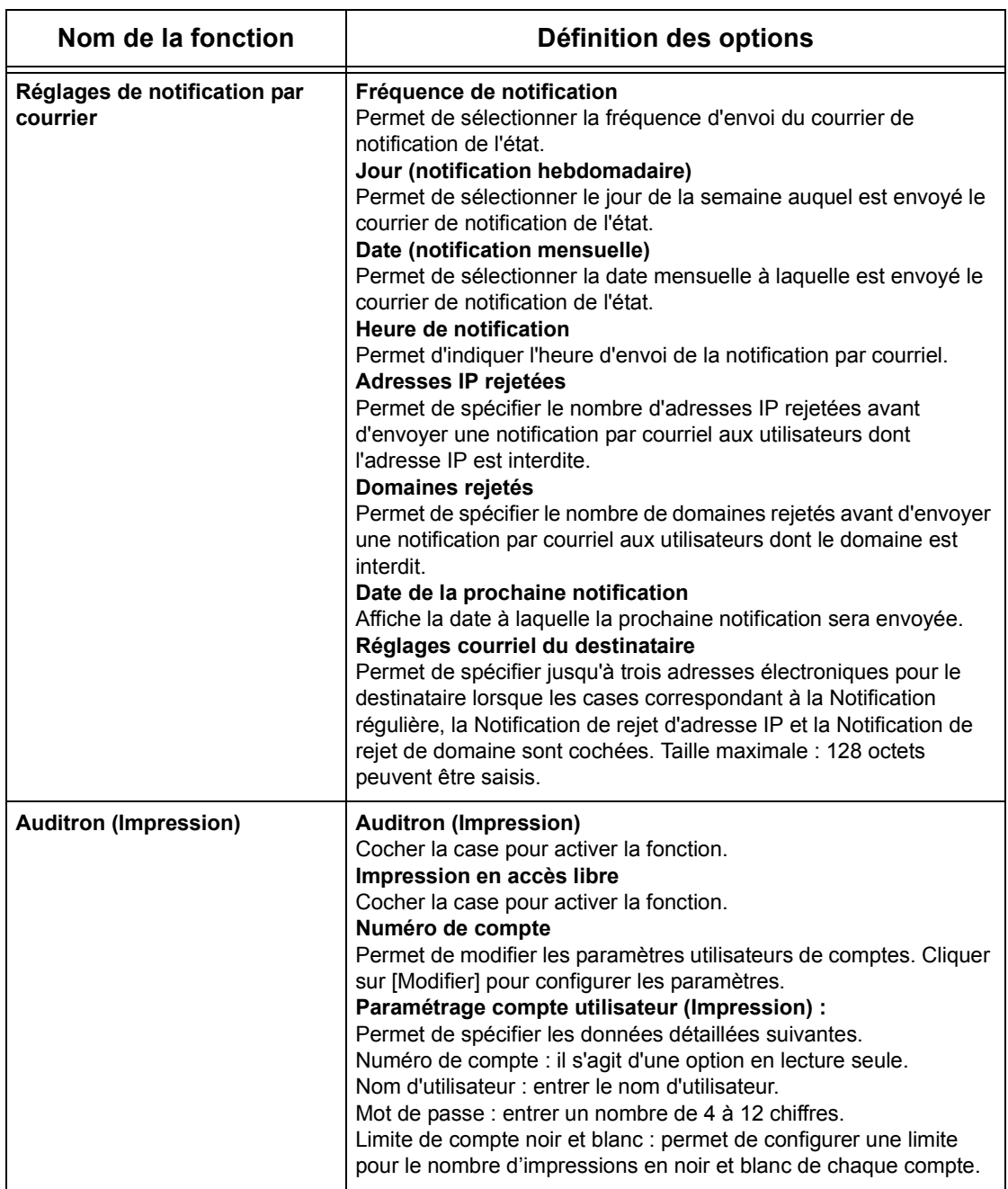

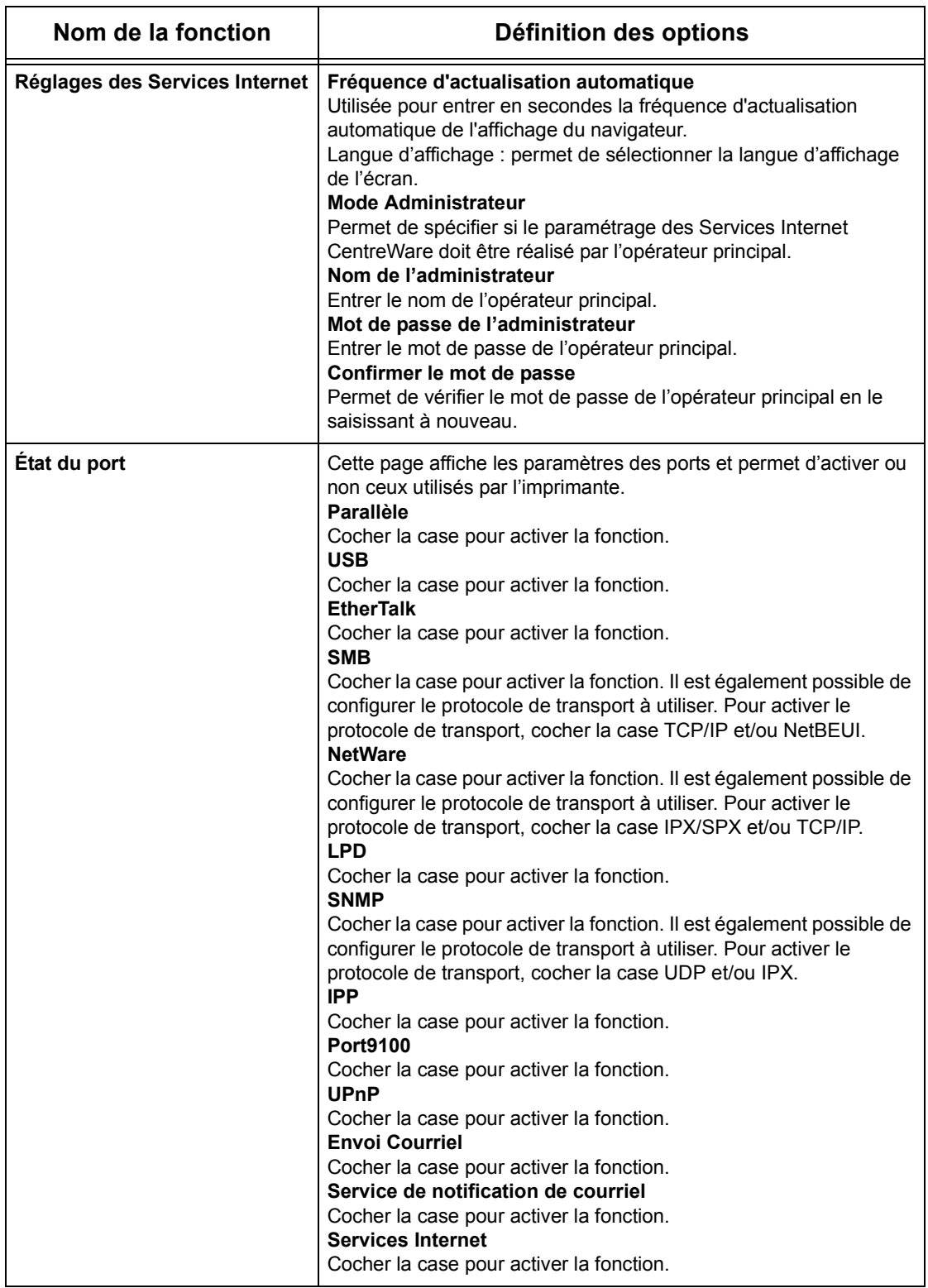

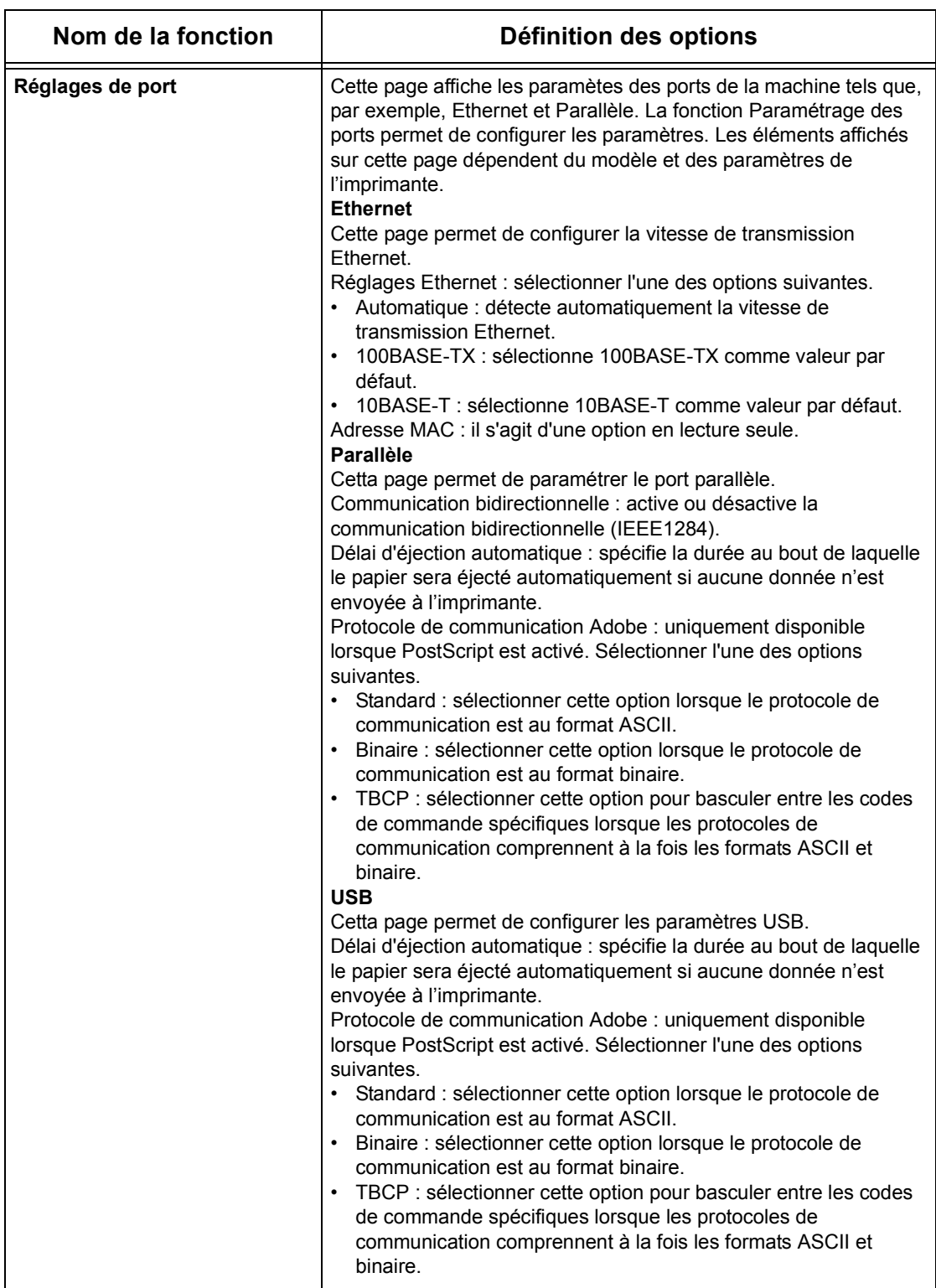

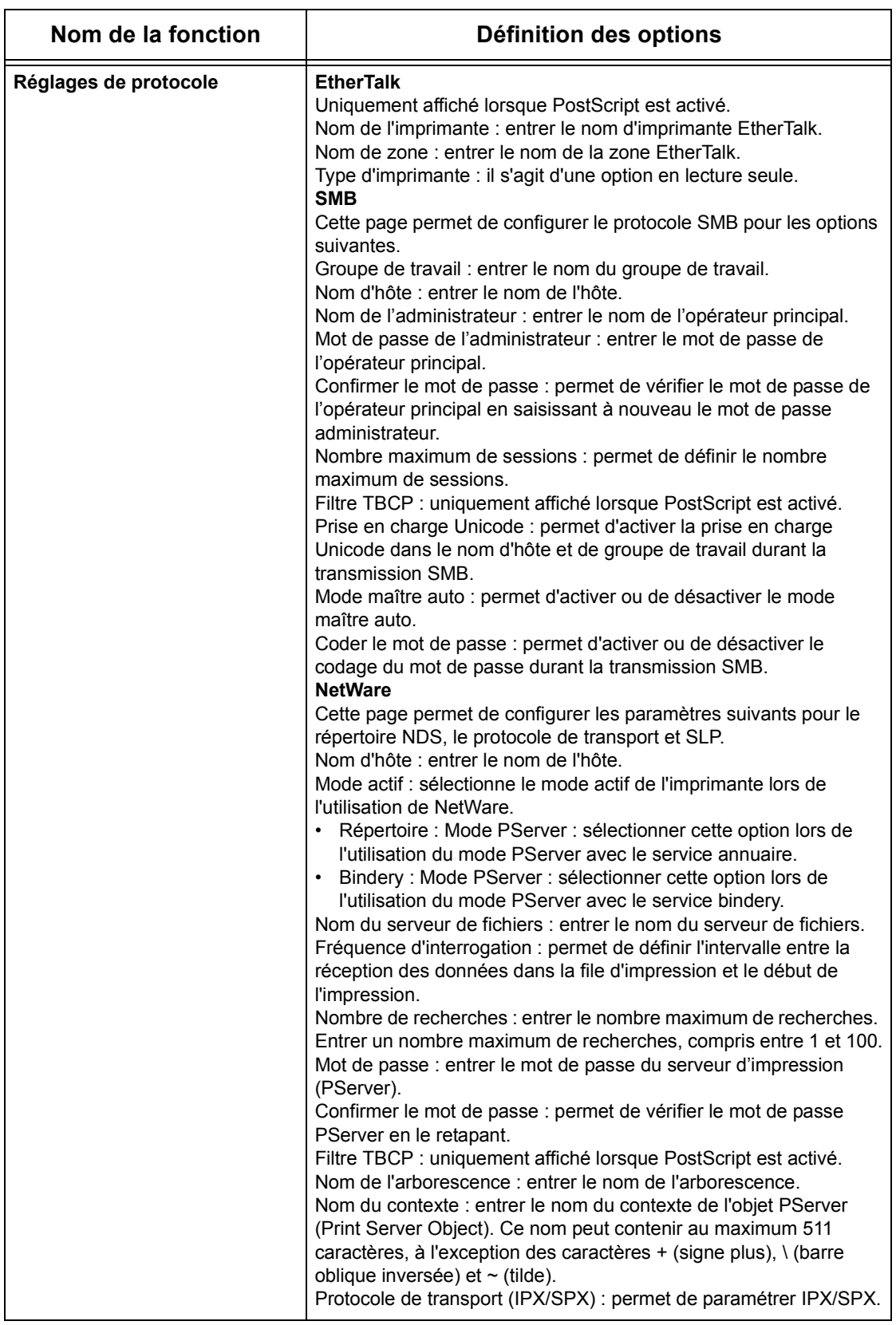

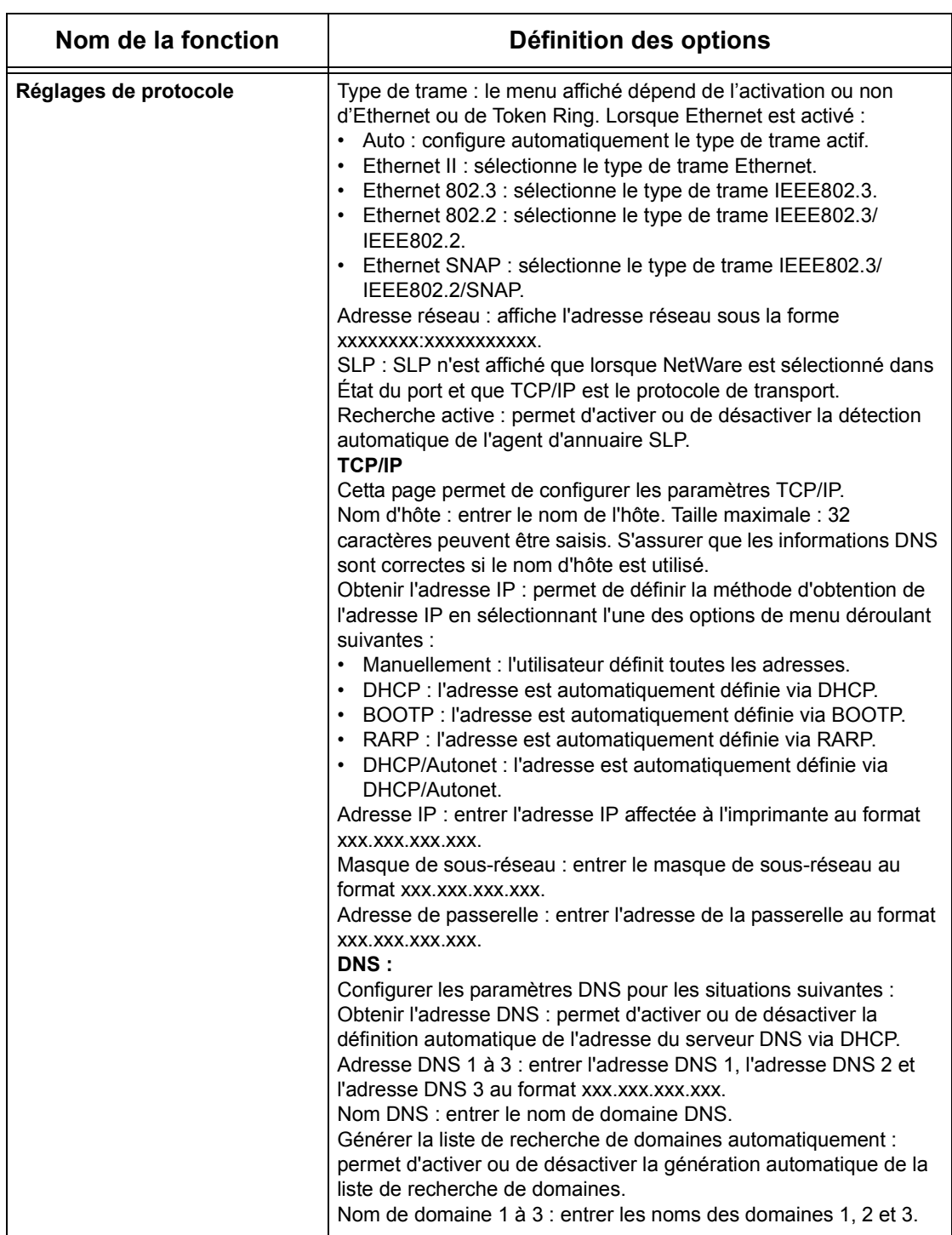

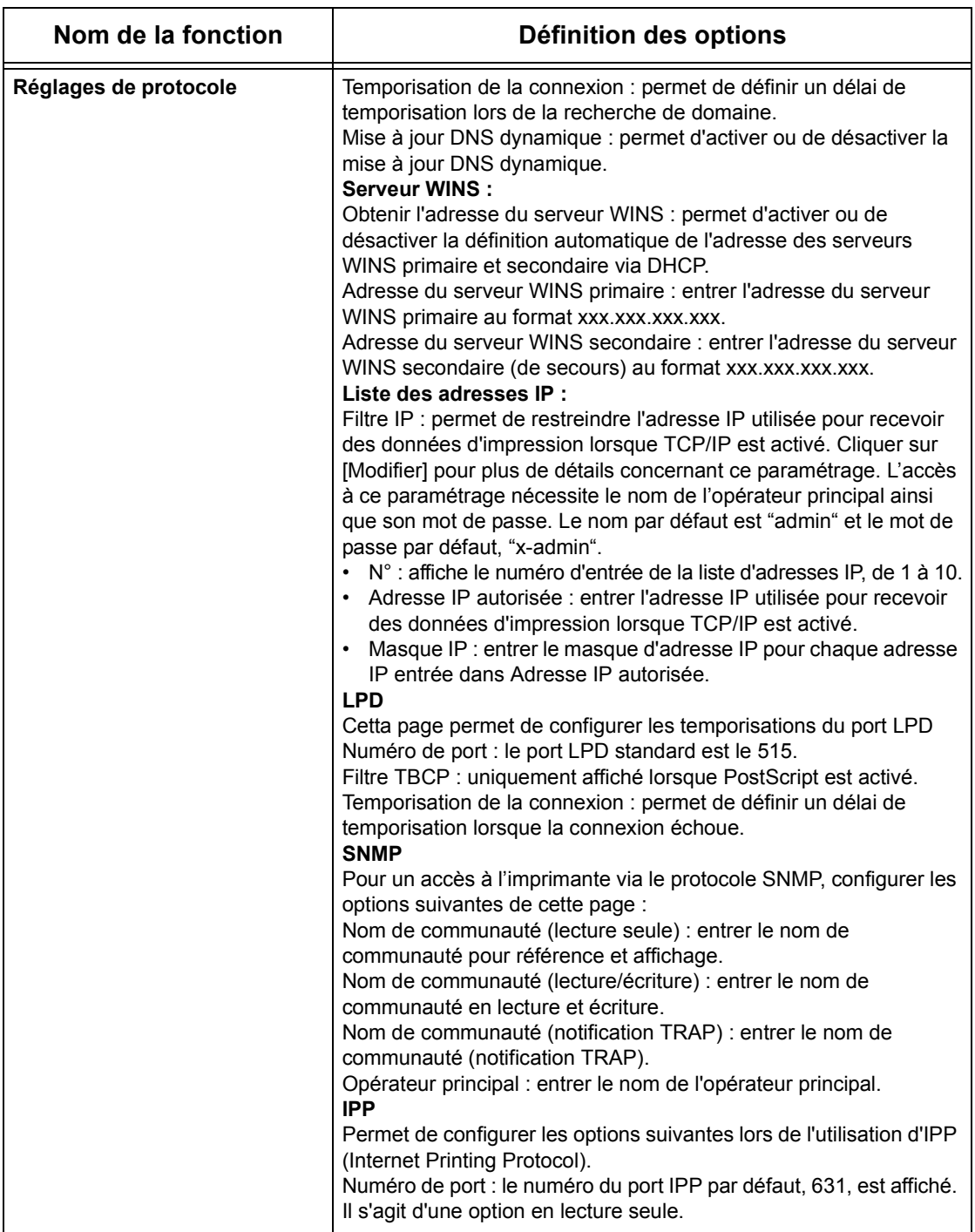

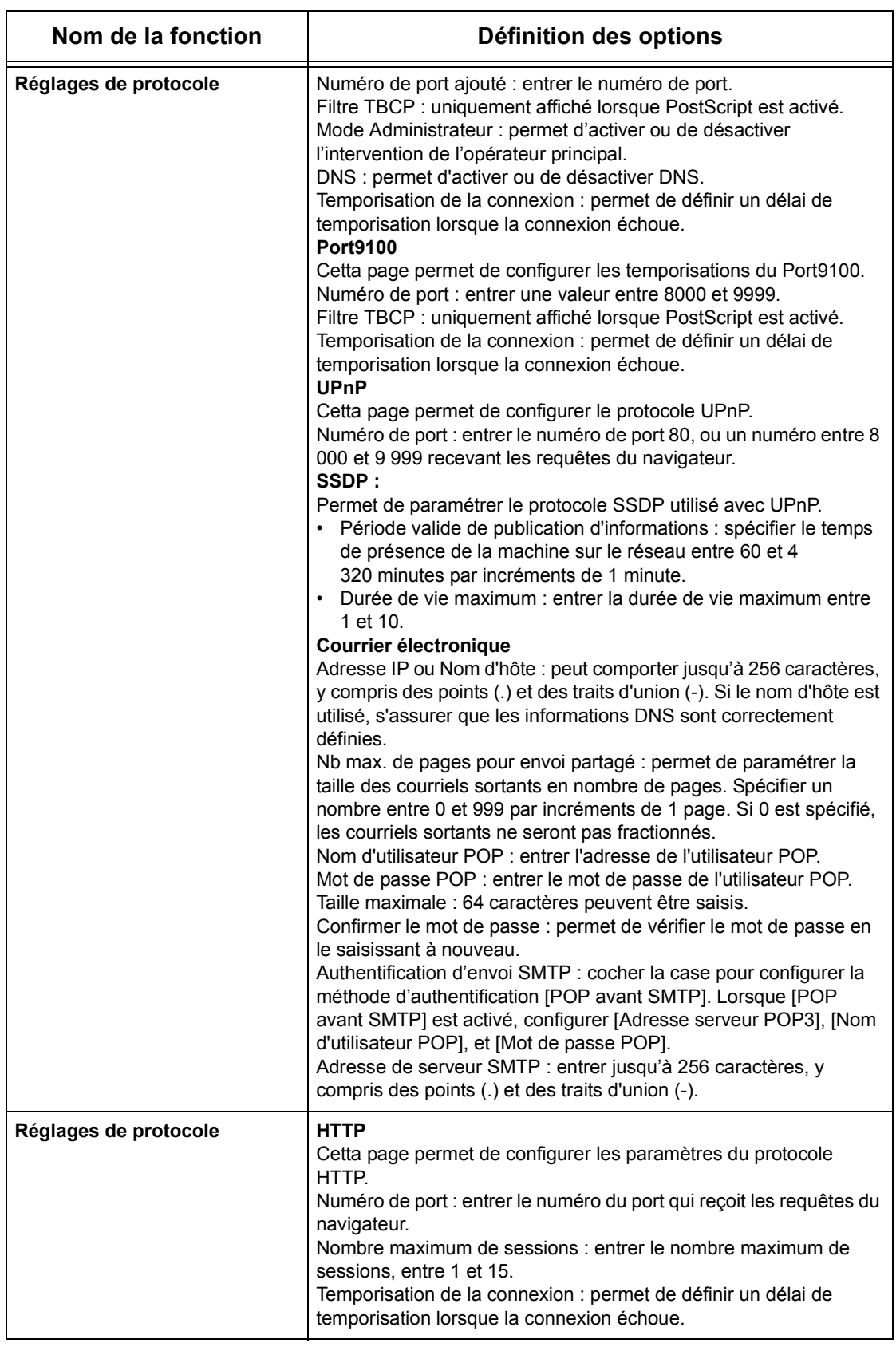

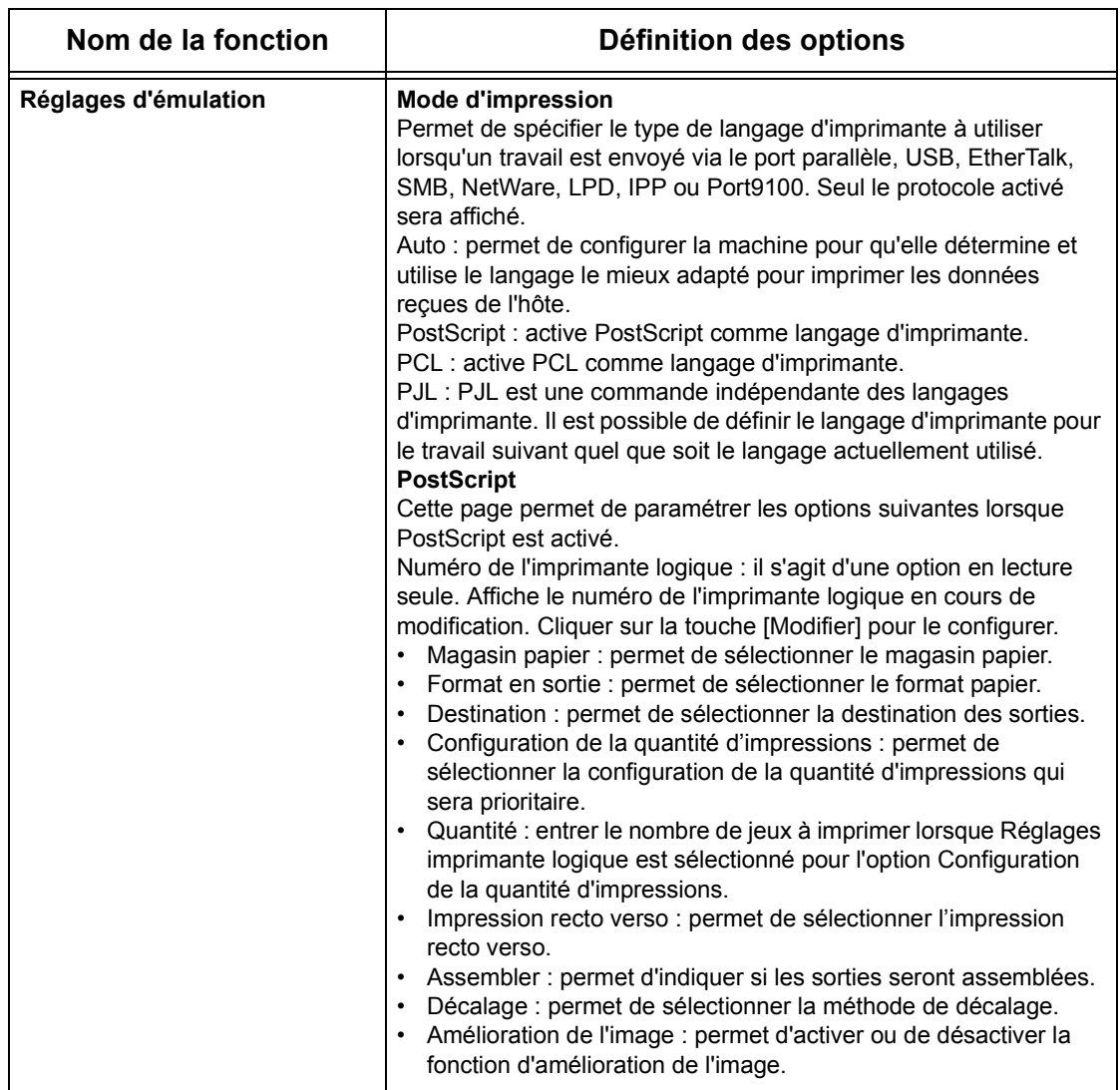

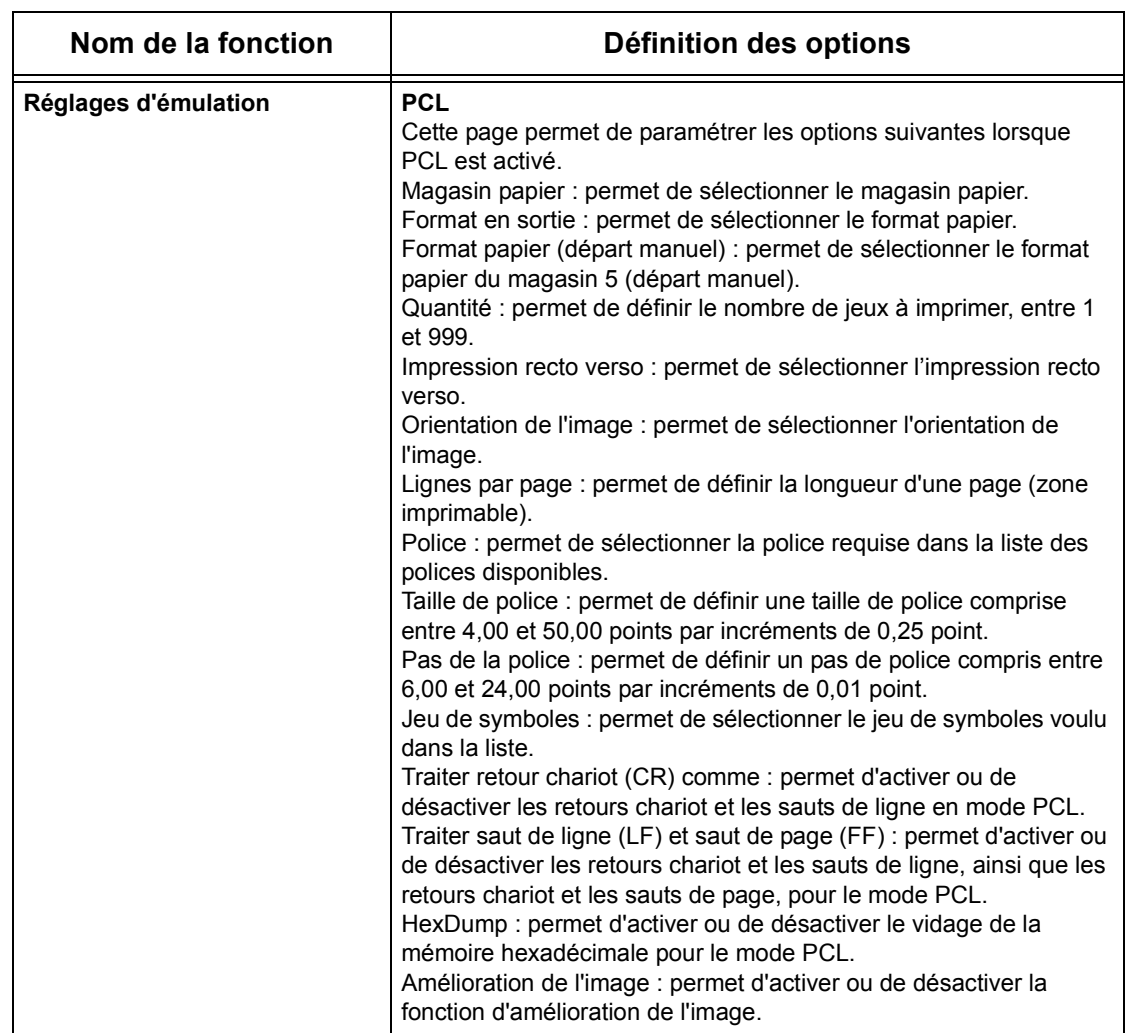

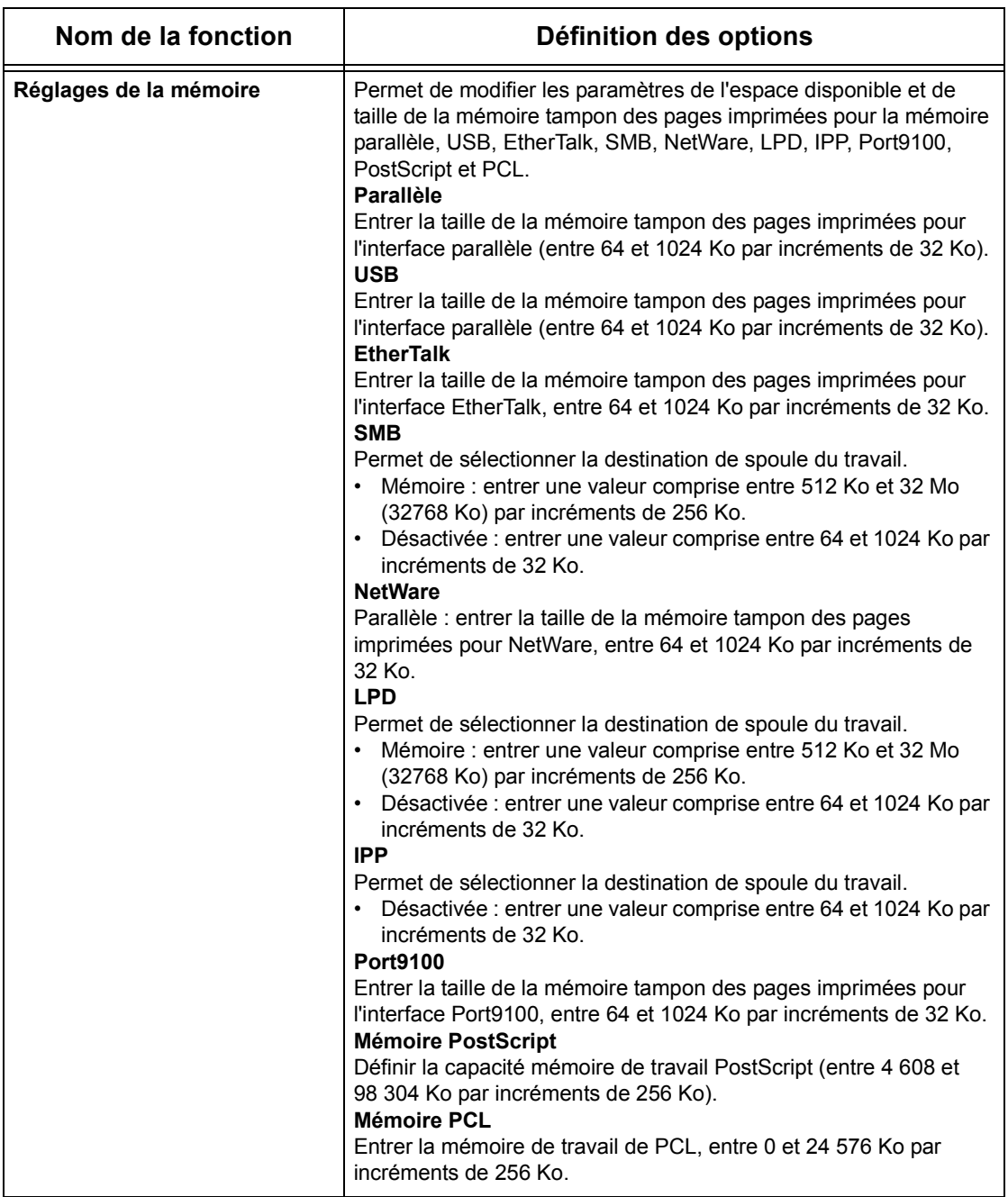

# <span id="page-126-0"></span>**Maintenance**

Cette page affiche le relevé des erreurs. Ce dernier contient les détails suivants sur les travaux pour lesquels une erreur s'est produite. Cliquer sur [Maintenance] dans le cadre d'en-tête de la page d'accueil.

- Date/heure : indique la date et l'heure de l'erreur. L'information est affichée au format aaaa-mm-jj hh:mm. Les formats de la date et de l'heure peuvent être modifiés sur l'écran [Horloges Machine].
- Code d'erreur : affiche le code d'erreur. Les informations sont affichées au format xxx-yyy.

# <span id="page-126-1"></span>**Assistance**

Cette page contient le lien vers le site Web d'assistance client. Les cadres de gauche et de droite de cette page comportent les informations suivantes.

- Cadre de gauche : informations machine. Affiche les informations sur la machine, y compris le [Nom], l'[Adresse IP], le [Nom du produit] et son [État].
- Cadre de droite : il contient le lien vers le site Web d'assistance client. Le nom du lien figure sur l'écran et l'URL du site Web d'assistance client peut être modifiée en cliquant sur la touche [Modifier les paramètres].

**REMARQUE :** Ce site Web n'est pas affiché si la machine n'est pas connectée à Internet.

## **Modification les paramètres**

Cliquer sur [Modifier les paramètres], entrer le nouveau nom et l'URL du site Web, puis cliquer sur [Activer les nouveaux paramètres]. Pour modifier les paramètres, le nom de l'opérateur principal ainsi que son mot de passe peuvent être demandés. Le nom par défaut est "admin" et le mot de passe par défaut, "x-admin".

# **8 Papier et autres supports**

La machine est conçue pour utiliser divers types de papier et autres supports. Ce chapitre décrit la mise en place du papier et des autres types de support.

## **Mise en place**

Cette section présente la mise en place du papier dans chaque magasin.

**REMARQUE :** S'assurer que le guide latéral et le guide arrière du magasin sont correctement positionnés par rapport au format du papier. S'il existe un écart entre la pile de papier et les guides, le papier risque de ne pas être introduit correctement dans la machine ou des incidents papier peuvent se produire.

Pour plus d'informations sur les formats configurables de papier et autres supports, pour chaque magasin voir *[Formats papier pris en charge, page 133](#page-132-0)* et *[Types de](#page-134-0)  [support pris en charge, page 135](#page-134-0)*.

Pour plus d'informations sur les formats de papier pris en charge ainsi que sur la capacité de chaque magasin, voir *[Support dans le chapitre Spécifications, page 226.](#page-225-0)*

## **Recommandations**

Avant de placer des supports dans le magasin, les aérer afin de séparer ceux qui pourraient être collés ensemble. Ceci permet d'éviter des incidents papier.

**REMARQUE :** Ne déballer le papier qu'au moment de l'utiliser pour éviter qu'il ne s'abîme.

## **Mise en place du papier dans les magasins papier**

Selon la configuration de la machine, celle-ci peut être équipée d'un maximum de quatre magasins, en dehors du magasin 5 (départ manuel).

**REMARQUE :** Si un travail est en cours, ne pas ouvrir le magasin papier en cours d'utilisation.

*1.* Tirer le magasin papier vers soi.

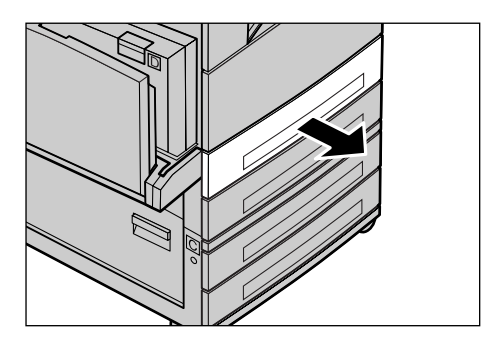

**REMARQUE :** Pour éviter des incidents papier ou des faux départs, ne pas placer une nouvelle rame de papier sur les feuilles déjà présentes dans le magasin. Retirer ces dernières, placer la nouvelle rame dans le magasin puis déposer les autres feuilles dessus.

*2.* Lors de la mise en place du papier dans le magasin 1, pousser la plaque métallique jusqu'à ce qu'il se produise un déclic.

Lors de la mise en place du papier dans les magasins 2, 3, et 4, passer à l'étape 3.

*3.* Au besoin, écarter les guides pour faciliter la mise en place de la nouvelle rame.

Pour régler les guides arrière et latéral, pincer le taquet de chaque guide et repositionner les guides.

Pour fixer les guides, relâcher les taquets.

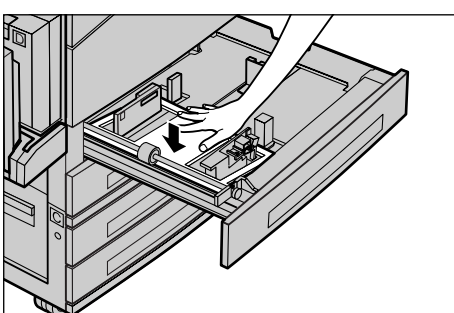

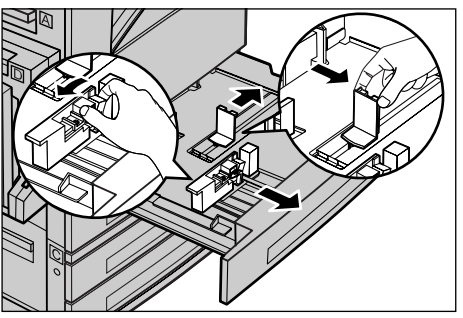

**REMARQUE :** Le magasin 1 ne peut contenir que du papier standard. Les magasins 2, 3, et 4 peuvent recevoir différents types de supports. Lors de la mise en place d'un nouveau format ou type de papier, voir *[Types de support pris en charge, page 135](#page-134-0)*. Pour toute information complémentaire sur la reprogrammation du magasin, prendre contact avec l'opérateur principal.

*4.* Mettre en place le papier soigneusement et le caler contre le côté gauche du magasin, face à imprimer au-dessus. Le magasin peut recevoir une épaisseur maximum de papier de 27 mm (1,1 pouces). Les magasins 2, 3, et 4 peuvent contenir une pile de papier de 54 mm (2,1 pouces) maximum.

**REMARQUE :** Ne pas dépasser la ligne MAX.

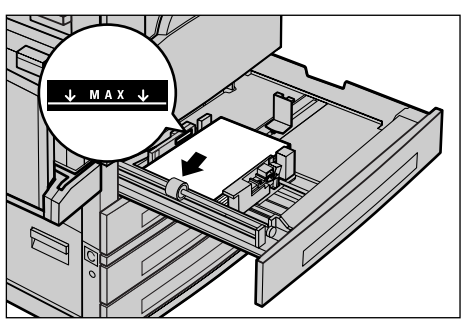

**REMARQUE :** Pour effectuer des copies recto ou recto verso sur papier perforé, placer le papier pour un départ par le côté non perforé. Un départ par le côté perforé peut causer des incidents papier.

*5.* Si les guides papier ont été déplacés, les repositionner contre les bords de la pile de papier.

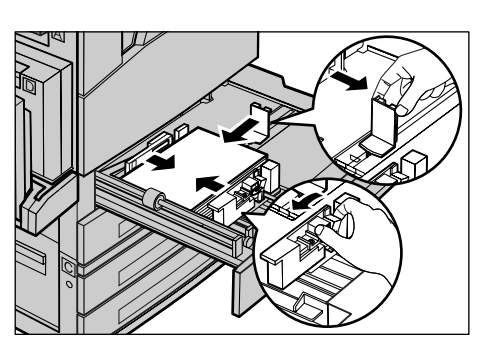

*6.* Fermer le magasin.

Le papier peut être placé pour un départ par le petit ou le grand côté.

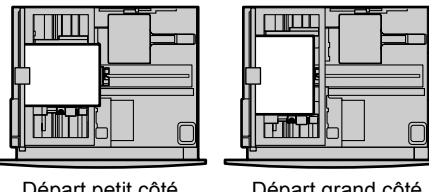

Départ petit côté (DPC)

Départ grand côté (DGC)

## **Magasin 5 (départ manuel)**

Le départ manuel du magasin 5 permet d'utiliser une grande variété de supports. Il se trouve sur le côté gauche de la machine. Une extension est également disponible pour la prise en charge de supports grand format. Après avoir mis en place le papier dans le magasin 5 (alimentation manuelle), l'écran permettant de sélectionner le format et le type de papier, s'affiche. Spécifier le format et le type de papier correspondant à ceux du papier chargé en machine. Si ce n'est pas le cas, il est nécessaire de les reprogrammer. Pour plus d'informations sur la configuration du magasin 5 (départ manuel), voir *[\[Type support\] \(écran\) dans le chapitre Copie, page 59.](#page-58-0)*

**REMARQUE :** Pour réduire les risques d'incident papier et d'incident au niveau du module four, il est important que le format et le type de papier programmés soient identiques au papier présent.

*1.* Mettre en place le papier soigneusement dans le magasin 5 (départ manuel), en s'assurant que la pile de papier soit centrée et que la face à imprimer soit en-dessous. Le magasin 5 (départ manuel) peut contenir une pile de papier de 10 mm maximum.

**REMARQUE :** Ne pas dépasser la ligne MAX.

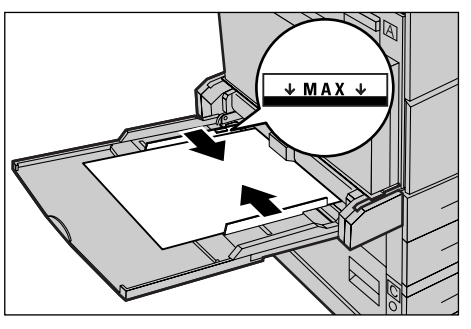

**REMARQUE :** Pour effectuer des copies recto ou recto verso sur papier perforé, placer le papier pour un départ par le côté non perforé. Un départ par le côté perforé peut causer des incidents papier.

**REMARQUE :** Lors de copies ou impressions sur du papier épais, si celui-ci ne s'alimente pas correctement dans la machine, le courber légèrement tel qu'illustré à droite. Ne pas oublier cependant qu'un papier trop plié ou courbé peut entraîner des incidents.

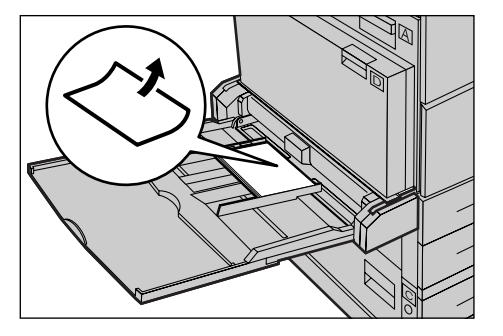

**REMARQUE :** Lors de la mise en place d'enveloppes, vérifier que les rabats sont fermés et que les enveloppes sont orientées pour un départ par le côté des rabats. Par contre, pour des enveloppes de format C5, placer ces dernières pour un départ grand côté avec les rabats orientés vers l'utilisateur.

*2.* Faire coulisser les guides latéraux jusqu'à ce qu'ils soient au contact de la pile.

## **Permutation automatique**

La machine bascule automatiquement d'un magasin vers un autre dans les conditions suivantes.

- En cours d'impression, lorsque le magasin en cours d'utilisation est vide.
- Lorsque le format papier détecté est différent du format précédemment déterminé.
- Lorsque le magasin est ouvert au moment de l'alimentation.
- Lorsque le magasin ne fonctionne pas correctement au moment de l'alimentation.

Lorsque [Support] n'est pas configuré sur [Auto] ou qu'aucun autre magasin possible ne contient de papier des mêmes format, type et orientation, la machine arrête l'impression et affiche le message "Le magasin X est vide".

**REMARQUE :** Le départ manuel du magasin 5 ne peut pas être utilisé pour la permutation automatique des magasins.

**REMARQUE :** L'accès opérateur principal doit être configuré sur [Activé(e)] dans l'option [Permutation automatique], et les magasins concernés doivent être spécifiés, ainsi que les priorités. Pour plus de détails, voir *[Permutation auto dans le chapitre À](#page-148-0)  [propos des réglages, page 149](#page-148-0)*, et *[Priorité magasin dans le chapitre À propos des](#page-148-1)  [réglages, page 149.](#page-148-1)*

Il est possible de remplir les magasins inactifs en cours de fonctionnement. En revanche, il est déconseillé d'ouvrir le magasin utilisé. Ceci provoque l'arrêt de la machine.

# **Stockage des supports**

Il est recommandé de toujours utiliser du papier xérographique de qualité dans la machine. Du papier tuilé, abîmé ou trop humide peut être à l'origine d'incidents papier ou de problèmes de qualité image. Respecter les consignes suivantes :

- Stocker le papier dans un endroit sec en veillant à ne pas l'exposer à des températures trop élevées ni trop basses.
- Le placer bien à plat sur une étagère ou une palette afin qu'il ne soit pas en contact avec le sol.
- Ne le déballer qu'au moment de l'utiliser.
- Remballer les supports inutilisés.

**REMARQUE :** Il est déconseillé de stocker le papier dans les magasins de la machine.

# **Formats et types de papier pris en charge**

Cette section répertorie les formats et les types de support pouvant être utilisés avec la machine.

## <span id="page-132-0"></span>**Formats papier pris en charge**

Le tableau suivant répertorie les formats papier pris en charge par chaque magasin et par le module recto verso.

**REMARQUE :** Pour connaître la capacité de chaque magasin, voir *[Support dans le](#page-225-0)  [chapitre Spécifications, page 226.](#page-225-0)*

## **Formats standard**

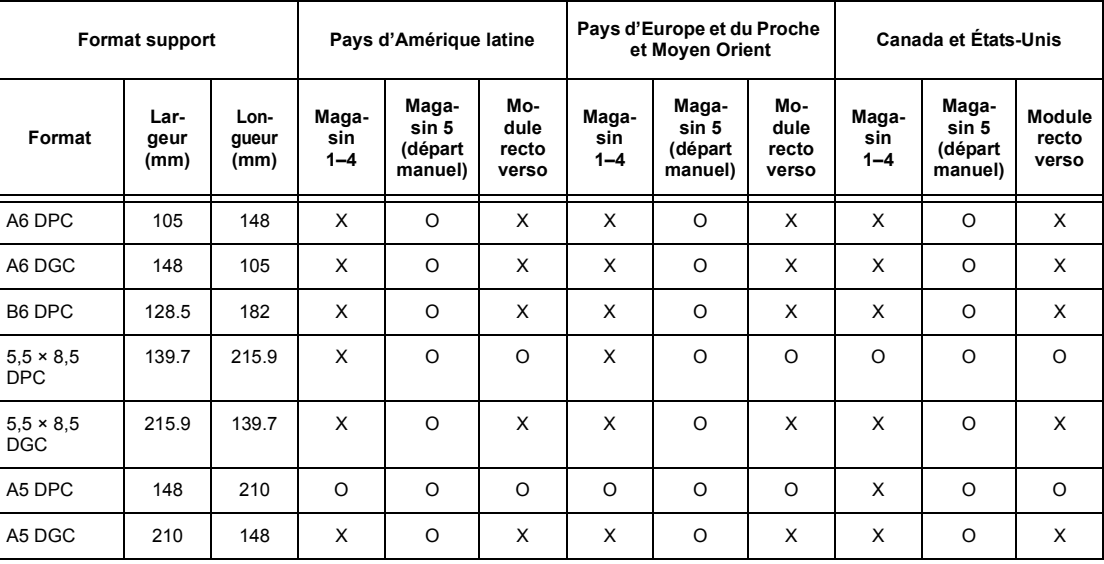

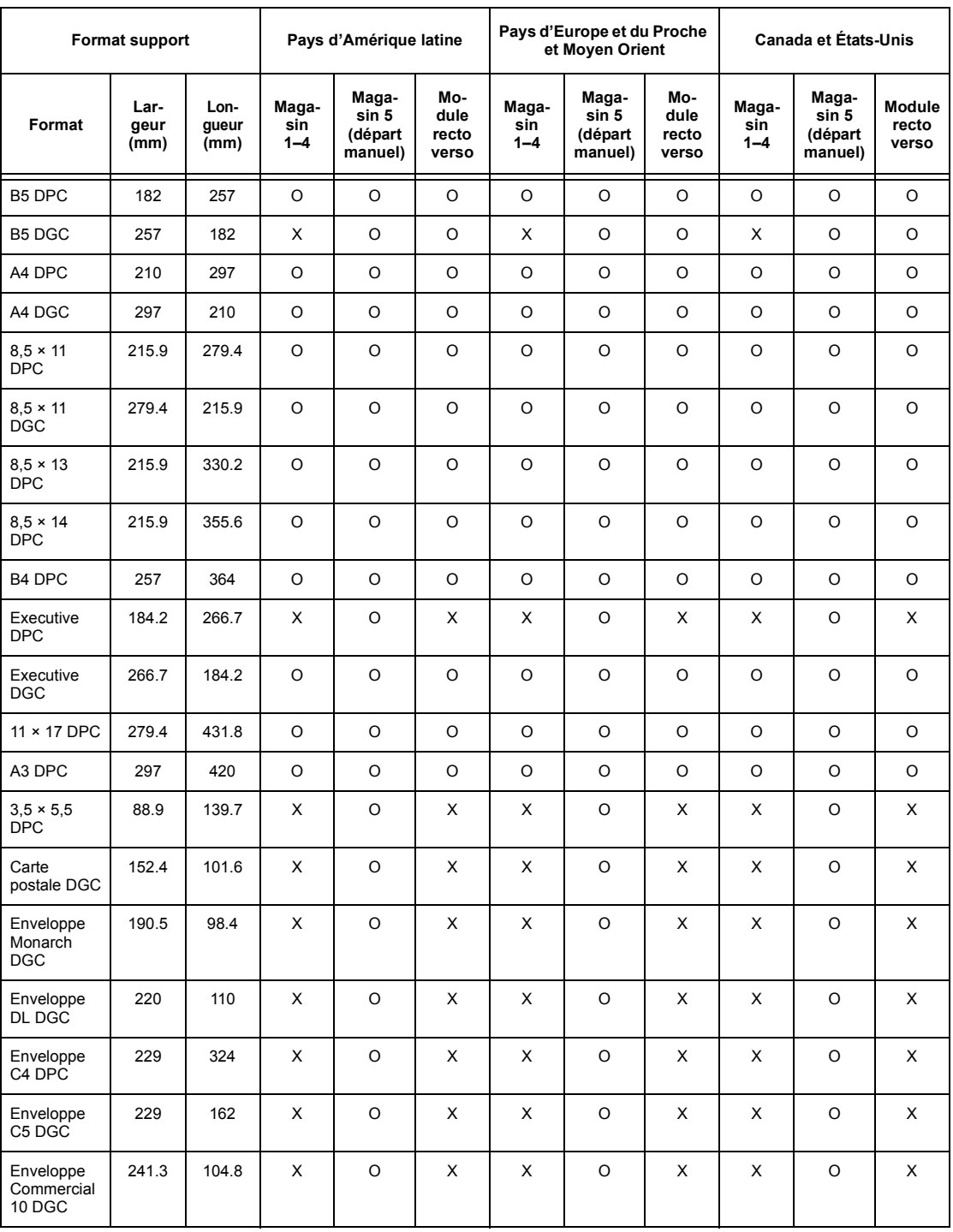

O : Disponible

X : Non disponible

DGC : Départ grand côté

DPC :Départ petit côté

## **Formats non standard**

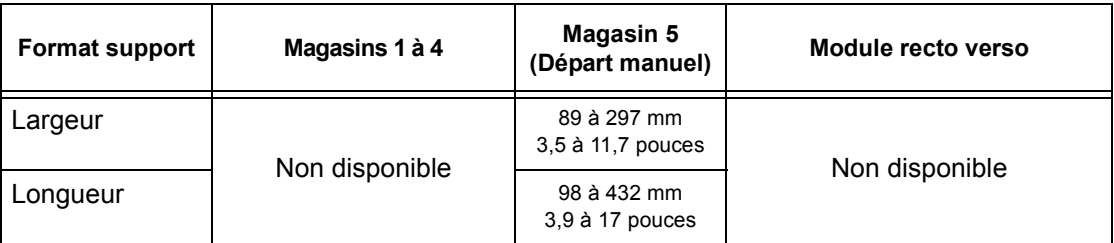

## <span id="page-134-0"></span>**Types de support pris en charge**

Le tableau suivant répertorie les types de support pris en charge par chaque magasin papier et par le module recto verso.

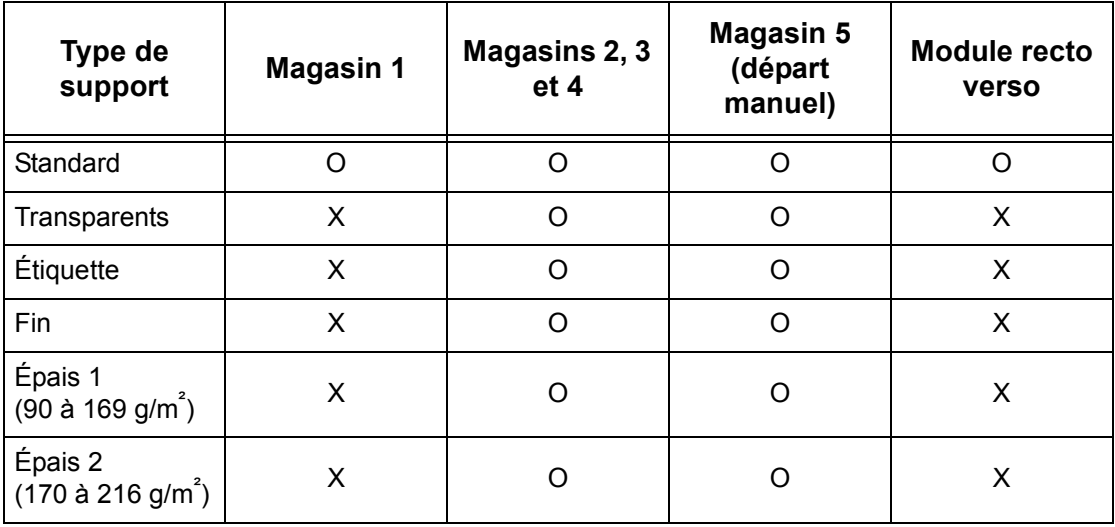

O : Disponible

X : Non disponible

- Avec le type Arjo Wiggins Conqueror High Speed Laser Laid CON90F (64010283), le type de support à sélectionner est Épais 1.
- Lorsque [Fin] est sélectionné, la machine abaisse la température du module four lors de l'impression. Sélectionner cette option en cas de tuile papier ou lorsque d'autres incidents d'impression se produisent en raison d'une température élevée du module four lors du transfert du toner sur le papier.
- Lorsque [Étiquette], [Épais 1] ou [Épais 2], sont sélectionnés, charger le papier DGC. En cas de chargement DPC, le papier peut mal s'engager et la qualité d'impression peut être altérée.
- Selon l'environnement d'exploitation, certains types de papier Épais 2 peuvent ne pas s'engager correctement dans la machine ou encore entraîner une perte de qualité d'impression.

# **9 À propos des réglages**

Ce chapitre, destiné à l'opérateur principal, décrit comment modifier les différentes valeurs par défaut prédéfinies sur la machine, comment enregistrer divers éléments tels que les boîtes aux lettres et le carnet d'adresses et comment configurer ou modifier les divers paramètres Auditron.

**REMARQUE :** Certaines options peuvent ne pas s'afficher selon la configuration de la machine.

## **Procédure de paramétrage**

Suivre les étapes ci-dessous pour commencer à modifier les valeurs par défaut, en enregistrant des éléments tels que les boîtes aux lettres et le Carnet d'adresses, et en configurant les paramètres Auditron.

*1.* Appuyer sur la touche <Accès> du panneau de commande.

**REMARQUE :** Si la fonction Auditron est activée, appuyer sur la touche <→> pour sélectionner [Réglages système].

*2.* Sélectionner l'option souhaitée en appuyant sur la touche <Sélectionner>.

*[Réglages système : page 138](#page-137-0) [Contraste écran : page 174](#page-173-0) [Créer / Supprimer : page 175](#page-174-0)*

3. Après avoir choisi [Réglages système], sustème - Entrer mot de passe entrer le mot de passe de l'opérateur principal à l'aide du pavé alphanumérique du panneau de

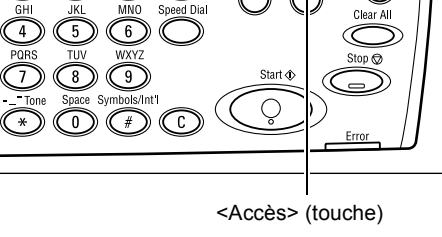

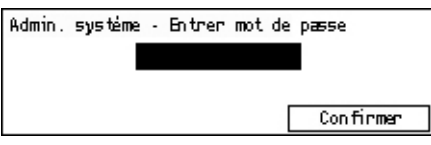

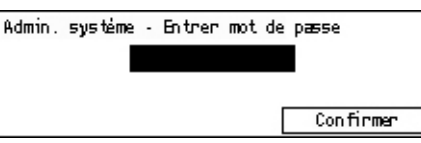

commande et choisir [Confirmer] à l'aide de la touche <Sélectionner>, ou appuyer sur la touche <Entrer>.

**REMARQUE :** Le mot de passe par défaut est "11111". Pour modifier le mot de passe, voir *[Modifier le mot de passe, page 138](#page-137-1)*.

*4.* Effectuer les opérations requises.

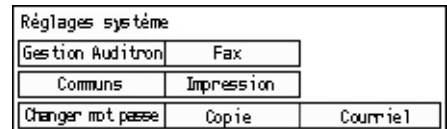

# <span id="page-137-0"></span>**Réglages système**

Cet écran permet de sélectionner les paramètres système à configurer ou à modifier. Pour plus de détails, se reporter aux sections suivantes.

*[Modifier le mot de passe : page 138](#page-137-1) [Réglages communs : page 139](#page-138-0) [Gestion de l'auditron : page 144](#page-143-0) [Réglages Copie : page 146](#page-145-0) [Impression : page 150](#page-149-0) [Réglages Fax : page 162](#page-161-0) [Réglages Courriel : page 171](#page-170-0)*

*1.* Sélectionner [Réglages système] sur l'écran de même nom à l'aide de la touche <Sélectionner>.

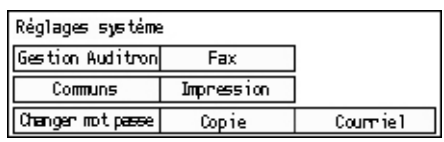

*2.* Entrer le mot de passe de l'opérateur principal, à l'aide du pavé numérique du panneau de commande.

**REMARQUE :** Le mot de passe opérateur principal est par défaut "11111". Pour modifier le mot de passe, voir *[Changer mot de passe, page 145](#page-144-0)*.

- *3.* Sélectionner [Confirmer] à l'aide de la touche <Sélectionner> ou appuyer sur la touche <Entrer>.
- *4.* Choisir l'option adéquate.
- *5.* Appuyer sur la touche <Entrer>.

## <span id="page-137-1"></span>**Modifier le mot de passe**

Cet écran permet de modifier le mot de passe requis au moment de la sélection de [Réglages système] après avoir appuyé sur la touche <Accès>. Un mot de passe peut comprendre de 1 à 12 chiffres.

*1.* Sélectionner [Changer mot de passe] sur l'écran [Réglages système] à l'aide de la touche <Sélectionner>.

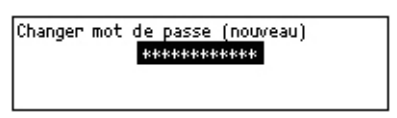

- *2.* Appuyer sur la touche <Entrer>.
- *3.* Entrer un nouveau mot de passe à l'aide du pavé alphanumérique du panneau de commande.
- *4.* Appuyer sur la touche <Entrer>.
- *5.* Confirmer le mot de passe en saissant le même mot de passe qu'à l'étape 3.
- *6.* Appuyer sur la touche <Entrer>.

# <span id="page-138-0"></span>**Réglages communs**

Cet écran permet de configurer ou de modifier les paramètres machine communs aux principales fonctions telles que Copie, Fax et Courriel.

*[Écran par défaut : page 139](#page-138-1) [Réglages temporisation : page 139](#page-138-2) [Tonalités audio : page 140](#page-139-0) [Tonalité de notification : page 141](#page-140-0) [Répétition auto : page 142](#page-141-0) [Décalage des travaux : page 142](#page-141-1) [Code pays \(ISO\) : page 142](#page-141-2)*

*1.* Choisir [Réglages communs] sur l'écran [Réglages système] à l'aide de la touche <Sélectionner>.

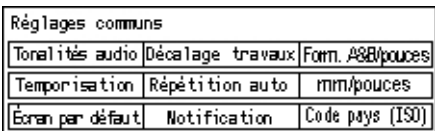

- *2.* Appuyer sur la touche <Entrer>.
- *3.* Sélectionner l'option souhaitée en appuyant sur la touche <Sélectionner>.
- *4.* Appuyer sur la touche <Entrer>.

## <span id="page-138-1"></span>**Écran par défaut**

Utiliser cette fonction pour sélectionner l'écran à afficher lorsque la machine est mise sous tension ou redémarrée.

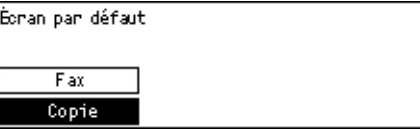

#### **Copie**

Sélectionne l'écran Copie.

## **Fax**

Sélectionne l'écran Fax.

## <span id="page-138-2"></span>**Réglages temporisation**

Utiliser cette fonction pour définir une temporisation. La temporisation est utilisée pour provoquer, après une durée déterminée, un événement tel que le passage de la machine en mode économie d'énergie ou l'annulation de sélections de programmation.

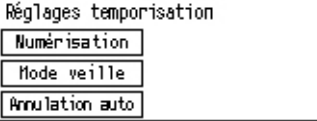

## **Annulation auto**

Lorsque cette fonction est activée, la machine annule les sélections de programmation lorsqu'aucune opération n'est effectuée pendant l'intervalle de temps sélectionné. En sélectionnant [Activé(e)], cet intervalle peut être défini de 1 à 4 minutes.

#### **Mode veille**

Fait passer la machine en mode Alimentation réduite lorsqu'aucune opération n'est effectuée pendant une durée déterminée (comprise entre 1 et 60 minutes), puis en mode Veille lorsque la machine reste en mode Alimentation réduite après la durée spécifiée (comprise entre 1 et 239 minutes). En mode Veille, la machine consomme moins d'énergie qu'en mode Alimentation réduite. Spécifier une durée totale des modes Alimentation réduite et Veille inférieure à 240 minutes.

#### **Temporisation de la numérisation**

Après avoir appuyé sur la touche <Marche> et numérisé le document à l'aide de la glace d'exposition, la machine affiche l'écran permettant de choisir de numériser ou non un autre document. Cette fonction permet de spécifier une durée d'affichage de cet écran comprise entre 1 et 20 secondes. Si aucune action n'est réalisée pendant la durée spécifiée après l'affichage de l'écran, la machine suppose qu'aucun autre document ne doit être numérisé et elle traite le travail.

## <span id="page-139-0"></span>**Tonalités audio**

Utiliser cette fonction pour configurer les règlages de tonalité correspondant à diverses actions. Spécifier pour chaque type d'action si la tonalité individuelle doit être activée ou non.

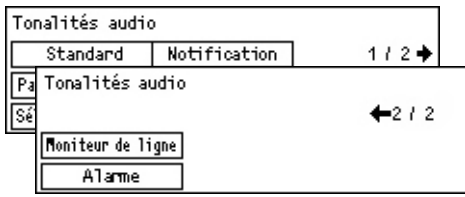

#### **Sélection panneau**

Spécifier si activer la tonalité au moment de la pression de la touche appropriée.

#### **Alerte panneau de commande**

Spécifier si activer la tonalité au moment de la pression de la touche appropriée.

#### **Base**

Spécifier si activer la tonalité au moment de la pression de la touche à bascule lorsqu'elle est placée en position de référence.

#### **Travail terminé**

Spécifier si activer la tonalité lorsqu'un travail se termine avec succès.

## **Machine disponible**

Spécifier si activer la tonalité lorsque la machine est prête à fonctionner.

## **Notification**

Spécifier si activer la tonalité avant que la machine ne rétablisse l'état initial.

#### **Niveau de toner bas**

Spécifier si activer la tonalité lorsque lorsque la réserve de toner est presque épuisée.

#### **Alarme**

Spécifier si activer la tonalité lorsqu'un incident se prouit tel qu'un incident papier, un manque de toner ou une erreur de transmission de télécopie.

#### **Moniteur de ligne**

Spécifier si activer la tonalité lorsqu'un moniteur de ligne est en fonctionnement. Un moniteur de ligne permet d'entendre les signaux d'appel et de réponse lors d'une connexion vers une destination.

Il est recommandé de sélectionner [Activé] lors d'une numérotation en mode Raccroché. Voir *[Raccroché dans le chapitre Télécopie, page 90.](#page-89-0)*

## <span id="page-140-0"></span>**Tonalité de notification**

Utiliser cette fonction pour définir l'affichage d'un message avant que la machine n'entre en mode Alimentation réduite ou n'efface les règlages.

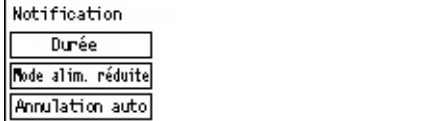

## **Annulation auto**

Affiche un message avant que la machine n'efface les règlages.

#### **Mode Alimentation réduite**

Affiche un message avant que la machine n'entre en mode Alimentation réduite.

## **Durée**

La machine affiche un message pendant la durée sélectionnée, avant que la machine n'entre en mode Alimentation réduite ou n'efface les règlages. Sélectionner une durée comprise entre 1 et 10 secondes. Spécifier la durée d'affichage du message lorsque [Annulation auto] ou [Mode alim. réduite] sont réglés sur [Activé(e)].

## <span id="page-141-0"></span>**Répétition auto**

Utiliser cette fonction pour répéter automatiquement les pressions sur une touche après avoir continué à appuyer sur la touche pendant une durée déterminée. Ceci réduit le nombre de fois que l'on aura à appuyer sur la touche. Après avoir sélectionné [Activé(e)], spécifier [Bouton Marche] ou [Délai répétition].

Bouton Marche : spécifier la durée de maintien de pression de la touche néceassire au lancemant de cette fonction.

Délai répétition : spécifier l'intervalle de modification des valeurs de paramètres.

Répétition auto

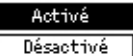

## <span id="page-141-1"></span>**Décalage des travaux**

Utiliser cette fonction pour spécifier si la machine doit décaler les impressions.

Décalage des travaux

Activé Désactivé

# <span id="page-141-2"></span>**Code pays (ISO)**

Utiliser cette fonction pour définir le code du pays des paramètres pays suivants.

- Format support
- Heure d'été
- Formats de date et d'heure
- Approbations connexion télécopie

Définir le code pays désiré voir *[Liste des codes pays, page 231](#page-230-0)*. Pour plus de détails sur les formats des supports, voir *[Tableau de détection des formats de document,](#page-216-0)  [page 217](#page-216-0)*.

L'heure d'été et les formats de date et d'heure doivent être spécifiés séparément pour la fonction imprimante. Voir *[Horloge système, page 157.](#page-156-0)*

**REMARQUE :** Avant de changer le code de pays, vérifier que les conditions suivantes sont remplies.

- Le câble réseau et la ligne téléphonique sont débranchés pour éviter que de nouveaux travaux ne soient traités.
- Tous les travaux sont terminés sur la machine.
- La mémoire RAM est disponible à 100% (pour les machines dotées de l'option Fax).

**REMARQUE :** Les paramètres ci-dessus sont modifiés automatiquement et la connexion télécopie peut en être affectée. Pour les changements d'heure d'été ou de formats de date et d'heure, voir *[Réglages Fax, page 162](#page-161-0)*.

*1.* Sélectionner [Code pays] sur l'écran [Réglages communs] à l'aide de la touche <Sélectionner>.

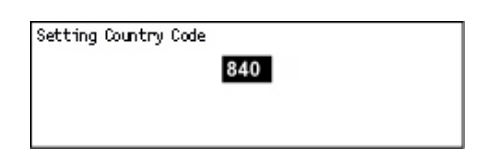

- *2.* Appuyer sur la touche <Entrer>.
- *3.* Appuyer sur la touche <C> pour annuler le code pays affiché.
- *4.* Entrer le code pays désiré à l'aide du pavé numérique du panneau de commande. Se reporter à la liste des codes pays pour confirmer le code voulu.
- *5.* Appuyer sur la touche <Entrer>. Dans le cas où le code enregistré est incorrect, entrer à nouveau le code approprié.
- *6.* Sélectionner [OK] pour modifier le code pays.
- *7.* Redémarrer la machine pour activer les paramètres.

## **Millimètres/pouces**

Utiliser cette fonction pour modifier l'unité affichée pour le format support sur le troisième écran, [Format variable], des écrans [Format support]. Pour plus d'informations, voir *[\[Type support\] \(écran\) dans le chapitre Copie, page 59.](#page-58-0)*

#### **mm**

Sélectionner pour afficher les formats en millimètres.

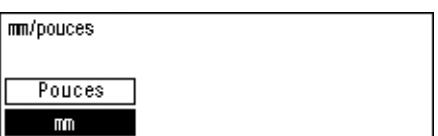

#### **Pouces**

Sélectionner pour afficher les formats en pouces.

## **Formats A&B/pouces**

Utiliser cette fonction pour modifier l'ordre des deux premiers écrans, l'écran Formats A&B et l'écran Pouces, des écrans [Format support]. Pour plus d'informations, [voir](#page-58-0)  *[\[Type support\] \(écran\) dans le chapitre Copie, page 59.](#page-58-0)*

#### **Formats A&B**

Formats A&B/pouces Pouces Formats A&B

Sélectionner pour afficher en premier l'écran Formats A&B qui contient le format A4.

#### **Pouces**

Sélectionner pour afficher en premier l'écran Pouces qui contient le format 8,5 x 11.

# <span id="page-143-0"></span>**Gestion de l'auditron**

La fonction Auditron sert à empêcher l'utilisation de la machine par des utilisateurs non autorisés et aussi pour conserver la trace du nombre total de copies ou d'impressions effectuées pour chacun des comptes. Lorsque le nombre total atteint la limite supérieure définie par l'opérateur principal, les utilisateurs ne peuvent plus utiliser la fonction copie/impression de la machine. Lorsque la fonction Auditron est activée, les utilisateurs doivent entrer un mot de passe pour accéder à l'écran [Réglages système] ou pour utiliser les fonctions de copie, télécopie et courrier électronique de la machine.

**REMARQUE :** Pour activer la fonction Auditron de l'imprimante, modifier le paramétrage de [Auditron (Impression)] via les Services Internet CentreWare. Pour modifier les paramètres, voir *[Auditron \(Impression\) dans le chapitre Services Internet](#page-116-0)  [CentreWare, page 117.](#page-116-0)*

*1.* Choisir [Gestion Auditron] sur l'écran [Réglages système] à l'aide de la touche <Sélectionner>.

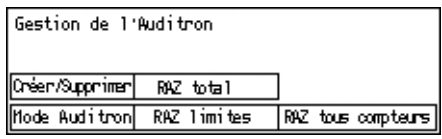

- *2.* Appuyer sur la touche <Entrer>.
- *3.* Sélectionner l'option souhaitée en appuyant sur la touche <Sélectionner>.
- *4.* Appuyer sur la touche <Entrer>.

## **Mode Auditron**

Activer ou désactiver cette fonction.

## **Créer / Supprimer**

Affiche l'écran [Créer/Supprimer]. Il permet d'enregistrer un nouveau compte ou de modifier les paramètres de chacun des comptes existants.

## **RAZ limites**

Remet à zéro les limites supérieures imposées au nombre d'impressions pour chacun des comptes.

## **RAZ total**

Remet à zéro le nombre total d'impressions comptées pour chacun des comptes.

## **RAZ tous computeurs**

Supprime tous les comptes enregistrés.
# **Écran [Créer/Supprimer]**

Cet écran permet d'enregistrer des comptes, de spécifier pour chacun des comptes la limite supérieure imposée sur le nombre d'impressions et de remettre à zéro pour chaque compte le nombre total d'impressions comptabilisé.

*1.* Sélectionner [Créer/Supprimer] sur l'écran [Gestion Auditron] à l'aide de la touche <Sélectionner>.

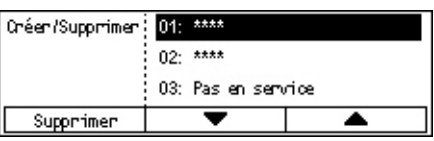

- *2.* Appuyer sur la touche <Entrer>.
- *3.* Sélectionner un numéro de compte (de 01 à 50) à l'aide de la touche <Sélectionner>.
- *4.* Appuyer sur la touche <Entrer>.
- *5.* Pour enregistrer un nouveau compte, entrer à l'aide du pavé alphanumérique un mot de passe de 4 chiffres qui sera affecté à ce compte. En cas de choix d'un compte existant à l'étape 3, le champ mot de passe ne s'affiche pas.
- *6.* Choisir l'option adéquate.

## **Supprimer**

Supprime le compte sélectionné.

## **Changer mot de passe**

Change le mot de passe du compte sélectionné.

## **Changer Crédit**

Change la limite supérieure imposée au nombre d'impressions réalisées par le compte sélectionné. Si 0 est spécifié, le nombre admis d'impressions est illimité.

## **RAZ total**

Remet à zéro le nombre total d'impressions comptabilisées pour le compte sélectionné.

# **Réglages Copie**

Pour les procédures concernant les Règlages Copie, y compris la programmation des valeurs par défaut des fonctions suivantes, se reporter aux pages ci-après:

*[Type de document : page 146](#page-145-0) [Contraste : page 147](#page-146-0) [Support : page 147](#page-146-1) [Réduction/Agrandissement : page 147](#page-146-2) [Recto verso : page 148](#page-147-0) [Réception : page 148](#page-147-1) [Type support : page 149](#page-148-0) [Permutation auto : page 149](#page-148-1) [Rotation image : page 149](#page-148-2) [Priorité magasin : page 149](#page-148-3) [Personnalisation écrans : page 149](#page-148-4)*

- *1.* Choisir [Réglages Copie] sur l'écran [Réglages système] à l'aide de la touche <Sélectionner>.
- *2.* Appuyer sur la touche <Entrer>.
- *3.* Sélectionner l'option souhaitée en appuyant sur la touche <Sélectionner>.
- *4.* Appuyer sur la touche <Entrer>.

<span id="page-145-0"></span>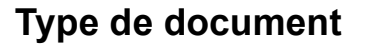

Utiliser cette fonction pour spécifier le type par défaut du document original pour obtenir une copie d'une qualité image optimale.

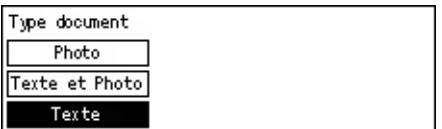

## **Texte**

Utiliser cette option pour copier des documents contenant uniquement du texte.

## **Texte et photo**

Utiliser cette option pour copier des documents comportant un mélange de texte et de photos.

## **Photo**

Utiliser cette option pour copier les documents contenant des photographies uniquement.

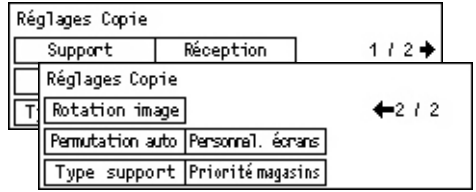

# <span id="page-146-0"></span>**Contraste**

Utiliser cette fonction pour ajuster le contraste lorsque [Contraste] est défini sur [Auto] lors de la copie de documents ou pour spécifier la densité par défaut.

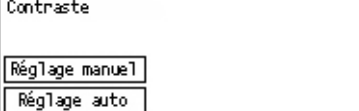

## **Réglage auto**

Fonce ou éclaircit l'image lors de la copie de documents lorsque [Contraste] est défini sur [Auto].

## **Réglage manuel**

Choisir la densité par défaut des documents copiés.

# <span id="page-146-1"></span>**Support**

Spécifier le magasin à utiliser en premier lieu lors de travaux de copie. Si [Auto] est sélectionné, un magasin approprié est choisi automatiquement selon le format du document et le taux de réduction ou d'agrandissement déterminés.

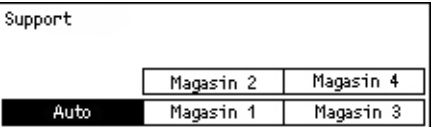

# <span id="page-146-2"></span>**Réduction/Agrandissement**

Utiliser cette fonction pour configurer les valeurs de R/A par défaut appliquées lors de la copie.

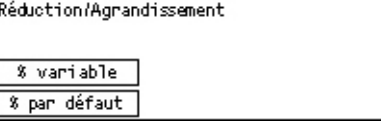

## **% par défaut**

Sélectionner une valeur parmi des taux de R/A prédéfinis.

## **% variable**

Permet de définir un taux de réduction ou d'agrandissement personnalisé. Spécifier le taux désiré à l'aide des touches  $\leftarrow$  > ou  $\leftarrow$  >. En cas d'erreur, appuyer sur la touche <C> pour annuler la valeur entrée, puis saisir le taux de réduction ou d'agrandissement à l'aide du pavé numérique du panneau de commande.

# <span id="page-147-0"></span>**Recto verso**

Utiliser cette fonction pour configurer le mode de copie des documents recto ou recto verso.

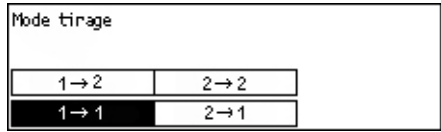

## $1 \rightarrow 1$

Produit des copies recto de documents recto.

## $1 \rightarrow 2$

Produit des copies recto verso de documents recto.

## $2 \rightarrow 1$

Produit des copies recto de documents recto verso.

## $2 \rightarrow 2$

Produit des copies recto verso de documents recto verso.

# <span id="page-147-1"></span>**Réception**

Utiliser cette fonction pour configurer la méthode par défaut de tri des copies lorsqu'un document est copié en plusieurs exemplaires.

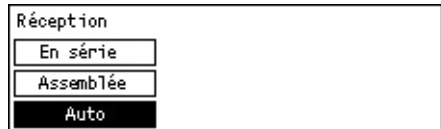

## **Auto**

Applique automatiquement l'option [Assembler] ou [En série] pour trier les copies imprimées. L'option [Assembler] est appliquée lors de l'utilisation du chargeur de documents. Lors de l'utilisation de la glace d'exposition, l'option [En série] est appliquée.

## **Assemblage**

Trie le nombre de jeux de copies spécifié dans le même ordre que celui de l'original.

## **En série**

Trie les copies en paquets selon le nombre de copies demandé pour chaque document.

# <span id="page-148-0"></span>**Type support**

Spécifier le type de support à charger dans les magasins 2, 3 et 4. Après avoir sélectionné l'un des magasins, choisir le type de support en appuyant sur la touche <Entrer>.

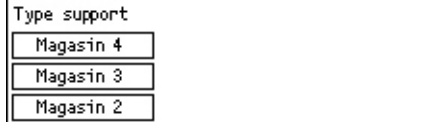

# <span id="page-148-1"></span>**Permutation auto**

Configurer cette option pour activer la permutation automatique des magasins. Pour plus d'informations sur la permutation automatique, voir *[Permutation automatique dans](#page-131-0)  [le chapitre Papier et autres supports, page 132.](#page-131-0)*

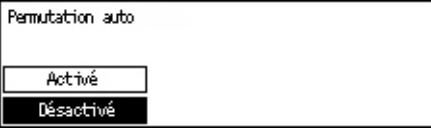

# <span id="page-148-2"></span>**Rotation image**

Cette fonction permet de spécifier s'il faut ou non tourner de 270 degrés l'image numérisée lorsque l'orientation du document copié ne correspond pas à celle du papier en magasin.

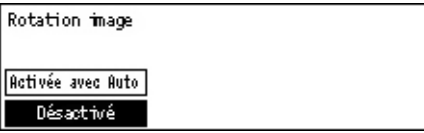

# <span id="page-148-3"></span>**Priorité magasin**

Cette fonction permet de spécifier la priorité attribuée à chaque magasin lorsque la Permutation automatique est activée. Cette fonction n'est disponible que lorsque les magasins en option sont installés.

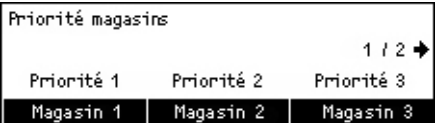

# <span id="page-148-4"></span>**Personnalisation écrans**

Cette fonction permet de reconfigurer les emplacements des éléments de menu sur l'écran Copie. Après avoir sélectionné [Personnal. écrans], sélectionner l'élément à reconfigurer à l'aide de la touche <Sélectionner>, puis sélectionner les nouveaux emplacements en appuyant sur la touche  $\leq$  > ou  $\leq$  >.

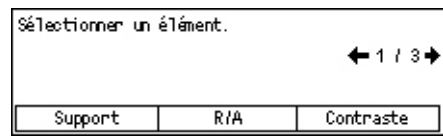

# **Impression**

Cette section décrit comment spécifier les paramètres de la fonction imprimante. Pour plus de détails, se reporter aux sections suivantes.

*[Réseau/Port : page 150](#page-149-0) [Réglages système : page 156](#page-155-0) [Réglages imprimante : page 158](#page-157-0) [Mémoire : page 160](#page-159-0) [Initialiser/Supprimer données : page 161](#page-160-0) [Options logicielles : page 161](#page-160-1)*

- 1. Choisir [Impression] sur l'écran [Réglages système] à l'aide de la touche <Sélectionner>.
- *2.* Appuyer sur la touche <Entrer>.
- *3.* Sélectionner l'option souhaitée en choisissant [V] ou [A] à l'aide de la touche <Sélectionner> de l'écran [Menu].
- *4.* Appuyer sur la touche <Entrer>.

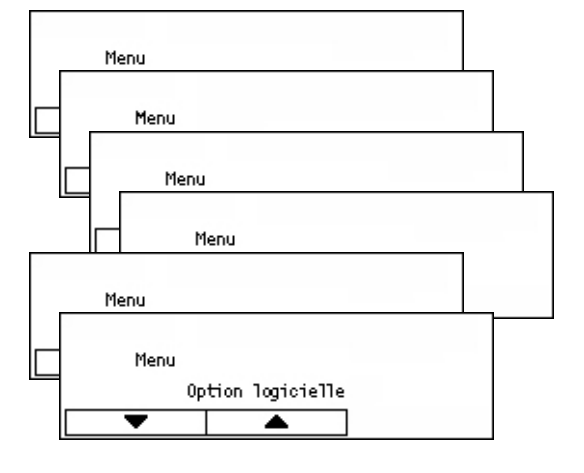

# <span id="page-149-0"></span>**Réseau/Port**

Utiliser cette fonction pour spécifier le type d'interface losque la machine est connectée à un PC ou encore les conditions de communication.

- *1.* Sélectionner l'option souhaitée en choisissant [V] ou [A] à l'aide de la touche <Sélectionner>.
- *2.* Appuyer sur la touche <Entrer>.
- *3.* Effectuer les opérations requises.

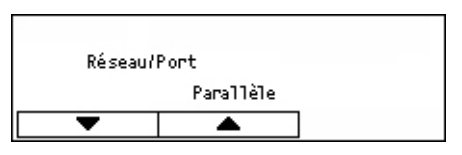

*4.* Appuyer sur la touche <Entrer>. L'option sélectionnée est signalée par un astérisque (\*).

## **Parallèle**

Permet de définir une interface parallèle.

- État du port : spécifier s'il faut [Activer] ou [Désactiver] l'état du port de l'interface parallèle.
- Mode Impression : spécifier la méthode utilisée pour traiter les données d'impression (type de langage d'imprimante utilisé). Lorsque [Auto] est sélectionné, le langage d'imprimante des données reçues est automatiquement détecté et les données sont interprétées et imprimées correctement. Lorsque [PCL] ou [PS] est sélectionné, les données reçues du PC sont traitées en tant qu'un de ces types de données respectifs.
- PJL : les commandes PJL sont nécessaires pour l'impression à l'aide du pilote d'imprimante. Spécifier s'il faut [Activer] ou [Désactiver] les commandes PJL venant du PC.
- Protocole Adobe : spécifier le protocole de communication PostScript. Sélectionner [Standard] lorsque le protocole de communication est au format ASCII. Sélectionner [Binaire] lorsque le protocole de communication est au format binaire. Certaines données sont traitées plus rapidement qu'en mode [Standard]. Sélectionner [TBCP] lorsque les protocoles de communication comprennent à la fois les formats ASCII et binaire, le basculement entre ces deux protocoles étant commandé par des codes de contrôle spécifiques.
- Délai d'auto-éjection : spécifier la durée au bout de laquelle les données restant dans la mémoire seront automatiquement éjectées si aucune donnée n'est reçue par la machine. Spécifier une durée comprise entre 5 et 1275 secondes, par incréments de 5 secondes.
- Bidirectionnel : spécifier s'il faut [Activer] ou [Désactiver] la communication bidirectionnelle (IEEE 1284) de l'interface parallèle.

# **LPD**

Utilisé pour définir le LPD.

- État du port : spécifier s'il faut [Activer] ou [Désactiver] l'état du port LPD.
- Mode Impression : spécifier la méthode utilisée pour traiter les données d'impression (type de langage d'imprimante utilisé). Lorsque [Auto] est sélectionné, le langage d'imprimante des données reçues est automatiquement détecté et les données sont interprétées et imprimées correctement. Lorsque [PCL] ou [PS] est sélectionné, les données reçues du PC sont traitées en tant qu'un de ces types de données respectifs.
- PJL : les commandes PJL sont nécessaires pour l'impression à l'aide du pilote d'imprimante. Spécifier s'il faut [Activer] ou [Désactiver] les commandes PJL venant du PC.
- Temporisation connexion : spécifier le délai de temporisation pendant lequel la machine ne reçoit ni n'émet de données, avant qu'il ne soit mis fin à la connexion. Ce délai de temporisation peut être compris entre 2 et 3 600 secondes et se définit par incréments de 1 seconde.
- Filtre TBCP : spécifier s'il faut [Activer] ou [Désactiver] le filtre TBCP lorsque les données PostScript sont traitées.
- N° de port : spécifier le numéro de port 515 ou une valeur comprise entre 8 000 et 9 999.

## **NetWare**

Utilisé pour définir le NetWare.

- État du port : spécifier s'il faut [Activer] ou [Désactiver] l'état du port NetWare.
- Protocole de transport : spécifier le protocole de transport à utiliser avec NetWare. Sélectionner [TCP/IP], [IPX/SPX] ou les deux.
- Mode Impression : spécifier la méthode utilisée pour traiter les données d'impression (type de langage d'imprimante utilisé). Lorsque [Auto] est sélectionné, le langage d'imprimante des données reçues est automatiquement détecté et les données sont interprétées et imprimées correctement. Lorsque [PCL] ou [PS] est sélectionné, les données reçues du PC sont traitées en tant qu'un de ces types de données respectifs.
- PJL : les commandes PJL sont nécessaires pour l'impression à l'aide du pilote d'imprimante. Spécifier s'il faut [Activer] ou [Désactiver] les commandes PJL venant du PC.
- Nombre de recherches : spécifier le nombre de fois où le serveur de fichiers est recherché. Entrer un nombre compris entre 1 et 100 par incréments de 1 ou choisir [Illimité]. Pour spécifier une valeur, sélectionner [Nombre de fois], puis entrer la valeur.
- Filtre TBCP : spécifier s'il faut [Activer] ou [Désactiver] le filtre TBCP lorsque les données PostScript sont traitées.

## **SMB**

Utilisé pour définir le SMB.

- État du port : spécifier s'il faut [Activer] ou [Désactiver] l'état du port SMB.
- Protocole de transport : spécifier le protocole de transport à utiliser avec SMB. Sélectionner [TCP/IP], [NetBEUI] ou les deux.
- Mode Impression : spécifier la méthode utilisée pour traiter les données d'impression (type de langage d'imprimante utilisé). Lorsque [Auto] est sélectionné, le langage d'imprimante des données reçues est automatiquement détecté et les données sont interprétées et imprimées correctement. Lorsque [PCL] ou [PS] est sélectionné, les données reçues du PC sont traitées en tant qu'un de ces types de données respectifs.
- PJL : les commandes PJL sont nécessaires pour l'impression à l'aide du pilote d'imprimante. Spécifier s'il faut [Activer] ou [Désactiver] les commandes PJL venant du PC.
- Filtre TBCP : spécifier s'il faut [Activer] ou [Désactiver] le filtre TBCP lorsque les données PostScript sont traitées.

## **IPP**

Utilisé pour définir le IPP.

- État du port : spécifier s'il faut [Activer] ou [Désactiver] l'état du port IPP.
- Mode Impression : spécifier la méthode utilisée pour traiter les données d'impression (type de langage d'imprimante utilisé). Lorsque [Auto] est sélectionné, le langage d'imprimante des données reçues est automatiquement détecté et les données sont interprétées et imprimées correctement. Lorsque [PCL] ou [PS] est sélectionné, les données reçues du PC sont traitées en tant qu'un de ces types de données respectifs.
- PJL : les commandes PJL sont nécessaires pour l'impression à l'aide du pilote d'imprimante. Spécifier s'il faut [Activer] ou [Désactiver] les commandes PJL venant du PC.
- Contrôle d'accès : spécifier s'il faut activer ou désactiver le contrôle d'accès lors de l'arrêt ou de la suppression du travail d'impression.
- DNS : spécifier s'il faut utiliser ou non le nom enregistré en DNS lors de la reconnaissance de la machine.
- Ajouter n° port : spécifier le numéro de port 0, 80 ou une valeur comprise entre 8 000 et 9 999.
- Temporisation connexion : spécifier le délai de temporisation pendant lequel la machine ne reçoit ni n'émet de données, avant qu'il ne soit mis fin à la connexion. Ce délai de temporisation peut être compris entre 2 et 3 600 secondes et se définit par incréments de 1 seconde.
- Filtre TBCP : spécifier s'il faut [Activer] ou [Désactiver] le filtre TBCP lorsque les données PostScript sont traitées.

# **EtherTalk**

Utilisé pour définir le EtherTalk.

- État du port : spécifier s'il faut [Activer] ou [Désactiver] l'état du port EtherTalk.
- PJL : les commandes PJL sont nécessaires pour l'impression à l'aide du pilote d'imprimante. Spécifier s'il faut [Activer] ou [Désactiver] les commandes PJL venant du PC.

# **USB**

Utilisé pour définir le USB.

- État du port : spécifier s'il faut [Activer] ou [Désactiver] l'état du port USB.
- Mode Impression : spécifier la méthode utilisée pour traiter les données d'impression (type de langage d'imprimante utilisé). Lorsque [Auto] est sélectionné, le langage d'imprimante des données reçues est automatiquement détecté et les données sont interprétées et imprimées correctement. Lorsque [PCL] ou [PS] est sélectionné, les données reçues du PC sont traitées en tant qu'un de ces types de données.
- PJL : les commandes PJL sont nécessaires pour l'impression à l'aide du pilote d'imprimante. Spécifier s'il faut [Activer] ou [Désactiver] les commandes PJL venant du PC.
- Délai d'auto-éjection : spécifier la durée au bout de laquelle les données restant dans la mémoire seront automatiquement éjectées si aucune donnée n'est reçue par la machine. Spécifier une durée comprise entre 5 et 1275 secondes, par incréments de 5 secondes.
- Protocole Adobe : spécifier le protocole de communication PostScript. Sélectionner [Standard] lorsque le protocole de communication est au format ASCII. Sélectionner [Binaire] lorsque le protocole de communication est au format binaire. Certaines données sont traitées plus rapidement qu'en mode [Standard]. Sélectionner [TBCP] lorsque les protocoles de communication comprennent à la fois les formats ASCII et binaire, le basculement entre ces deux protocoles étant commandé par des codes de contrôle spécifiques.

## **Port9100**

Utilisé pour définir le Port9100.

- État du port : spécifier s'il faut [Activer] ou [Désactiver] l'état du port Port9100.
- Mode Impression : spécifier la méthode utilisée pour traiter les données d'impression (type de langage d'imprimante utilisé). Lorsque [Auto] est sélectionné, le langage d'imprimante des données reçues est automatiquement détecté et les données sont interprétées et imprimées correctement. Lorsque [PCL] ou [PS] est sélectionné, les données reçues du PC sont traitées en tant qu'un de ces types de données.
- PJL : les commandes PJL sont nécessaires pour l'impression à l'aide du pilote d'imprimante. Spécifier s'il faut [Activer] ou [Désactiver] les commandes PJL venant du PC.
- Temporisation connexion : spécifier le délai de temporisation pendant lequel la machine ne reçoit ni n'émet de données, avant qu'il ne soit mis fin à la connexion. Ce délai de temporisation peut être compris entre 2 et 3 600 secondes et se définit par incréments de 1 seconde.
- N° de port : spécifier le numéro de port 9100 ou une valeur comprise entre 8 000 et 9 999.
- Filtre TBCP : spécifier s'il faut [Activer] ou [Désactiver] le filtre TBCP lorsque les données PostScript sont traitées.

## **UPnP**

Utilisé pour définir le UpnP (Universal Plug and Play).

• État du port : spécifier s'il faut [Activer] ou [Désactiver] l'état du port UPnP.

## **SNMP**

Utilisé pour définir le SNMP. Les paramètres de SNMP sont nécessaires lors de l'utilisation d'applications concernant la gestion à distance de plusieurs imprimantes.

- État du port : spécifier s'il faut [Activer] ou [Désactiver] l'état du port SNMP.
- Protocole de transport : spécifier le protocole de transport à utiliser avec SNMP. Sélectionner [UDP], [IPX] ou les deux.
- Communauté(R)<sup>\*1</sup> : entrer le nom de communauté (12 caractères max.) pour récupérer les informations de gestion de la base (MIB) de l'imprimante.
- Communauté(R/W)<sup>\*1</sup> : entrer le nom de communauté (12 caractères max.) pour retirer les informations de gestion de la base (MIB) de l'imprimante.
- Communauté(Trap)<sup>\*1</sup> : entrer le nom de communauté (12 caractères max.) utilisé pour TRAP.

#### **Réglages TCP/IP**

- Obtenir l'adresse IP : spécifier s'il faut rechercher automatiquement ou manuellement les informations pour utiliser le protocole TCP/IP (adresse IP, masque de sous-réseau et adresse de passerelle) sur le serveur DHCP (Dynamic Host Configuration Protocol) avec la fonction AutoIP, DHCP server, BOOTP ou RARP. Pour les adresses définies manuellement, s'adresser à l'opérateur principal.
- Adresse IP, Masque de sous-réseau et Adresse de passerelle : ces éléments servent à confirmer l'adresse obtenue automatiquement ou définie manuellement. Entrer les adresses au format xxx.xxx.xxx.xxx. xxx, compris entre 0 et 255.

#### **Services Internet**

Spécifier s'il faut ou non utiliser les Services Internet. En sélectionnant [Activer] , les Services Internet CentreWare permettent d'afficher l'état de la machine ainsi que l'état des travaux ou de modifier les paramètres de la machine via un navigateur Web.

#### **Serveur WINS**

- Obtenir l'adresse DNS : spécifier s'il faut rechercher automatiquement sur le serveur DHCP ou saisir manuellement l'adresse IP nécessaire à l'utilisation de WINS.
- Adresses IP primaire et secondaire : ces éléments servent à confirmer les adresses obtenues automatiquement ou définies manuellement. Entrer les adresses au format xxx.xxx.xxx.xxx. Chaque groupe de 3 chiffres (xxx) doit être compris entre 0 et 255. Lorsque l'adresse IP primaire n'est pas valable, la seconde ne l'est pas non plus.

## **Réglages Ethernet**

Permet de configurer la vitesse de communication et le type de connecteur de l'interface Ethernet. Lorsque [Auto] est sélectionné, 100BASE-TX ou 10BASE-T sont automatiquement sélectionnés. Sélectionner [100BASE-TX] lorsque Ethernet est configuré en 100BASE-TX. Sélectionner [10BASE-T] lorsque Ethernet est configuré en 10BASE-T.

## **Type de trame IPX/SPX**

Spécifier les types suivants de trame IPX/SPX : [Ethernet II], [Ethernet 802.3], [Ethernet 802.2] ou [Ethernet SNAP]. Lorsque [Auto] est sélectionné, le type de trame est automatiquement spécifié.

## **Filtre**

- Filtre IP : spécifier s'il faut ou non restreindre l'acceptation d'impression par l'adresse IP. Lorsque [Activé(e)] est sélectionné, seules les impressions provenant de l'adresse enregistrée sont acceptées.
- Adresse IP : lorsque l'acceptation d'impression par l'adresse IP est restreinte, enregistrer l'adresse IP pour acceptation d'impression. Il peut être enregistré jusqu'à dix adresses IP. L'adresse IP enregistrée est nécessaire pour configurer le masque d'adresse IP. Entrer l'adresse IP et le masque IP au format : xxx.xxx.xxx.xxx.xxx.
- \*1 Lors de la saisie de texte, utiliser les fonctions suivantes. [Entrer numéro] : à utiliser pour entrer des nombres. [Entrée alphabet] : à utiliser pour entrer des caractères alphabétiques. [Texte] : à utiliser pour confirmer le texte saisi.

# <span id="page-155-0"></span>**Réglages système**

Cette fonction permet de spécifier les paramètres par défaut des différentes impressions de relevé et de configurer l'horloge machine.

*1.* Sélectionner l'option souhaitée en choisissant [V] ou [A] à l'aide de la touche <Sélectionner>.

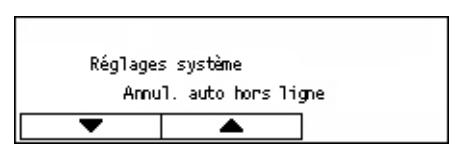

- *2.* Appuyer sur la touche <Entrer>.
- *3.* Effectuer les opérations requises.
- *4.* Appuyer sur la touche <Entrer>. L'option sélectionnée est repérée par un astérisque (\*).

## **Annulation auto hors ligne**

Spécifier s'il faut annuler automatiquement le mode hors ligne. Lorsque [Activé(e)] est sélectionné, spécifier une durée comprise entre 1 et 30 minutes par incréments de 1 minute.

## **Journal travaux**

Spécifier s'il faut imprimer automatiquement l'information relative aux travaux d'impression achevés (Journal travaux). Lorsque [Imprimer] est sélectionné et que le nombre de travaux d'impression enregistré dépasse 50, le dernier travail enregistré prend automatiquement la place du travail le plus ancien. Les travaux d'impression en cours ou en attente ne sont pas enregistrés.

## **Mode impression relevé**

Spécifier s'il faut imprimer les relevés ou les listes recto ou recto verso.

#### **Zone d'impression**

Spécifier s'il faut étendre ou non la zone d'impression. Cette fonction est disponible lorsque l'impression se fait à l'aide de l'émulation optionnelle (sauf pour ESC/P) ou PostScript.

#### **Réglages page de garde**

- Impression de page de garde : spécifier s'il faut ou non imprimer une page de garde. Dans l'affirmative, spécifier où la placer, au début, à la fin ou à la fois au début et à la fin du document.
- Magasin de page de garde : spécifier le magasin de 1 à 4 pour l'impression des pages de garde.

#### <span id="page-156-0"></span>**Horloge système**

Définir la date (année/mois/jour) et l'heure (heures/minutes) de l'horloge système pour la fonction imprimante. La date et l'heure à définir ici apparaissent sur les relevés et listes.

**REMARQUE :** Pour plus d'informations sur les règlages de date et d'heure, sauf pour les fonctions de l'imprimante, voir *[Date/Heure, page 162](#page-161-0)* et *[Heure d'été, page 163](#page-162-0)*.

- Réglage date : spécifier la date pour la fonction imprimante.
- Réglage heure : spécifier l'heure pour la fonction imprimante.
- Format date : sélectionner le format de date parmi les options suivantes : [aaaa/mm/ jj](année/mois/jour), [mm/jj/aaaa](mois/jour/année) ou [jj/mm/aaaa](jour/mois/ année).
- Format de l'heure : sélectionner le format de l'heure [Horloge 12 heures] ou [Horloge 24 heures].
- Zone horaire : spécifier si besoin la zone horaire.
- Heure d'été/Début/Fin : spécifier si besoin une période d'heure d'été.

# <span id="page-157-0"></span>**Réglages imprimante**

Utiliser cette fonction pour spécifier les paramètres par déaut du magasin d'imprimante.

*1.* Sélectionner l'option souhaitée en choisissant [V] ou [A] à l'aide de la touche <Sélectionner>.

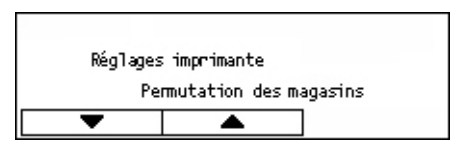

- *2.* Appuyer sur la touche <Entrer>.
- *3.* Effectuer les opérations requises.
- *4.* Appuyer sur la touche <Entrer>. L'option sélectionnée est signalée par un astérisque (\*).

## **Magasin de substitution**

Spécifier s'il faut imprimer sur un support venant d'un autre magasin lorsqu'il ne reste plus de papier dans le magasin sélectionné par la fonction sélection magasin auto. Pour remplacer le papier, spécifier le format support. Sélectionner [Désactivé(e)] pour ne pas remplacer le papier mais afficher un message demandant de recharger le papier. Sélectionner [Format supérieur] pour passer à un magasin contenant le support de format supérieur. Sélectionner [Format le plus proche] pour passer à un magasin contenant le support au format le plus proche du format choisi. Les images imprimées sont parfois réduites automatiquement le cas échéant. Sélectionner [Dép.manuel] pour imprimer sur le papier du magasin 5 (départ manuel).

## **Priorité papier**

Spécifier la priorité du type de support chargé dans le magasin choisi pour la fonction sélection magasin auto.

Spécifier la priorité de chaque type de support depuis [Non sélectionné(e)] et [1] à [9]. Il est possible d'indiquer la même priorité pour différents types de supports. Dans ce cas, le magasin est choisi sur la base des règlages effectués dans [Priorité magasins]. En choisissant [Non sélectionné(e)] pour un type de support, le magasin chargé avec ce type de support sera exclu de l'éventail de choix de la fonction sélection magasin auto.

## **Priorité magasin**

Spécifier la priorité de chacun des magasins 1 à 4 pour la fonction sélection magasin auto lorsque les magasins optionnels sont installés. Définir chaque magasin de [1] à [3]. Il n'est pas possible d'indiquer le même magasin pour chacune des valeurs de priorité. Cela signifie que les magasins pouvant être définis en priorité [2] sont différents de celui ayant la priorité [1] et que les magasins de priorité [3] sont différents de ceux ayant la priorité [1] et [2]. Les magasins restants sont définis à [4].

## **Décalage des travaux**

Spécifier la méthode de sortie papier lors de l'utilisation de la fonction décalage des travaux.

• Décalage par jeu

Lors de l'impression de copies multiples, chaque jeu du document est imprimé avec un décalage de position par jeu.

• Décalage travaux

Sélectionner cette fonction pour imprimer le document avec un décalage de position par travail.

• Désactivé(e)

Sélectionner cette fonction pour ne pas effectuer de décalage.

#### **ID Impression**

Indiquer s'il faut ou non imprimer l'ID utilisateur. Dans l'affirmative, spécifier la position d'impression.

#### **Page impaire recto verso**

Spécifier s'il faut imprimer la première page recto ou recto verso, lorsque le nombre total de pages est impair.

#### **Mode de sélection papier**

Spécifie la façon de sélectionner le papier lors de l'impression de données Postscript.

• Auto

Sélectionner cette fonction pour imprimer sur le papier contenu dans le magasin spécifié par le pilote d'imprimante.

• Sélection du magasin

Certaines applications créent le programme Postscript directement, sans utiliser de pilote d'imprimante. Dans ce cas, la sélection du magasin peut ne pas se faire correctement. Sélectionner ce mode pour imprimer correctement les données sur le papier spécifié.

# <span id="page-159-0"></span>**Mémoire**

Cette fonction permet de définir les capacités requises pour les mémoires tampon d'impression et de réception pour chaque interface.

**REMARQUE :** La valeur maximum qui peut être spécifiée dépend de la quantité de mémoire libre disponible.

*1.* Sélectionner l'option souhaitée en choisissant [V] ou [A] à l'aide de la touche <Sélectionner>.

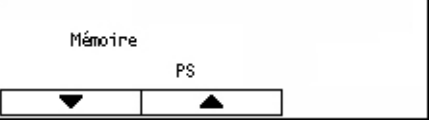

- *2.* Appuyer sur la touche <Entrer>.
- *3.* Effectuer les opérations requises.

**REMARQUE :** Sélectionner [Décimal] permet d'entrer des décimales.

*4.* Appuyer sur la touche <Entrer>. L'option sélectionnée est repérée par un astérisque (\*).

#### **PS**

Spécifie la capacité de mémoire utilisée pour Postscript, dans une plage de 8,00 à 96,00 Mo, par incréments de 0,25 Mo.

#### **Mémoire PCL**

Spécifier la capacité de mémoire utilisée pour les fonds de page PCL, dans une plage de 0,25 à 24,00 Mo, par incréments de 0,25 Mo.

#### **Mémoire tampon**

Spécifier la capacité requise pour la mémoire tampon de chaque interface (la mémoire de stockage temporaire des données envoyées par le PC). Pour LDP, SMB, et IPP, spécifier s'il faut ou non spouler vers la mémoire, indiquer la destination de spoule ainsi que la capacité de mémoire pour chacun d'entre eux.

- Mémoire Parallèle, NetWare, Mémoire IPP, Mémoire EtherTalk, USB , Mémoire Port9100 : spécifier les capacités requises pour les mémoires tampon de réception, dans une plage de 64 à 1024 Ko par incréments de 32 Ko.
- Spoule LPD, Spoule SMB

Désactivé(e) : sélectionner cette fonction pour ne pas effectuer le traitement du spoule. Lors du traitement de données LPD ou SMB provenant d'un ordinateur, les données venant d'un autre ordinateur ne peuvent être reçues via la même interface. Spécifier la capacité de la mémoire tampon, dans une plage de 64 à 1024 Ko par incréments de 32 Ko.

Mémoire : sélectionner cette fonction pour effectuer le traitement du spoule. Ceci utilise la mémoire comme mémoire tampon de réception pour le traitement du spoule. En sélectionnant cette option, spécifier la capacité de mémoire tampon de réception pour le traitement du spoule, entre 0,5 et 32 Mo par incréments de 0,25 Mo.

# <span id="page-160-0"></span>**Initialiser/Supprimer données**

Utiliser cette fonction pour initialiser les valeurs par défaut ou le compteur d'impressions enregistré dans la mémoire NVM, ou pour supprimer des données telles que le fond de page enregistré dans la machine.

*1.* Sélectionner l'option souhaitée en choisissant [V] ou [A] à l'aide de la touche <Sélectionner>.

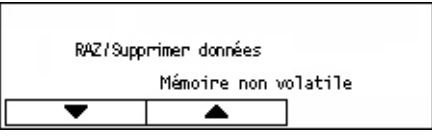

- *2.* Appuyer sur la touche <Entrer>.
- *3.* Effectuer les opérations requises.
- *4.* Appuyer sur la touche <Entrer>. L'option sélectionnée est signalée par un astérisque (\*).

#### **NVM**

Initialiser la mémoire NVM. La mémoire NV est une mémoire non volatile qui permet de conserver les paramètres de la machine même hors tension. Lors de l'initialisation de la mémoire NVM, la valeur par défaut spécifiée pour chacun des paramètres est rétablie. Appuyer sur la touche <Entrer> pour initialiser.

## **Compteurs d'impression**

Initialiser les données pour les relevés du compteur d'impressions. Lors de l'initialisation des données du compteur d'impressions, la valeur du compteur est remise à 0. Appuyer sur la touche <Entrer> pour initialiser.

# <span id="page-160-1"></span>**Options logicielles**

Utiliser cette fonction pour activer les options logicielles telles que le courrier électronique. La valeur spécifiée fait référence à chaque kit optionnel. Pour obtenir des informations sur l'activation des fonctions courrier électronique, se reporter aux instructions relatives au kit de numérisation courriel.

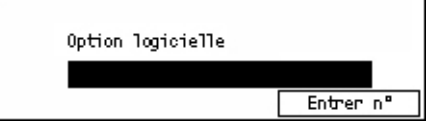

# **Réglages Fax**

Cet écran permet de configurer et de modifier les valeurs par défaut des fonctions de télécopie. Pour plus de détails, se reporter aux sections suivantes.

*[Date/Heure : page 162](#page-161-0) [Heure d'été : page 163](#page-162-0) [Envoi fax : page 163](#page-162-1) [Règlages réception : page 165](#page-164-0) [Code F : page 167](#page-166-0) [Informations terminal local : page 168](#page-167-0) [Envoi direct : page 169](#page-168-0) [Mode de réception fax : page 169](#page-168-1) [Réglages relevé : page 169](#page-168-2) [Personnalisation écrans : page 170](#page-169-0)*

- *1.* Choisir [Réglages fax] sur l'écran [Réglages système] à l'aide de la touche <Sélectionner>.
- *2.* Appuyer sur la touche <Entrer>.
- *3.* Sélectionner l'option souhaitée en appuyant sur la touche <Sélectionner>.
- *4.* Appuyer sur la touche <Entrer>.

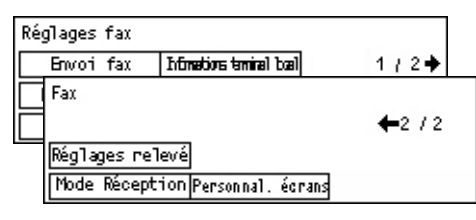

# <span id="page-161-0"></span>**Date/Heure**

Cette fonction permet de définir la date et l'heure de la machine. Entrer la date et l'heure à l'aide du pavé numérique du panneau de commande.

Les règlages de date et d'heure de la fonction imprimante doivent être spécifiés séparément. Voir *[Horloge système, page 157.](#page-156-0)*

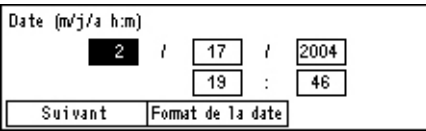

## **Suivant**

Déplace le curseur sur le champ de saisie suivant.

## **Format de date**

Sélectionner un format de date parmi les suivants: A/M/J (année/mois/jour), M/J/A (mois/année/jour) ou J/M/A (jour/année/mois).

# <span id="page-162-0"></span>**Heure d'été**

Lorsque cette fonction est activée, la machine décale automatiquement l'heure courante d'une heure lorsque commence ou finit une période d'heure d'été.

Les réglages de l'heure d'été doivent être spécifiés séparément. Voir *[Horloge système,](#page-156-0)  [page 157.](#page-156-0)*

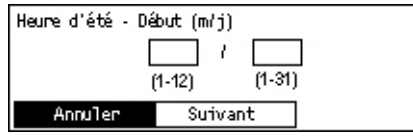

Pour spécifier cette période d'heure d'été, saisir les dates de début et de fin à l'aide du pavé alphanumérique du panneau de commande.

Après avoir saisi la date de début à l'aide de la touche <Entrer> la machine demande la date de fin. Après avoir saisi la date de fin, appuyer à nouveau sur la touche <Entrer>.

## **Annuler**

Désactive la fonction.

#### **Suivant**

Déplace le curseur sur le champ de saisie suivant.

# <span id="page-162-1"></span>**Envoi fax**

Cette fonction permet de configurer les valeurs par défaut pour l'envoi de fax.

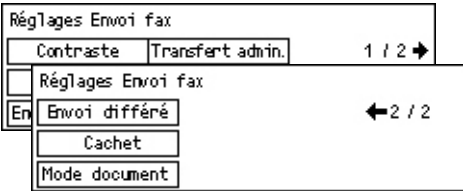

## **Envoyer en-tête**

Configurer les valeurs par défaut du contenu de l'en-tête.

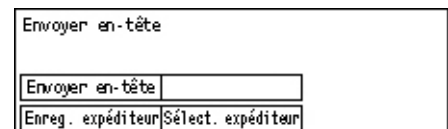

- Enregister expéditeur : permet d'enregistrer jusqu'à deux noms d'informations expéditeur. Sélectionner [Expéditeur 1] or [Expéditeur 2] à l'aide de la touche <Sélectionner>, puis appuyer sur la touche <Entrer>. Sélectionner [Mode d'entrée] pour permuter les types de caractères à l'aide de la touche <Sélectionner>, puis saisir le nom (40 caractères maximum) à l'aide du pavé alphanumérique. Pour achever l'enregistrement du nom, appuyer sur la touche <Entrer>.
- Envoyer en-tête : spécifier s'il faut ou non imprimer le nom de l'expéditeur, et dans l'affermative, sélectionner [Dans document] ou [Hors document] pour indiquer la position de l'impression du nom de l'expéditeur.
- Sélectionner expéditeur : spécifier quel nom enregistré dans [Enreg.expéditeur] doit être imprimé : [Expéditeur 1] ou [Expéditeur 2].
- Destinataire : spécifier s'il faut ou non imprimer le nom du destinataire enregistré dans le Carnet d'adresses.

## **Résolution**

Choisir la résolution par défaut des fax envoyés.

- Texte : sélectionner cette option lors de l'envoi d'un document texte.
- Fine : numérise le document avec une résolution de 8 × 7,7 lignes/mm. Cette option est recommandée pour des dessins aux traits fins ou pour les petits caractères.
- Super fine : numérise le document avec une résolution de 16 × 15,4 lignes/mm. Cette option est recommandée pour des dessins aux traits fins ou pour les petits caractères. Elle offre une qualité image plus élevée mais allonge la durée de transmission.
- Demi-teinte : spécifie une résolution adaptée à des couleurs claires et foncées comme pour une photo.
- Super demi-teinte : spécifie une résolution adaptée à des couleurs claires et foncées comme pour une photo. Elle offre une qualité image plus élevée mais allonge la durée de transmission.
- Super demi-teinte mixte : spécifie une résolution adaptée aux images comportant à la fois des photos aux couleurs claires et foncées et du texte.

## **Contraste**

Permet d'ajuster le contraste par défaut de l'image numérisée sur cinq niveaux. Déplacer ▼ sur l'écran en sélectionnant [Foncer] ou [Eclaircir] à l'aide de la touche <Sélectionner> pour déterminer le niveau de contraste.

## **Rotation 90°**

Spécifier s'il faut ou non tourner automatiquement l'image à transmettre. Sélectionner [Activé(e)] lorsque le document peut être transmis sans réduction de l'image mais en changeant son orientation.

## **Recomposition**

Spécifier le nombre maximum de recompositions (de 0 à 15) et des intervalles entre recompositions (de 1 à 15 minutes).

## **Transfert Administrateur**

Pour gérer le document d'envoi par fax à l'aide de la machine, cette fonction permet d'envoyer le même document à l'opérateur principal après avoir envoyé une télécopie. Lorsque [Activé(e)] est sélectionné, il est possible de sélectionner le numéro de télécopie de l'opérateur principal dans le Carnet d'adresses. En sélectionnant [Entrer n° abrégé], il est possible de spécifier le numéro de télécopie de l'opérateur principal à l'aide de la touche Numéro direct ou du code de Numérotation abrégée. Pour terminer de spécifier le numéro de télécopie, appuyer sur la touche <Entrer>.

## **Documents recto verso**

Sélectionner l'orientation de la reliure des transmissions recto verso. Lorsque [Tête bêche] est sélectionné, elle est tête-bêche. Lorsque [Tête-tête] est sélectionné elle est tête-tête.

## **Envoi différé**

Spécifier s'il faut ou non indiquer l'heure de départ des télécopies ou de travaux d'interrogation. Lorsqu'une heure est spécifiée, sélectionner [Heures] pour entrer l'heure (0 à 23) ou [Minutes] pour entrer les minutes (00 à 59) du départ différé.

# <span id="page-164-0"></span>**Règlages réception**

Cette fonction permet de configurer les valeurs par défaut pour la réception de fax.

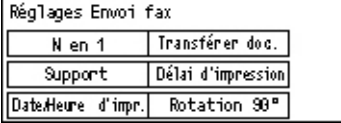

**REMARQUE :** Lorsque l'erreur de mémoire saturée se produit, les paramètres pour N en 1 et Rotation 90° sont perdus. Lorsque ceci se produit, les documents seront imprimés en format réduit ou divisés sur plusieurs pages suivant les règlages de Réception. Afin d'éviter une nouvelle erreur de mémoire saturée, supprimer les documents non nécessaires pour libérer de la mémoire.

## **Date/Heure d'impression**

Sélectionner s'il faut ou non spécifier où imprimer la date et l'heure de réception sur les documents reçus.

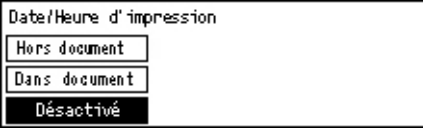

## **Support**

Spécifier les paramètres par défaut concernant le support pour l'impression des fax reçus.

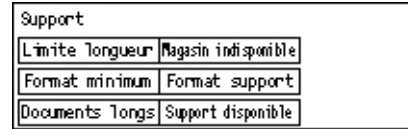

• Documents longs : deux options sont disponibles, [Réduction auto] et [Couper]. La sélection est appliquée à la longuer des documents reçus dépassant la longueur du papier chargé. Lorsque [Réduction auto] est sélectionné, le document est réduit automatiquement à la longueur du papier chargé. Lorsque [Couper] est sélectionné, le document est reçu mais la longueur dépassant le format du support n'est pas imprimée.

- Format minimum : sélectionner le taux de réduction minimum. Le taux sélectionné est appliqué à [Réduction auto] ; la fonction réduction auto est dès lors exécutée dans la plage allant du taux minimum sélectionné aux valeurs supérieures. Lorsque [100%] est sélectionné, l'image du document n'est pas réduite ou peut être scindée en plusieurs pages suivant le format du support chargé.
- Limite longueur : sélectionner la longueur à couper. La longueur sélectionnée est appliquée à [Couper] ; la fonction couper est dès lors exécutée dans la plage allant de la valeur sélectionnée aux valeurs inférieures.
- Support disponible : spécifier la méthode à utiliser pour notifier à l'autre partie le format support à imprimer lors de la réception d'une télécopie. Si [Mode magasin] est sélectionné, le format support maximum des magasins contenant du papier standard est indiqué. Si [Mode format supp.] est sélectionné, le format support maximum disponible dans les magasins est indiqué.
- Format support : spécifier la méthode à utiliser pour choisir un format support. Si [Normal] est sélectionné, la machine choisit parmi tous les formats de supports standards. Lorsque [Réglage largeur] est sélectionné, la machine choisit, parmi tous les formats de supports, ceux dont la largeur est égale ou inférieure à celle des documents reçus. Si [Largeur fixe] est sélectionné, la machine choisit, parmi tous les formats de supports, ceux dont la largeur est égale à celle des documents reçus.
- Magasin non disponible : spécifier pour chaque magasin s'il doit être sélectionné automatiquement ou non lors de la réception d'une télécopie.

## **N en 1**

Spécifier s'il faut ou non imprimer deux documents reçus consécutivement sur une seule page. La disposition des documents numérisés est réglée sur tête bêche.

## **Rotation 90°**

Spécifier s'il faut ou non tourner automatiquement l'image à recevoir.

Si l'orientation du document reçu et du papier chargé diffèrent, l'image est automatiquement tournée de 90 degrés.

## **Délai d'impression**

Définir les délais de début et de fin d'impression des télécopies entrantes et des relevés.

Les documents dont l'impression a été interrompue en raison de la fin du délai et qui ont été mémorisés en mémoire, peuvent être automatiquement imprimés lors du début d'impression suivant.

Sélectionner [Toujours activée] pour imprimer les documents à tout moment.

Définir les jours de la semaine ainsi que les heures. Sinon, la machine ne pourra pas d'imprimer les documents mentionnés.

## **Transférer document**

Spécifier comment une télécopie reçue doit être traitée.

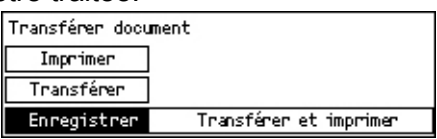

- Enregistrer : enregistre une télécopie reçue.
- Transférer : transfère une télécopie reçue vers une destination spécifiée. Le numéro de télécopie de la destination peut être choisi dans le Carnet d'adresses. Si [Entrer n° abrégé] est sélectionné, le numéro de télécopie de la destination peut être spécifié à l'aide de la touche Numéro direct ou du code de Numérotation abrégée. Pour terminer de spécifier le numéro de télécopie, appuyer sur la touche <Entrer>.
- Transférer et imprimer : transfère une télécopie reçue vers une destination spécifiée et l'imprime en même temps. Le numéro de télécopie de la destination peut être choisi dans le Carnet d'adresses. Lorsque [Entrer n° abrégé] est sélectionné, le numéro de télécopie peut être spécifié à l'aide de la touche Numéro direct ou du code de Numérotation abrégée.
- Imprimer : imprime immédiatement un fax reçu.

# <span id="page-166-0"></span>**Code F**

Cette fonction permet de configurer les paramètres par défaut des fax reçus utilisant des codes F. Pour plus de détails sur le code F, voir *[Code F dans le chapitre Télécopie,](#page-80-0)  [page 81.](#page-80-0)*

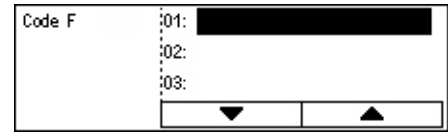

Après avoir choisi dans la liste des codes F affichée, appuyer sur la touche <Entrer>. Sélectionner ensuite les fonctions suivantes pour continuer les règlages nécessaires.

#### **Transférer document**

Spécifier comment une télécopie reçue doit être traitée.

- Transférer : transfère une télécopie reçue vers une destination spécifiée. Le numéro de télécopie de la destination peut être choisi dans le Carnet d'adresses. Si [Entrer n° abrégé] est sélectionné, le numéro de télécopie peut être spécifié à l'aide de la touche Numéro direct ou du code de Numérotation abrégée. Pour terminer de spécifier le numéro de télécopie, appuyer sur la touche <Entrer>.
- Transférer et imprimer : transfère une télécopie reçue vers une destination spécifiée et l'imprime en même temps. Le numéro de télécopie de la destination peut être choisi dans le Carnet d'adresses. Si [Entrer n° abrégé] est sélectionné, le numéro de télécopie peut être spécifié à l'aide de la touche Numéro direct ou du code de Numérotation abrégée.
- Imprimer : imprime immédiatement un fax reçu.

## **Code F**

Entrer un code F (jusqu'à 20 caractères comprenant les chiffres de 0 à 9 , \* et #) à l'aide du pavé alphanumérique du panneau de commande.

## **Vérification du mot de passe**

Spécifier s'il faut une vérification du mot de passe.

## **Mot de passe**

Définir un mot de passe (jusqu'à 20 caractères comprenant les chiffres de 0 à 9 , \* et #) à l'aide du pavé alphanumérique du panneau de commande.

## **Supprimer**

Supprime le code F enregistré.

# <span id="page-167-0"></span>**Informations terminal local**

Cette fonction permet de configurer les paramètres de la ligne connectée à la machine.

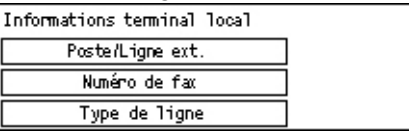

## **Type ligne**

Sélectionner le type de ligne entre 10pps, 20pps et la Tonalité.

**REMARQUE :** il n'est pas possible de modifier le type de ligne dans certains pays.

## **N° de fax.**

Entrer le numéro de télécopie de la machine, à l'aide du pavé alphanumérique du panneau de commande.

## **Poste/Ligne ext.**

Sélectionner le poste ou la ligne extérieure. Après avoir choisi [Poste], entrer le chiffre (de 0 à 9) permettant d'accéder à la ligne extérieure, à l'aide du pavé alphanumérique du panneau de commande.

**REMARQUE :** Modifier les paramètres de [Poste/Ligne ext.], peut nécessiter de réenregistrer les numéros de télécopie du Carnet d'adresses.

# <span id="page-168-0"></span>**Envoi direct**

Cette fonction permet, en utilisant le chargeur de documents, d'envoyer une télécopie immédiatement après avoir numérisé la première page de documents. Cette fonction s'avère utile lorsque la mémoire disponible sur la machine est insuffisante. Lors de l'utilisation de cette fonction, le voyant vert <Envoi direct> s'allume.

Spécifier Activé(e) ou Désactivé(e) comme valeur par défaut pour cette fonction.

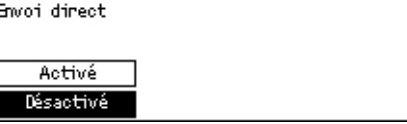

# <span id="page-168-1"></span>**Mode de réception fax**

Spécifier si la réception des fax doit être automatique ou non.

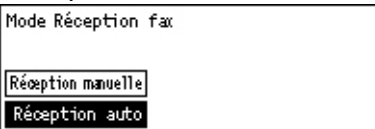

## **Réception automatique**

Déclenche la réception automatique des télécopie après un nombre de sonneries spécifié sur l'écran Tentative d'accès. Après avoir choisi [Réception auto] à l'aide de la touche <Sélectionner>, appuyer sur la touche <Entrer> permet de spécifier un nombre de sonneries sur l'écran Tentative d'accès dans une plage de 1 à 20, à l'aide du pavé alphanumérique du panneau de commande.

## **Réception manuelle**

Reçoit manuellement les fax. Après être entré en communication avec le destinataire et avoir confirmé qu'il s'agit d'une télécopie, appuyer sur la touche <Composition manuelle> pour recevoir la télécopie. Voir *[Raccroché dans le chapitre Télécopie,](#page-89-0)  [page 90.](#page-89-0)*

# <span id="page-168-2"></span>**Réglages relevé**

Cette fonction permet de définir l'impression automatique de relevés.

**REMARQUE :** Même si la machine est définie pour imprimer automatiquement les relevés, ces derniers ne peuvent être imprimés que si la capacité mémoire est suffisante.

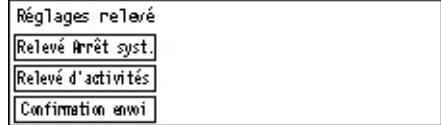

#### **Relevé de confirmation**

Configurer les paramètres d'impression du relevé indiquant le résultat de la transmission.

- Destination unique : configurer les paramètres à utiliser lors de l'envoi d'une télécopie à une destination unique. Si [Non remis] est sélectionné, la machine imprime un relevé que lorsque la transmission échoue.
- Destinations multiples : configurer les paramètres à utiliser lors de l'envoi d'une télécopie à plusieurs destinations. Si [Non remis] est sélectionné, la machine imprime un relevé que lorsque la transmission échoue. Lorsque [Id.Destination unique] est sélectionné, le réglage choisi pour [Destination unique] est appliqué.
- Image document : spécifier s'il faut imprimer les documents numérisés avec un relevé.

#### **Relevé des activités**

Spécifier s'il faut ou non imprimer automatiquement le relevé du résultat de transmission toutes les 50 transactions.

**REMARQUE :** Lorsque l'impression des relevés est désactivée pour une raison quelconque (magasin vide, par exemple), les informations sont conservées sur la machine jusqu'à ce que l'impression soit activée. Noter toutefois que seules les informations relatives aux 96 transmissions les plus récentes sont conservées.

#### **Relevé Arrêt système**

Spécifier s'il faut ou non imprimer le relevé Arrêt système, qui donne les détails des documents mémorisés, supprimés à cause d'une panne secteur. Un relevé est imprimé automatiquement lorsque la machine est redémarrée.

# <span id="page-169-0"></span>**Personnalisation écrans**

Cette fonction permet de reconfigurer les emplacements des éléments de menu de l'écran Télécopie. Après avoir sélectionné [Personnal. écrans], sélectionner l'élément à reconfigurer à l'aide de la touche <Sélectionner>, puis choisir les nouveaux emplacements en appuyant sur la touche  $\leq$  > ou  $\leq$  >>.

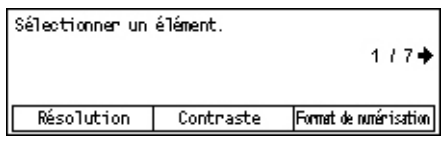

# **Réglages Courriel**

Cet écran permet de configurer ou de modifier les paramètres machine pour l'envoi de documents numérisés en tant que pièce jointe d'un courrier électronique. Pour plus de détails, se reporter aux sections suivantes.

*[Résolution : page 171](#page-170-0) [Contraste : page 172](#page-171-0) [Réduction/Agrandissement : page 172](#page-171-1) [Format de numérisation : page 172](#page-171-2) [Format du fichier : page 173](#page-172-0) [Relevé de confirmation : page 173](#page-172-1) [Personnalisation écrans : page 174](#page-173-0)*

*1.* Choisir [Règlages courriel] sur l'écran [Réglages système] à l'aide de la touche <Sélectionner>.

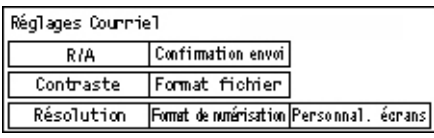

- *2.* Appuyer sur la touche <Entrer>.
- *3.* Sélectionner l'option souhaitée en appuyant sur la touche <Sélectionner>.
- *4.* Appuyer sur la touche <Entrer>.

# <span id="page-170-0"></span>**Résolution**

Cette fonction permet de spécifier la résolution par défaut de la numérisation des documents.

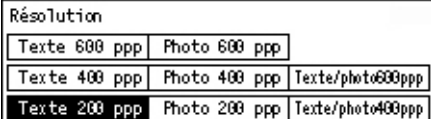

## **Texte 200 ppp**

Spécifie une résolution à 200 ppp pour des documents ne contenant que du texte.

## **Texte 400 ppp**

Spécifie une résolution à 400 ppp pour des documents ne contenant que du texte.

#### **Texte 600 ppp**

Spécifie une résolution à 600 ppp pour des documents ne contenant que du texte.

## **Photo 200 ppp**

Spécifie une résolution à 200 ppp pour des documents ne contenant que des photos.

#### **Photo 400 ppp**

Spécifie une résolution à 400 ppp pour des documents ne contenant que des photos.

## **Photo 600 ppp**

Spécifie une résolution à 600 ppp pour des documents ne contenant que des photos.

## **Texte/photo 400 ppp**

Spécifie une résolution à 400 ppp pour des documents contenant à la fois du texte et des photos.

## **Texte/photo 600 ppp**

Spécifie une résolution à 600 ppp pour des documents contenant à la fois du texte et des photos.

# <span id="page-171-0"></span>**Contraste**

Cette fonction permet de définir le contraste par défaut de l'image numérisée sur cinq niveaux. Déplacer ▼ sur l'écran, en sélectionnant [Foncer] ou [Éclaicir] à l'aide de la touche <Sélectionner> pour définir le niveau de contraste.

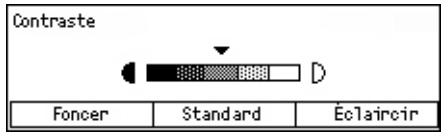

# <span id="page-171-1"></span>**Réduction/Agrandissement**

Cette fonction permet d'agrandir ou de réduire un document numérisé à un taux choisi. Choisir 64% ou 78% comme taux de R/A prédéfini pour la numérisation des documents.

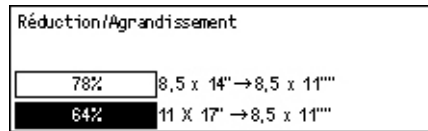

# <span id="page-171-2"></span>**Format de numérisation**

Cette fonction permet de spécifier la zone de numérisation par défaut. Si un format différent de celui du document original est sélectionné, les documents seront numérisés suivant le format choisi, indépendamment de leur format réel.

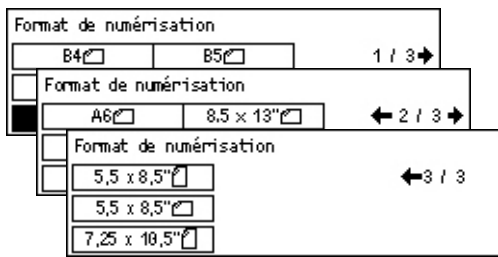

## **Détection Auto**

Détecte automatiquement le format des documents.

Seuls les formats standard peuvent être automatiquement détectés. Les documents de format non standard sont numérisés au format standard le plus proche de celui du document numérisé.

Pour plus de détails sur les formats pouvant être détectés automatiquement, [voir](#page-223-0) *En [cas d'utilisation de la fonction Courriel dans le chapitre Spécifications, page 224.](#page-223-0)*

## **Prédéfinitions**

Permet de choisir parmi des formats prédéfinis.

## <span id="page-172-0"></span>**Format du fichier**

Définir le format de fichier par défaut pour l'enregistrement des données numérisées.

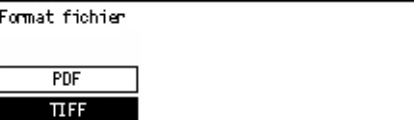

## **TIFF**

Sauvegarde les données numérisées au format TIFF (Tagged Image File Format).

## **PDF**

Enregistre les données numérisées au format PDF.

# <span id="page-172-1"></span>**Relevé de confirmation**

La machine imprime automatiquement un relevé indiquant le résultat de la transmission. Configurer les paramètres suivants pour cette fonction.

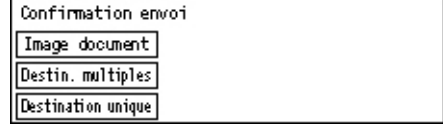

## **Destination unique**

Configurer les paramètres à utiliser lors de l'envoi d'un courrier électronique à une destination unique. Si [Non remis] est sélectionné, la machine imprime un relevé que lorsque la transmission échoue.

## **Destinations multiples**

Configurer les paramètres à utiliser lors de l'envoi d'un courrier électronique à plusieurs destinations. Si [Non remis] est sélectionné, la machine imprime un relevé que lorsque la transmission échoue. Lorsque [Id.Destination unique] est sélectionné, le réglage choisi pour [Destination unique] est appliqué.

## **Image document**

Spécifier s'il faut imprimer les documents numérisés avec un relevé.

# <span id="page-173-0"></span>**Personnalisation écrans**

Cette fonction permet de reconfigurer les emplacements des éléments de menu de l'écran Courriel. Après avoir sélectionné [Personnal. écrans], sélectionner l'élément à reconfigurer à l'aide de la touche <Sélectionner>, puis choisir les nouveaux emplacements en appuyant sur la touche  $\leq$  > ou  $\leq$  >.

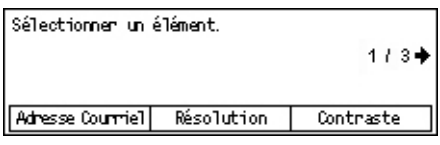

# **Contraste écran**

Cette fonction permet de modifier le contraste de l'écran.

- *1.* Choisir [Contraste écran] sur l'écran [Réglages système] à l'aide de la touche <Sélectionner>.
- *2.* Sélectionner l'option souhaitée en appuyant sur la touche <Sélectionner>.
- *3.* Appuyer sur la touche <Entrer>.

## **Standard**

Sélectionne un niveau intermédiaire de contraste.

## **Plus foncé**

Augmente le niveau de contraste d'un cran.

## **Plus clair**

Réduit le niveau de contraste d'un cran.

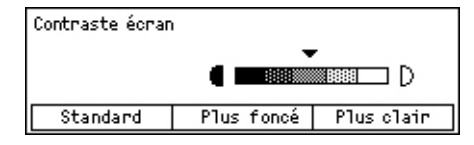

# **Créer / Supprimer**

Cette section décrit comment enregistrer divers éléments tels que le Carnet d'adresses (Numérotation abrégée) et les boîtes aux lettres. Pour plus de détails, se reporter aux sections suivantes.

*[Numérotation abrégée : page 175](#page-174-0) [Programme fax : page 177](#page-176-0) [Bloc-notes : page 178](#page-177-0) [Boîte aux lettres : page 180](#page-179-0)*

- *1.* Choisir [Créer/Supprimer] sur l'écran [Réglages système] à l'aide de la touche <Sélectionner>.
- *2.* Sélectionner l'option souhaitée en appuyant sur la touche <Sélectionner>.
- *3.* Appuyer sur la touche <Entrer>.

# <span id="page-174-0"></span>**Numérotation abrégée**

Cette fonction permet d'enregistrer la destination d'une télécopie ou d'un courrier électronique en Numérotation abrégée. La destination enregistrée peut être recherché dans le Carnet d'adresses.

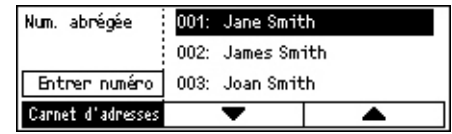

- *1.* Sélectionner un numéro d'adresse (de 001 à 200) à l'aide des touches <Sélectionner>, ou sélectionner [Entrer numéro] à l'aide des touches <Sélectionner>, puis entrer le numéro d'adresse à l'aide du pavé alphanumérique.
- *2.* Appuyer sur la touche <Entrer>.
- *3.* Effectuer les opérations requises.

**REMARQUE :** La fonction à enregistrer diffère selon qu'il s'agit d'une destination de télécopie ou de courriel.

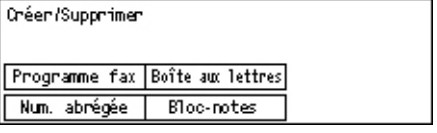

## **Télécopie**

Sélectionner cette fonction pour enregistrer une destination de télécopie.

Lors de l'enregistrement d'une destination de télécopie, spécifier les éléments suivants.

 $\mathring{A}^*$  : entrer le nom du destinataire. Sélectionner [Modifier] pour afficher l'écran du champ de saisie du Destinataire, sélectionner [Mode d'entrée] pour modifier de type de caractères et entrer le nom à l'aide du pavé alphanumérique du panneau de commande.

Numéro de fax : entrer le numéro de télécopie à l'aide du pavé alphanumérique du panneau de commande.

Index : entrer l'index utilisé pour la recherche du destinataire dans le Carnet d'adresses.

Code F : sélectionner l'utilisation ou non le code F. Lors de la transmission en code F, entrer le code F et le mot de passe si nécessaire. Pour plus de détails sur le code F, voir *[Code F dans le chapitre Télécopie, page 81.](#page-80-0)*

Vitesse de comm. : spécifier la vitesse de communication. Sélectionner  $\blacktriangledown$  ou  $\blacktriangle$  à l'aide de la touche <Sélectionner> pour augmenter ou diminuer la valeur.

International : choisir de transmettre à l'aide de la fonction International. Utiliser cette fonction pour minimiser les risques d'erreur de communication téléphonique, ce qui est souvent le cas pour les communications internationales.

## **Courrier électronique**

Sélectionner cette fonction pour enregistrer une destination utilisée pour la fonction courrier électronique.

Lors de l'enregistrement d'un courrier électronique, spécifier les éléments suivants.

 $\mathring{A}^*$  : entrer le nom du destinataire. Sélectionner [Modifier] pour afficher l'écran du champ de saisie du destinataire, sélectionner [Mode d'entrée] pour modifier de type de caractères et entrer le nom à l'aide du pavé alphanumérique du panneau de commande.

Adresse courriel : entrer l'adresse de courrier électronique à l'aide du pavé alphanumérique du panneau de commande.

Index : entrer l'index utilisé pour la recherche du destinataire dans le Carnet d'adresses.

## **Modif.destinataire \*1**

Sélectionner cette fonction pour modifier un nom enregistré. Sélectionner [Modifier] pour afficher l'écran du champ de saisie du destinataire, sélectionner [Mode d'entrée] pour modifier de type de caractères et entrer le nom à l'aide du pavé alphanumérique du panneau de commande.

#### **Modifier n° fax**

Sélectionner cette fonction pour modifier un numéro de télécopie enregistré.

## **Modifier adresse**

Sélectionner cette fonction pour modifier une adresse courriel enregistrée.

## **Supprimer**

Sélectionner cette fonction pour supprimer la Numérotation abrégée enregistrée.

1\* :Il est possible d'utiliser des symboles, ainsi que du texte et des chiffres. Sélectionner [Alphabet] comme Mode d'entrée ; appuyer sur la touche <#> pour afficher la liste des symboles, puis choisir un symbole à l'aide de la touche <Sélectionner>.

# <span id="page-176-0"></span>**Programme fax**

Cette fonction permet de programmer des informations concernant la destination fax et les fonctions utilisées lors de l'envoi d'une télécopie. Il est possible d'envoyer des télécopies utilisant les mêmes conditions de transmission en rappelant le programme à l'aide des numéros directs ou de la numérotation abrégée. En plus des informations sur la destination fax, il est possible d'enregistrer les trois types de programmes suivants. Envoi fax, Réception interrogation et Envoi différé qui transmet plus d'un document à une heure spécifiée.

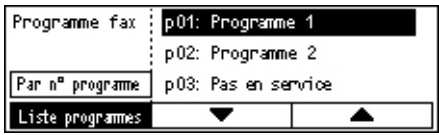

- **1.** Sélectionner un numéro de programme (de p01 à p30) en choisissant  $[\nabla]$  ou  $[\nabla]$ à l'aide de la touche <Sélectionner>, ou choisir de rechercher un numéro de programme à l'aide de [Par n° programme].
- *2.* Appuyer sur la touche <Entrer>.
- *3.* Effectuer les opérations requises.

## **Nom programme\*1**

Entrer le nom du programme. Sélectionner [Modifier] pour afficher l'écran du champ de saisie du Destinataire, sélectionner [Mode d'entrée] pour modifier de type de caractères et entrer le nom à l'aide du pavé alphanumérique du panneau de commande.

Pour modifier le nom, appuyer sur la touche <C> pour supprimer le nom enregistré, puis entrer le nouveau nom.

## **Index**

Entrer l'index utilisé pour la recherche du nom de programme dans le Carnet d'adresses.

Pour modifier l'index, appuyer sur la touche <C> pour supprimer l'index enregistré, puis entrer le nouvel index.

## **Type de programme**

Sélectionner le type de programme.

**REMARQUE :** La fonction pouvant être programmée dépend du type de programme.

Envoi fax : définir [Résolution], [Format de numérisation], etc., pour envoyer une télécopie. Pour chacune des fonctions, voir *[Fonctions de télécopie dans le chapitre](#page-75-0)  [Télécopie, page 76.](#page-75-0)*

Réception interrogation : programmer l'heure de début d'interrogation. Pour plus de détails sur ce point, voir *[Envoi différé dans le chapitre Télécopie, page 83.](#page-82-0)*

Envoi différé : cette fonction permet d' envoyer plusieurs documents à une même destination, en définissant l'heure du début d'envoi, à des intervalles spécifiés. Définir [Début] pour régler l'heure de début d'envoi des documents. Définir [Intervalle comm.] pour régler l'intervalle de temps entre les envois de documents. Il est également possible de définir les fonctions Résolution et Format de numérisation, etc. Pour plus de détails sur chacune des fonctions, voir *[Fonctions de télécopie dans le chapitre](#page-75-0)  [Télécopie, page 76.](#page-75-0)*

## **Supprimer**

Supprimer le Programme fax enregistré.

1\* :Il est possible d'utiliser des symboles, ainsi que du texte et des chiffres. Sélectionner [Alphabet] comme Mode d'entrée ; appuyer sur la touche <#> pour afficher la liste des symboles, puis choisir un symbole à l'aide de la touche <Sélectionner>.

# <span id="page-177-0"></span>**Bloc-notes**

Cette fonction permet de créer des blocs-notes. Cette fonction permet à une machine distante de consulter librement des documents contenus dans les bloc-notes de la machine. L'utilisateur ou des machines distantes peuvent placer des documents dans un bloc-notes, les récupérer ou les imprimer. Pour envoyer des documents, définir à l'avance le bloc-notes. Le nombre maximal de blocs-notes pouvant être enregistré est 10.

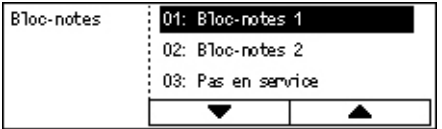

# **Nom\*1**

Entrer le nom (jusqu'à 16 caractères) à affecter à la boîte aux lettres. Sélectionner [Modifier] pour afficher l'écran du champ de saisie du bloc-notes, sélectionner [Mode d'entrée] pour modifier de type de caractères et entrer le nom à l'aide du pavé alphanumérique du panneau de commande.

# **Modifier Nom\*1**

Sélectionner cette fonction pour modifier le nom du bloc-notes enregistré. Appuyer sur la touche <C> pour supprimer le nom enregistré, puis entrer un nouveau nom (jusqu'à 16 caractères) à affecter au bloc-notes. Sélectionner [Modifier] pour afficher l'écran du champ de saisie du bloc-notes, sélectionner [Mode d'entrée] pour modifier de type de caractères et entrer le nom à l'aide du pavé alphanumérique du panneau de commande.

## **Code F**

Entrer un code F adéquat, à utiliser pour communiquer avec une machine distante.

## **Mot de passe**

Entrer le mot de passe à l'aide du pavé alphanumérique du panneau de commande.

## **Envoi distant**

Spécifier s'il faut ou non un mot de passe pour enregistrer un document dans un blocnotes.

## **Parcourir à distance**

Spécifier s'il faut ou non un mot de passe pour télécharger un document depuis un bloc-notes.

## **Supprimer**

Supprime le bloc-notes sélectionné.

1\* :Il est possible d'utiliser des symboles, ainsi que du texte et des chiffres. Sélectionner [Alphabet] comme Mode d'entrée ; appuyer sur la touche <#> pour afficher la liste des symboles, puis choisir un symbole à l'aide de la touche <Sélectionner>.

# <span id="page-179-0"></span>**Boîte aux lettres**

Cette fonction permet de créer des boîtes aux lettres pour sauvegarder les télécopies confidentielles reçues. Le nombre maximal de boîtes aux lettres pouvant être enregistré est 10.

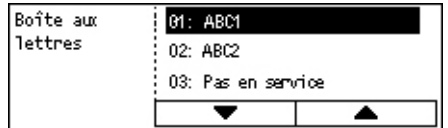

## **Nom boîte lettres\*1**

Entrer le nom (jusqu'à 12 caractères) à affecter à la boîte aux lettres. Sélectionner [Modifier] pour afficher l'écran du champ de saisie de la boîte aux lettres, sélectionner [Mode d'entrée] pour modifier de type de caractères et entrer le nom à l'aide du pavé alphanumérique du panneau de commande.

Pour modifier le nom, appuyer sur la touche <C> pour supprimer le nom enregistré, puis entrer le nouveau nom.

## **Code F**

Entrer un code F adéquat, à utiliser pour communiquer avec une machine distante. Pour plus de détails sur le code F, voir *[Code F dans le chapitre Télécopie, page 81.](#page-80-0)*

## **Mot de passe**

Entrer le mot de passe à l'aide du pavé alphanumérique du panneau de commande.

## **Ajout distant**

Spécifier s'il faut ou non un mot de passe d'authentification lors de la réception d'un document dans la boîte aux lettres depuis une machine distante.

## **Supprimer**

Supprime la boîte aux lettres sélectionnée.

1\* :Il est possible d'utiliser des symboles, ainsi que du texte et des chiffres.

Sélectionner [Alphabet] comme Mode d'entrée; appuyer sur la touche <#> pour afficher la liste des symboles, puis sélectionner un symbole à l'aide de la touche <Sélectionner>.
# <span id="page-180-0"></span>**10 Maintenance**

Il arrivera que la machine doive subir des opérations de maintenance. Les informations contenues dans ce chapitre guideront l'utilisateur dans ces tâches.

# **Commande de consommables**

La cartouche d'impression et la cartouche de toner sont disponibles pour la machine.

Pour les commander, appeler le Centre Services Xerox. Au cours de l'appel, il convient de préciser certaines informations (nom de la société, référence des produits souhaités et numéro de série de la machine).

Noter le numéro de téléphone dans l'espace ci-dessous.

Numéro à appeler pour les commandes de consommables :

#

**REMARQUE :** En cas d'utilisation d'une cartouche de toner/tambour non recommandée par Xerox, les performances de la machine peuvent être altérées. Il convient d'utiliser la cartouche de toner/tambour recommandée pour ce produit.

# **Nettoyage de la machine**

Il est important d'effectuer régulièrement les opérations décrites ci-après pour assurer le bon fonctionnement de la machine.

## **Glace d'exposition et glace du transport à vitesse constante**

Pour garantir une qualité d'impression constante, il est recommandé de nettoyer la glace d'exposition et celle du transport à vitesse constante au minimum une fois par mois et chaque fois que cela s'avère nécessaire. Cela permet d'éviter les traînées, maculages et autres traces sur les sorties imprimées.

- *1.* Pour nettoyer ces éléments, utiliser un chiffon doux non pelucheux humecté d'eau ou de produit de nettoyage Xerox.
- *2.* Nettoyer les onglets blancs situés sous le cache-document et dans le chargeur pour éliminer les salissures et traces de toner.

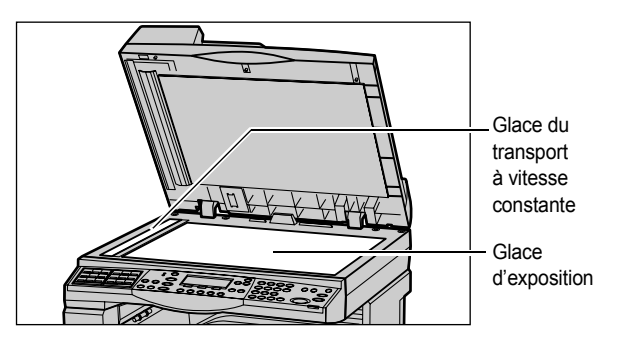

#### **Panneau de commande et écran**

Un nettoyage à intervalles réguliers évite la poussière et l'encrassage de l'écran et du panneau de commande. Pour éliminer les traces de doigts et les salissures, nettoyer le panneau de commande et l'écran à l'aide d'un chiffon doux non pelucheux, légèrement humidifié.

**REMARQUE :** La machine doit être mise hors tension avant tout nettoyage du panneau de commande pour éviter une mise en route intempestive.

### **Chargeur de documents et bacs de réception**

Nettoyer le chargeur de documents, les bacs de réception, les magasins ainsi que les surfaces externes de la machine à l'aide d'un chiffon humecté d'eau.

# <span id="page-181-0"></span>**Remplacement de la cartouche d'impression**

La cartouche d'impression est remplaçable par l'utilisateur. Environ toutes les 55 000 copies/impressions, la machine affiche un message avant que le tambour ne soit en fin de vie. Commander une cartouche de remplacement afin de garantir un fonctionnement ininterrompu.

### **Retrait de l'anciene cartouche d'impression**

*1.* Tirer le panneau avant vers soi pour l'ouvrir.

*2.* Ouvrir le magasin 5 (départ manuel) si nécessaire, puis le panneau A tout en soulevant le levier de dégagement.

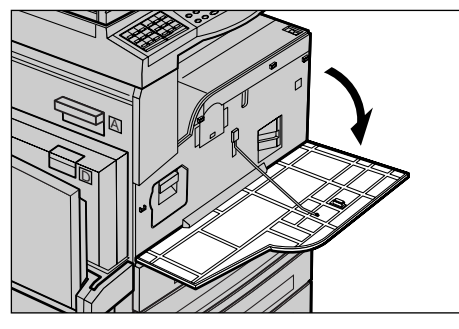

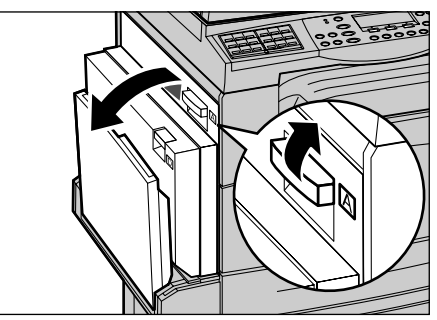

*3.* Soulever le levier coloré et sortir la cartouche d'impression doucement jusqu'à ce que la poignée située sur le module puisse être saisie.

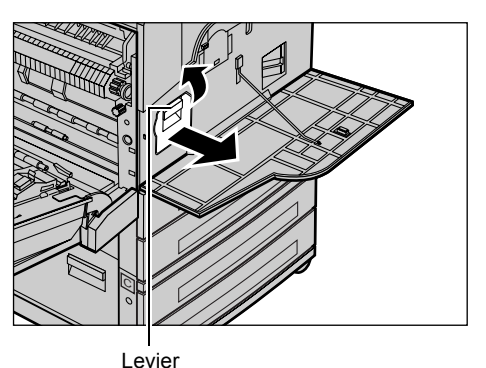

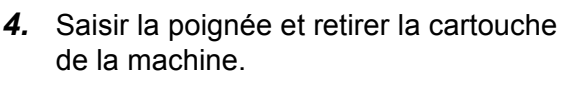

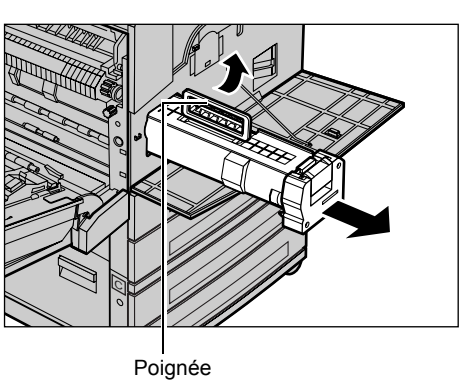

**REMARQUE :** Lors du remplacement de la cartouche d'impression, s'assurer que la nouvelle cartouche correspond au modèle correct pour la machine.

## **Recyclage de la cartouche d'impression**

Les cartouches d'impression sont recyclables. Pour les recycler, les renvoyer à Xerox dans leur emballage d'origine. Des étiquettes prévues à cet effet sont incluses avec chaque nouvelle cartouche.

## **Mise en place de la nouvelle cartouche d'impression**

- *1.* Retirer la nouvelle cartouche d'impression de son emballage.
- *2.* Défaire le ruban d'emballage en le retirant attentivement dans la direction de la flèche pour enlever la feuille de protection noire de la cartouche.

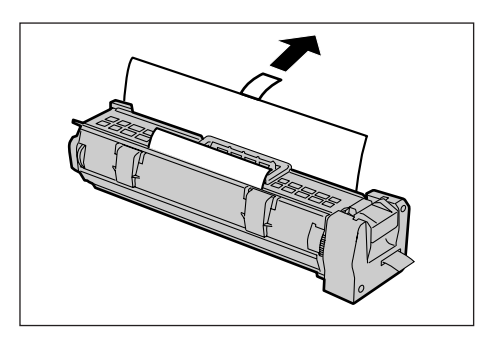

*3.* Mettre la cartouche en position comme indiqué et la faire glisser dans la machine jusqu'à ce qu'elle soit enclenchée.

*4.* Enlever complétement le ruban de cartouche sans le casser.

*5.* Pousser à nouveau la cartouche afin de s'assurer qu'elle est bien placée.

*6.* Fermer le panneau A jusqu'à ce qu'il soit verrouillé, puis refermer le magasin 5 (départ manuel).

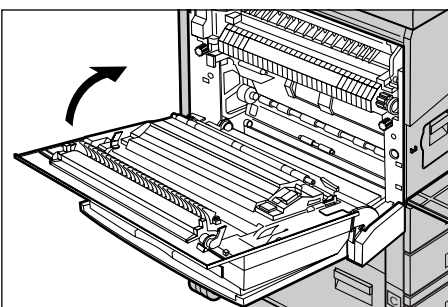

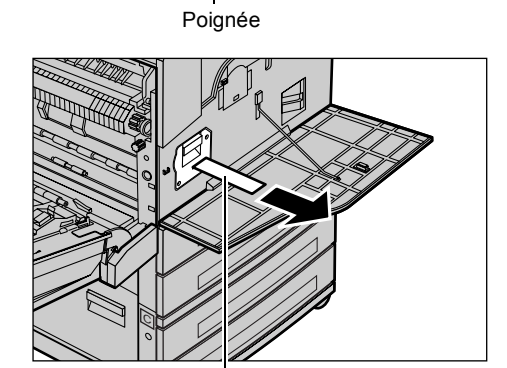

C

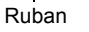

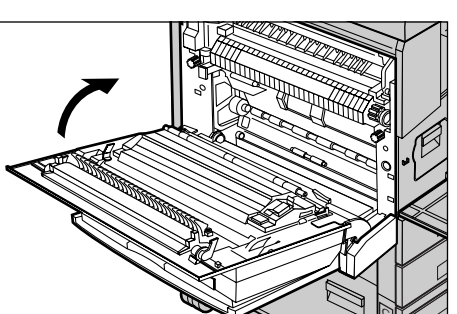

*7.* Fermer le panneau avant.

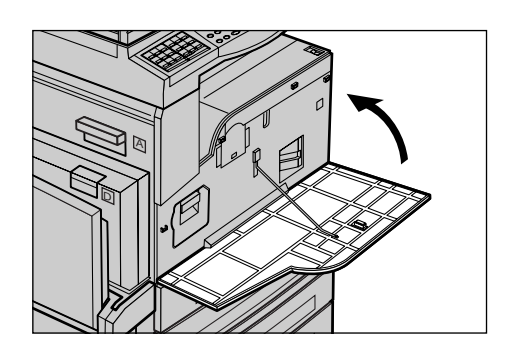

# <span id="page-184-0"></span>**Remplacement de la cartouche de toner**

La cartouche de toner est remplaçable par l'utilisateur. Lorsque le nombre restant de copies/impressions pouvant être imprimées a atteint 1 000 pages, un message sera visualisé à l'écran spécifiant que la cartouche doit être remplacée.

Lors de la commande d'une nouvelle cartouche, se servir du tableau suivant pour déterminer le code de commande correct pour la machine.

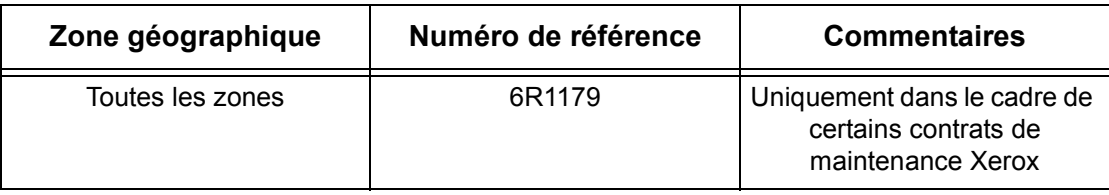

### **Retrait de l'ancienne cartouche de toner**

*1.* Tirer le panneau avant vers soi pour l'ouvrir.

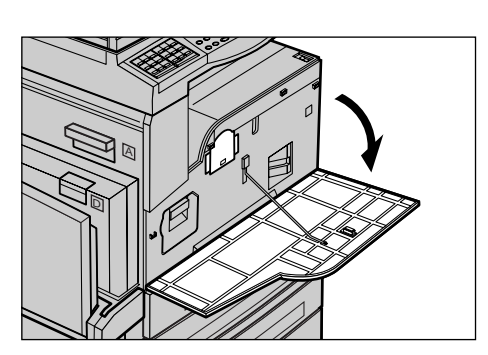

*2.* Tenir la cartouche de toner et la retirer doucement.

**REMARQUE :** Une cartouche vide peut encore contenir des particules de toner. Éviter tout contact avec les vêtements.

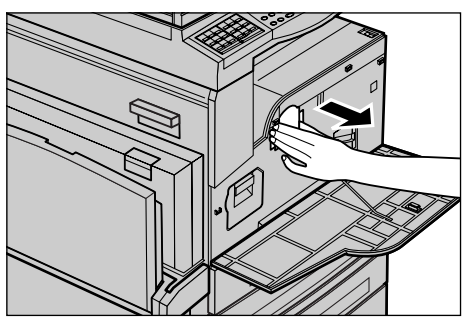

## **Mise en place de la nouvelle cartouche de toner**

- *1.* Retirer la nouvelle cartouche de toner de son emballage.
- *2.* Secouer doucement la cartouche environ 5 fois pour délier le toner.

*3.* La mettre en position comme indiqué et la faire glisser dans la machine jusqu'à ce qu'il se produise un déclic.

*4.* Fermer le panneau avant.

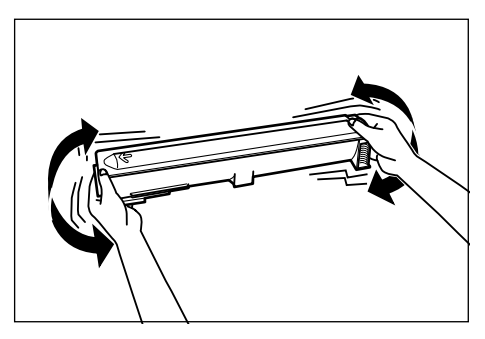

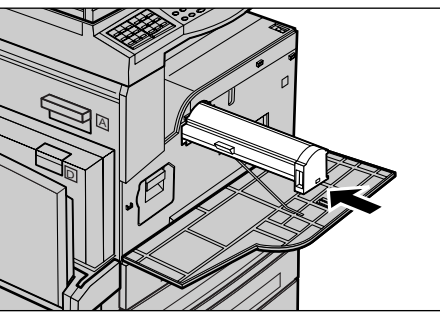

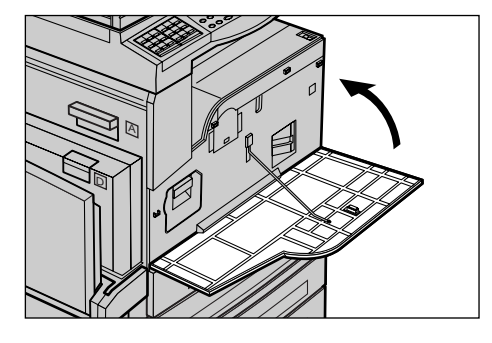

# **11 Résolution des incidents**

La machine fournit des informations qui permettent aux utilisateurs de comprendre et de gérer les incidents et les messages d'erreur. Des procédures de résolution d'incidents sont également incluses.

Ces procédures sont décrites en détail dans le présent chapitre. S'y reporter en cas d'incident.

## <span id="page-186-0"></span>**Procédure générale**

La première opération consiste à identifier les incidents détectés et peut être menée à bien de plusieurs manières. Il convient ensuite de déterminer la cause des incidents et d'appliquer la solution recommandée.

- En cas d'incident, se reporter tout d'abord aux messages affichés à l'écran.
- Dans le cas où l'incident n'est pas résolu par les instructions des messages affichés à l'écran, voir *[Tableaux de résolution des incidents, page 197](#page-196-0)* et mettre en oeuvre la solution décrite.
- Se reporter également aux codes incident visualisés à l'écran dans le mode Etat machine. Voir *[Codes incident, page 203](#page-202-0)* pour une explication de certains des codes incident et les actions correctives préconisées.
- Demander de l'aide à l'opérateur principal.
- Dans certains cas, il peut s'avérer nécessaire de mettre la machine hors puis de nouveau sous tension. Voir *[Démarrage et arrêt de la machine dans le chapitre](#page-36-0)  [Présentation du produit, page 37.](#page-36-0)*

**REMARQUE :** Attendre au moins 20 secondes entre les mises sous et hors tension.

• Si le problème persiste ou un message vous suggère de demander une intervention technique, voir *[Centre Services Xerox, page 213](#page-212-0)*.

**REMARQUE :** Si des fax sont en attente sur une machine et qu'une panne secteur se produit, la machine imprime un relevé de mise hors tension à la remise sous tension. Ce relevé répertorie les fax perdus. Voir *[Relevé Arrêt système dans le chapitre À](#page-169-0)  [propos des réglages, page 170.](#page-169-0)*

**REMARQUE :** Si la machine est remise sous tension lors de la réception de fax pour cause de panne secteur ou de dysfonctionnement machine, les pages déjà reçues et la page en cours de réception au moment de la remise sous tension ne pourront pas être imprimées. Par exemple, si la réception d'un document de 7 pages est interrompue au moment où la sixième page est en cours de réception, la machine n'imprimera aucune page du document, même si les cinq premières pages ont déjà été reçues. Le relevé de mise hors tension permet de contrôler les pages non imprimées en raison de ces interruptions. Voir *[Relevé Arrêt système dans le chapitre](#page-169-0)  [À propos des réglages, page 170.](#page-169-0)*

**REMARQUE :** Si le numéro de fax de l'expéditeur n'est pas défini sur sa machine, la colonne Destinataire du relevé de mise hors tension peut être vide.

## <span id="page-187-0"></span>**Incidents papier**

Lorsqu'un incident papier se produit, la machine s'arrête, une alarme sonne et un message est affiché à l'écran. Suivre la procédure affichée à l'écran et dégager le circuit papier.

Retirer doucement le papier en prenant soin de ne pas le déchirer. S'il devait quand même se déchirer, veiller à retirer tous les morceaux. Si le message d'incident papier réapparaît, c'est qu'il reste probablement du papier coincé ailleurs. Remédier à l'incident à l'aide du message affiché.

Lorsque l'incident papier est résolu, l'impression reprend automatiquement au point où s'est produit l'incident.

**REMARQUE :** Lors du retrait de papier coincé, s'assurer de tout retirer car s'il reste des morceaux dans la machine, ils peuvent provoquer d'autres incidents, voire un incendie. Si un morceau de papier est coincé dans une zone cachée ou enroulé autour du module four ou des galets, ne pas le retirer de force sous peine d'être blessé voire brûlé. Mettre immédiatement la machine hors tension et prendre contact avec le Centre Services Xerox.

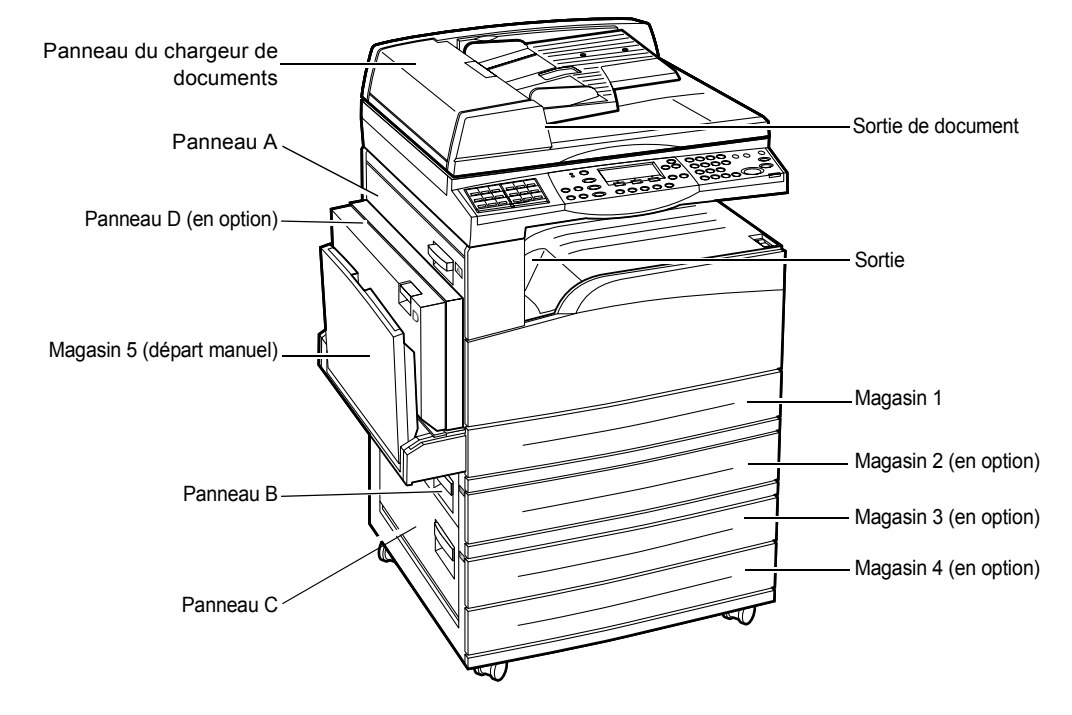

Cette section décrit comment résoudre des incidents papier dans les zones suivantes.

*[Incidents papier au niveau du panneau A : page 190](#page-189-0) [Incidents papier au niveau du panneau B : page 192](#page-191-0) [Incidents papier au niveau du panneau C : page 192](#page-191-1) [Incidents papier au niveau du panneau D : page 193](#page-192-0) [Incidents papier en Sortie : page 193](#page-192-1)*

*[Incidents papier dans les magasins 1, 2, 3 et 4 \(les 2 à 4 sont facultatifs\) : page 194](#page-193-0) [Incidents papier dans le magasin 5 \(départ manuel\) : page 194](#page-193-1)*

Les incidents papier peuvent être dus à de nombreux facteurs. Suivre les directives cidessous pour réduire les risques d'incident papier dans la machine.

- Utiliser seulement les supports recommandés. Voir *[Formats et types de papier pris](#page-132-0)  [en charge dans le chapitre Papier et autres supports, page 133](#page-132-0)* et *[Spécifications de](#page-214-0)  [la machine dans le chapitre Spécifications, page 215.](#page-214-0)*
- Protéger les supports inutilisés en les conservant dans leur emballage sur une surface plane.
- Veiller à ce que le support sélectionné soit orienté dans le magasin de la même façon que le document.
- S'assurer également que la pile de papier ne dépasse pas la ligne de remplissage maximum.
- Ne pas utiliser de papier déchiré, froissé ou plié.

#### <span id="page-189-0"></span>**Incidents papier au niveau du panneau A**

Suivre la procédure ci-après pour résoudre les incidents papier au niveau du panneau A, à l'aide des leviers verts A1 et A2. Suivre les messages affichés à l'écran et retirer le papier coincé de la zone indiquée.

#### **Levier vert A1**

*1.* Ouvrir le magasin 5 (départ manuel) si nécessaire, puis le panneau A tout en soulevant le levier de dégagement.

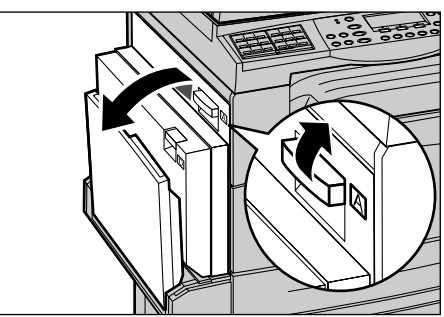

*2.* Si le papier est coincé à l'intérieur du module four, faire pivoter le levier vert A1 dans le sens de la flèche pour dégager le papier par le haut du module four.

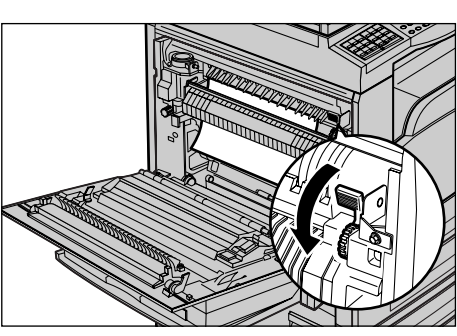

- *3.* Retirer le papier de la machine en respectant le sens de la flèche.
- *4.* Fermer le panneau A jusqu'à ce qu'il soit verrouillé, puis refermer le magasin 5 (départ manuel).

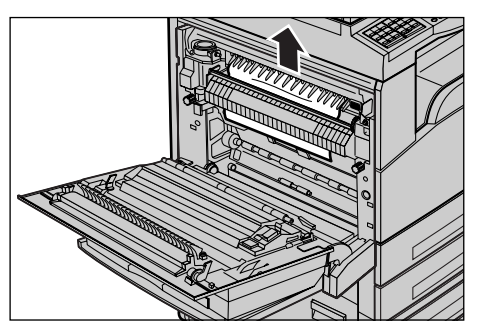

## **Levier vert A2**

- *1.* Ouvrir le magasin 5 (départ manuel) si nécessaire, puis le panneau A tout en soulevant le levier de dégagement.
- *2.* Si l'incident papier se situe au niveau du module four, abaisser le levier vert A2 en suivant la direction de la flèche pour ouvrir le panneau du module four.
- *3.* Si le papier est coincé dans le module four, le retirer avec précaution de la machine tout en maintenant abaissé le levier vert A2.

**REMARQUE :** Ne pas toucher le module four car il peut être brûlant.

*4.* Fermer le panneau A jusqu'à ce qu'il soit verrouillé, puis refermer le magasin 5 (départ manuel).

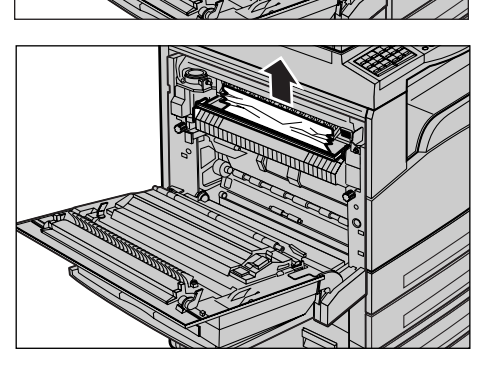

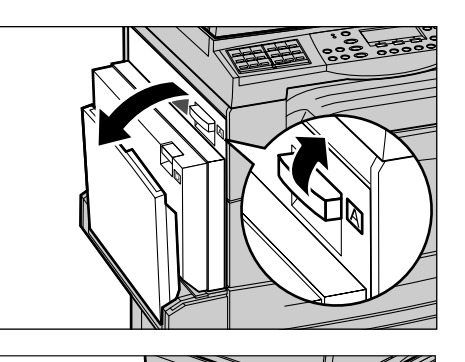

#### <span id="page-191-0"></span>**Incidents papier au niveau du panneau B**

Suivre la procédure ci-dessous pour remédier aux incidents papier au niveau du panneau B.

*1.* Ouvrir le panneau B tout en soulevant le levier de dégagement.

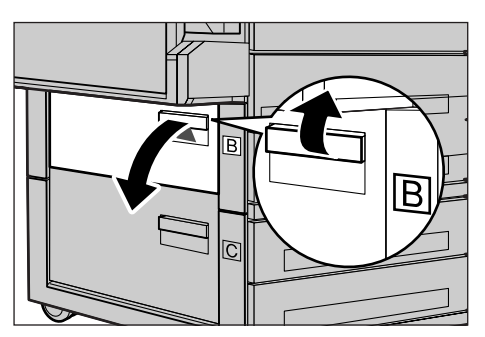

- *2.* Retirer le papier coincé.
- *3.* Refermer le panneau B jusqu'à ce qu'il soit verrouillé.

**REMARQUE :** Appuyer fermement sur le centre du panneau pour le fermer.

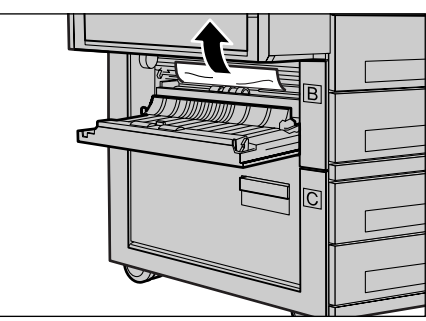

#### <span id="page-191-1"></span>**Incidents papier au niveau du panneau C**

Suivre la procédure ci-dessous pour remédier aux incidents papier au niveau du panneau C.

*1.* Ouvrir le panneau C tout en soulevant le levier de dégagement.

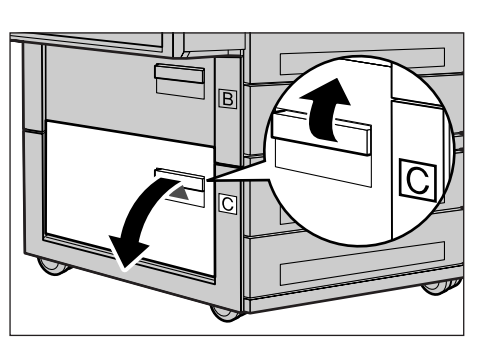

- *2.* Retirer le papier coincé.
- *3.* Refermer le panneau C jusqu'à ce qu'il soit verrouillé.

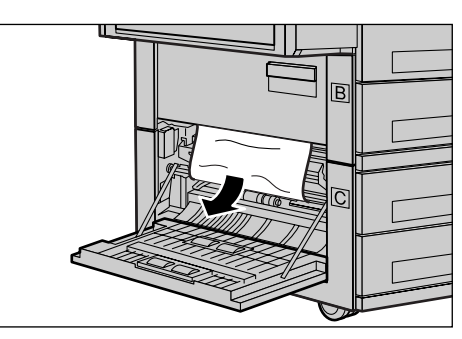

### <span id="page-192-0"></span>**Incidents papier au niveau du panneau D**

Suivre la procédure ci-dessous pour remédier aux incidents papier dans le module recto verso.

- *1.* Le cas échéant, ouvrir le magasin 5 (départ manuel).
- *2.* Ouvrir le panneau D tout en soulevant le levier de dégagement.
- *3.* Retirer le papier coincé dans le module recto verso.
- *4.* Refermer le panneau D jusqu'à ce qu'il soit verrouillé.
- *5.* Fermer la magasin 5 (départ manuel).

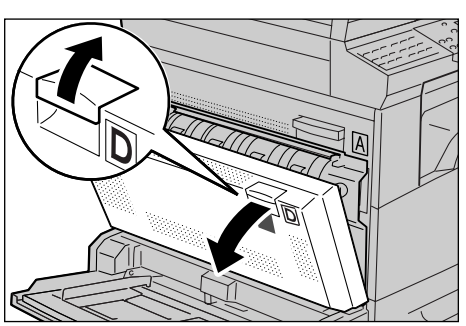

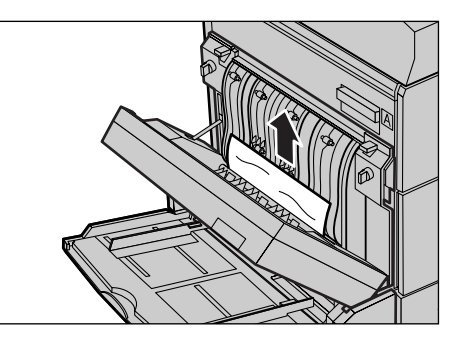

## <span id="page-192-1"></span>**Incidents papier en Sortie**

Suivre la procédure ci-dessous pour remédier aux incidents papier en sortie.

*1.* Ouvrir le magasin 5 (départ manuel) si nécessaire, puis le panneau A tout en soulevant le levier de dégagement.

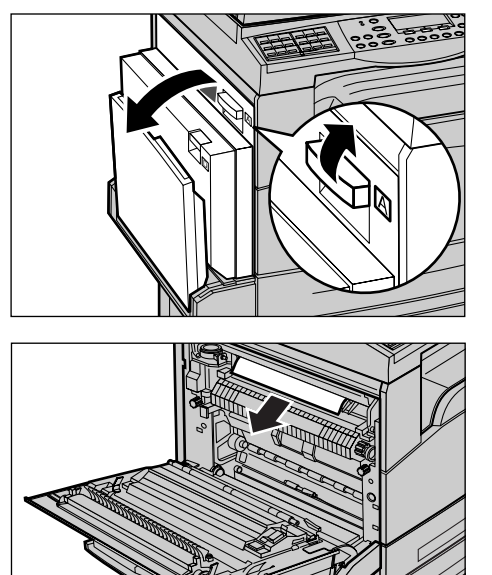

- *2.* Retirer le papier coincé.
- *3.* Fermer le panneau A jusqu'à ce qu'il soit verrouillé, puis refermer le magasin 5 (départ manuel).

## <span id="page-193-0"></span>**Incidents papier dans les magasins 1, 2, 3 et 4 (les 2 à 4 sont facultatifs)**

Suivre la procédure ci-dessous pour remédier aux incidents papier dans les magasins 1 à 4.

- *1.* Ouvrir le magasin 1, 2, 3 ou 4.
- *2.* Retirer le papier coincé.
- *3.* Fermer le magasin.

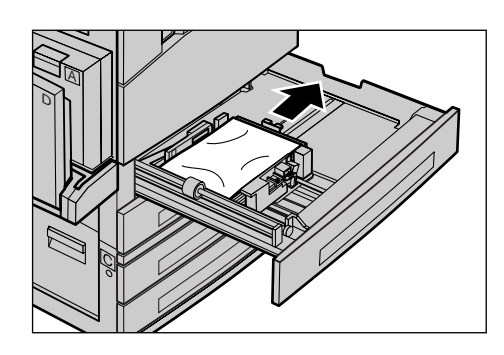

### <span id="page-193-1"></span>**Incidents papier dans le magasin 5 (départ manuel)**

Suivre la procédure ci-dessous pour remédier aux incidents papier dans le magasins 5 (départ manuel).

*1.* Retirer le papier coincé dans le magasin 5 (départ manuel).

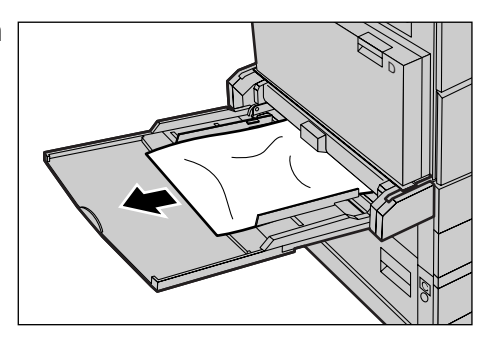

# <span id="page-193-2"></span>**Incidents document**

Si un incident document se produit dans le chargeur de documents, la machine s'arrête et un message d'erreur s'affiche sur l'écran. Résoudre l'incident document en suivant les instructions affichées à l'écran, puis remettre le document dans le chargeur.

# **Incidents papier dans le capot du chargeur de documents**

*1.* Tirer la poignée pour ouvrir complètement le capot du chargeur de documents.

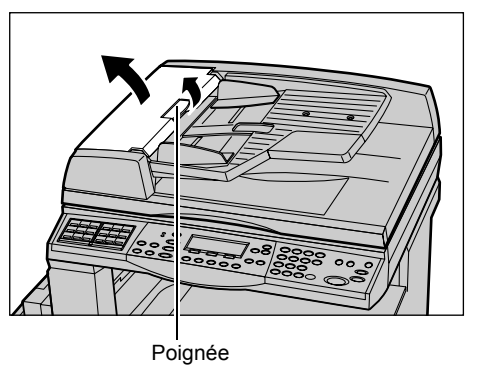

- *2.* Retirer doucement le document coincé. Lorsque le document est fermement coincé dans le rouleau du chargeur de documents et ne peut donc être retiré, le retirer à partir du dessous du plateau du chargeur de documents. [Voir](#page-195-0)  *[Incidents papier au niveau de la sortie](#page-195-0)  [de document, page 196.](#page-195-0)*
- *3.* Si le document est coincé sous le volet intérieur du chargeur automatique de documents recto verso, hausser le levier pour ouvrir le volet intérieur.
- *4.* Retirer doucement le document coincé tout en maintenant le volet intérieur.

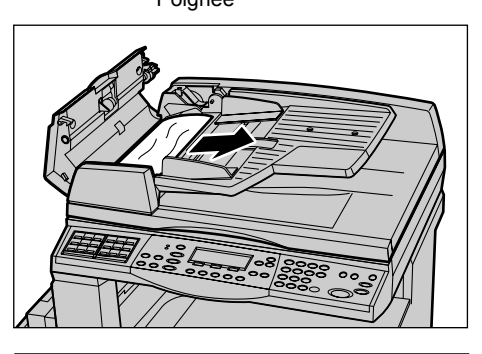

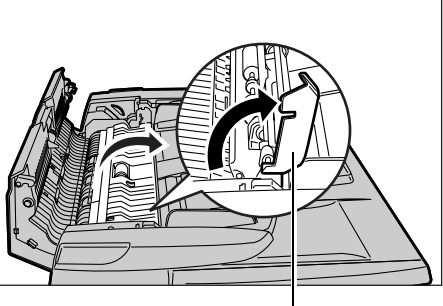

Levier

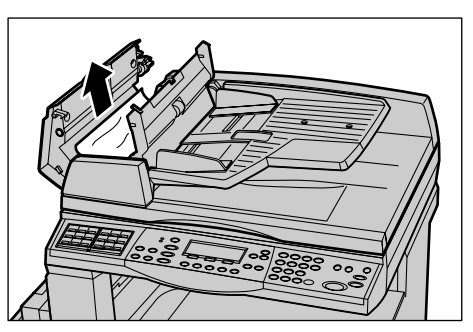

*5.* Fermer le volet intérieur, puis le capot du chargeur de documents.

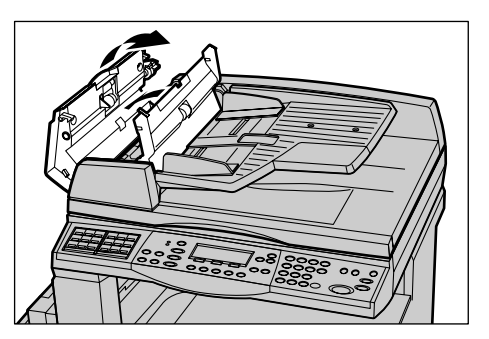

## <span id="page-195-0"></span>**Incidents papier au niveau de la sortie de document**

Suivre la procédure ci-dessous pour remédier aux incidents papier en sortie.

*1.* Tirer la poignée pour ouvrir complètement le capot du chargeur de documents.

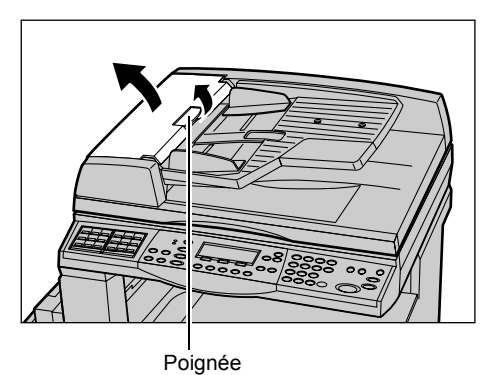

*2.* Soulever le plateau du chargeur de documents dans la direction indiquée.

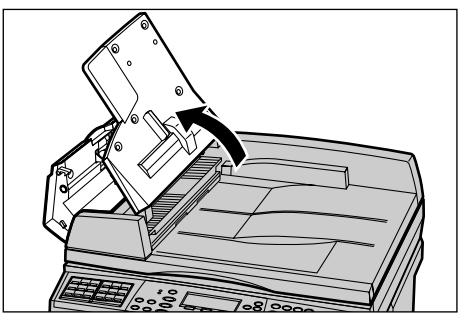

*3.* Retirer doucement le document coincé tout en maintenant le plateau du chargeur de documents.

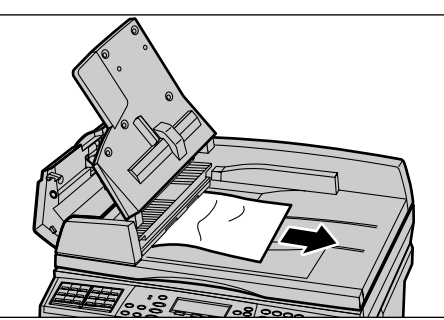

*4.* Fermer le plateau du chargeur de documents, puis le capot du chargeur de documents.

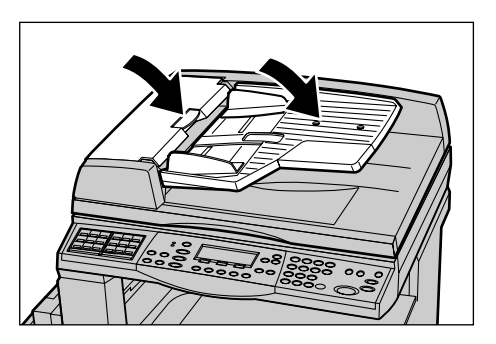

# <span id="page-196-0"></span>**Tableaux de résolution des incidents**

En cas de problème lors de l'utilisation de la machine, se reporter aux solutions recommandées ci-après. Si cela ne résoud pas l'incident, voir *[Procédure générale,](#page-186-0)  [page 187](#page-186-0)*.

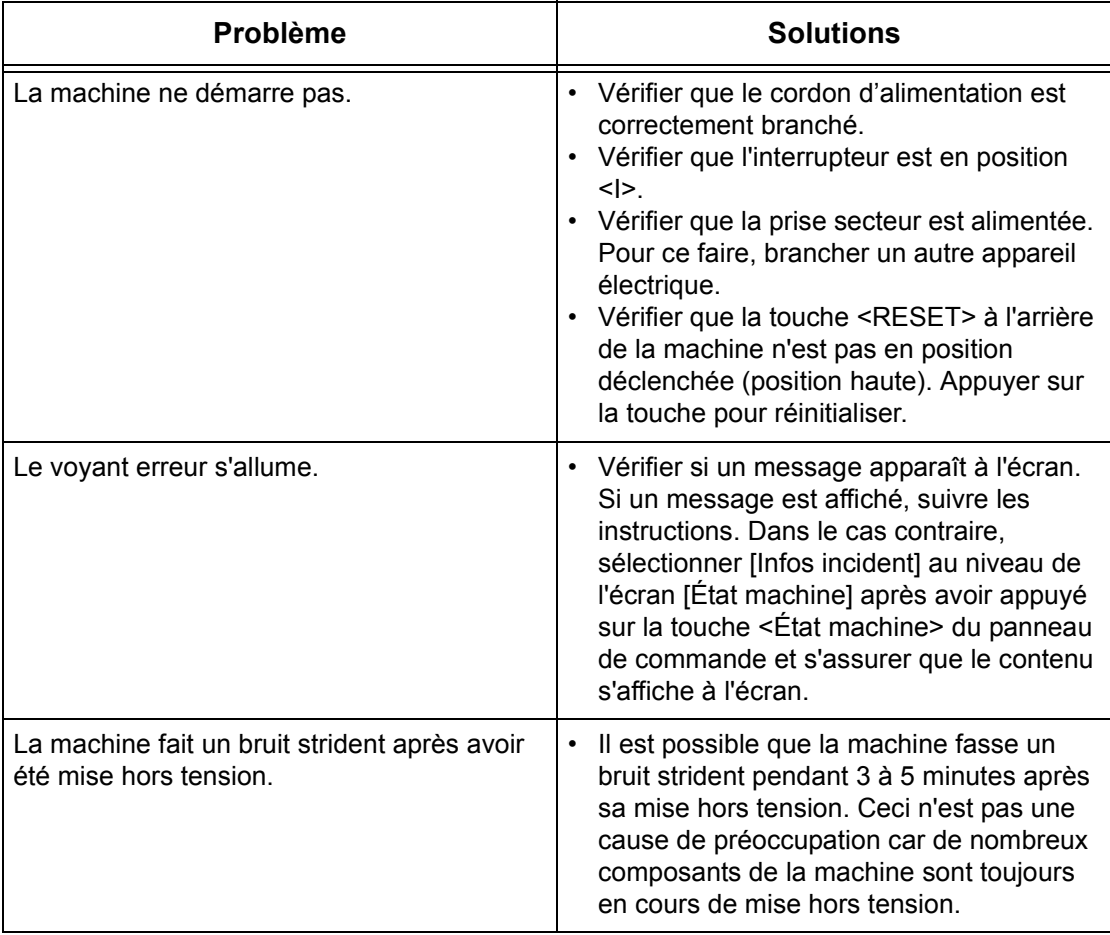

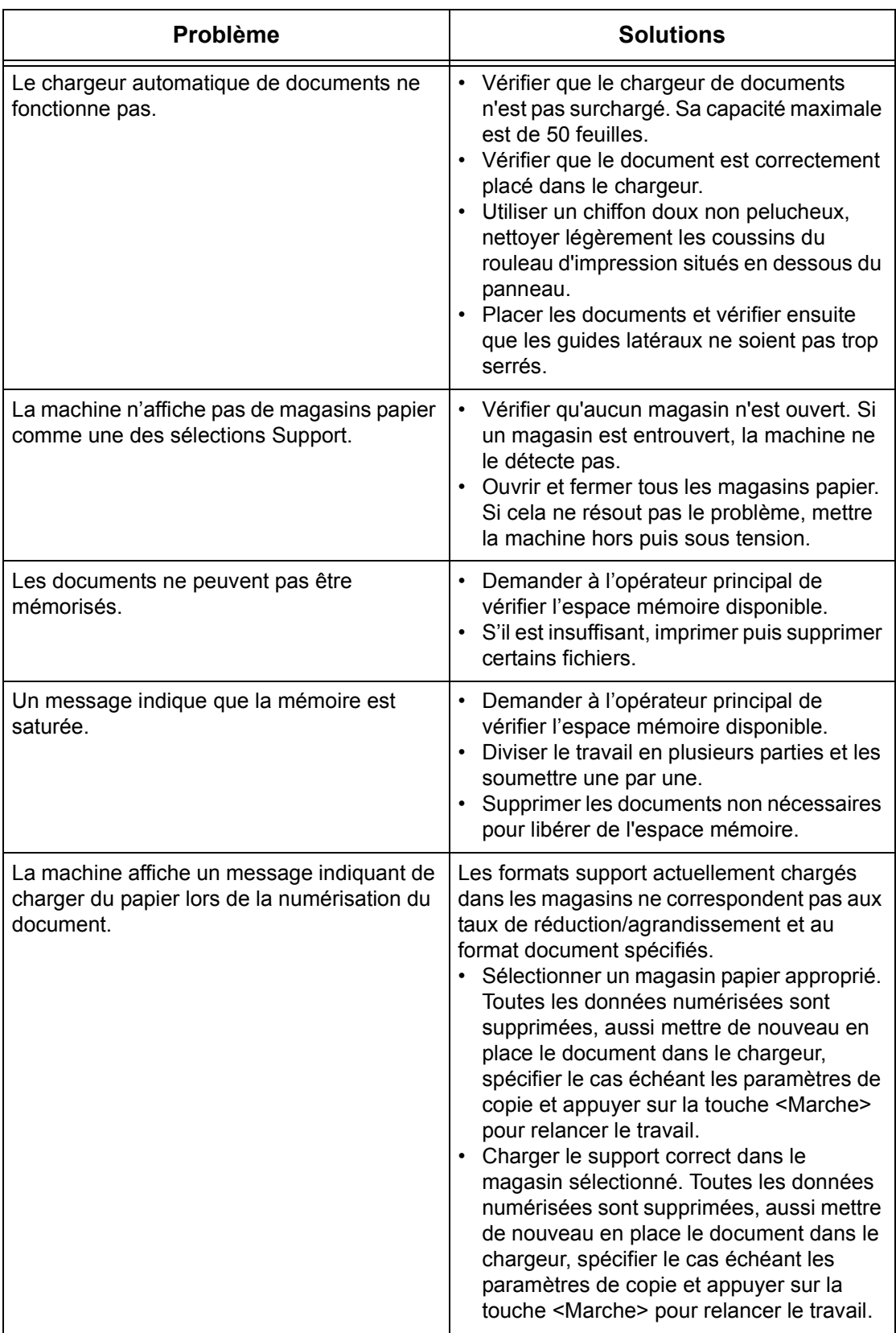

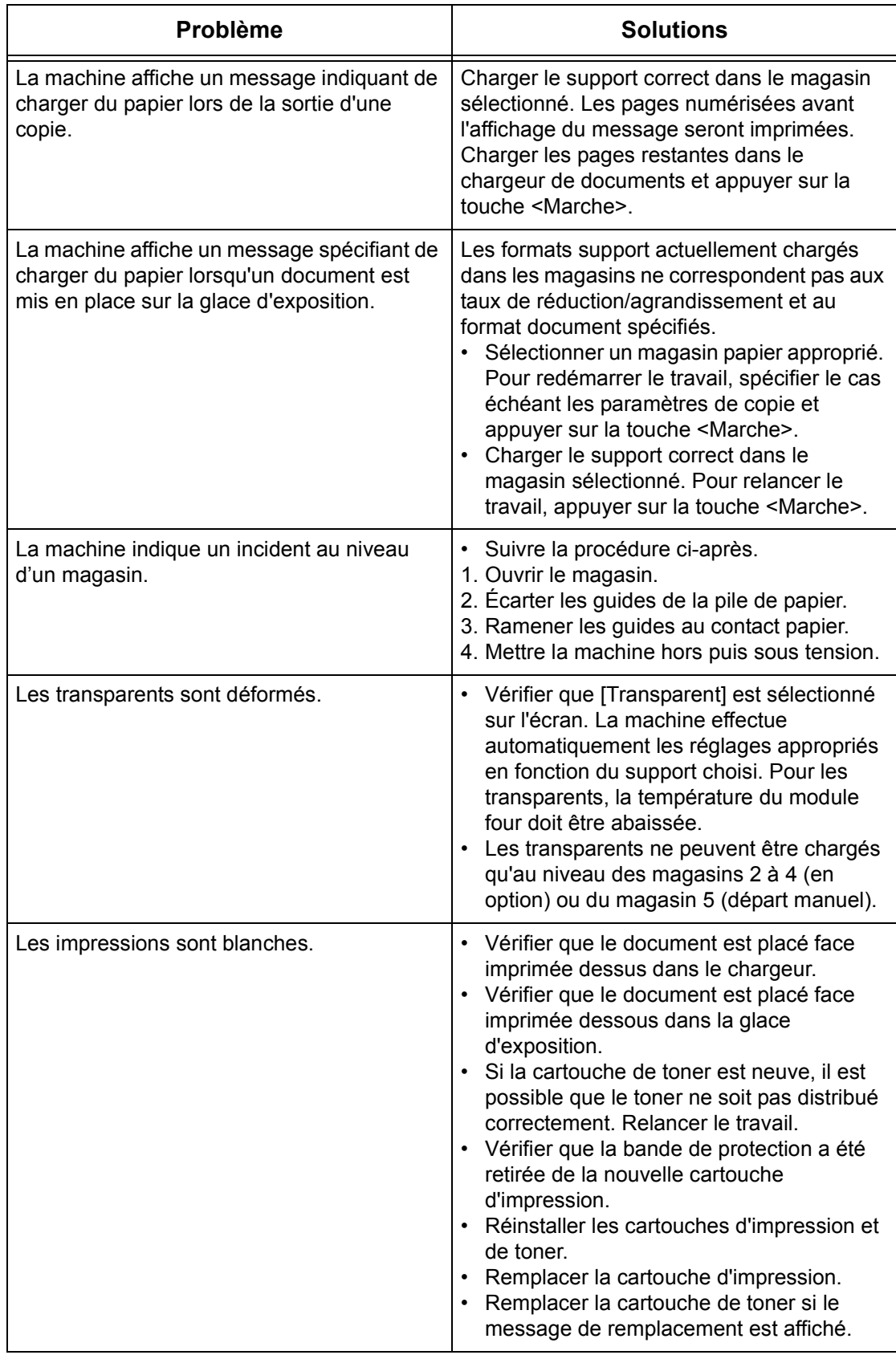

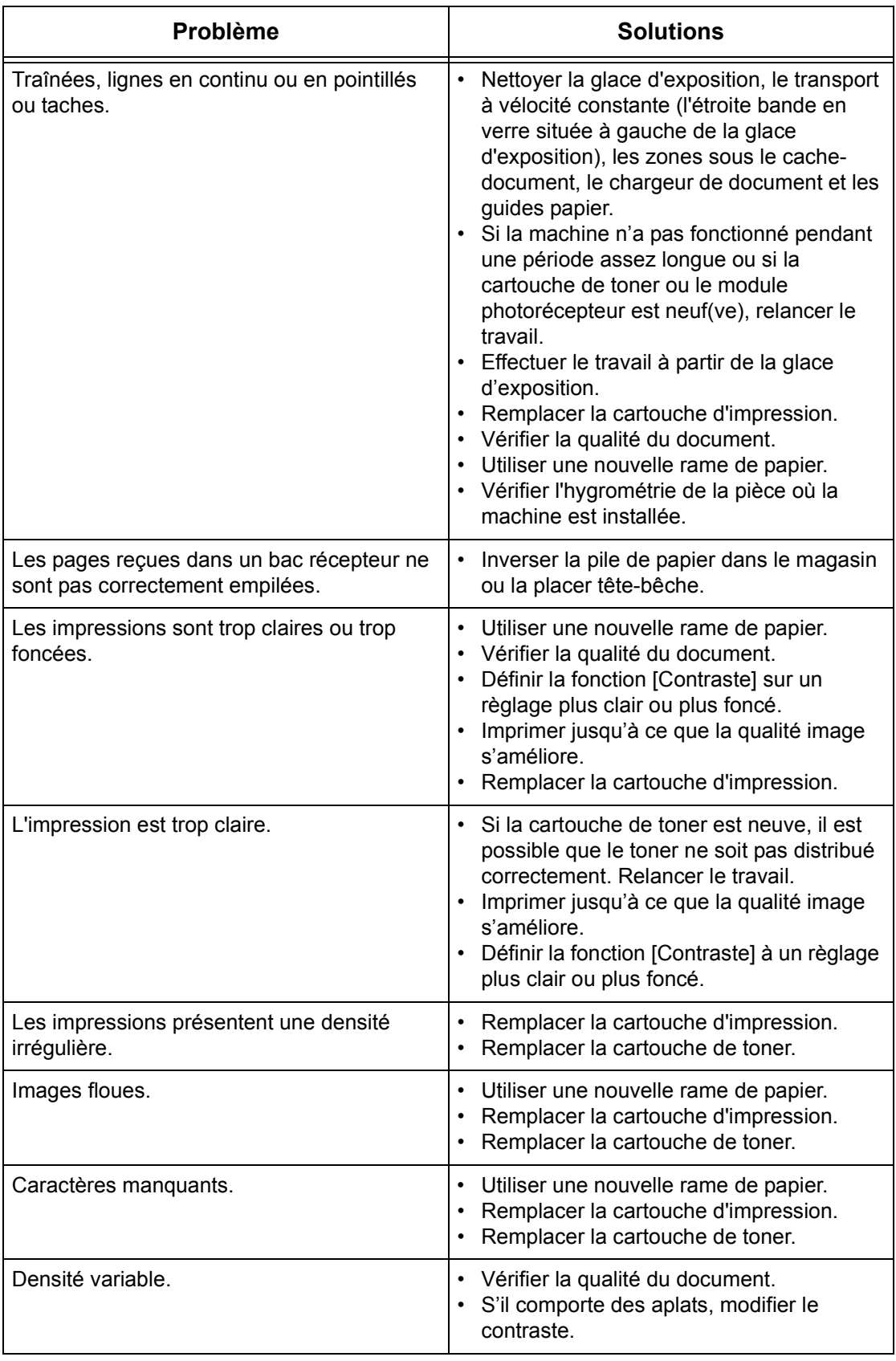

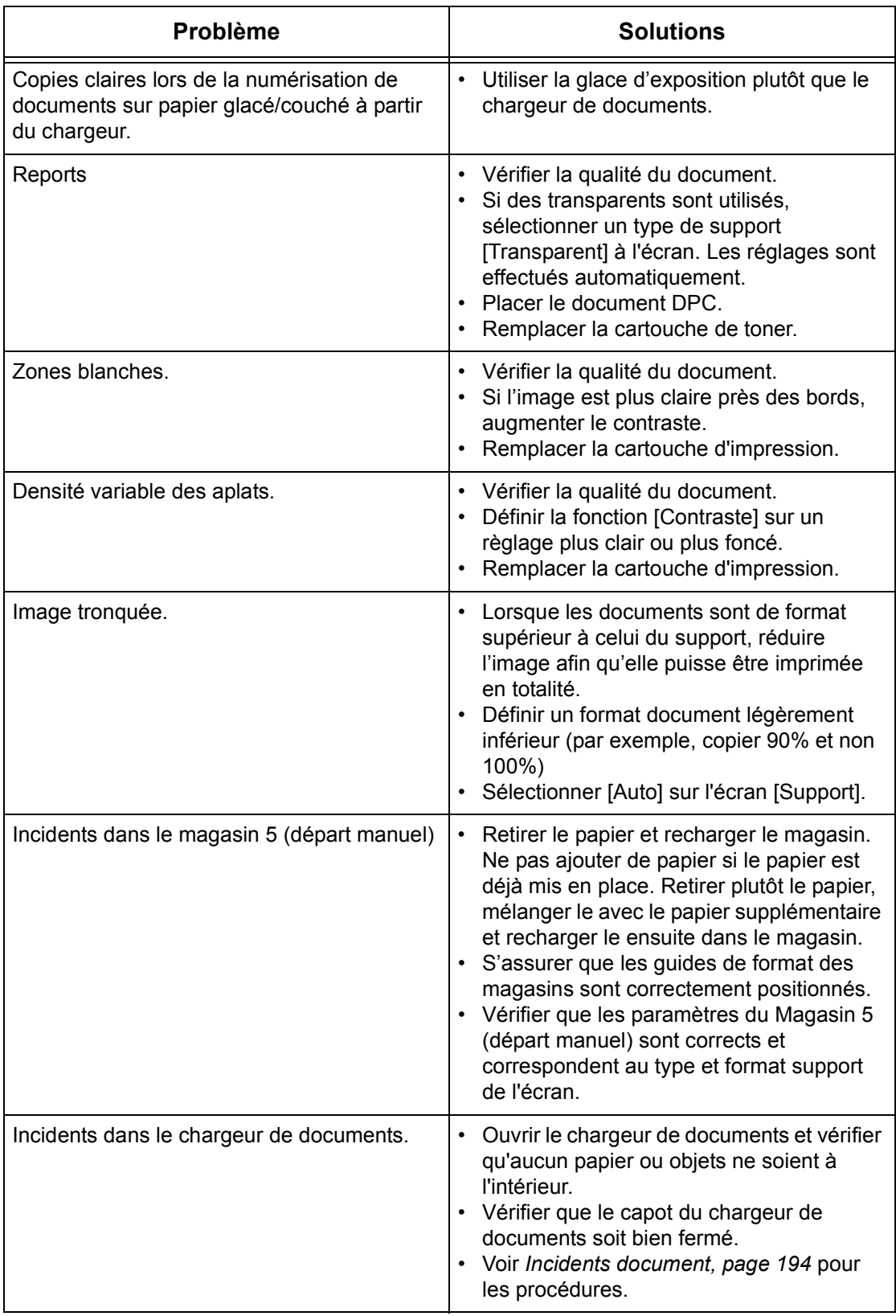

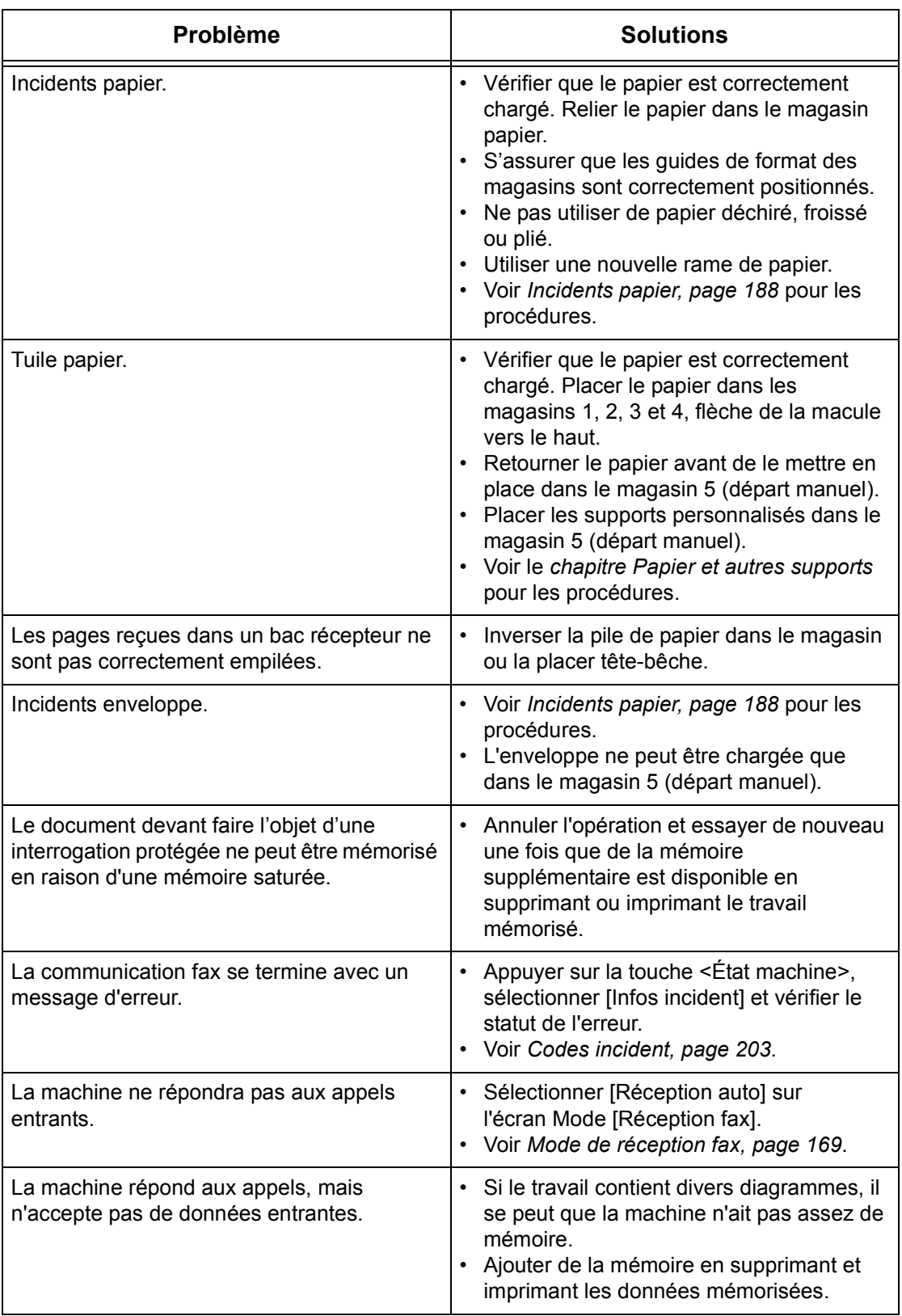

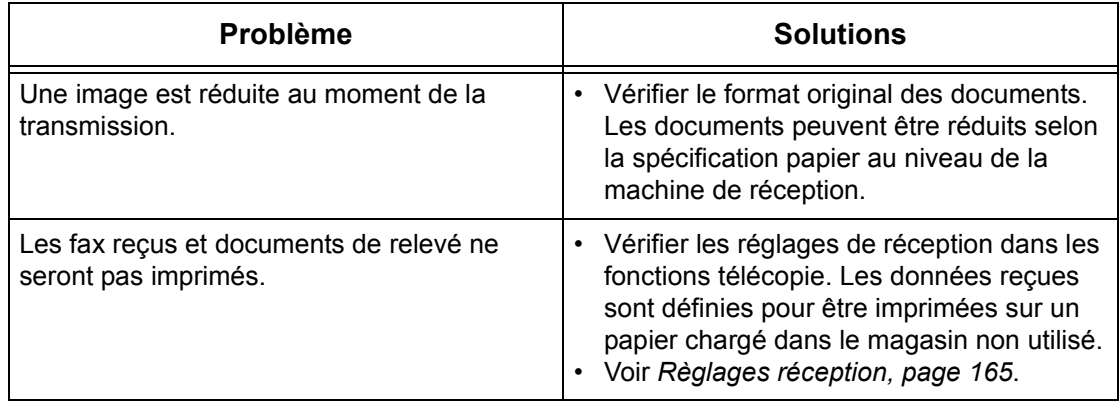

# <span id="page-202-0"></span>**Codes incident**

En cas d'incident, un message s'affiche indiquant comment le résoudre.

Certaines opérations peuvent être effectuées par un utilisateur; d'autres requièrent l'intervention de l'opérateur principal. Le tableau suivant répertorie les codes incident et les actions correctives préconisées. Ceux-ci peuvent être visualisés dans le [Infos incident] du mode État machine.

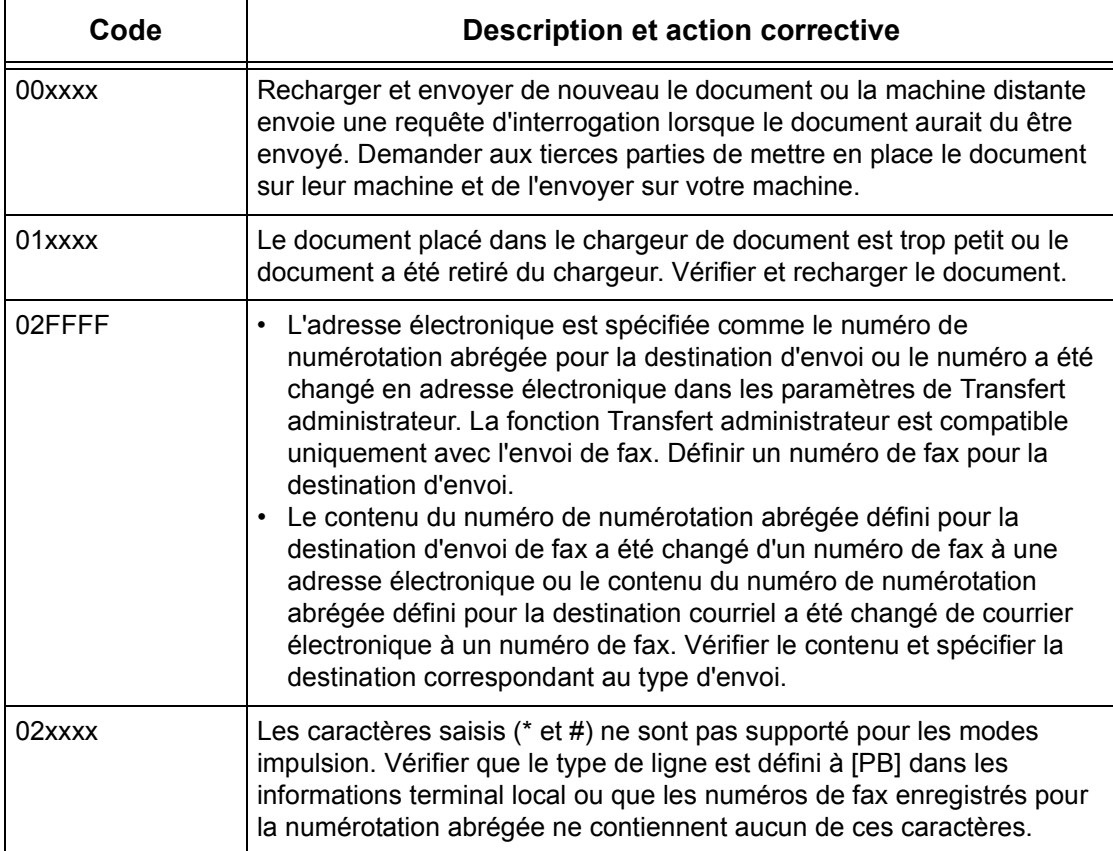

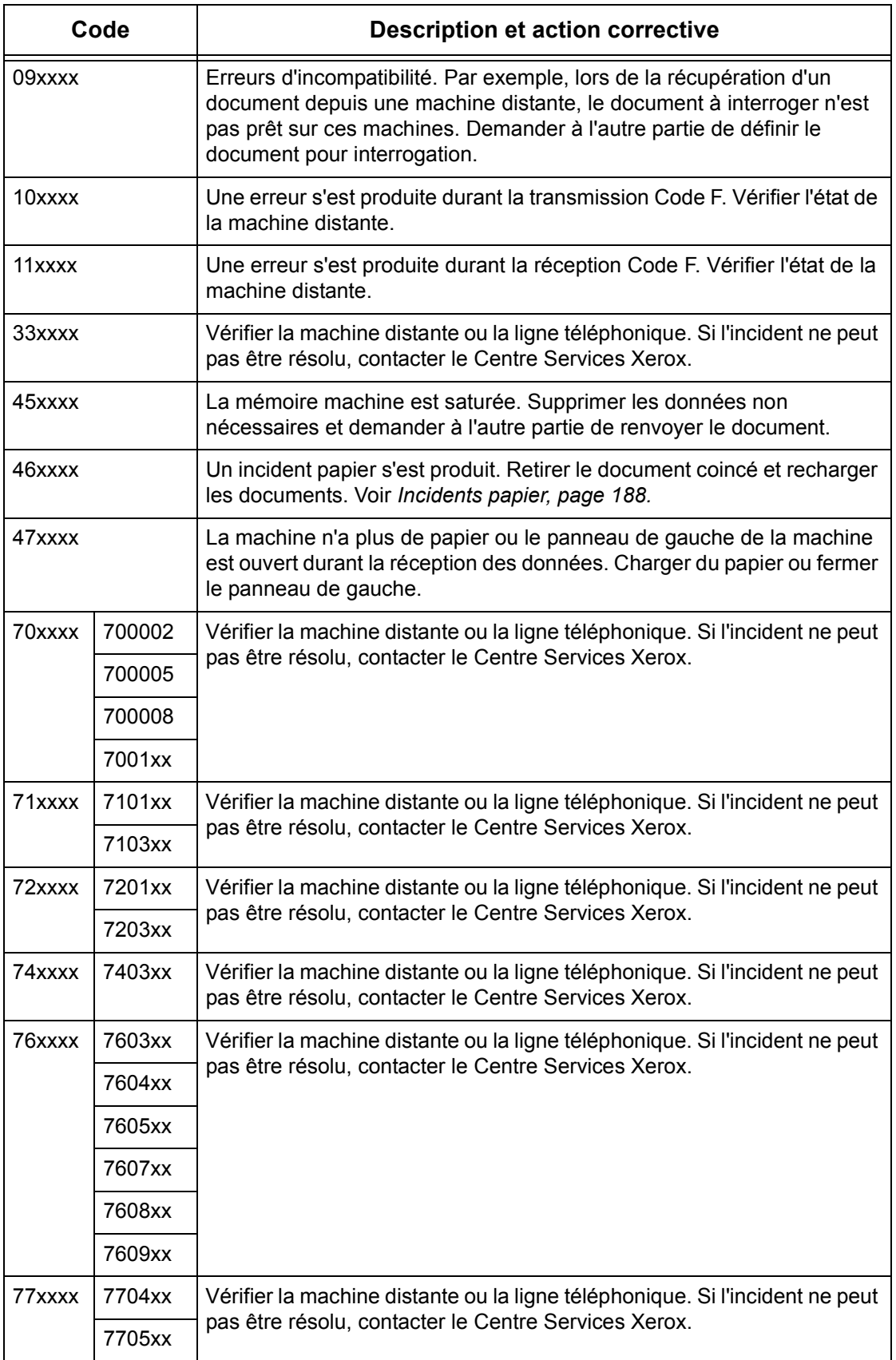

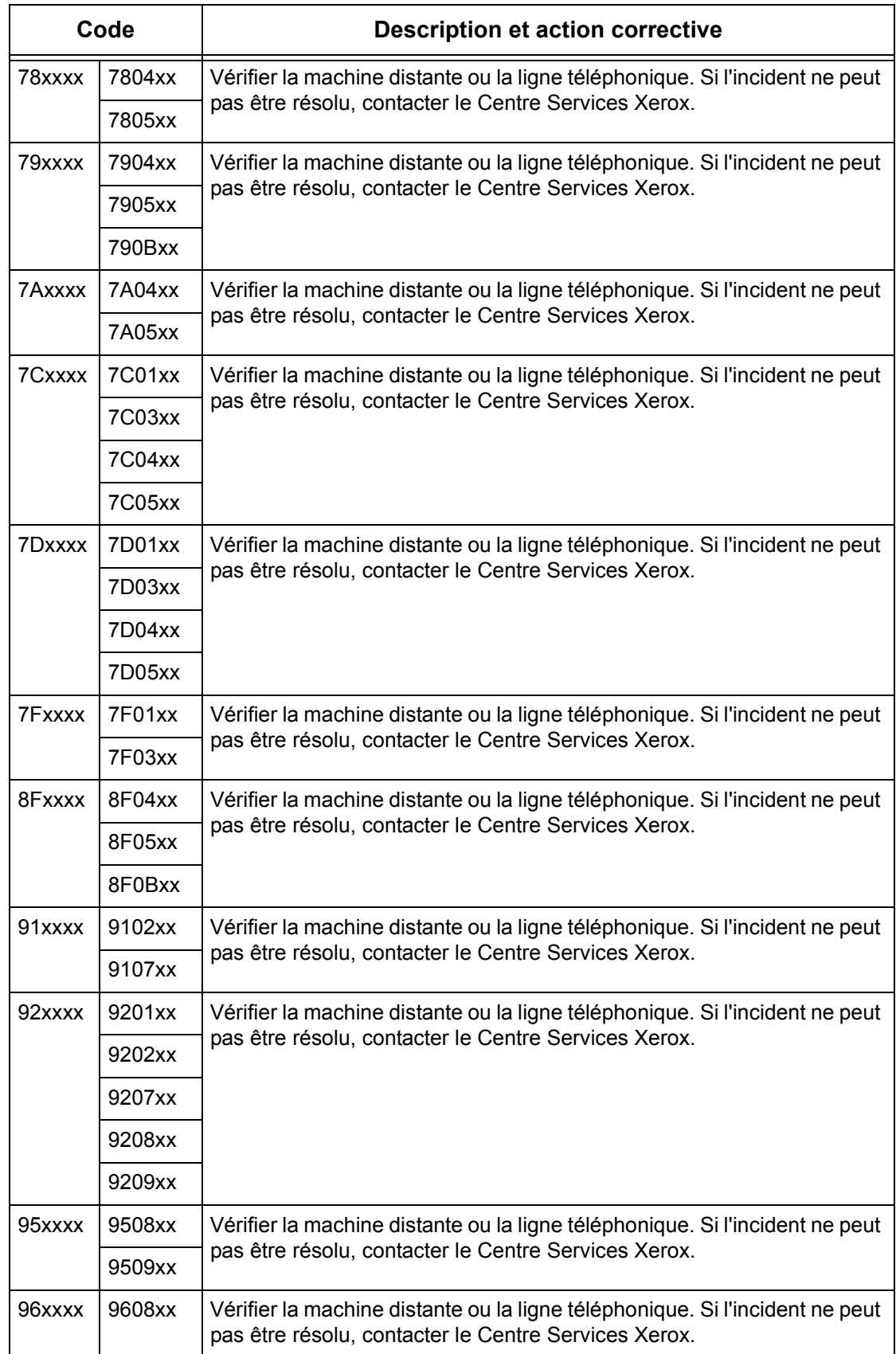

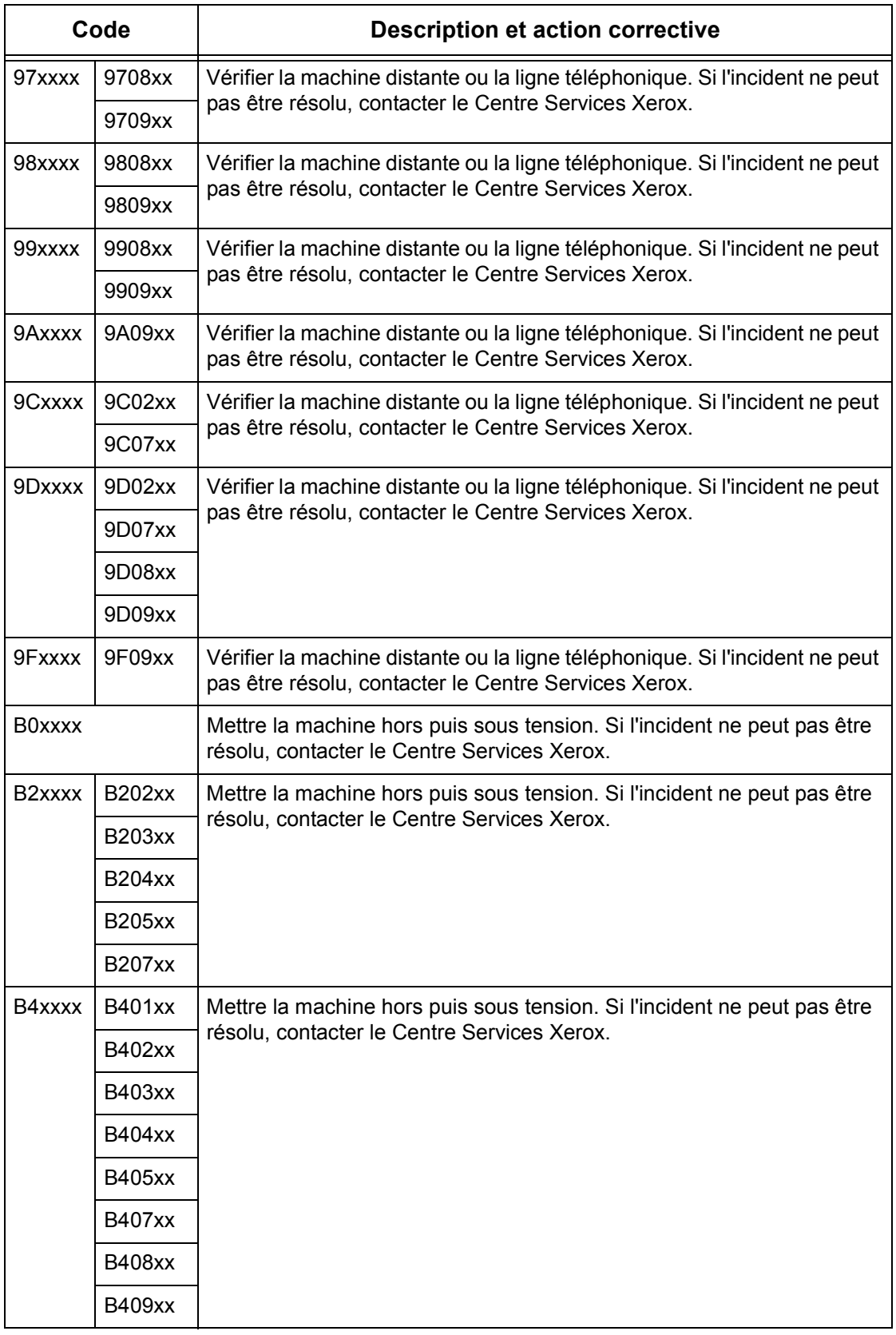

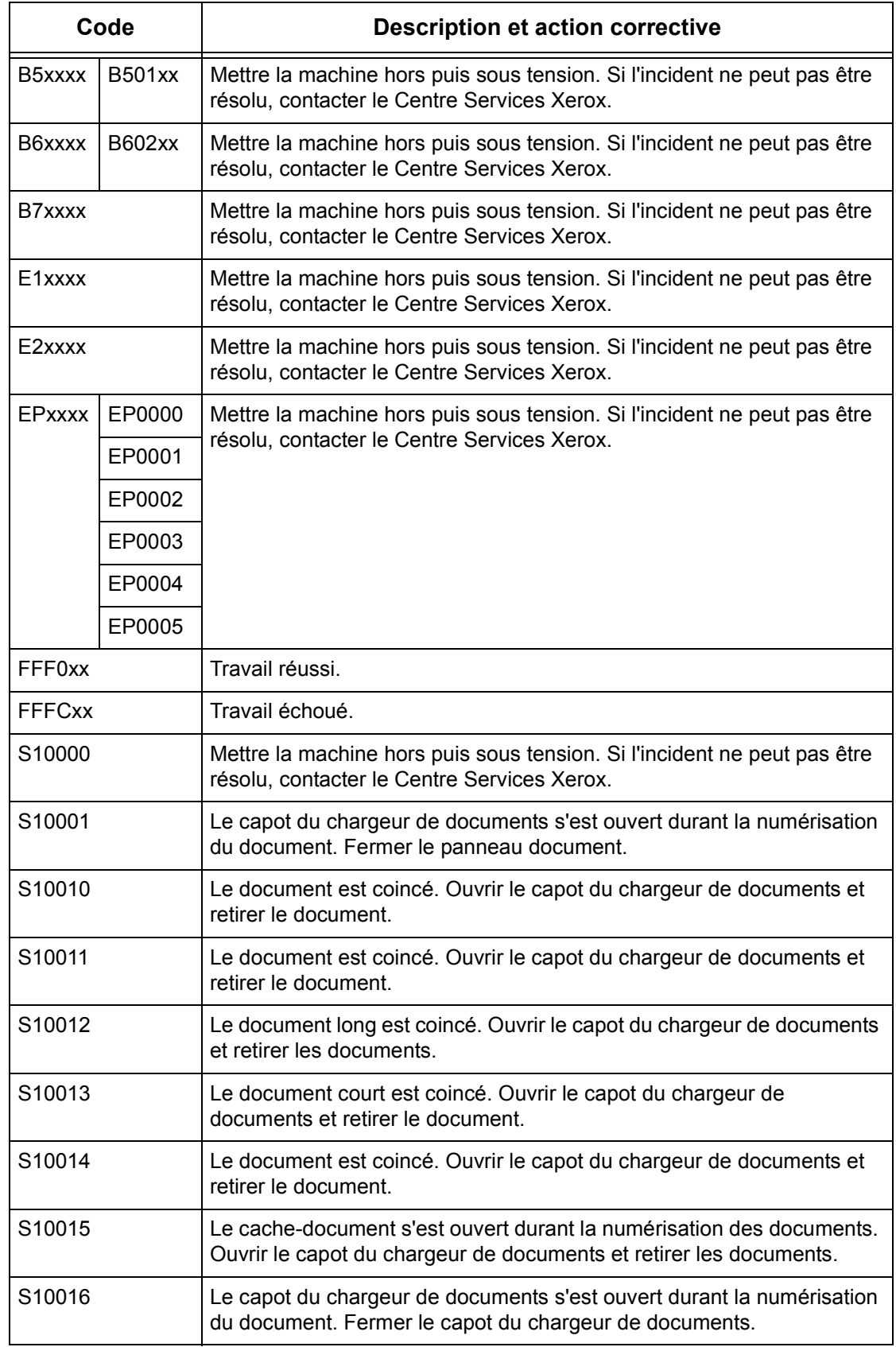

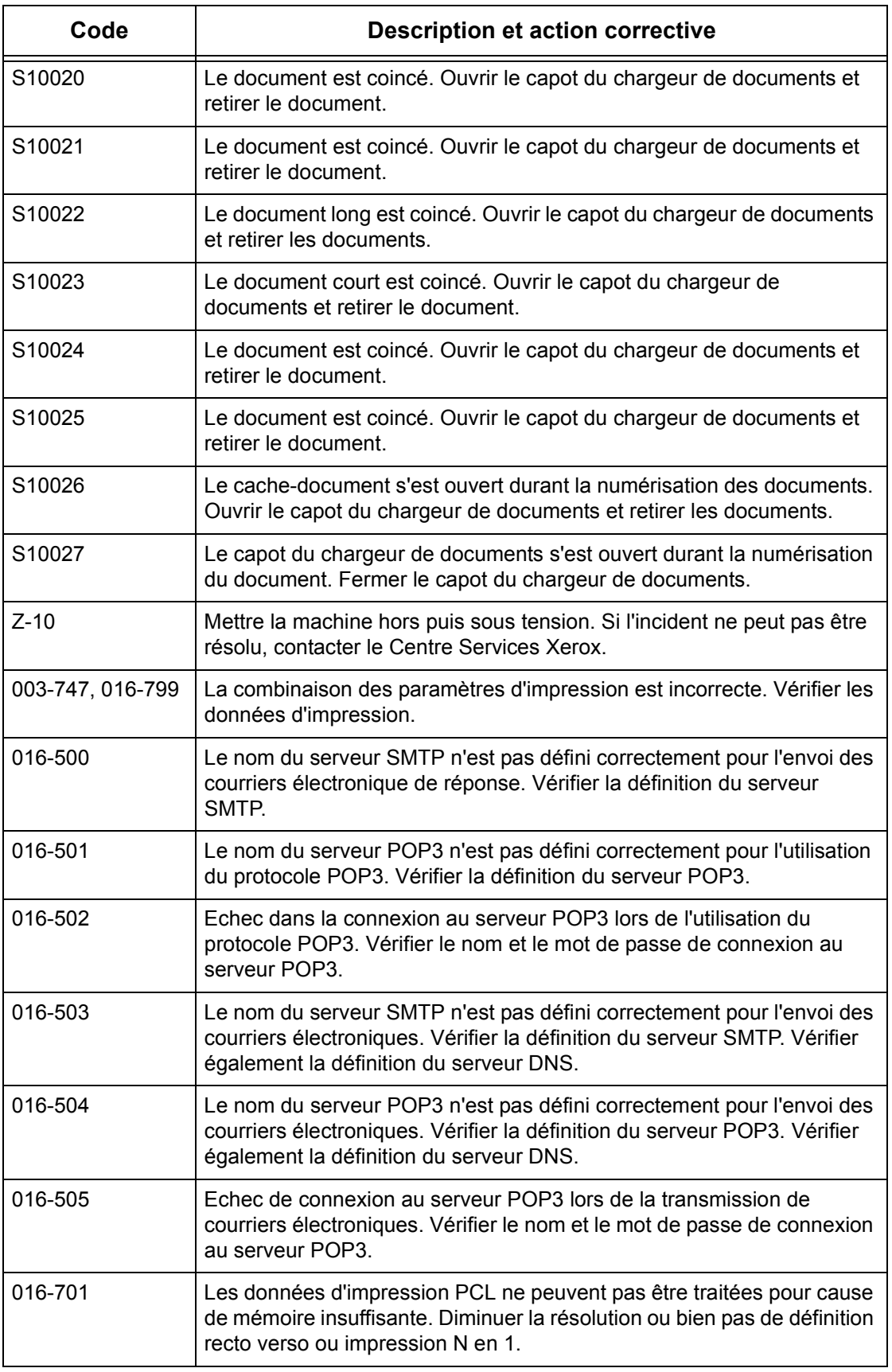

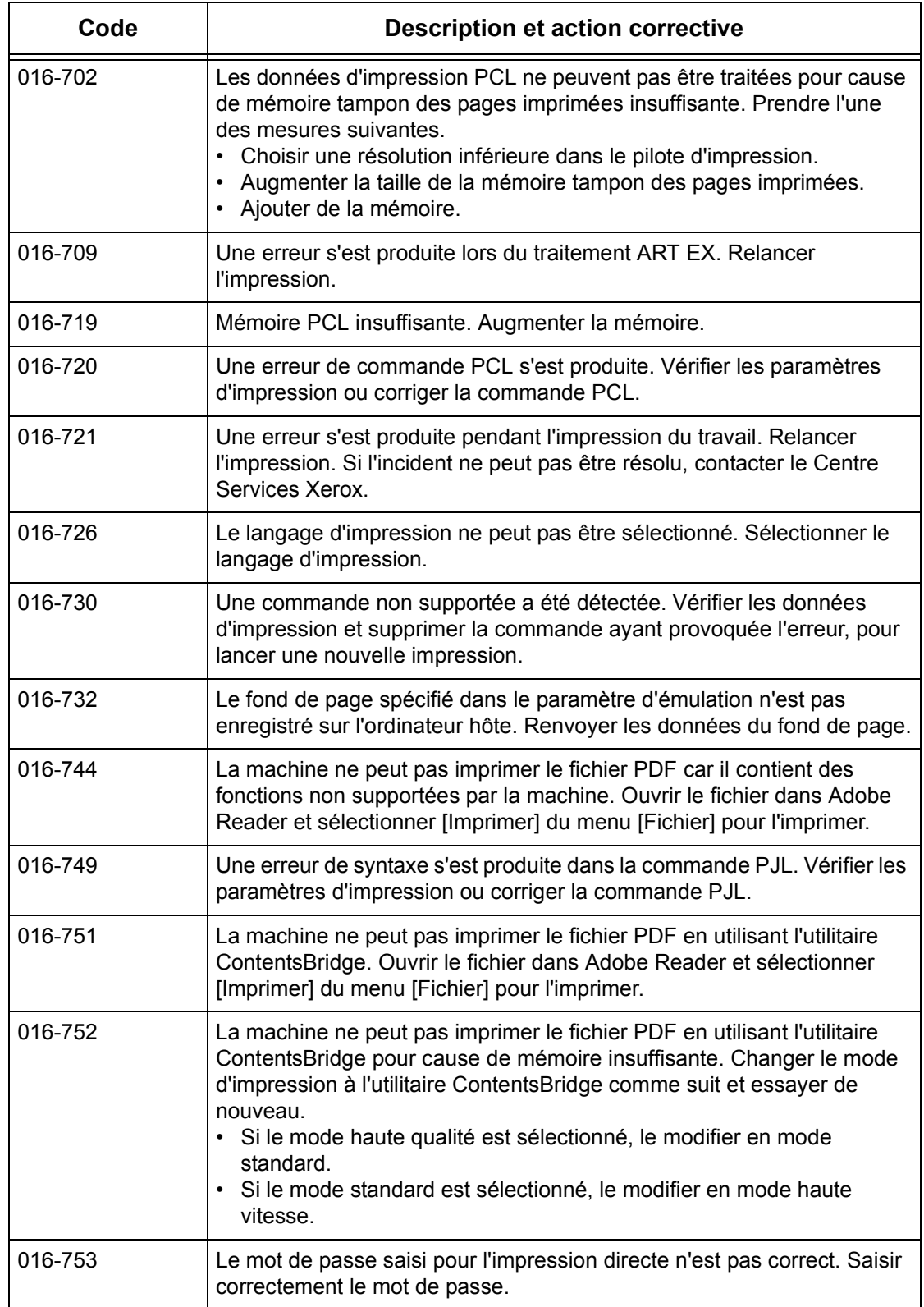

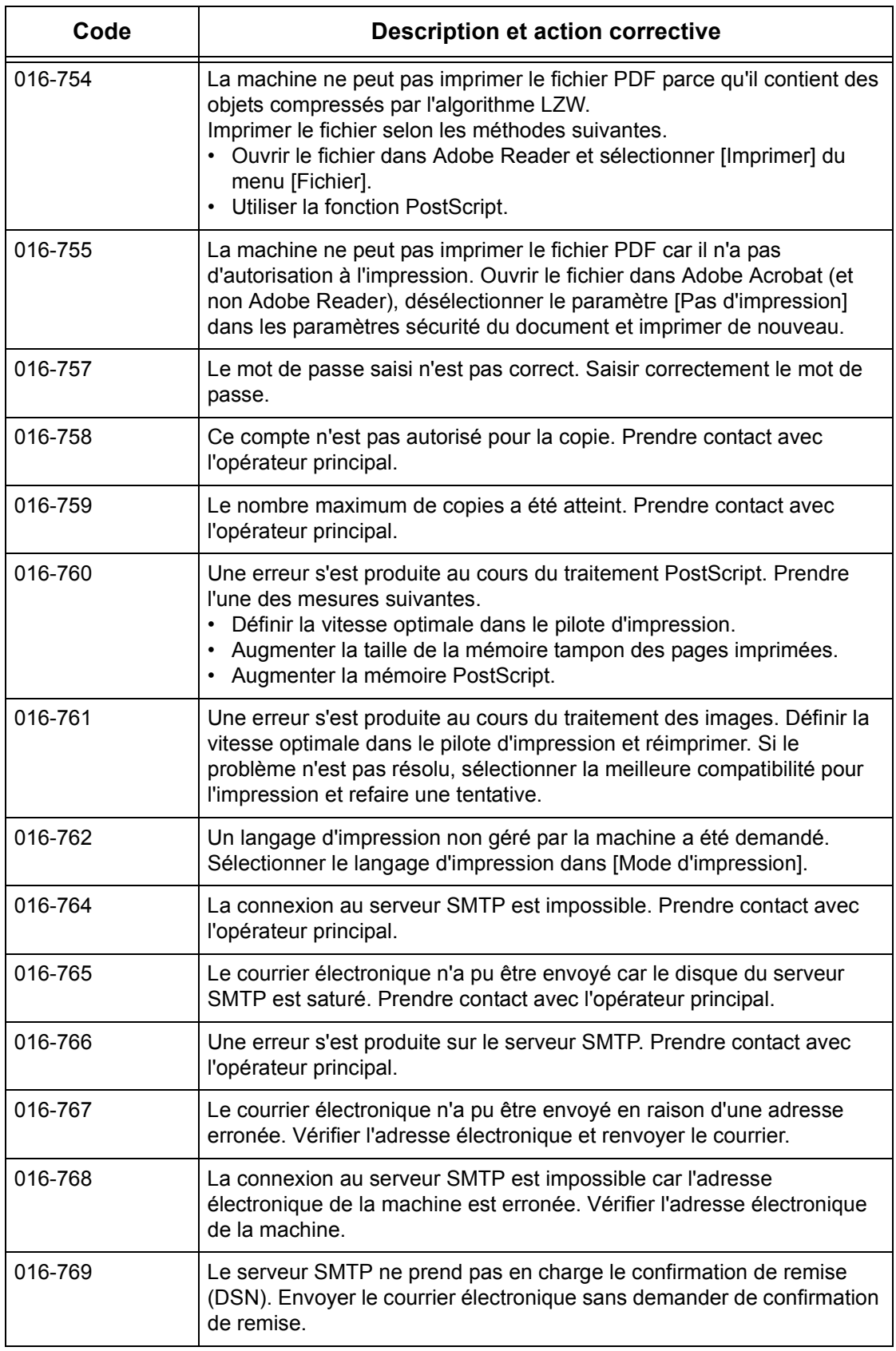

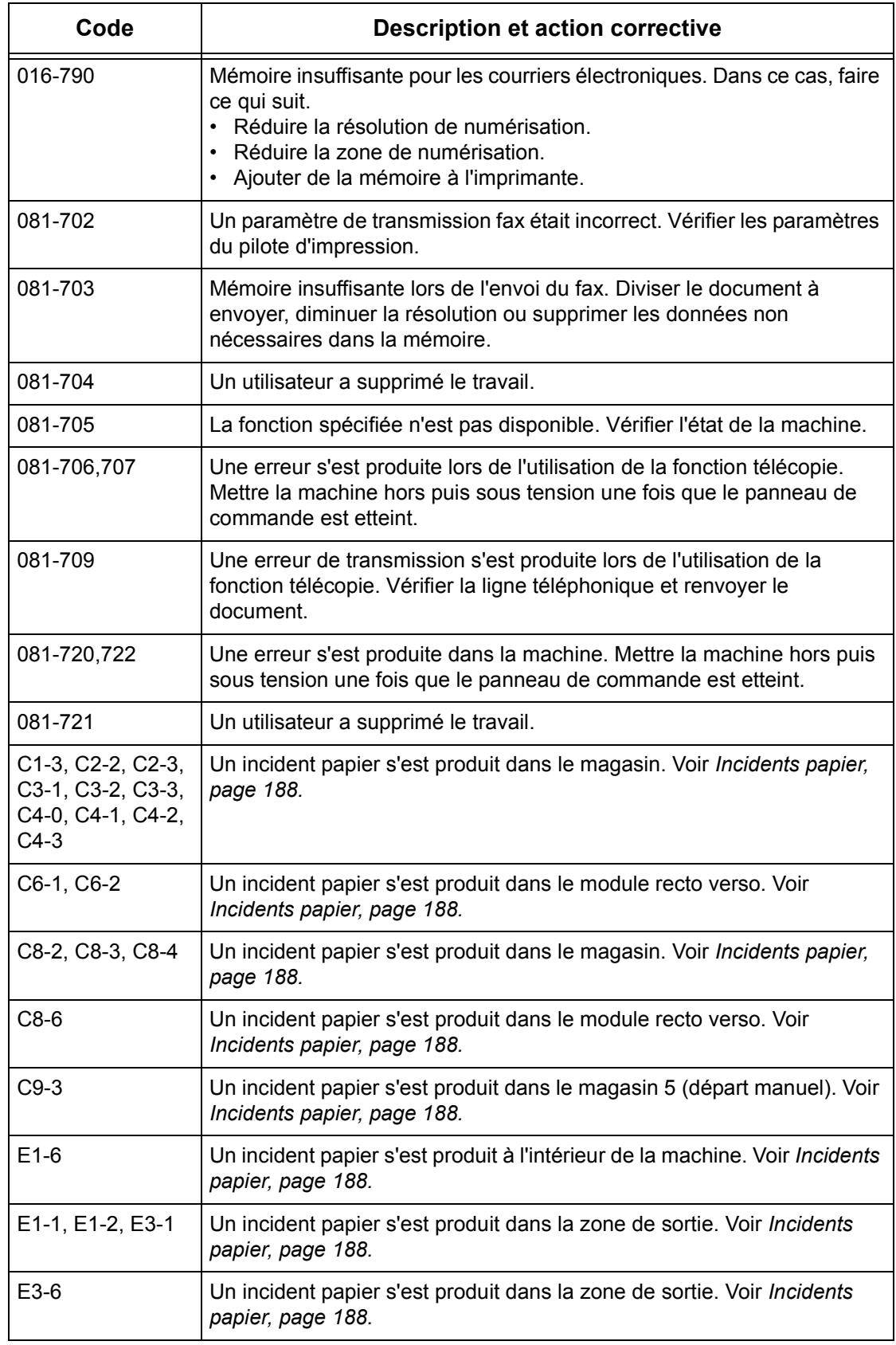

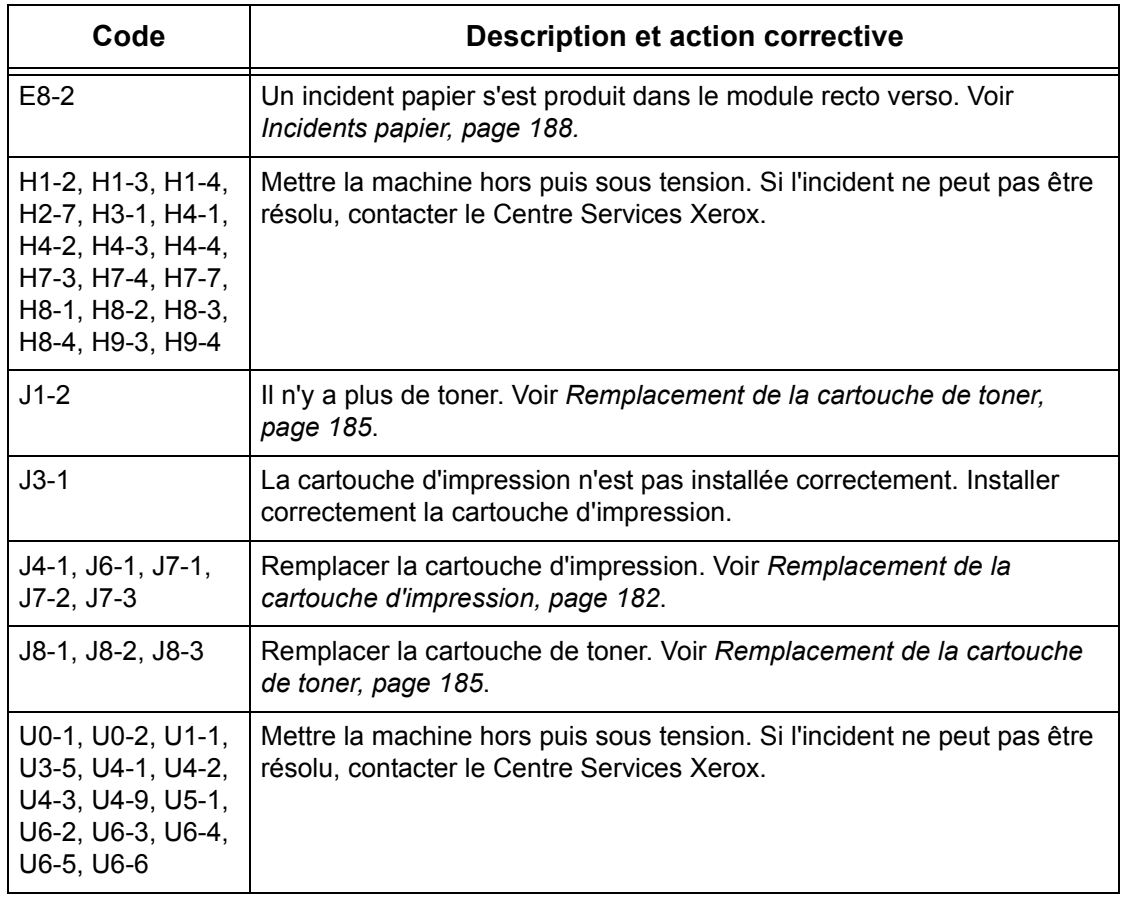

# **Qualité des impressions**

De nombreux facteurs peuvent affecter la qualité des impressions. Pour obtenir une qualité optimale, observer les recommandations suivantes. Si, malgré cela, des problèmes subsistent, appeler l'opérateur principal.

- Ne pas exposer la machine aux rayons du soleil ni à la chaleur d'un radiateur.
- Nettoyer régulièrement la glace d'exposition, la glace du transport à vitesse constante et les bacs récepteurs. Voir le *[chapitre Maintenance, page 181.](#page-180-0)*

# <span id="page-212-0"></span>**Centre Services Xerox**

Pour toute assistance supplémentaire : Pour toute information complémentaire sur l'utilisation de la machine :

- 1) Se reporter à ce guide
- 2) Prendre contact avec l'opérateur principal.
- 3) Visiter notre site Web à l'adresse www.xerox.com ou appeler le Centre Services Xerox.

Penser à préparer le numéro de série lors de tout appel au Centre Services Xerox.

Le Centre Services Xerox voudra connaître les informations suivantes : la nature du problème, le numéro de série de la machine, le code incident (le cas échéant), ainsi que le nom et l'adresse de la société. Pour vérifier le numéro de série de la machine :

*1.* Appuyer sur la touche <État machine> du panneau de commande.

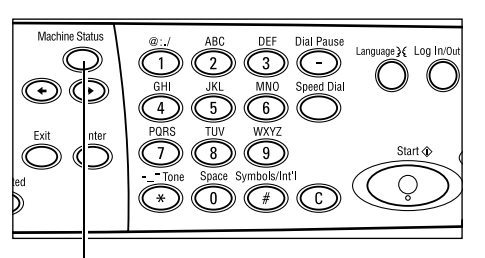

<État machine> (touche)

Etat de la machine

- *2.* Choisir [Compteur facturation] sur l'écran [État machine] au moyen de la touche <Sélectionner> et appuyer sur la touche <Entrer>.
- *3.* Le numéro de série est affiché.

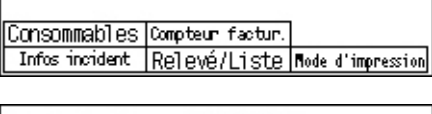

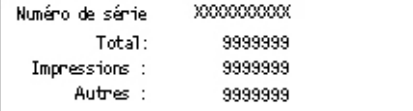

**REMARQUE :** Le numéro de série figure également sur la plaque métallique située sur le côté gauche de la machine, derrière le panneau A. Pour toute information complémentaire, voir *[Centre Services Xerox dans le chapitre Avant toute utilisation de](#page-10-0)  [la machine, page 11.](#page-10-0)*

# **12 Spécifications**

Ce chapitre présente les spécifications ou caractéristiques techniques de la machine. Les spécifications répertoriées ci-dessous permettent d'identifier les fonctionnalités de la machine. La machine a été soumise à des tests rigoureux et est conforme aux normes les plus strictes. Ces dernières ont été définies dans le but d'assurer la sécurité des utilisateurs et le fonctionnement optimal de la machine. Noter que des améliorations au niveau des spécifications et de l'aspect du produit peuvent être apportées sans préavis.

Pour de plus amples informations concernant les spécifications, consulter le site Web Xerox ou le distributeur local.

## <span id="page-214-0"></span>**Spécifications de la machine**

#### **Configuration matérielle**

Casier processeur avec scanner et coffret avec magasin papier et départ manuel

**REMARQUE :** Les précédentes configurations matérielles concernent la configuration machine standard.

#### **Encombrement**

Avec cache-document : (L × P × H) 640 × 520 × 486 mm (25,2 × 20,5 × 19,2 pouces)

Avec chargeur de documents : (L  $\times$  P  $\times$  H) 640  $\times$  520  $\times$  563 mm (25.2  $\times$  20.5  $\times$ 22,2 pouces)

#### **Espace requis**

 $(L \times P)$  1319,8  $\times$  1055 mm (52,0  $\times$  41,5 pouces)

#### **Poids**

Corps principal (avec uniquement les fonctions copie) : 45 kg

Corps principal / Chargeur automatique de documents recto verso / Module recto verso : 54,3 kg

#### **Accessibilité**

De l'avant et les côtés

#### **Vitesse**

Du magasin 1 :

```
A4/8,5 x 11 pouces DGC : 18 cpm (cycles par minute) (mode recto)
A4/8,5 x 11 pouces DGC : 16 cpm (cycles par minute) (mode recto/recto verso)
A3/11 × 17 pouces DPC : 10 cpm (cycles par minute) (mode recto)
A3/11 × 17 pouces DPC : 7 cpm (cycles par minute) (mode recto/recto verso)
```
#### **Première copie**

En utilisant la glace d'exposition du magasin 1 A4 ou 8,5 × 11 pouces DGC : 7,4 secondes ou moins

#### **Temps de préchauffage**

Démarrage à froid : 25 secondes ou moins

#### **Chargeur de documents (CAD / Chargeur automatique de documents recto verso)**

Capacité : 50 feuilles (81,4 g/m<sup>2</sup>)

Formats support :

CAD : de 128 (largeur) × 100 mm à 307 × 1000 mm

Chargeur automatique de documents recto verso : de 128 (largeur) × 140 mm à 307 × 1000 mm ou 307 × 432 mm en mode recto verso.

Grammages : 38 à 128 g/m $^2$  (16 à 32 lb)(50 à 128 g/m $^2$  en mode recto verso)

Multiformats : Oui, si définis en tant que tels sur la machine et à condition que les bords d'attaque des documents soient de même dimension.

Détection automatique des formats : Oui

**REMARQUE :** Dans le cas de copie de documents de format non détectable, la machine vous propose de choisir un magasin papier. Cependant, pour les télécopies et courriers électroniques, la machine sélectionne le format standard le proche. Pour plus de détails, voir *[Tableau de détection des formats de document, page 217](#page-216-0)*.

#### **Glace d'exposition**

Formats support :

Max: 301(L) × 431,8 mm

Détection automatique des formats : Oui

**REMARQUE :** Dans le cas de copie de documents de format non détectable, la machine vous propose de choisir un magasin papier. Cependant, pour les télécopies et courriers électroniques, la machine sélectionne le format standard le proche. Pour plus de détails, voir *[Tableau de détection des formats de document, page 217](#page-216-0)*.
# <span id="page-216-0"></span>**Tableau de détection des formats de document**

# **En cas d'utilisation de la fonction Copie**

Le tableau suivant montre les formats de document pouvant être détectés par la machine lors des copies. Le format détecté dépend de votre pays et de l'emplacement du document : sur la glace d'exposition ou dans le chargeur de documents.

**REMARQUE :** Si le document ne se présente pas dans un format standard ou bien ce dernier ne peut pas être détecté, la machine vous propose de choisir le magasin papier.

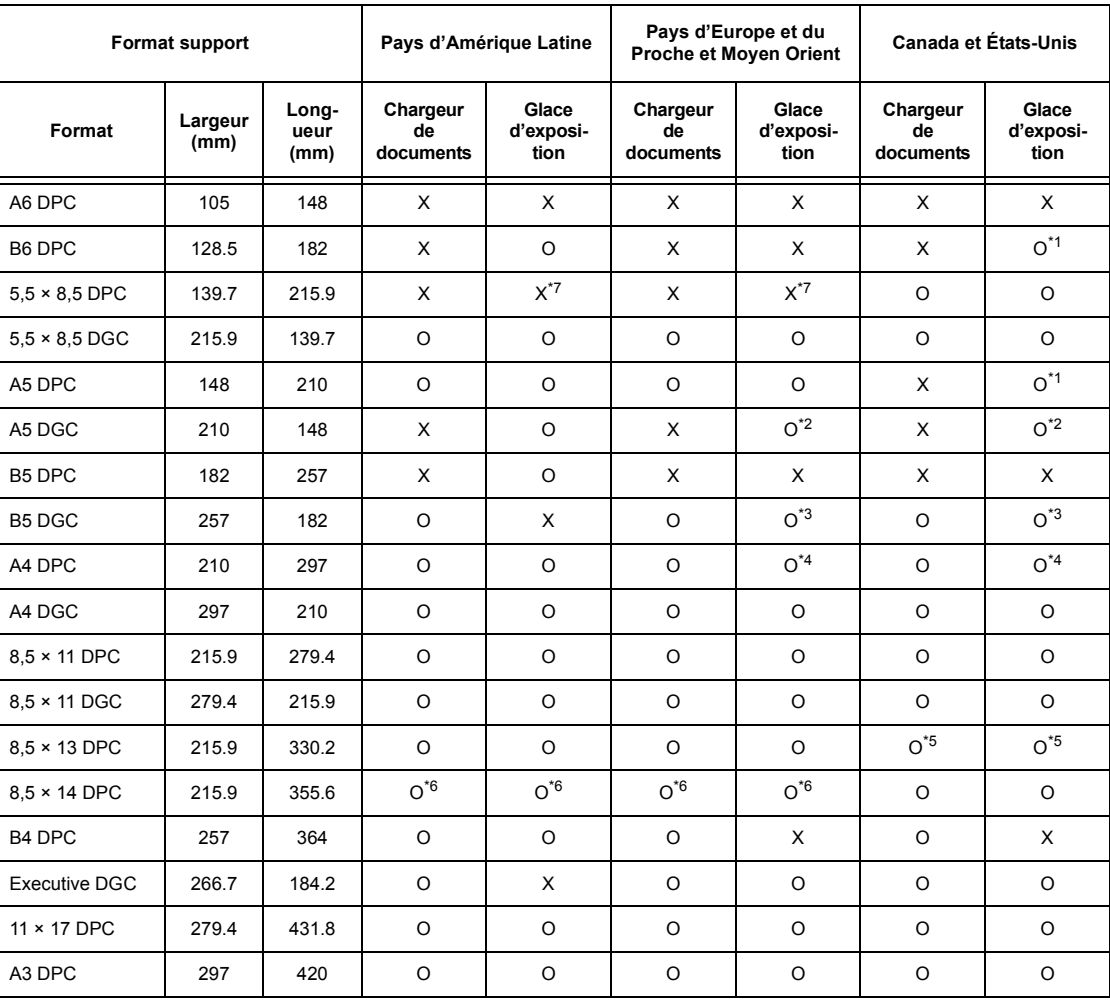

O :Détectable

X :Non détectable

\*1 : Remplacé par  $5.5 \times 8.5$  DPC (139.7  $\times$  215.9 mm)

\*2 :Remplacé par 5,5 × 8,5 DGC (215,9 × 139,7 mm)

\*3 :Remplacé par Executive DGC (266,7 × 184,2 mm)

- \*4 :Remplacé par 8,5 × 11 DPC (215,9 × 279,4 mm)
- \*5 :Remplacé par 8,5 × 14 DPC (215,9 × 355,6 mm)
- \*6 :Remplacé par 8,5 × 13 DPC (215,9 × 330,2 mm)
- $*7$ : Replaced with A5 SEF (148  $\times$  210 mm)

# **En cas d'utilisation de la fonction Fax**

Lors de l'envoi d'un fax, la machine peut utiliser le format de document standard le plus proche du format de document actuel si celui-ci n'est pas standard.

**REMARQUE :** Lors de la mise en place du document dans la glace d'exposition, toujours fermer le cache-document pour laisser la machine détecter le format. Si la machine ne détecte pas le format du document, le document est traité comme A4 DPC (210 × 297 mm) en dépit du format réel.

#### **Pour les documents de format standard**

Seul un document de format standard peut être détecté automatiquement, cependant, les largeurs de moins de 210 mm (A4 DPC) sont remplacées par une largeur de 210 mm au moment de l'envoi.

Le tableau suivant montre les formats pouvant être détectés et remplacés automatiquement au moment de l'envoi.

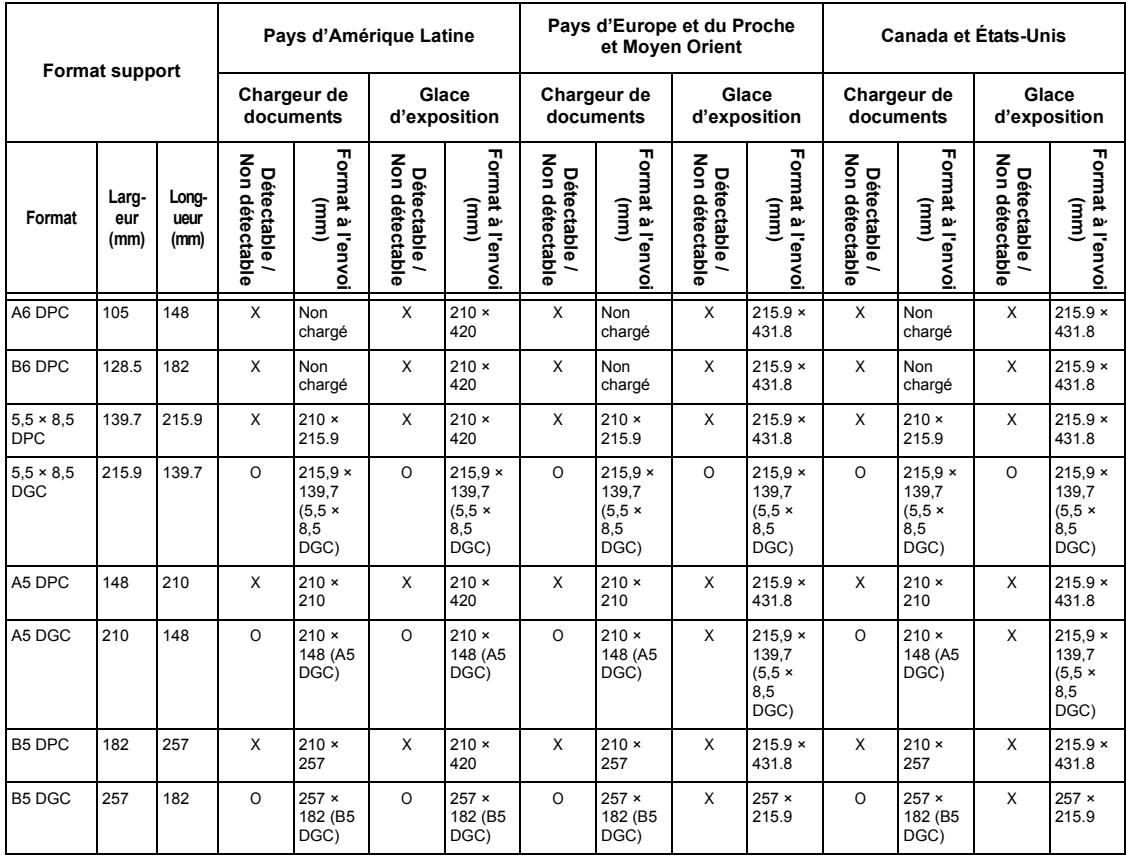

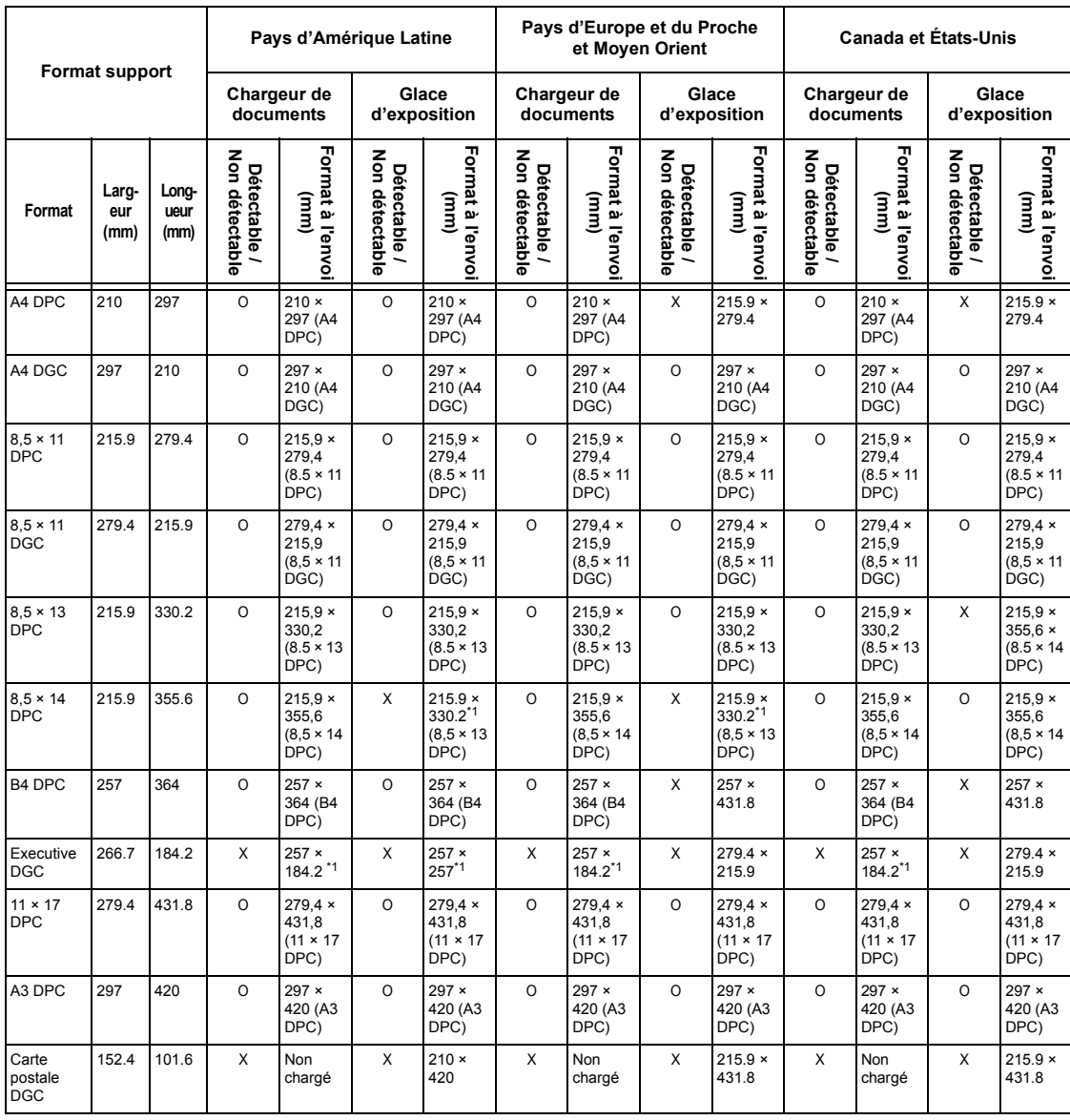

### O :Détectable

X :Non détectable

\*1 :La perte d'image peut être due au fait que le format d'envoi est plus petit que le format réel.

### **Pour les documents au format non standard**

#### **Chargeur de documents**

La largeur des documents au format non standard est remplacée par la première largeur de document standard plus large que celle numérisée, alors que la longueur reste inchangée.

Le tableau suivant montre les formats à remplacer au moment de l'envoi.

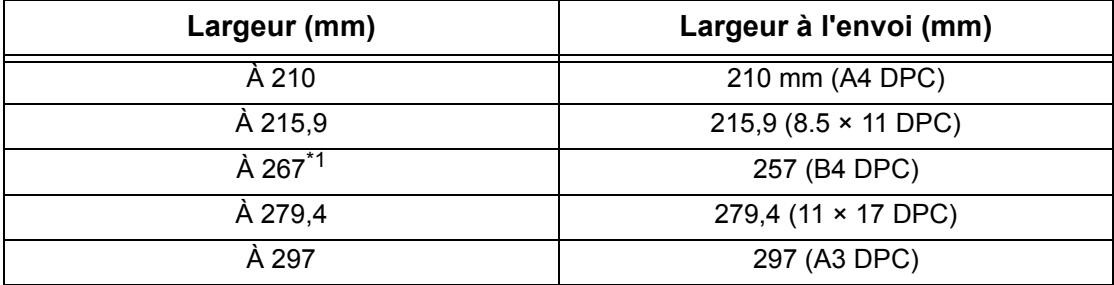

\*1 :La perte d'image peut être due au fait que le format d'envoi est plus petit que le format réel.

#### **Glace d'exposition**

Le document au format non standard est remplacé par le document standard le plus proche du format numérisé.

Le tableau suivant montre les formats à remplacer au moment de l'envoi.

• Largeur de document de 202 (mm) ou inférieure

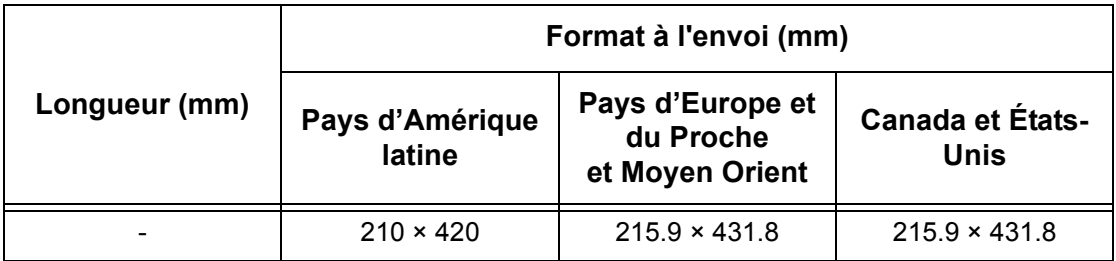

• Largeur de document de 202,1 à 213 (mm)

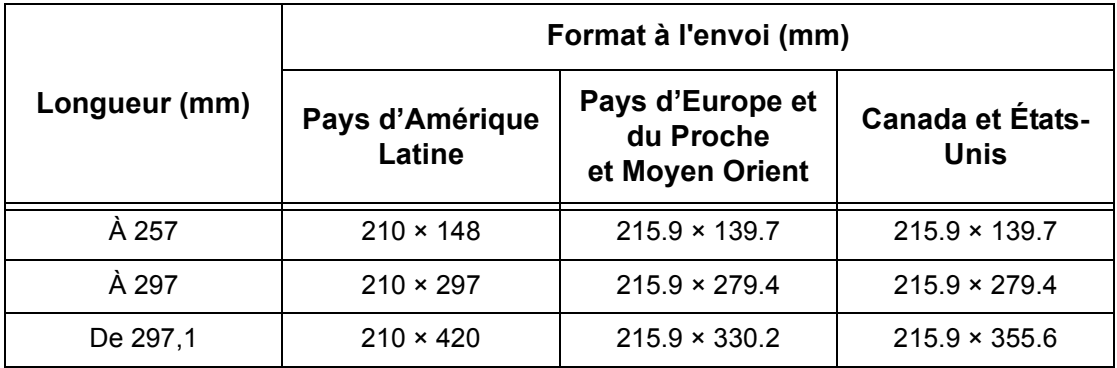

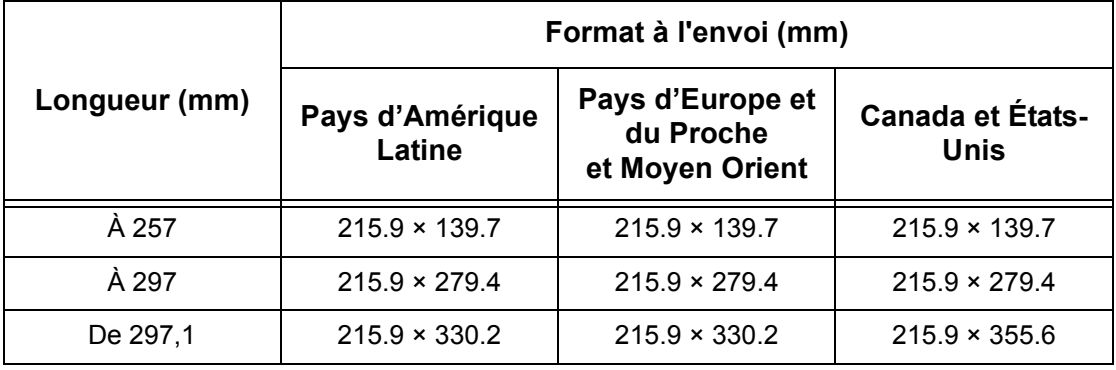

• Largeur de document de 213,1 à 226 (mm)

• Largeur de document de 226,1 à 262 (mm)

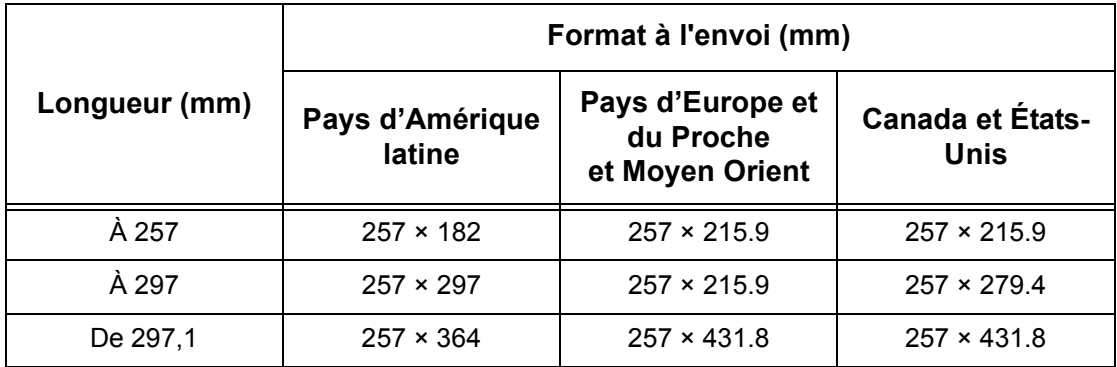

• Largeur de document de 262,1 à 267 (mm)

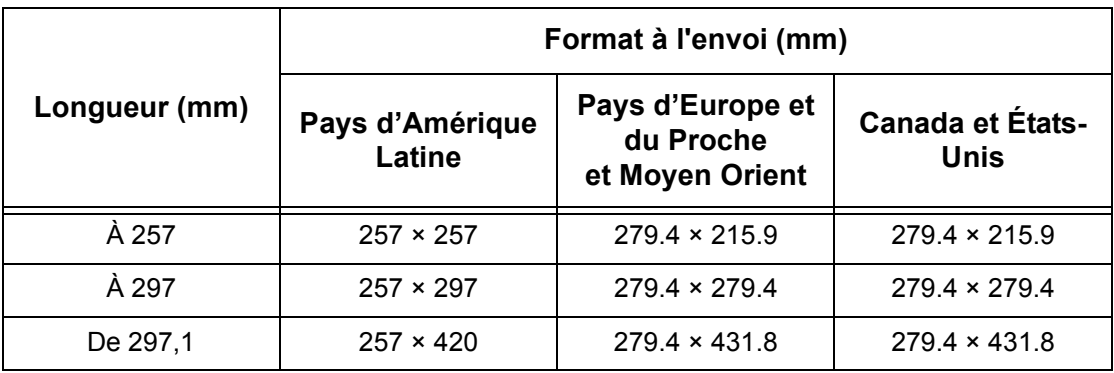

• Largeur de document de 267,1 à 275 (mm)

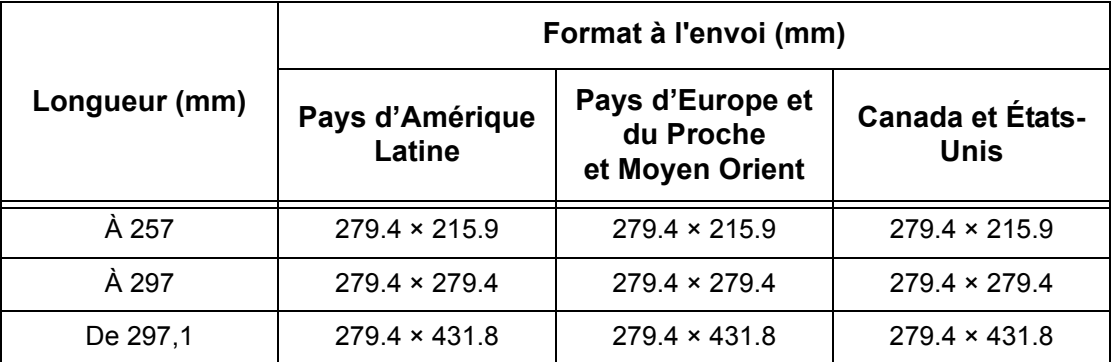

• Largeur de document de 275,1 à 289 (mm)

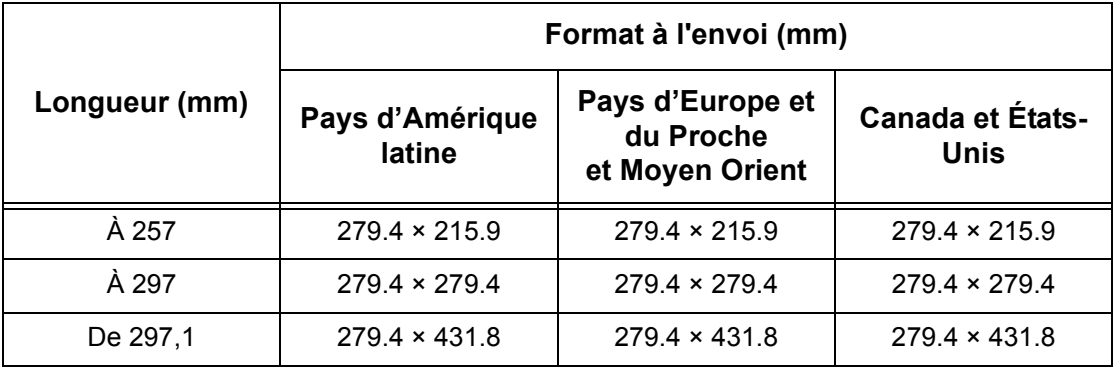

• Largeur de document de 289,1 à 301 (mm)

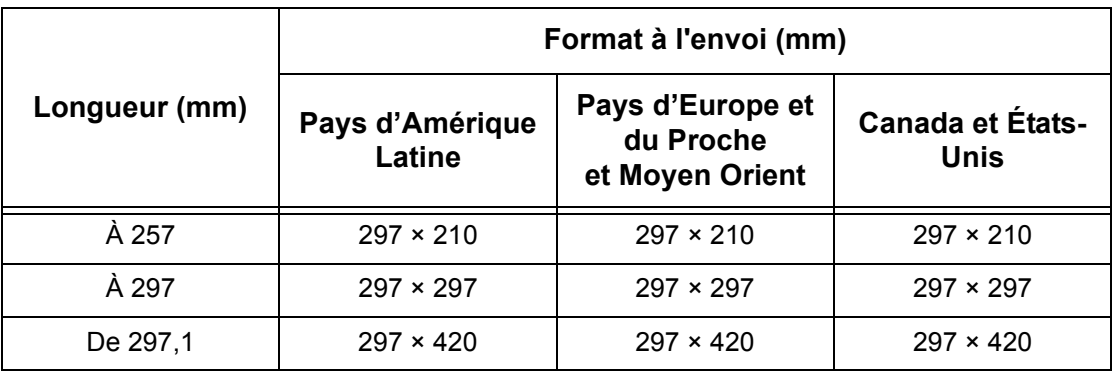

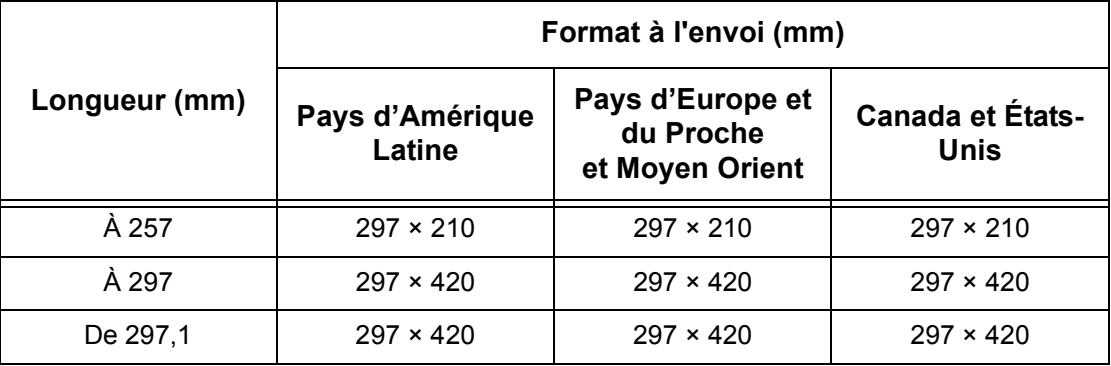

• Largeur de document de 301,1 (mm) ou supérieure

# **En cas d'utilisation de la fonction Courriel**

Lors de l'envoi de documents numérisés comme pièces jointes de courrier électronique, la machine peut remplacer le format par un autre au moment de l'envoi.

Seul un document de format standard peut être détecté automatiquement, cependant, certains formats de documents numérisés peuvent être remplacés au moment de l'envoi.

**REMARQUE :** Dans le cas de numérisation du même document, la zone réelle à détecter peut s'avérer différente selon si le document se trouve au niveau du chargeur de documents ou de la glace d'exposition. Ceci est du aux positions des détecteurs.

**REMARQUE :** De même, pour les documents au format identique numérisés via le chargeur de documents ou la glace d'exposition, le format de l'image envoyée peut être différent.

Le tableau suivant montre les formats pouvant être détectés et remplacés automatiquement au moment de l'envoi.

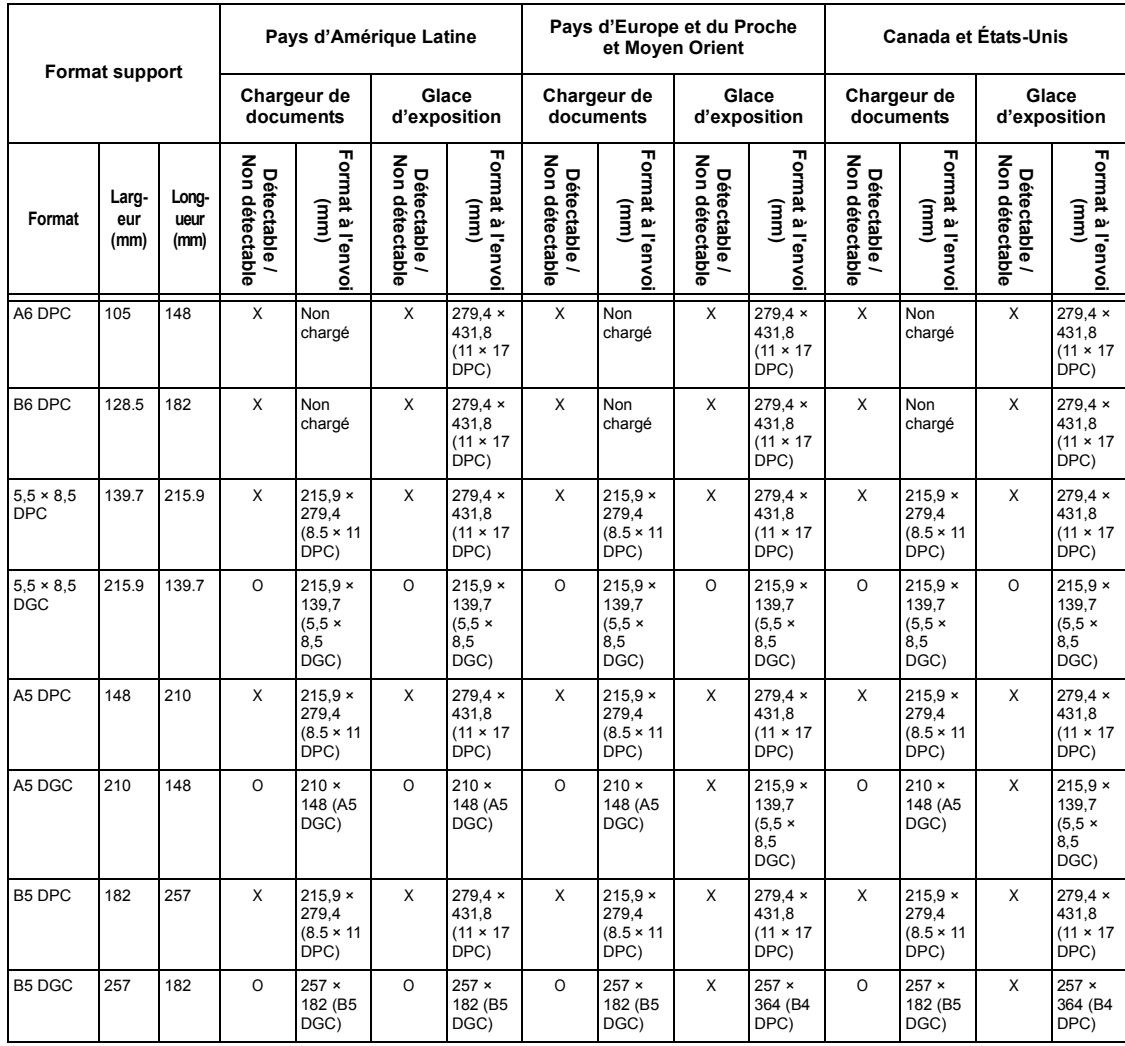

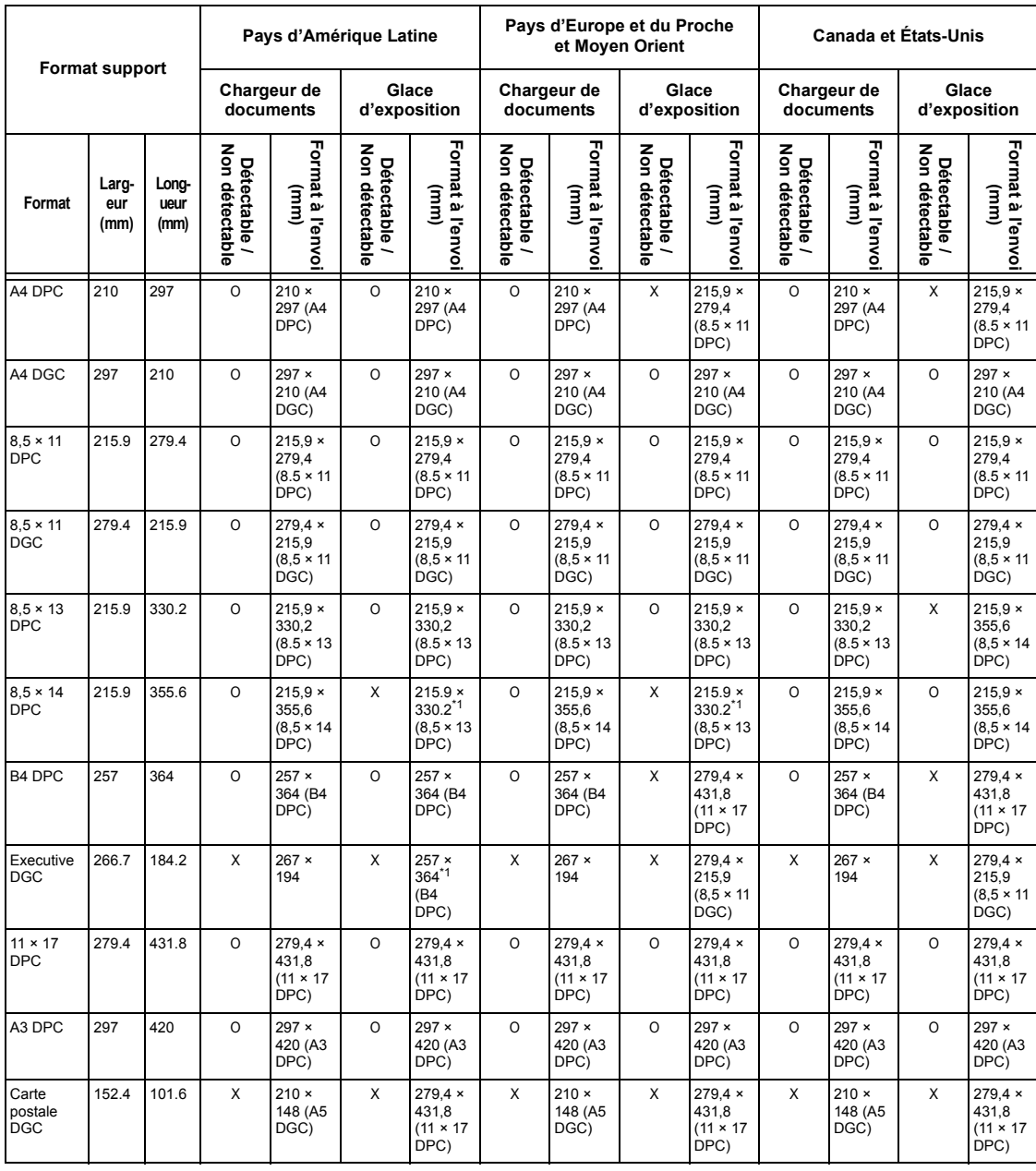

O :Détectable

X :Non détectable

\*1 :La perte d'image peut être due au fait que le format d'envoi est plus petit que le format réel.

# <span id="page-225-1"></span>**Support**

### <span id="page-225-0"></span>**Magasin 1**

Capacité : 250 feuilles de 80 g/m $^{2}$  (20 lb)

**REMARQUE :** La hauteur de la pile de papier ne doit pas dépasser 27 mm (1,1 pouces) pour le magasin 1.

Grammages : 60 à 90 g/m² (16 à 23,9 lb)

Format support : les formats suivants peuvent être mis en place dans le magasin 1. Canada et États-Unis

- $\cdot$  5,5  $\times$  8,5 DPC (139,7  $\times$  215,9 mm)
- B5 DPC (182  $\times$  257 mm)
- A4 DPC (210  $\times$  297 mm)
- A4 DGC (297  $\times$  210 mm)
- $\cdot$  8,5  $\times$  11 DPC (215,9  $\times$  279,4 mm)
- $\cdot$  8,5  $\times$  11 DGC (279,4  $\times$  215,9 mm)
- $\cdot$  8,5  $\times$  13 DPC (215,9  $\times$  330,2 mm)
- $\cdot$  8,5  $\times$  14 DPC (215,9  $\times$  355,6 mm)
- B4 DPC (257  $\times$  364 mm)
- Executive DGC (266,7  $\times$  184,2 mm)
- 11 × 17 DPC (279,4 × 431,8 mm)
- $\cdot$  A3 DPC (297  $\times$  420 mm)

#### Autres pays

- A5 DPC (148  $\times$  210 mm)
- B5 DPC (182 × 257 mm)
- A4 DPC (210  $\times$  297 mm)
- A4 DGC (297  $\times$  210 mm)
- $\cdot$  8,5  $\times$  11 DPC (215,9  $\times$  279,4 mm)
- $\cdot$  8,5  $\times$  11 DGC (279,4  $\times$  215,9 mm)
- $\cdot$  8,5  $\times$  13 DPC (215,9  $\times$  330,2 mm)
- $\cdot$  8,5  $\times$  14 DPC (215,9  $\times$  355,6mm)
- B4 DPC (257  $\times$  364 mm)
- Executive DGC (266,7  $\times$  184,2 mm)
- 11 × 17 DPC (279,4 × 431,8 mm)
- $\cdot$  A3 DPC (297  $\times$  420 mm)

Départ recto verso : Oui

Détection automatique des formats : Oui, la machine reconnaît automatiquement le format du support, qui peut être mis en place dans le magasin.

# <span id="page-226-0"></span>**Magasins 2, 3 et 4 (Facultatif)**

Capacité : 500 feuilles de 80 g/m $^{2}$  (20 lb)

**REMARQUE :** La hauteur de la pile de papier ne doit pas dépasser 54 mm (2,1 pouces) pour les magasins 2, 3 et 4.

# Grammages : 60 à 216 g/m<sup>2</sup> (16 à 57,4 lb)

Format support : les formats suivants peuvent être mis en place dans les magasins 2, 3 et 4.

Canada et États-Unis

- $\cdot$  5,5  $\times$  8,5 DPC (139,7  $\times$  215,9 mm)
- B5 DPC (182  $\times$  257 mm)
- A4 DPC (210  $\times$  297 mm)
- A4 DGC (297 × 210 mm)
- $\cdot$  8,5  $\times$  11 DPC (215,9  $\times$  279,4 mm)
- $\cdot$  8.5  $\times$  11 DGC (279.4  $\times$  215.9 mm)
- $\cdot$  8,5  $\times$  13 DPC (215,9  $\times$  330,2 mm)
- $\cdot$  8.5 × 14 DPC (215.9 × 355.6mm)
- B4 DPC (257  $\times$  364 mm)
- Executive DGC (266,7  $\times$  184,2 mm)
- 11 × 17 DPC (279,4 × 431,8 mm)
- A3 DPC (297 × 420 mm)

### Autres pays

- A5 DPC (148  $\times$  210 mm)
- B5 DPC (182  $\times$  257 mm)
- A4 DPC (210  $\times$  297 mm)
- A4 DGC (297 × 210 mm)
- 8,5  $\times$  11 DPC (215,9  $\times$  279,4 mm)
- $\cdot$  8.5  $\times$  11 DGC (279.4  $\times$  215.9 mm)
- $\cdot$  8,5  $\times$  13 DPC (215,9  $\times$  330,2 mm)
- $\cdot$  8,5  $\times$  14 DPC (215,9  $\times$  355,6mm)
- B4 DPC (257  $\times$  364 mm)
- Executive DGC (266,7  $\times$  184,2 mm)
- $\cdot$  11 × 17 DPC (279,4 × 431,8 mm)
- $\cdot$  A3 DPC (297  $\times$  420 mm)

Détection automatique des formats : Oui, la machine reconnaît automatiquement le format du support, qui peut être mis en place dans le magasin.

Départ recto verso : Oui, pour les trois magasins

#### <span id="page-227-1"></span>**Magasin 5 (départ manuel)**

Capacité : pile de papier pouvant atteindre 10 mm (0,4 pouce).

Paper Weights :  $60-216$  g/m<sup>2</sup> (16.0–57.4 lb)

Format support standard : les formats suivants peuvent être mis en place dans le magasin 5 (départ manuel).

- $\cdot$  5,5  $\times$  8,5 DPC (139,7  $\times$  215,9 mm)
- $\cdot$  5,5  $\times$  8,5 DGC (215,9  $\times$  139,7 mm)
- A5 DPC (148  $\times$  210 mm)
- A5 DGC (210  $\times$  148 mm)
- B5 DPC (182  $\times$  257 mm)
- B5 DGC (257  $\times$  182 mm)
- A4 DPC (210  $\times$  297 mm)
- A4 DGC (297  $\times$  210 mm)
- 8,5  $\times$  11 DPC (215,9  $\times$  279,4 mm)
- $\cdot$  8,5  $\times$  11 DGC (279,4  $\times$  215,9 mm)
- $\cdot$  8,5  $\times$  13 DPC (215,9  $\times$  330,2 mm)
- $\cdot$  8,5  $\times$  14 DPC (215,9  $\times$  355,6mm)
- B4 DPC (257  $\times$  364 mm)
- Executive DGC (266,7  $\times$  184,2 mm)
- 11 × 17 DPC (279,4 × 431,8 mm)
- A3 DPC (297  $\times$  420 mm)

Formats non standard : 89  $\times$  98 mm (3,5  $\times$  3,9 pouces) à 297  $\times$  432 mm (11,7  $\times$ 17,0 pouces)

<span id="page-227-0"></span>Départ recto verso : Oui

#### **Module recto verso (en option)**

Formats support : A5 (148 × 210 mm/5,8 × 8,3 pouces) DPC à A3 (297 × 420 mm/11,7 × 16,5 pouces) DPC

Grammages : 60 à 105 g/m<sup>2</sup> (16 à 27,9 lb)

**REMARQUE :** Transparents et étiquettes non disponibles.

# <span id="page-228-6"></span>**Bacs récepteurs**

#### <span id="page-228-5"></span>**Bac récepteur central**

Capacité : environ 250 feuilles de 80 g/m $^{2}$  (20 lb)

Grammages : 60 à 216 g/m<sup>2</sup> (16 à 57,4 lb)

Réception : face imprimée dessous dans l'ordre (décalage disponible)

**REMARQUE :** Le grammage doit être compris entre 60 et 105 g/m<sup>2</sup> (16 et 27,9 lb) en cas d'utilisation de la fonction de décalage.

# <span id="page-228-0"></span>**Alimentation électrique**

<span id="page-228-3"></span>**Fréquence**

<span id="page-228-4"></span>50/60 Hz

### **Tension électrique**

<span id="page-228-2"></span>110 à 127 V CA & 220 à 240 V CA

#### **Entrée nominale courant max**

<span id="page-228-1"></span>12 A (110 à 127 V CA) & 8 A (220 à 240 V CA)

### **Consommation**

Moyenne maximale – 1,33 KVA (à 110 V CA), 1,524 KVA (à 127 V CA), 1,76 KVA (à 220 V CA), 1,92 KVA (à 240 V CA)

# <span id="page-228-7"></span>**Caractéristiques de la fonction Télécopie**

#### <span id="page-228-11"></span>**Vitesse de transmission**

<span id="page-228-9"></span>Repli automatique : 33,6 Kbps Sélection de l'opérateur : dans l'intervalle de 2,4 K à 33,6 K par incréments de 2,4 K.

# <span id="page-228-10"></span>**Durée de transmission : ITU 1er document** 33,6 Kbps (standard) : 4 secondes

#### **Type de ligne téléphonique**

<span id="page-228-8"></span>Réseau public commuté ou équivalent

# **Compatibilité**

Super G3, ECM, G3

#### <span id="page-229-4"></span>**Résolution**

<span id="page-229-2"></span>8 × 3,85 lignes/mm 8 × 7,7 lignes/mm 16 × 15,4 lignes/mm

#### **Conversion de la résolution**

<span id="page-229-1"></span>Disponible pour l'envoi et la réception des fax ; progressive pour les fax reçus.

#### **Compression image**

<span id="page-229-0"></span>JBIG, MH, MR, mmR

#### **Envoi : Réception de documents longs**

Envoi : 1000 mm (39,4 pouces) longueur maximum (mode recto verso 432 mm (17,0 pouces) longueur maximum)

**REMARQUE :** Cette fonction n'est disponible qu'avec le chargeur de documents.

<span id="page-229-3"></span>Réception : 1000 mm (39,4 pouces) longueur maximum

#### **Homologations**

EU/EEA : conformité avec TBR21 États-Unis : conforme aux réglementations FCC Pt 68 Canada : conforme à la norme DOC CS-03 Autres pays : certifié conforme aux normes PTT nationales

# <span id="page-230-1"></span>**13 Annexe**

# <span id="page-230-0"></span>**Liste des codes pays**

Lors de la modification du code de pays, consulter la liste ci-après. Les réglages suivants sont automatiquement modifiés en fonction du code pays.

- Format support
- Heure d'été
- Formats de date et d'heure
- Approbations connexion télécopie

La liste ci-après indique les codes de pays ainsi que les formats de date et heure correspondants. Pour de plus amples détails sur les formats de support de chaque pays, voir *[Tableau de détection des formats de document, page 217](#page-216-0)*. Par défaut, l'heure d'été est réglée sur "0-000000-000000". Si le code pays est modifié, la valeur par défaut définie pour l'heure d'été est automatiquement rétablie.

Pour connaître la procédure de modification, voir *[Code pays \(ISO\), page 142](#page-141-0)*.

**REMARQUE :** Pour obtenir un code qui ne figure pas sur cette liste, prendre contact avec le Centre Services Xerox.

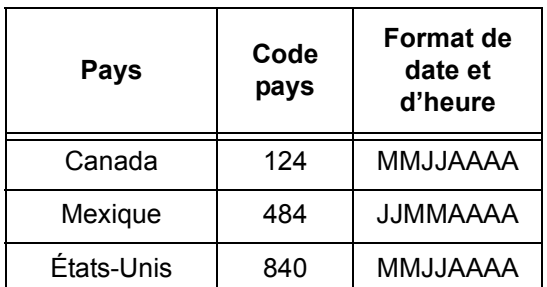

#### Amérique du Nord **Amérique Latine**

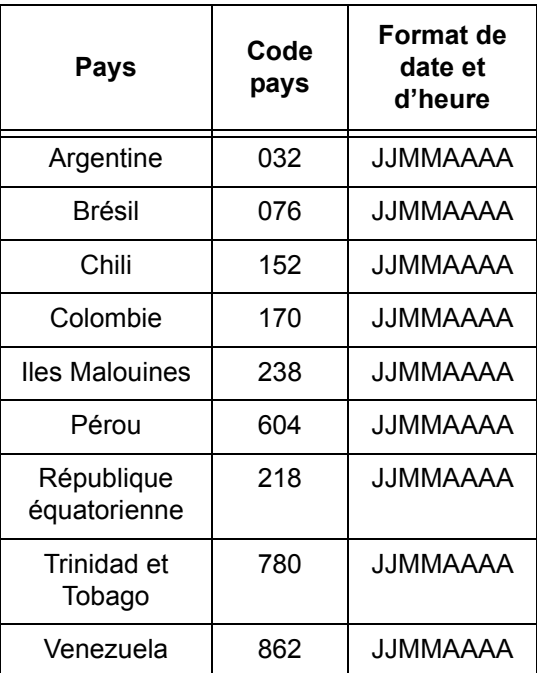

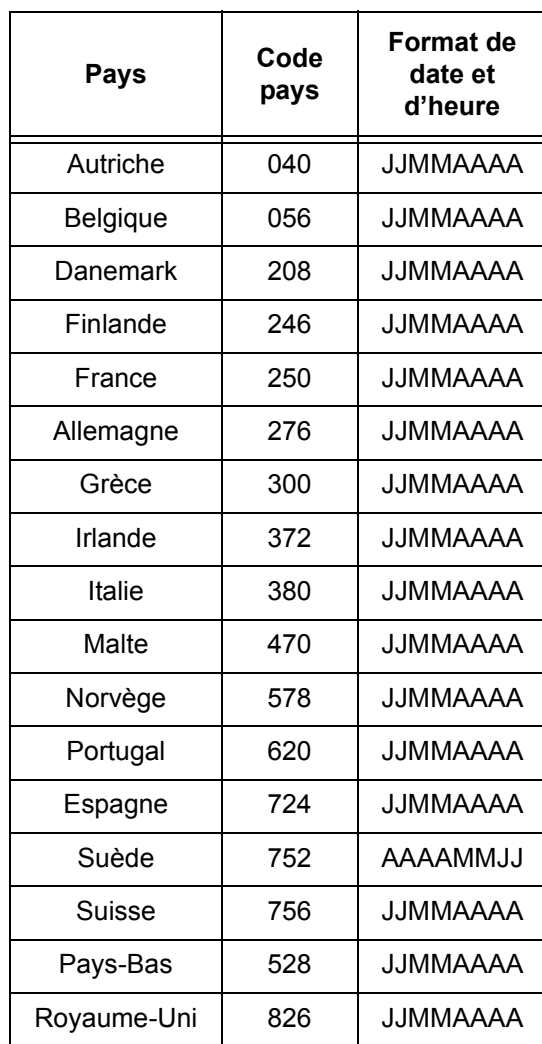

# **Europe de l'Ouest Europe de l'Est/Moyen Orient**

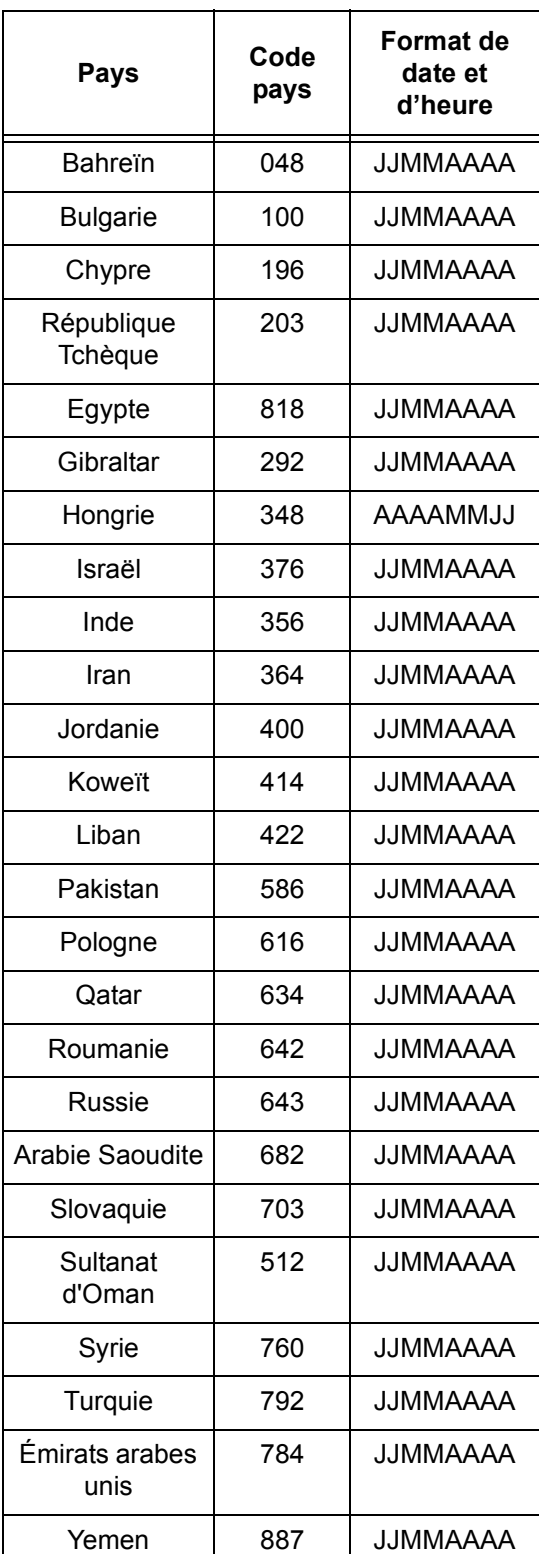

#### **Afrique**

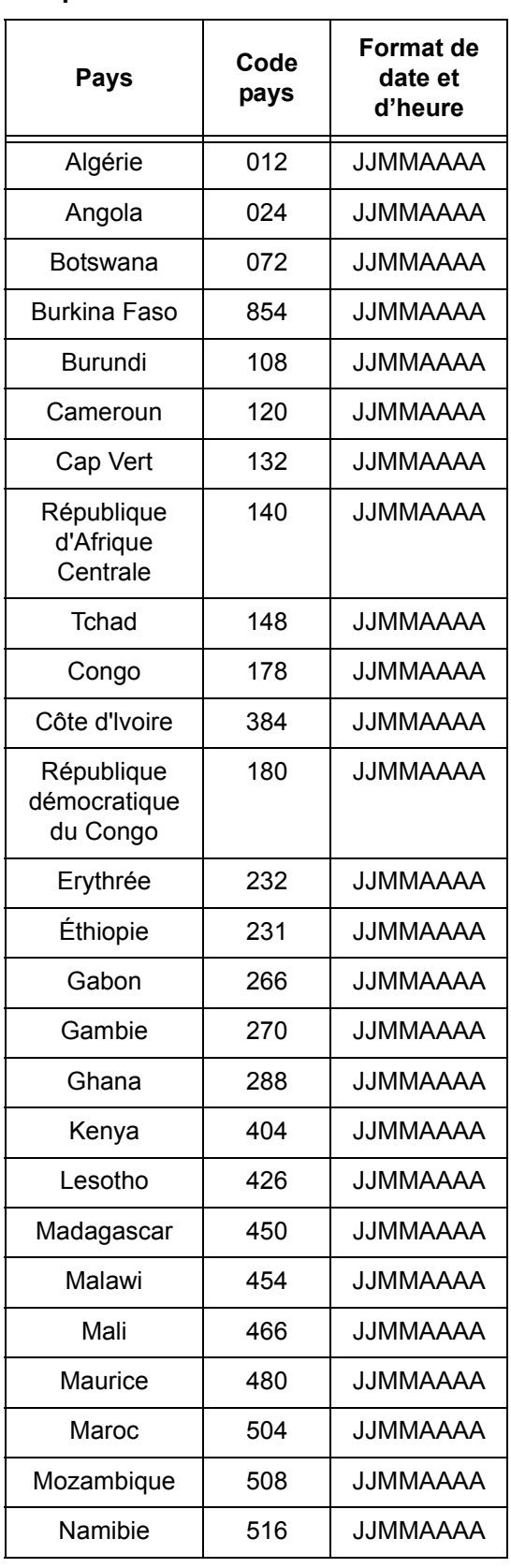

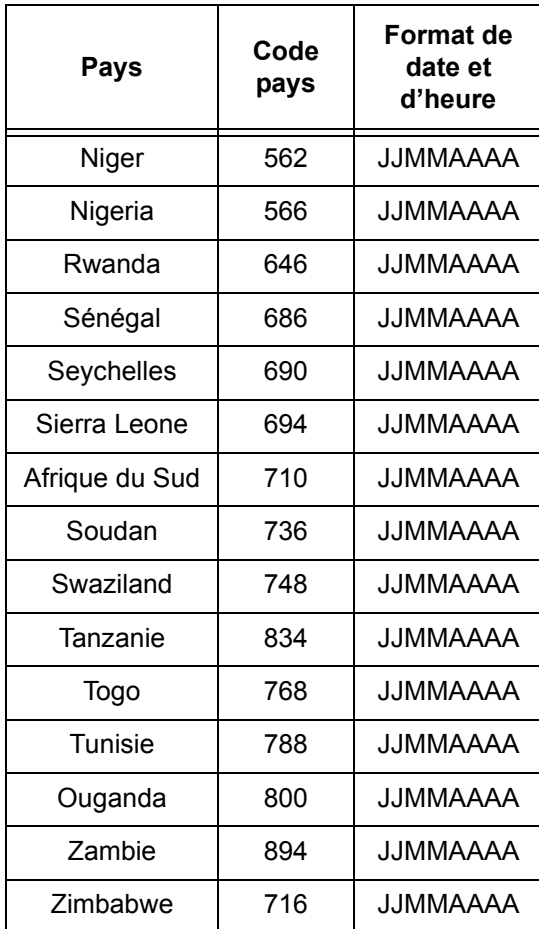

# **Avertissements et restrictions**

# **Incidents document, incidents papier et magasin vide au cours de la copie**

Procéder comme suit s'il se produit un incident document, papier ou si le magasin est vide au cours de la copie lorsque la fonction [Réception] est réglée sur [En série].

#### **Incidents document**

- *1.* Retirer le document coincé en procédant comme indiqué dans le message affiché.
- *2.* Trier les copies et retirer les feuilles blanches, le cas échéant.
- *3.* Vérifier le nombre de copies.

S'il manque des copies, placer uniquement les pages requises dans le chargeur, indiquer le nombre d'exemplaires voulu et lancer la copie.

- *4.* Remettre toutes les pages qui n'ont pas été numérisées dans le chargeur.
- *5.* Vérifier les réglages de copie et lancer la copie.

#### **Incidents papier**

*1.* Retirer le papier coincé en procédant comme indiqué dans le message affiché. La copie reprend automatiquement dès que le papier est retiré.

#### **Magasin vide**

*1.* Mettre en place le papier indiqué dans le message affiché.

La copie reprend dès que le magasin contient du papier.

# **Données enregistrées (fonds de page, par exemple)**

Les données enregistrées telles que les fonds de page sont conservées dans la mémoire volatile. Par conséquent, ces données sont perdues si l'alimentation électrique de la machine est interrompue.

# **14 Glossaire**

Ce chapitre contient la liste des termes utilisés dans ce Manuel de l'utilisateur. Une définition décrit la signification de chaque terme tel qu'il est utilisé dans le manuel.

# **Terminologie**

Les définitions suivantes ont pour objet d'éclairer l'utilisateur sur la signification de certains termes utilisés dans le présent manuel.

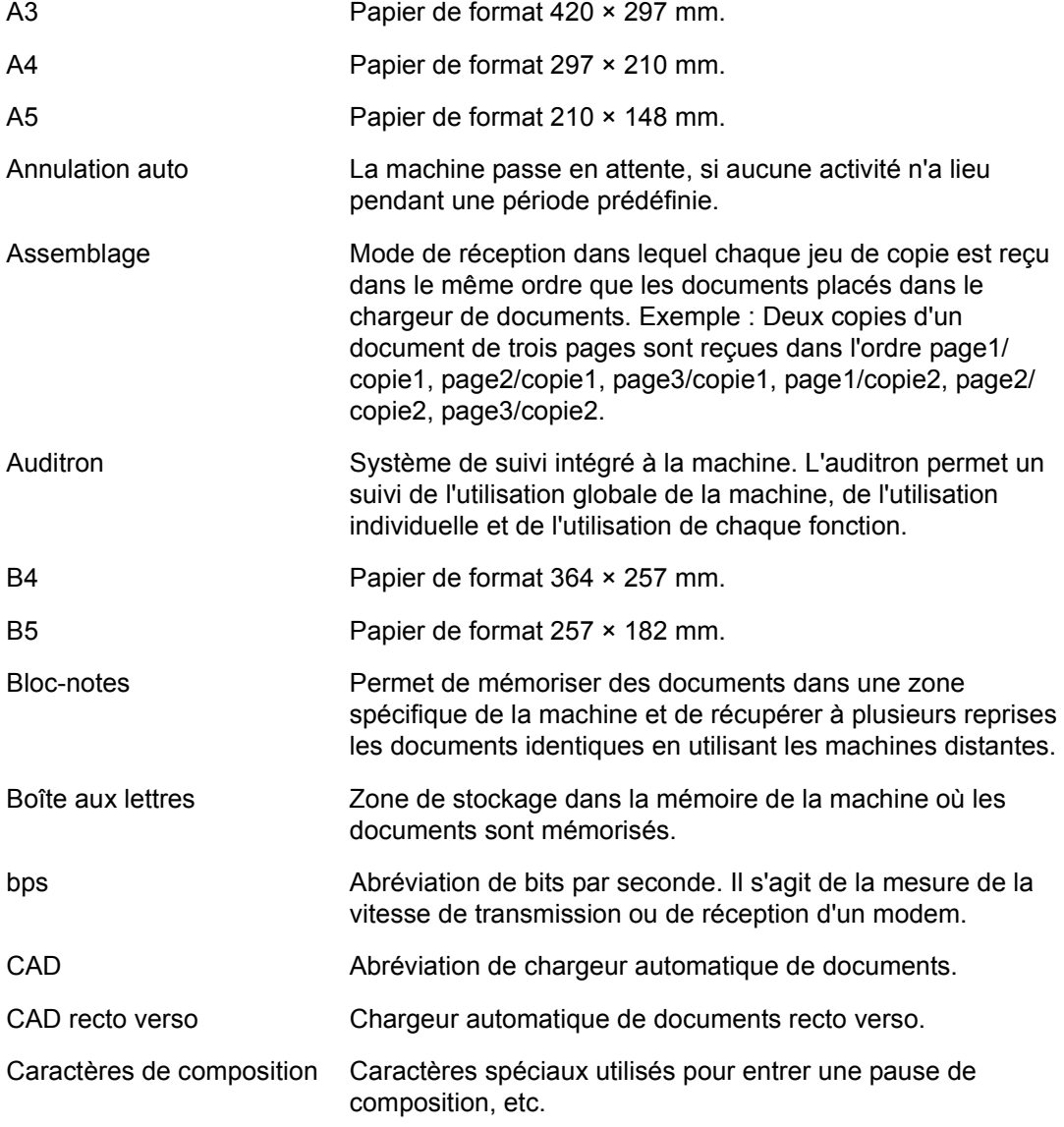

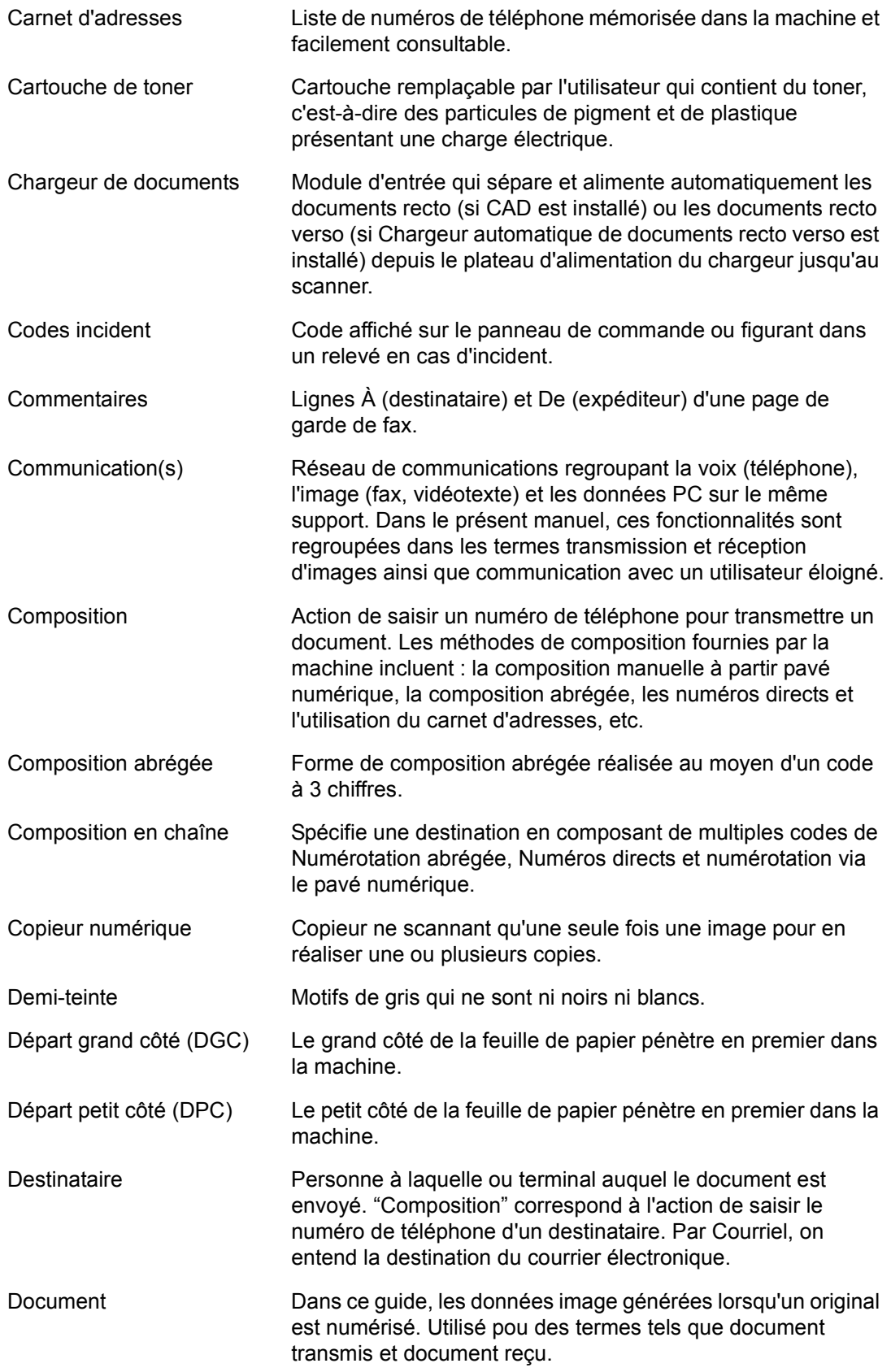

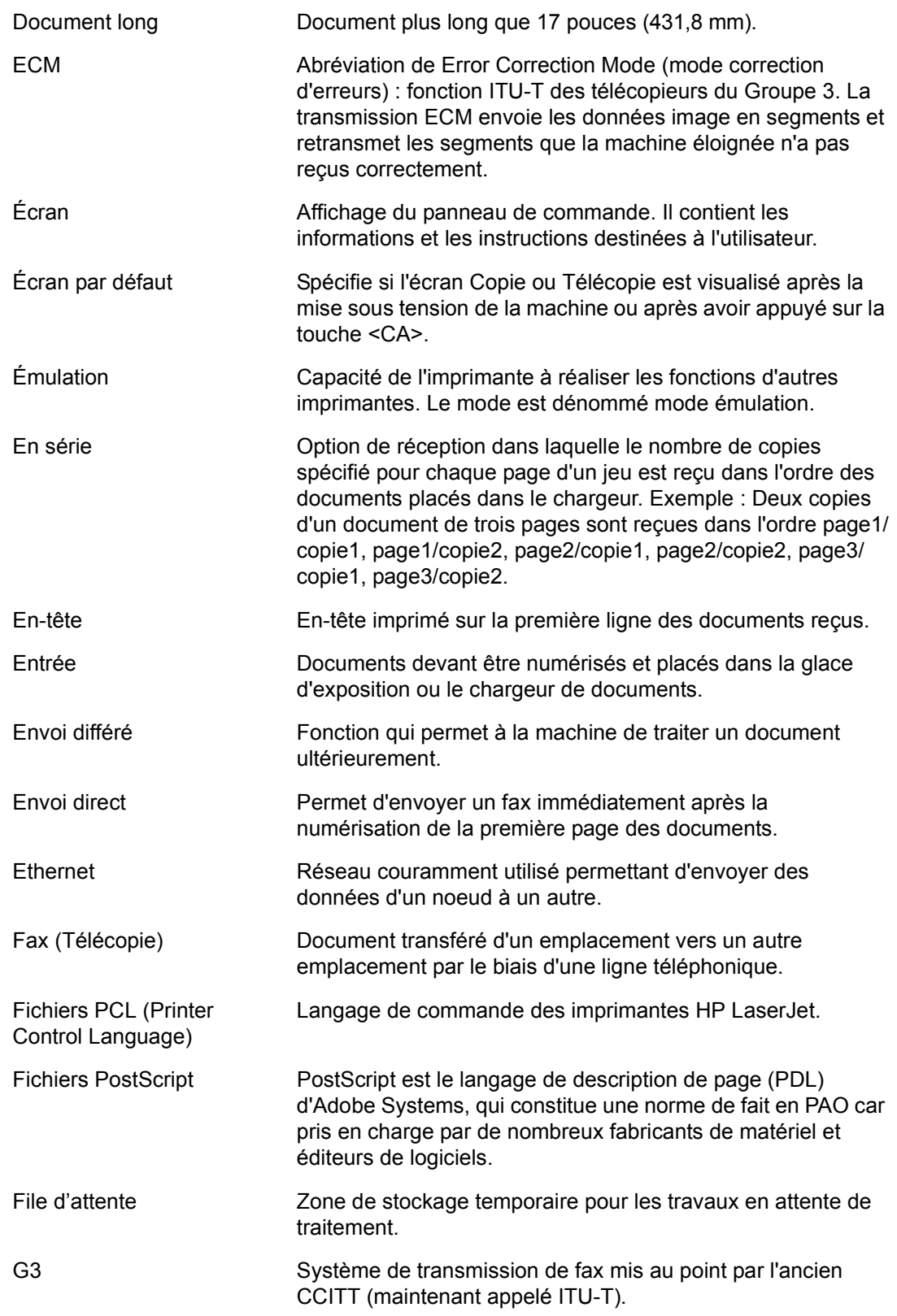

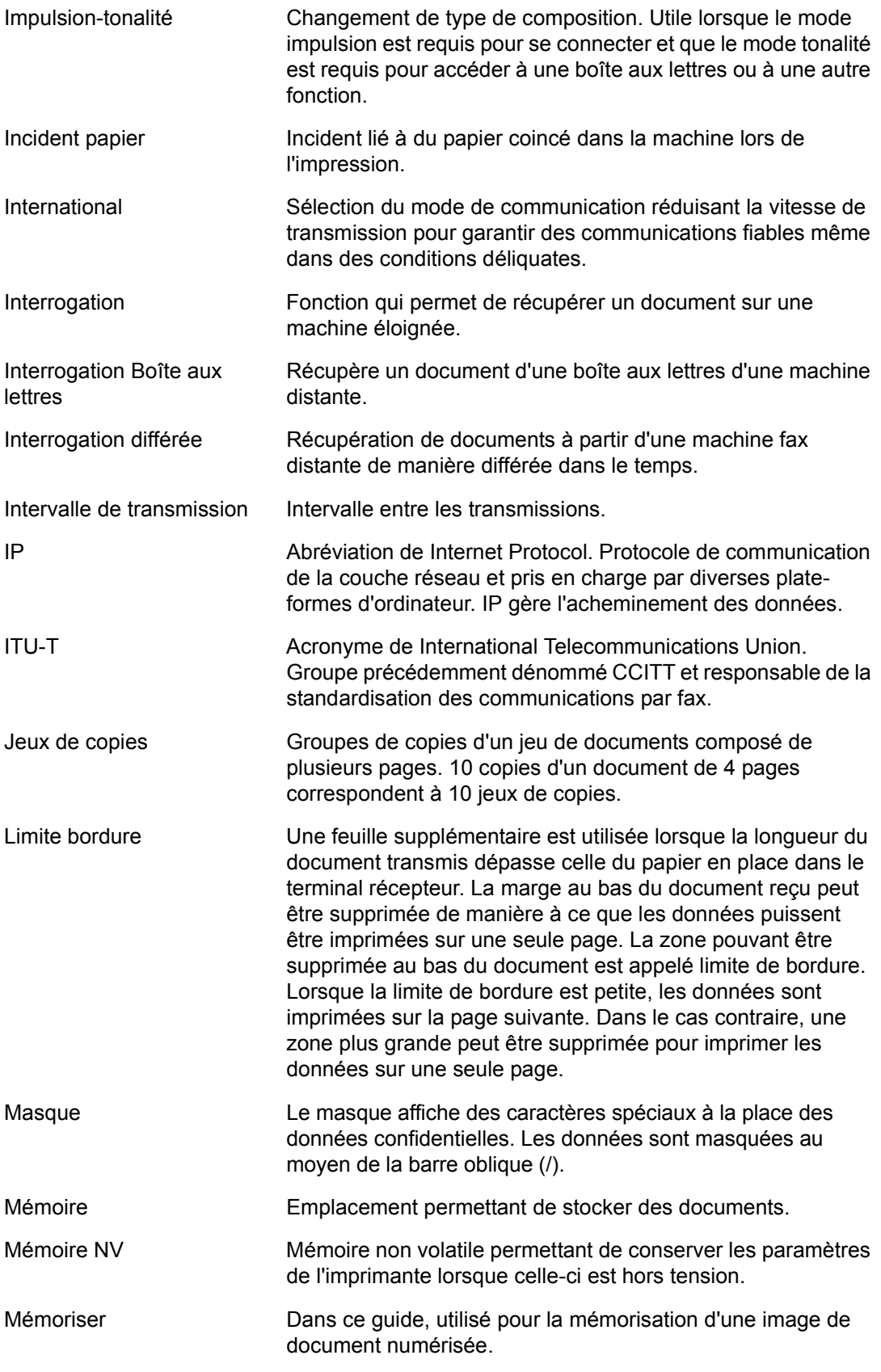

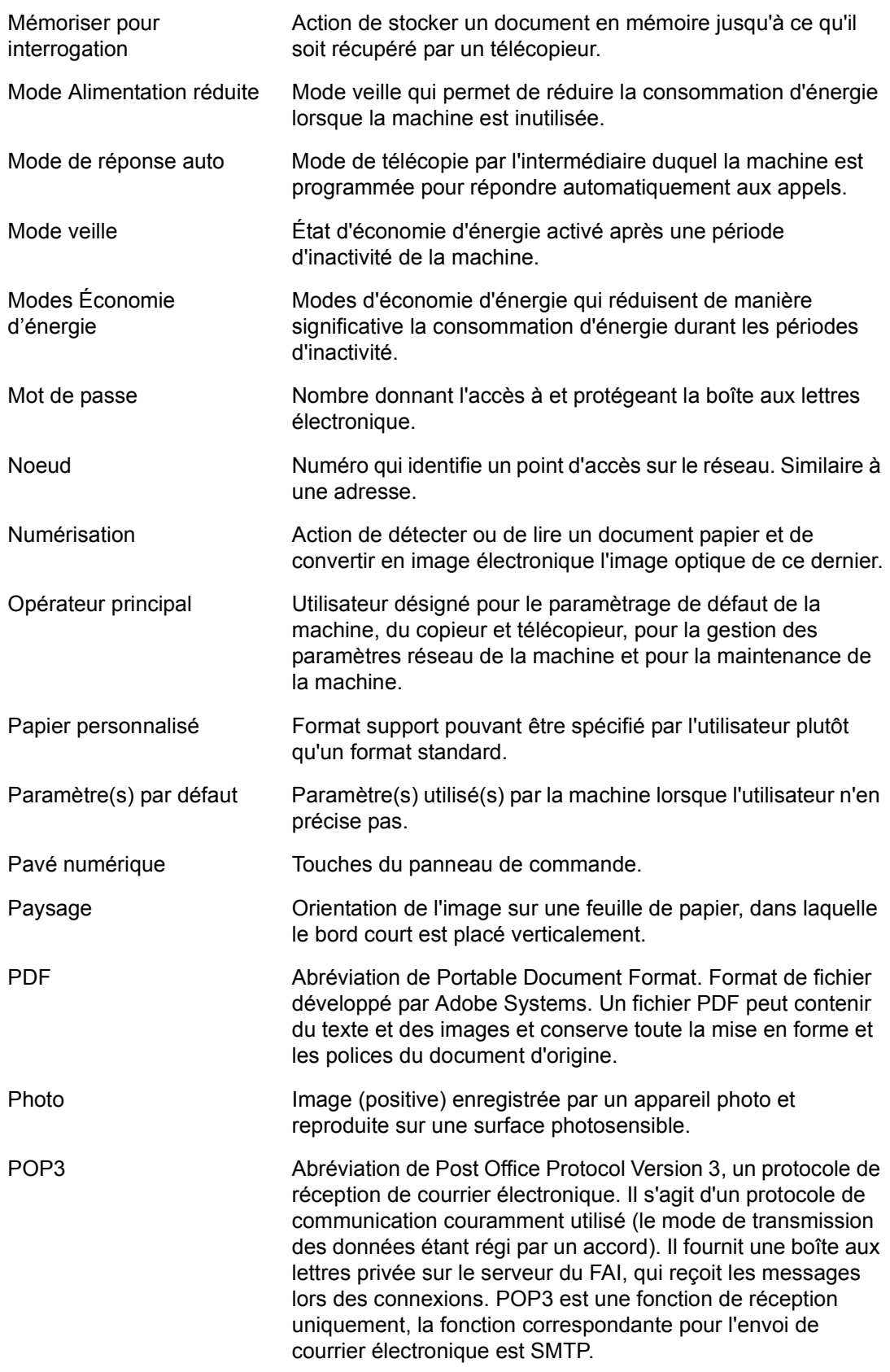

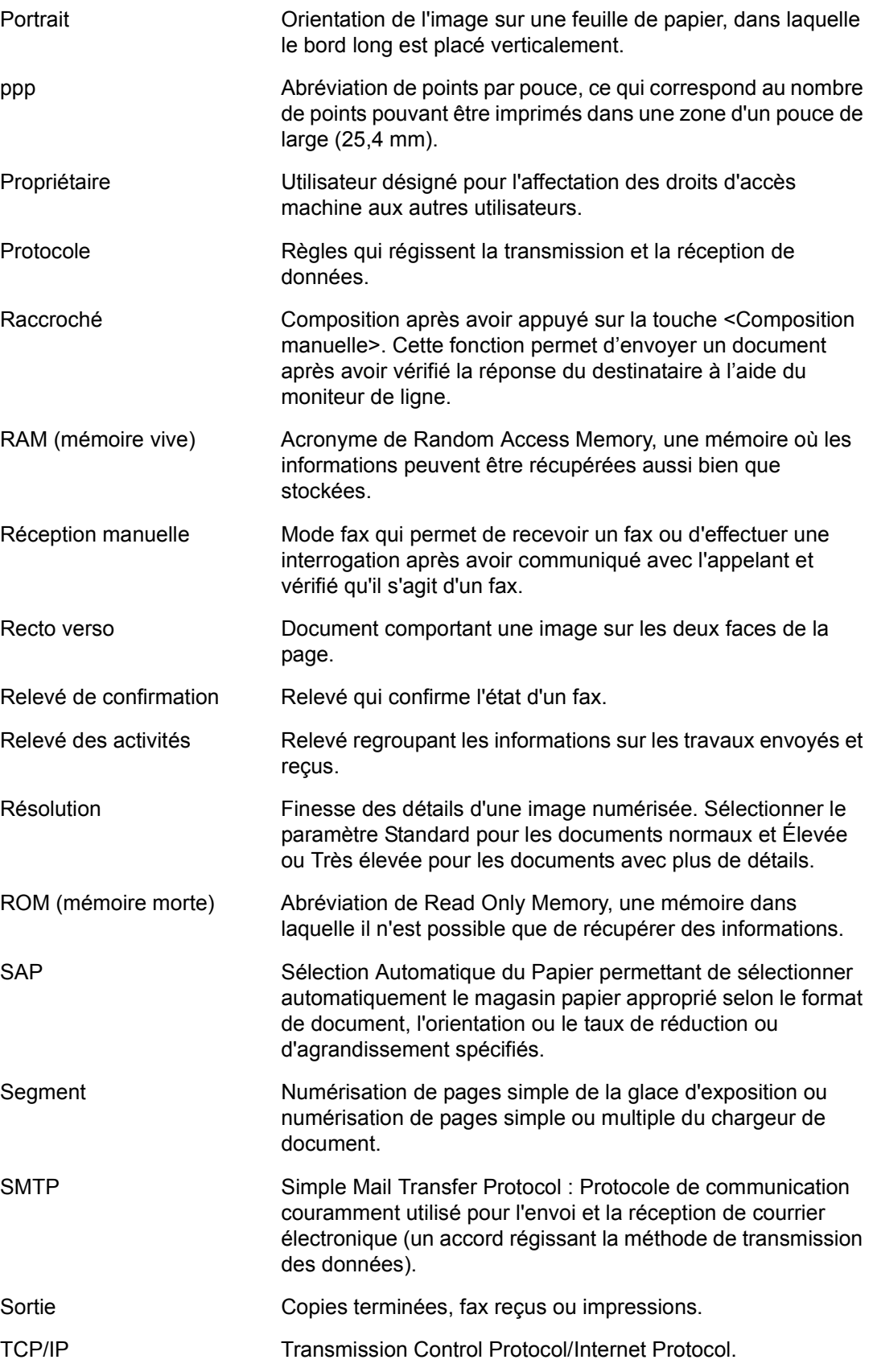

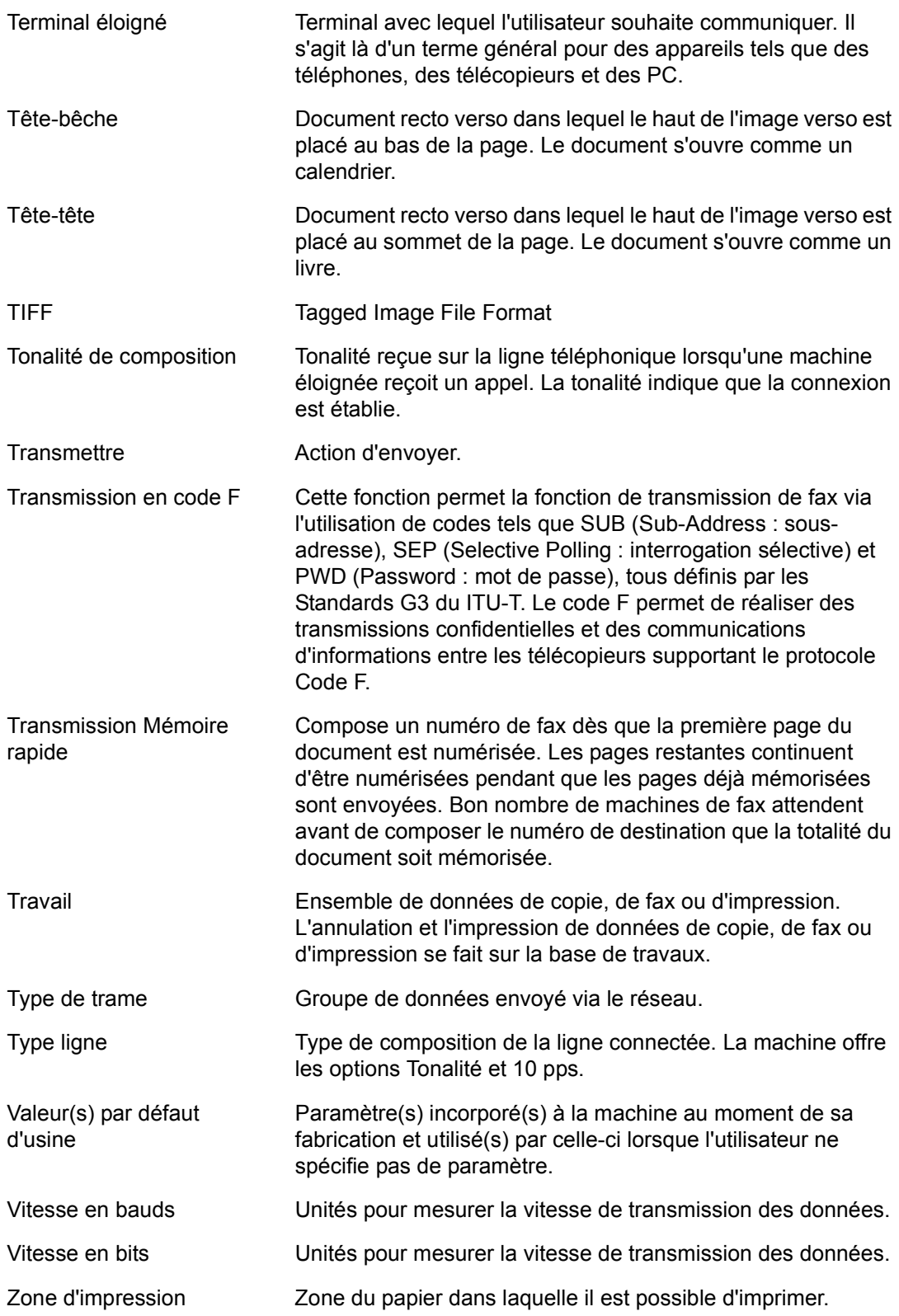

*14 Glossaire* 

# *15 Index*

# **Symboles**

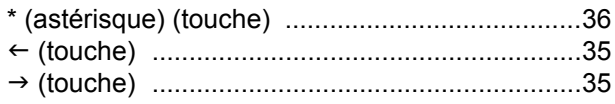

# **Numériques**

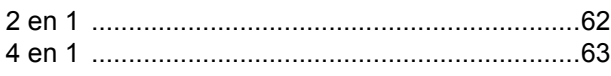

# **A**

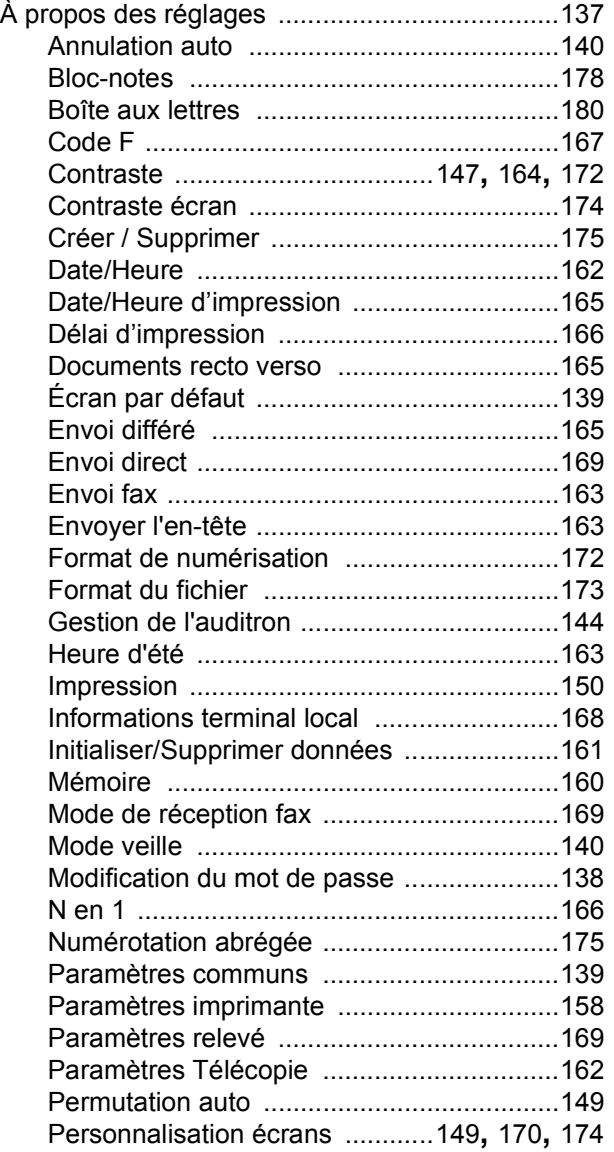

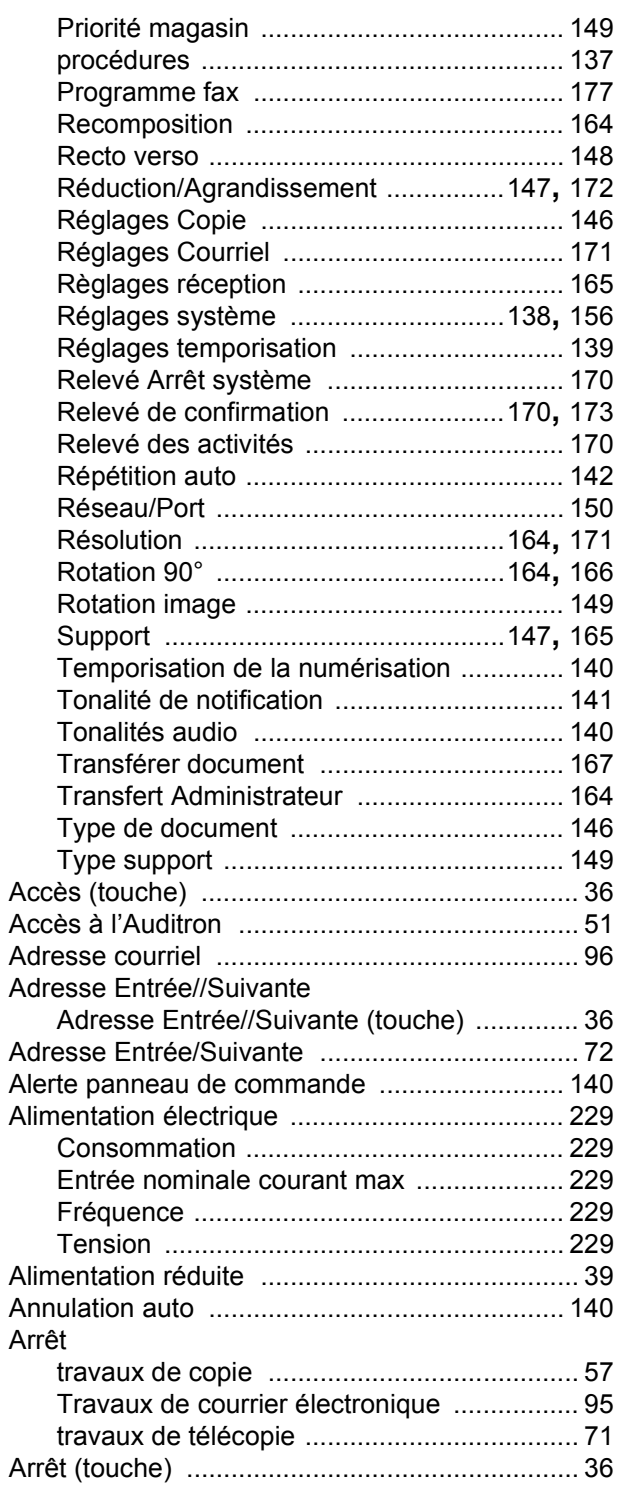

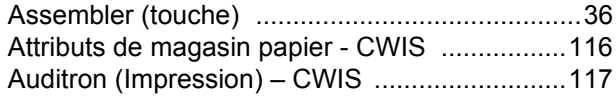

# **B**

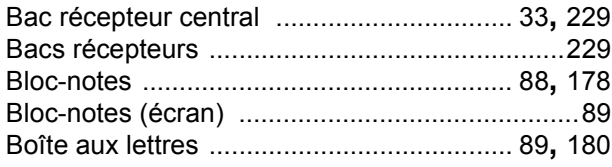

# **C**

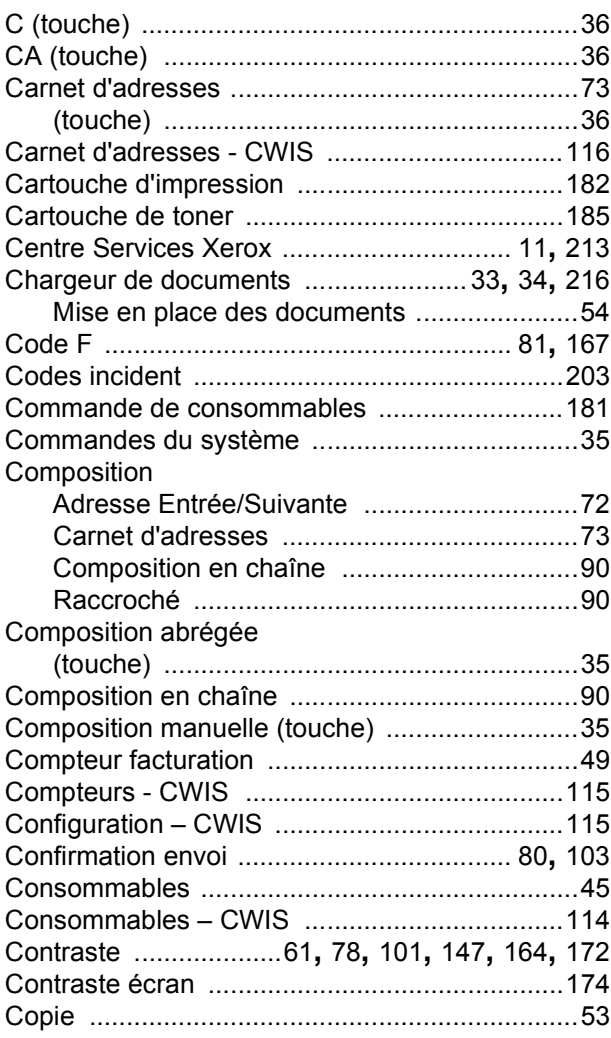

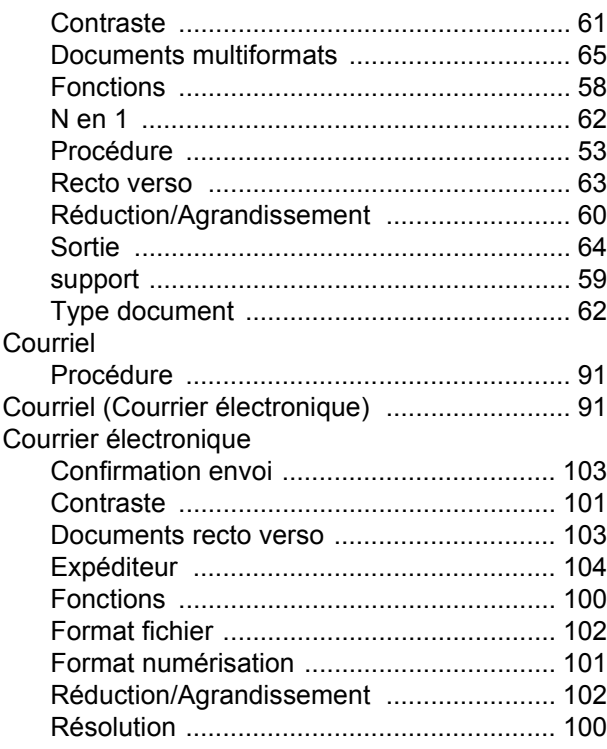

### **D**

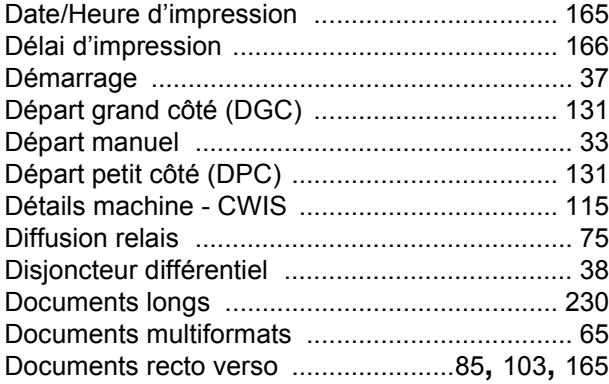

# **E**

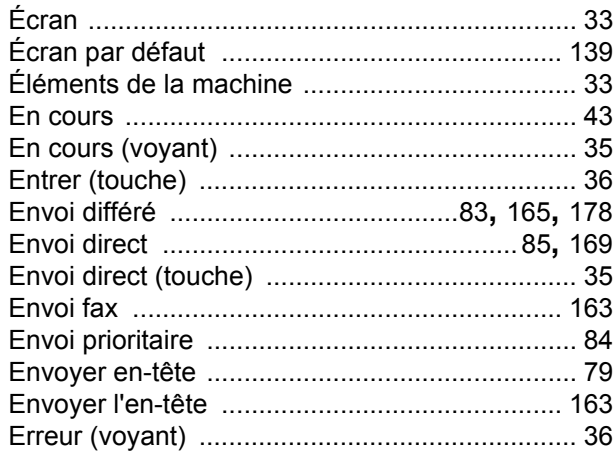

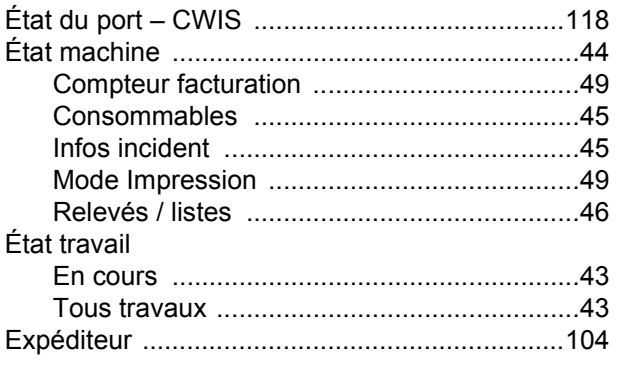

# $\mathsf F$

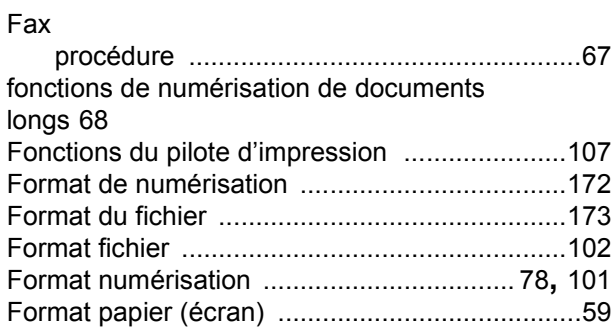

# G

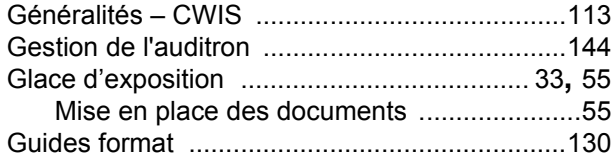

# $H$

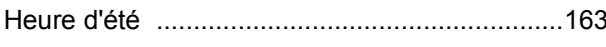

# $\mathbf{I}$

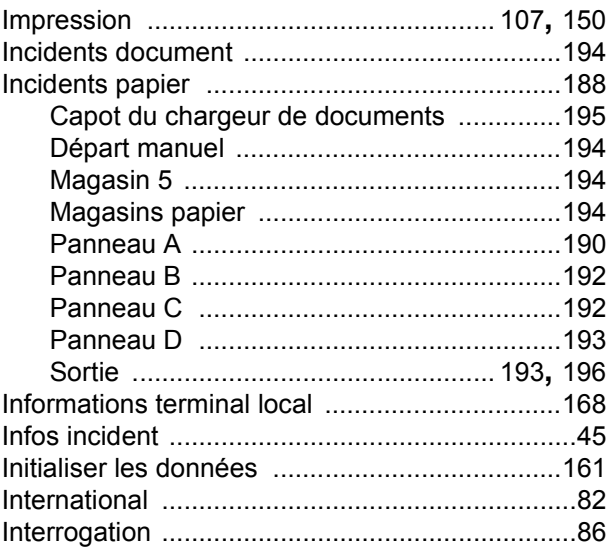

# $\mathsf J$

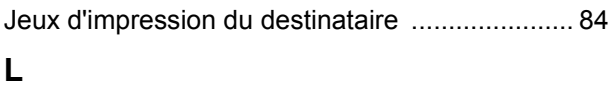

#### 

# M

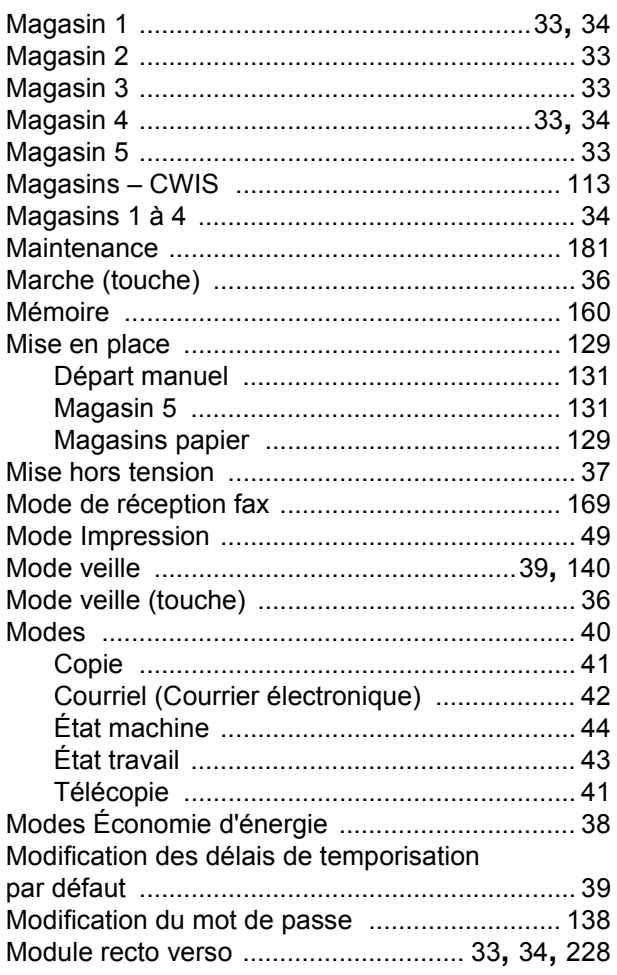

# N

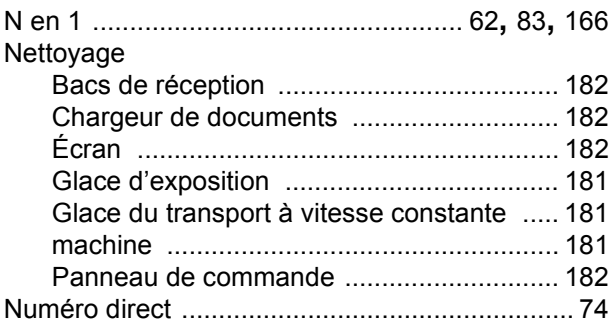

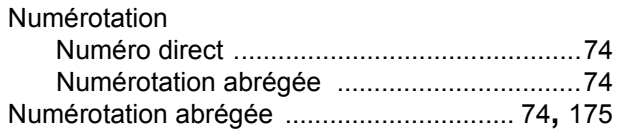

# **P**

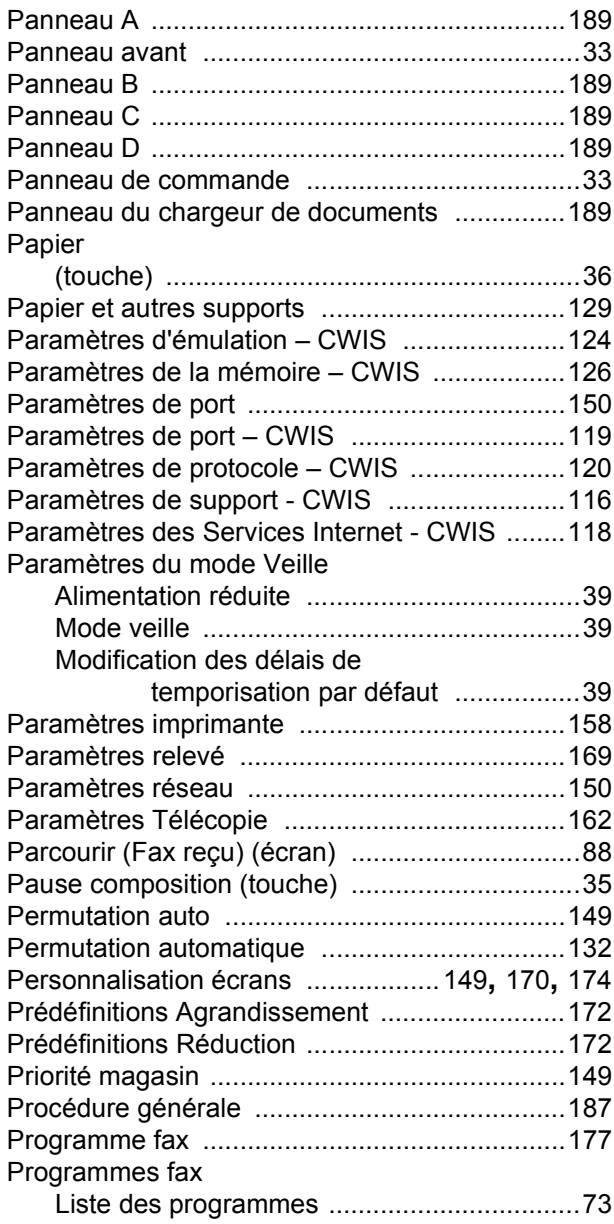

# **Q**

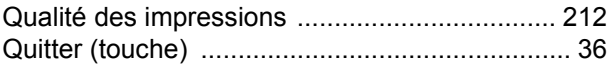

# **R**

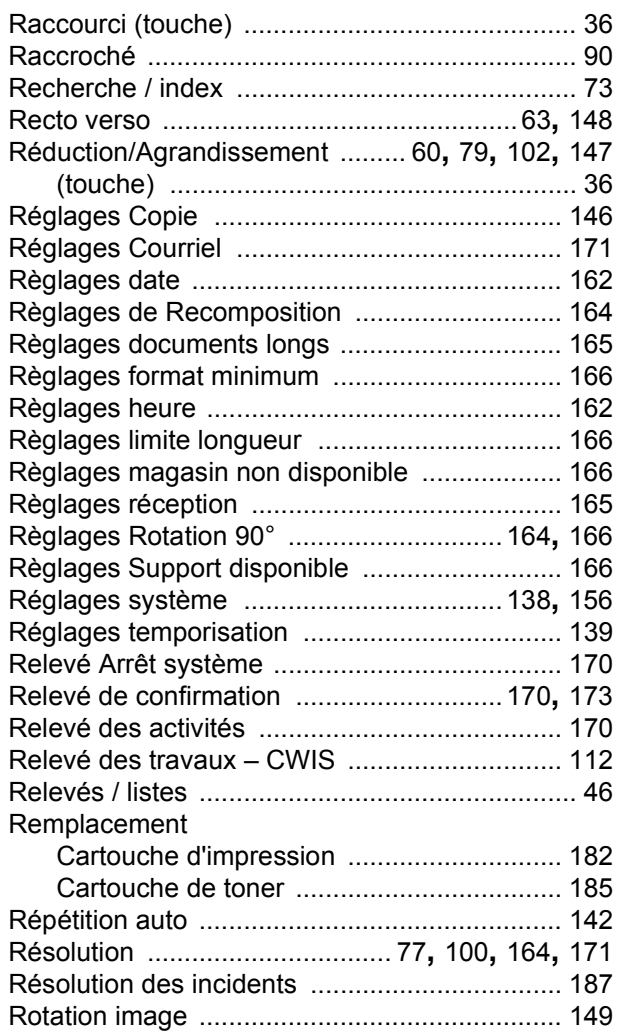

# **S**

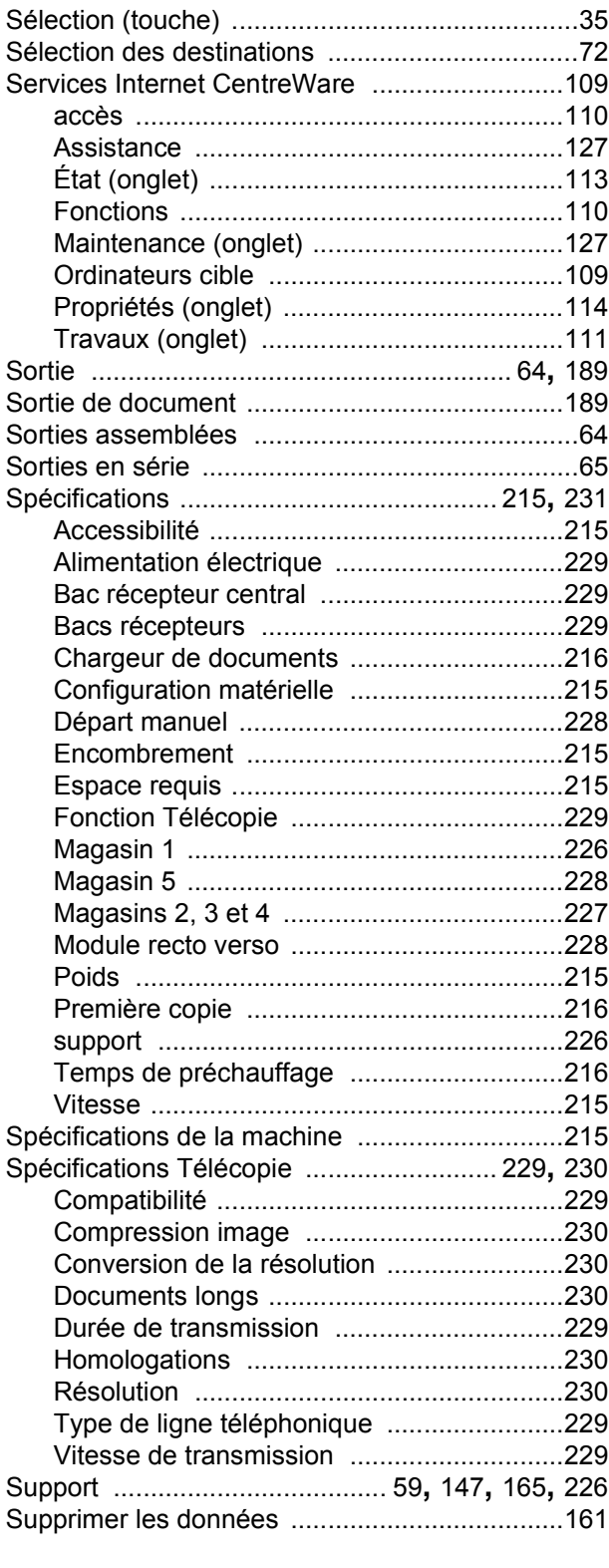

# **T**

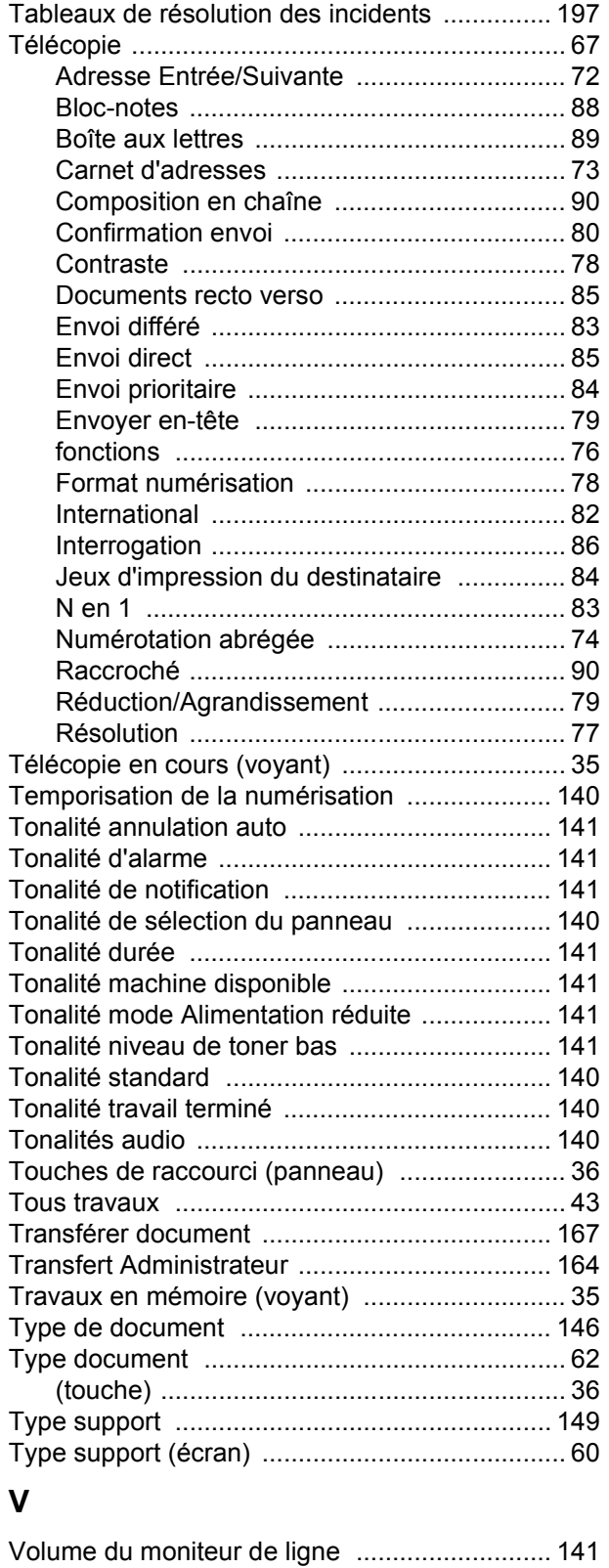